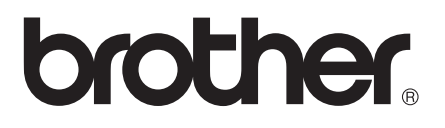

# Basic User's Guide

# MFC-J450DW MFC-J470DW MFC-J475DW

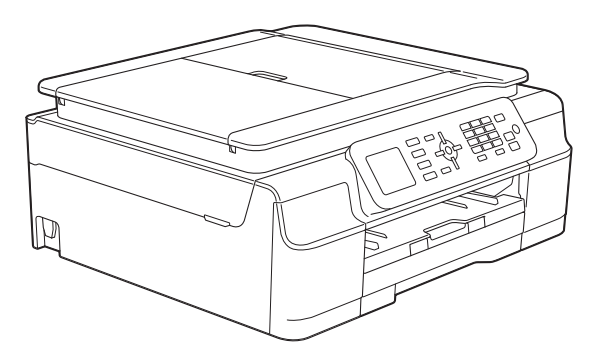

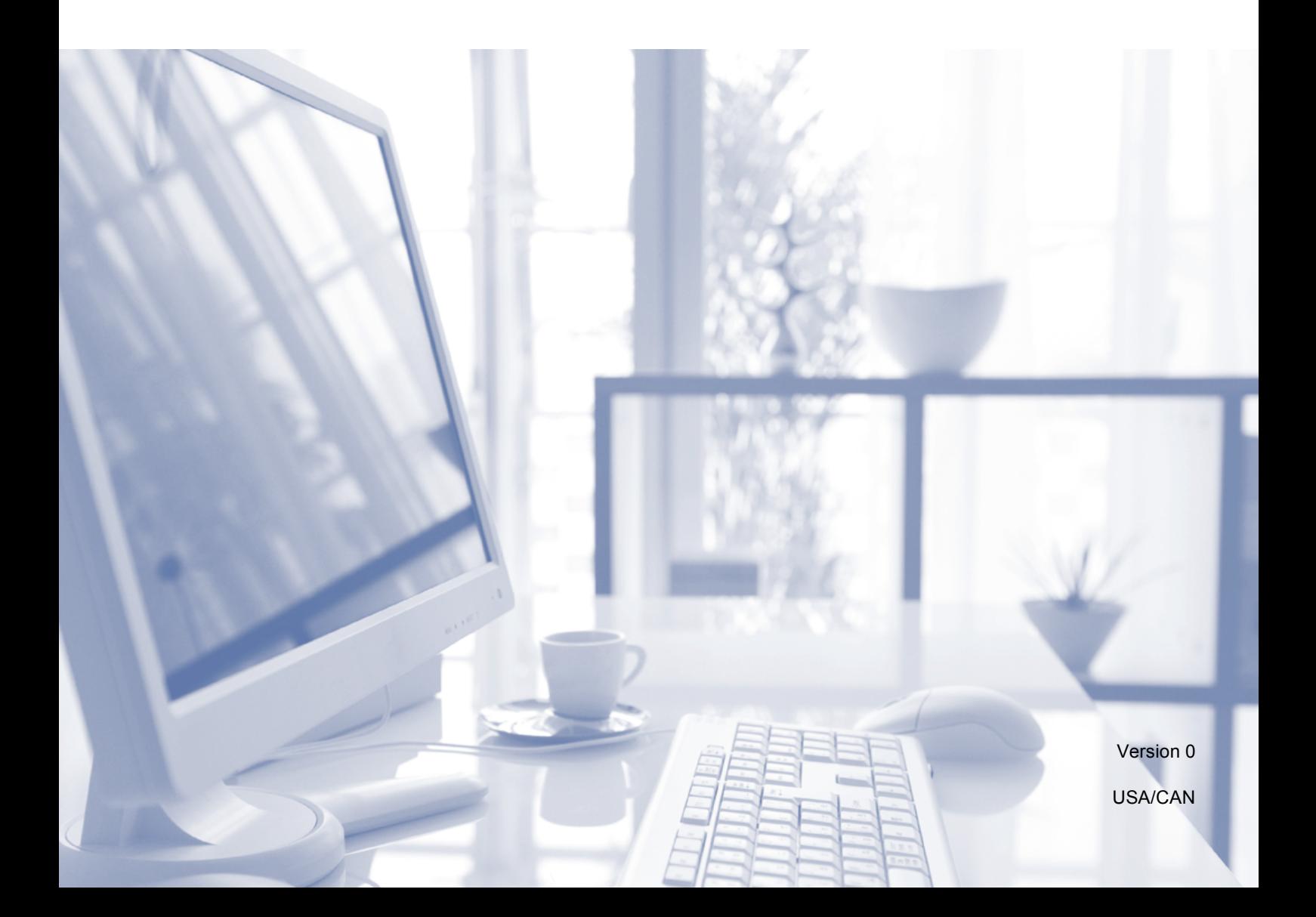

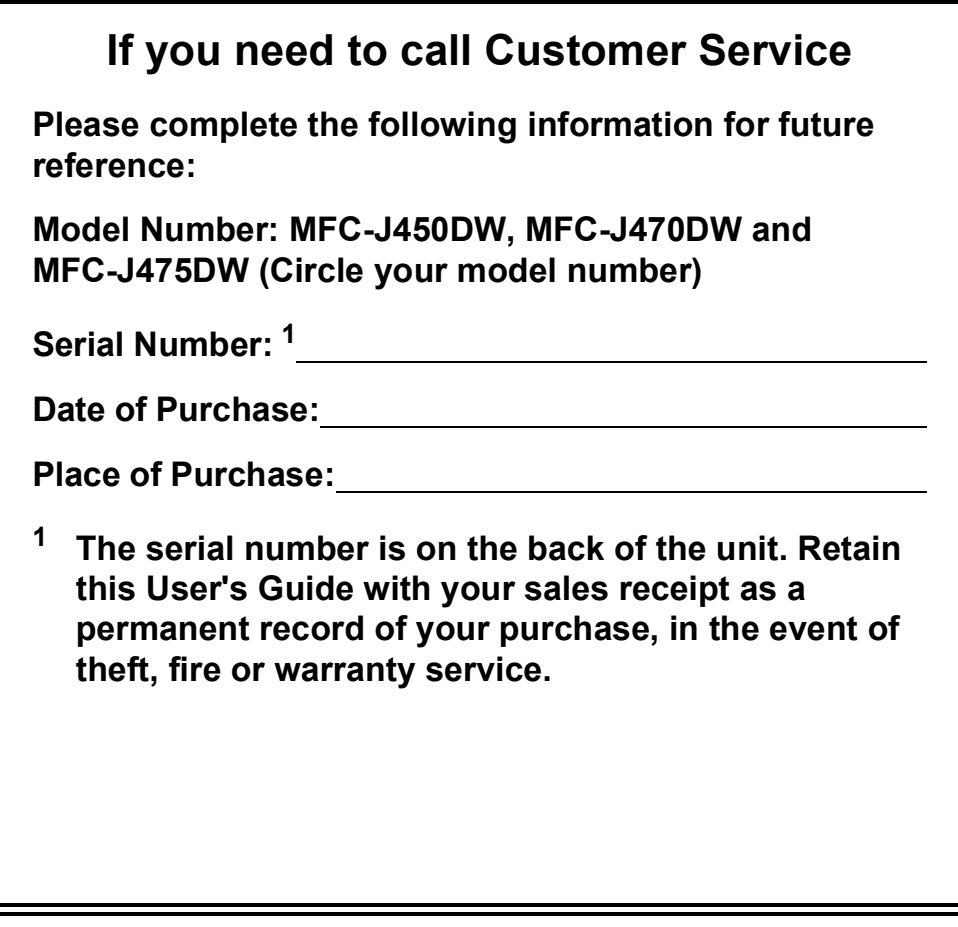

#### <span id="page-1-0"></span>**Register your product on-line at**

#### **<http://www.brother.com/registration/>**

By registering your product with Brother, you will be recorded as the original owner of the product. Your registration with Brother:

- may serve as confirmation of the purchase date of your product should you lose your receipt;
- may support an insurance claim by you in the event of product loss covered by insurance; and,
- will help us notify you of enhancements to your product and special offers.

The most convenient and efficient way to register your new product is on-line at [http://www.brother.com/registration/.](http://www.brother.com/registration/)

© 2013 Brother Industries, Ltd. All rights reserved.

# <span id="page-2-0"></span>**Brother numbers**

#### **NOTE**

For technical help, you must call the country where you bought the machine. Calls must be made *from within* that country.

## **Register your product**

By registering your product with Brother International Corporation, you will be recorded as the original owner of the product. Your registration with Brother:

- may serve as confirmation of the purchase date of your product should you lose your receipt;
- $\blacksquare$  may support an insurance claim by you in the event of product loss covered by insurance; and,
- will help us notify you of enhancements to your product and special offers.

For your convenience and most efficient way to register your new product, register on-line at

#### **<http://www.brother.com/registration/>**

## **FAQs (frequently asked questions)**

The Brother Solutions Center is our one-stop resource for all your Fax Machine/Multi-Function Center needs. You can download the latest software documents and utilities, read FAQs and troubleshooting tips, and learn how to get the most from your Brother product.

#### **<http://solutions.brother.com/>**

#### **NOTE**

- You can check here for Brother driver updates.
- To keep your machine performance up to date, check here for the latest firmware upgrade.

#### **For Customer Service**

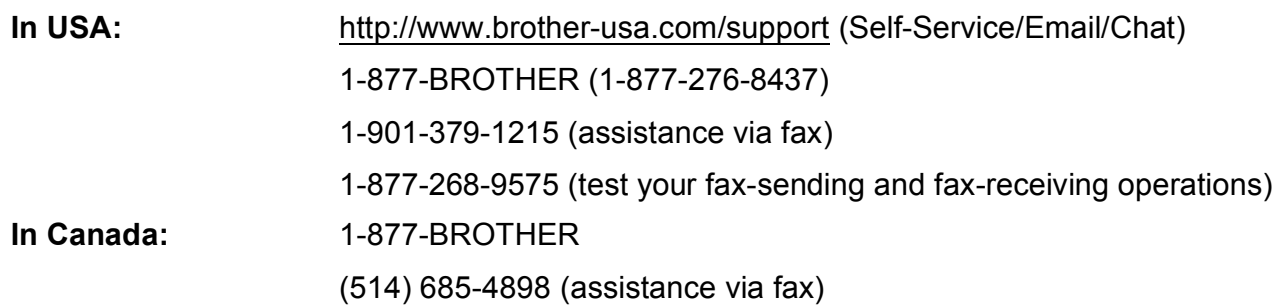

#### **Service Center Locator (USA only)**

For the location of a Brother authorized service center, call 1-877-BROTHER (1-877-276-8437) or visit us at<http://www.brother-usa.com/service/>.

#### **Service Center Locations (Canada only)**

For the location of a Brother authorized service center, call 1-877-BROTHER.

# **Ordering accessories and supplies**

For best quality results use only genuine Brother accessories, which are available at most Brother retailers. If you cannot find the accessory you need and you have a Visa, MasterCard, Discover, or American Express credit card, you can order accessories directly from Brother. (You can visit us online for a complete selection of the Brother accessories and supplies that are available for purchase.)

#### **NOTE**

In Canada only Visa and MasterCard are accepted.

**In USA:** 1-877-552-MALL (1-877-552-6255)

1-800-947-1445 (assistance via fax)

#### **<http://www.brothermall.com/>**

**In Canada:** 1-877-BROTHER

**<http://www.brother.ca/>**

# **Accessories and Supplies**

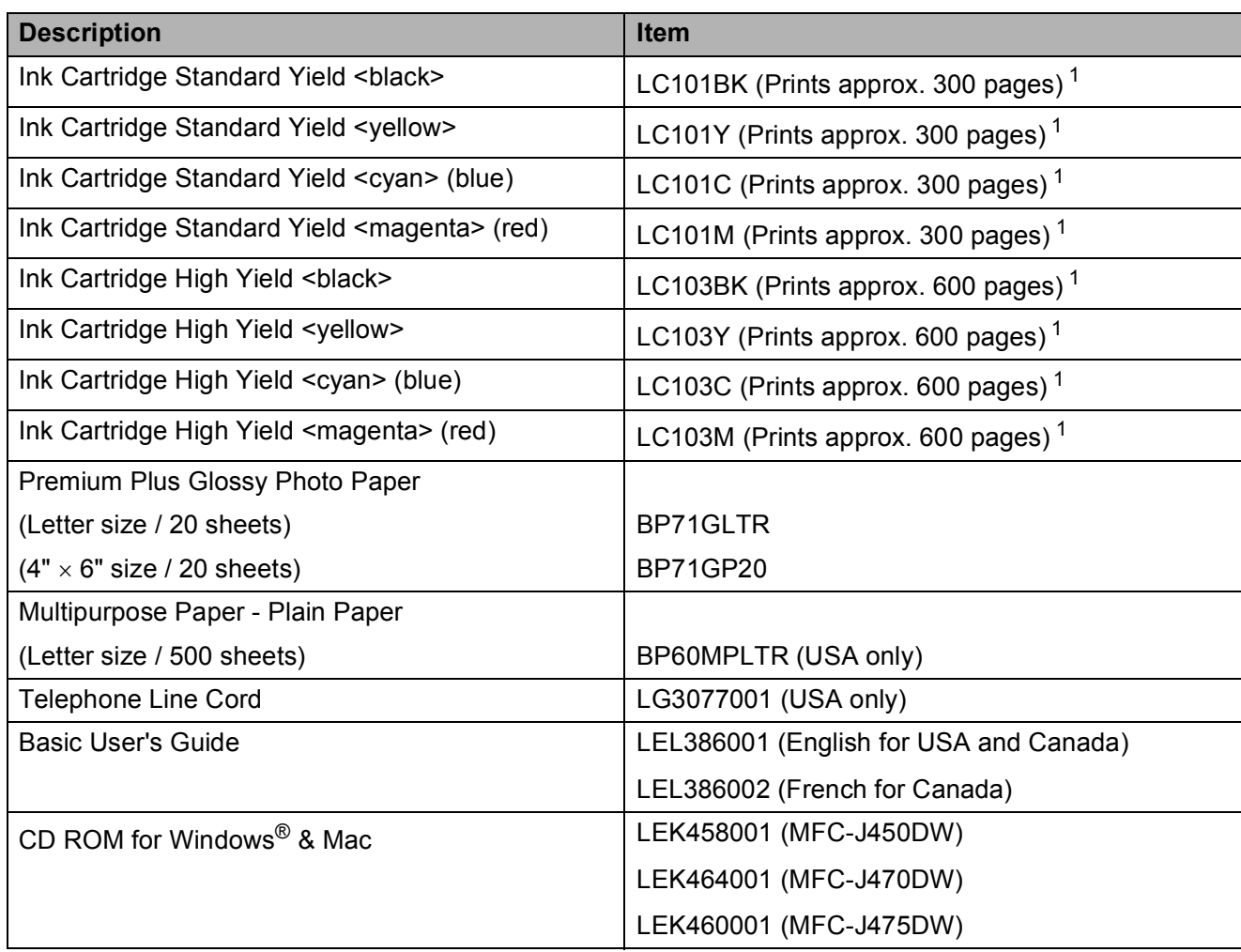

<span id="page-4-0"></span><sup>1</sup> For more information about the replacement consumables, visit us at [http://www.brother.com/pageyield/.](http://www.brother.com/pageyield/)

# **Notice - Disclaimer of Warranties (USA and Canada)**

BROTHER'S LICENSOR(S), AND THEIR DIRECTORS, OFFICERS, EMPLOYEES OR AGENTS (COLLECTIVELY BROTHER'S LICENSOR) MAKE NO WARRANTIES, EXPRESS OR IMPLIED, INCLUDING WITHOUT LIMITATION THE IMPLIED WARRANTIES OF MERCHANTABILITY AND FITNESS FOR A PARTICULAR PURPOSE, REGARDING THE SOFTWARE. BROTHER'S LICENSOR(S) DOES NOT WARRANT, GUARANTEE OR MAKE ANY REPRESENTATIONS REGARDING THE USE OR THE RESULTS OF THE USE OF THE SOFTWARE IN TERMS OF ITS CORRECTNESS, ACCURACY, RELIABILITY, CURRENTNESS OR OTHERWISE. THE ENTIRE RISK AS TO THE RESULTS AND PERFORMANCE OF THE SOFTWARE IS ASSUMED BY YOU. THE EXCLUSION OF IMPLIED WARRANTIES IS NOT PERMITTED BY SOME STATES IN THE USA AND SOME PROVINCES IN CANADA. THE ABOVE EXCLUSION MAY NOT APPLY TO YOU.

IN NO EVENT WILL BROTHER'S LICENSOR(S) BE LIABLE TO YOU FOR ANY CONSEQUENTIAL, INCIDENTAL OR INDIRECT DAMAGES (INCLUDING DAMAGES FOR LOSS OF BUSINESS PROFITS, BUSINESS INTERRUPTION, LOSS OF BUSINESS INFORMATION, AND THE LIKE) ARISING OUT OF THE USE OR INABILITY TO USE THE SOFTWARE EVEN IF BROTHER'S LICENSOR HAS BEEN ADVISED OF THE POSSIBILITY OF SUCH DAMAGES. BECAUSE SOME STATES IN THE USA AND SOME PROVINCES IN CANADA DO NOT ALLOW THE EXCLUSION OR LIMITATION OF LIABILITY FOR CONSEQUENTIAL OR INCIDENTAL DAMAGES, THE ABOVE LIMITATIONS MAY NOT APPLY TO YOU. IN ANY EVENT BROTHER'S LICENSOR'S LIABILITY TO YOU FOR ACTUAL DAMAGES FROM ANY CAUSE WHATSOEVER, AND REGARDLESS OF THE FORM OF THE ACTION (WHETHER IN CONTRACT, TORT (INCLUDING NEGLIGENCE), PRODUCT LIABILITY OR OTHERWISE), WILL BE LIMITED TO \$50.

# **Compilation and Publication Notice**

Under the supervision of Brother Industries, Ltd., this manual has been compiled and published, covering the latest product descriptions and specifications.

The contents of this manual and the specifications of this product are subject to change without notice.

Brother reserves the right to make changes without notice in the specifications and materials contained herein and shall not be responsible for any damages (including consequential) caused by reliance on the materials presented, including but not limited to typographical and other errors relating to the publication.

# **User's Guides and where do I find them?**

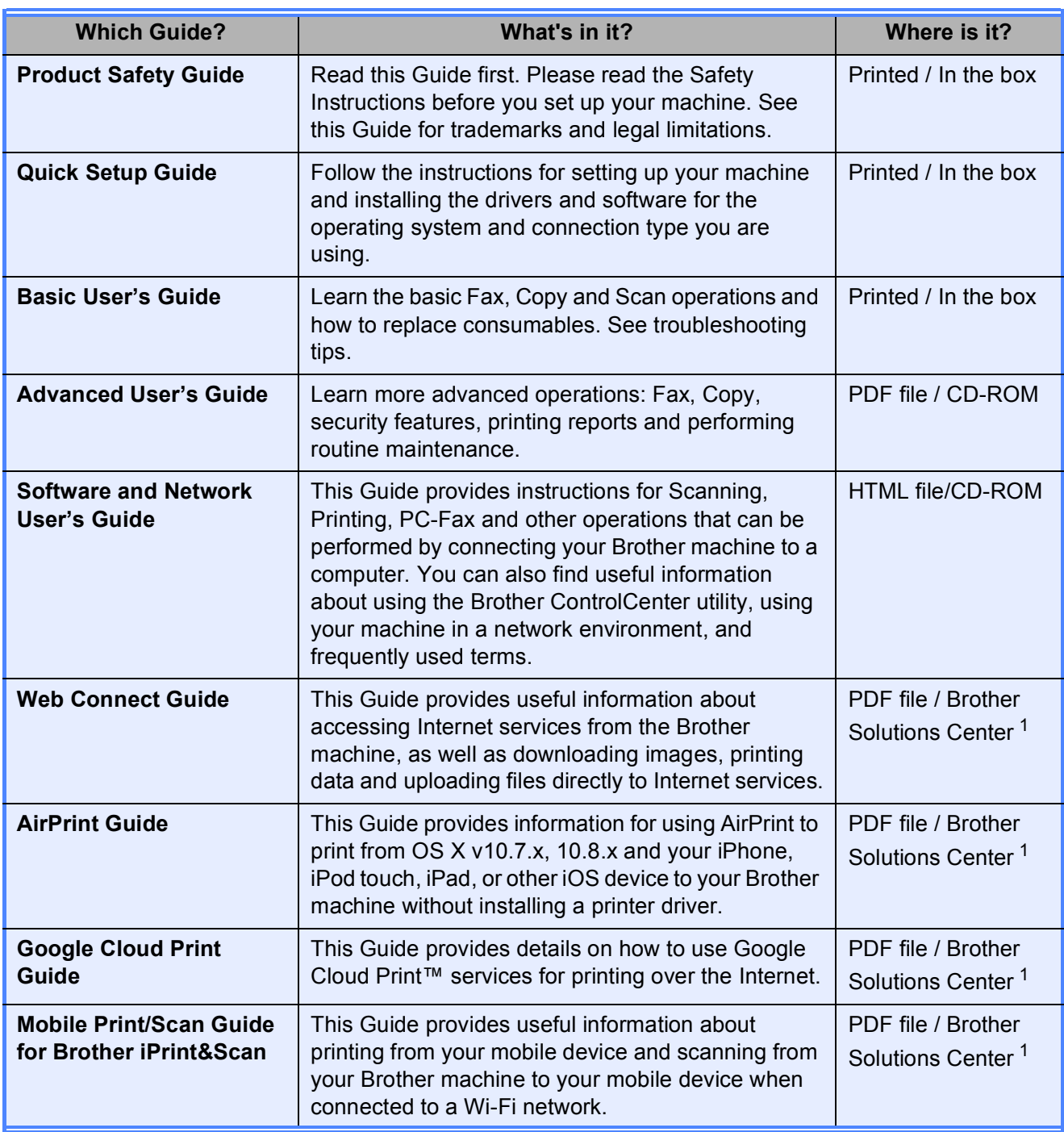

<span id="page-7-0"></span><sup>1</sup> Visit us at <http://solutions.brother.com/>.

# **Table of Contents** (Basic User's Guide)

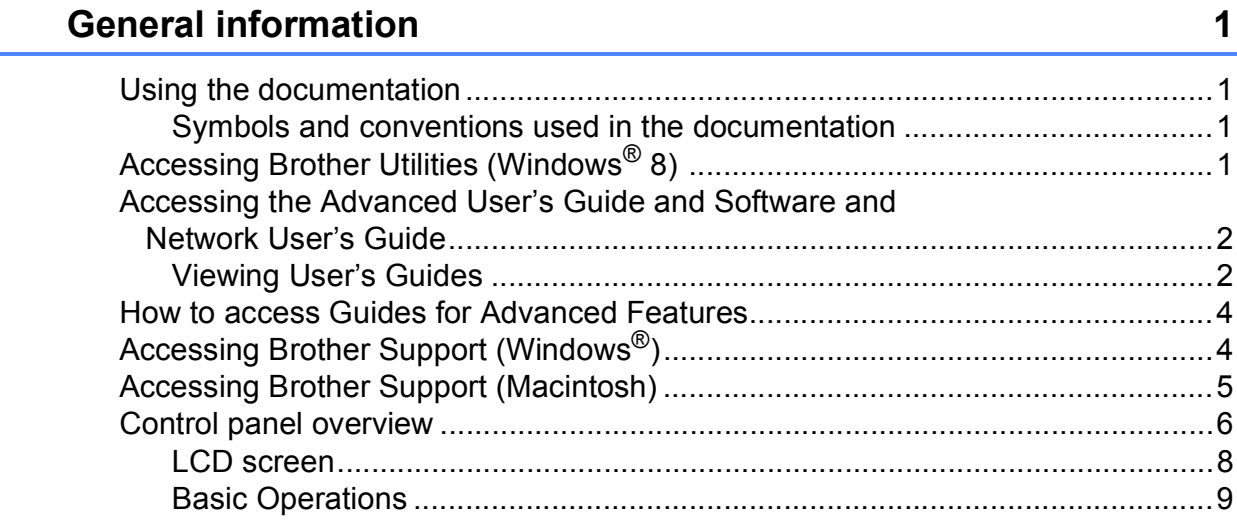

#### **Loading paper**  $\overline{\mathbf{2}}$

 $\mathbf 1$ 

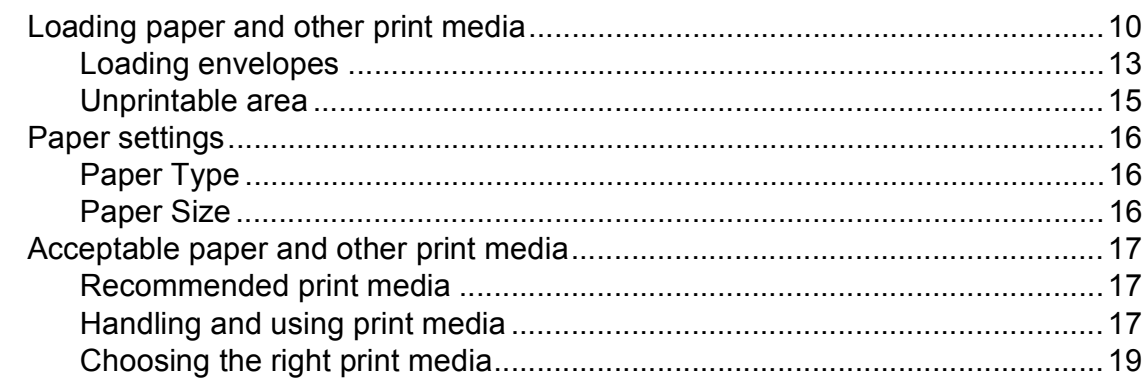

#### $\overline{3}$ **Loading documents**

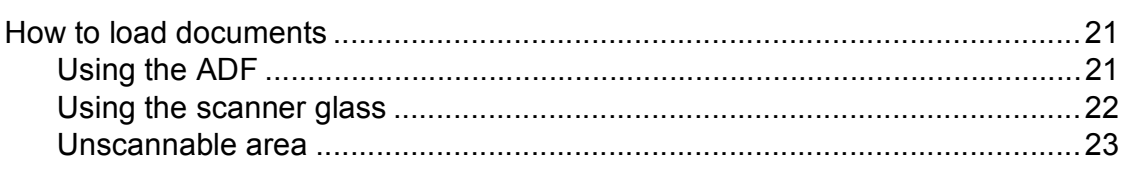

#### Sending a fax  $\overline{\mathbf{4}}$

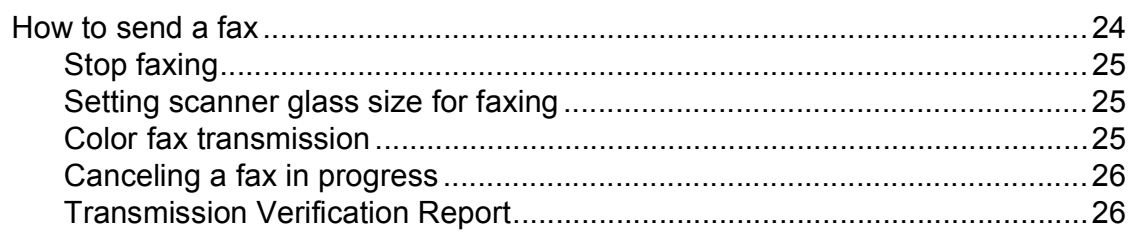

10

 $21$ 

#### Receiving a fax  $5\overline{)}$

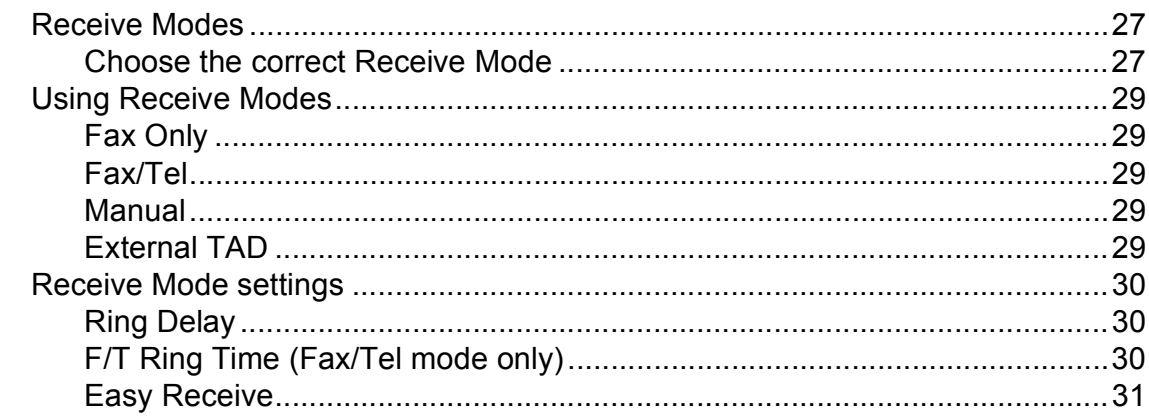

#### Telephone services and external devices  $6\overline{6}$

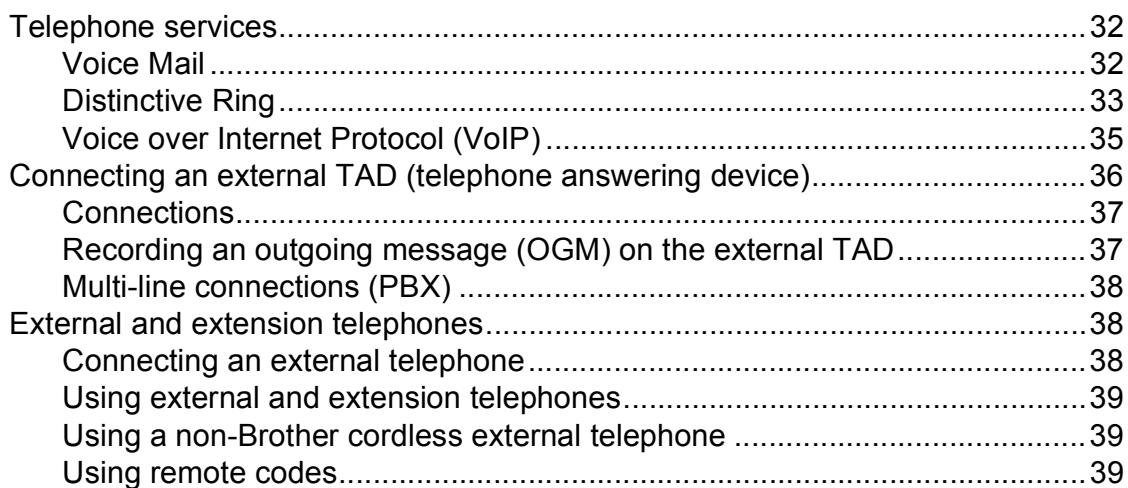

#### **Dialing and storing numbers**  $\overline{7}$

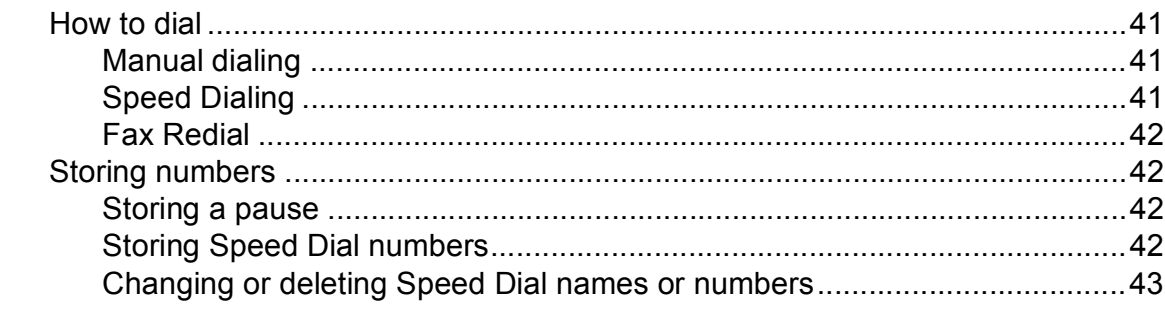

#### **Making copies** 8

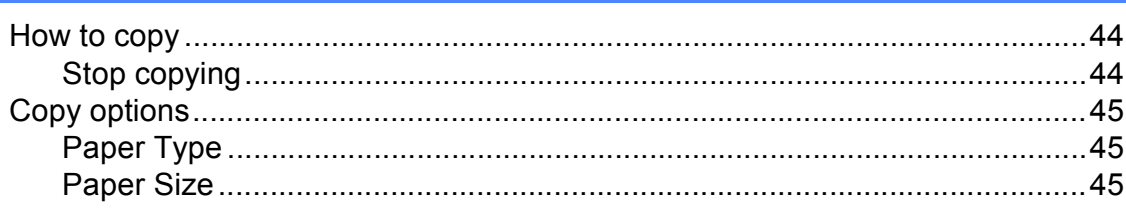

#### $\boldsymbol{9}$ How to print from a computer

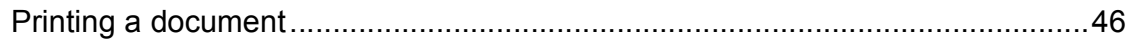

32

41

44

#### 10 How to scan to a computer

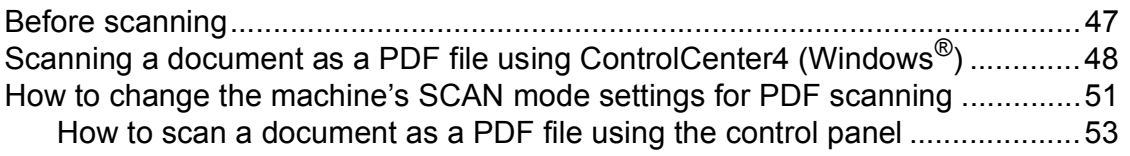

#### **Routine maintenance** A

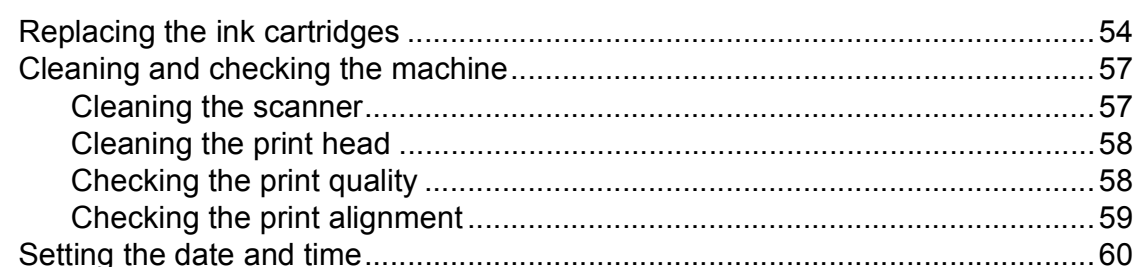

#### Troubleshooting B

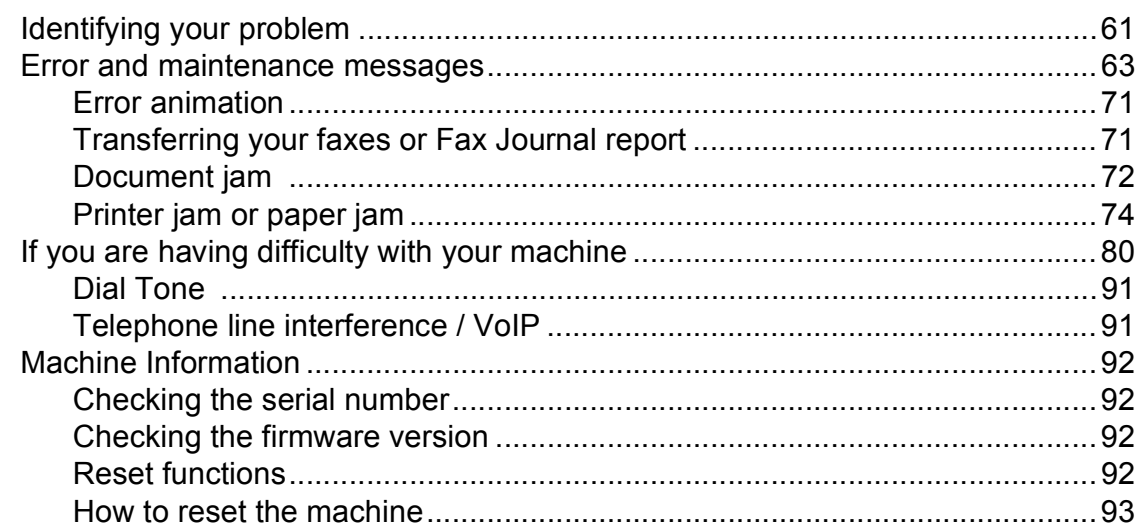

#### $\mathbf C$ **Settings and features tables**

#### 

#### 47

# 54

61

#### **Specifications**  $\mathbf D$

 $\mathsf E$ 

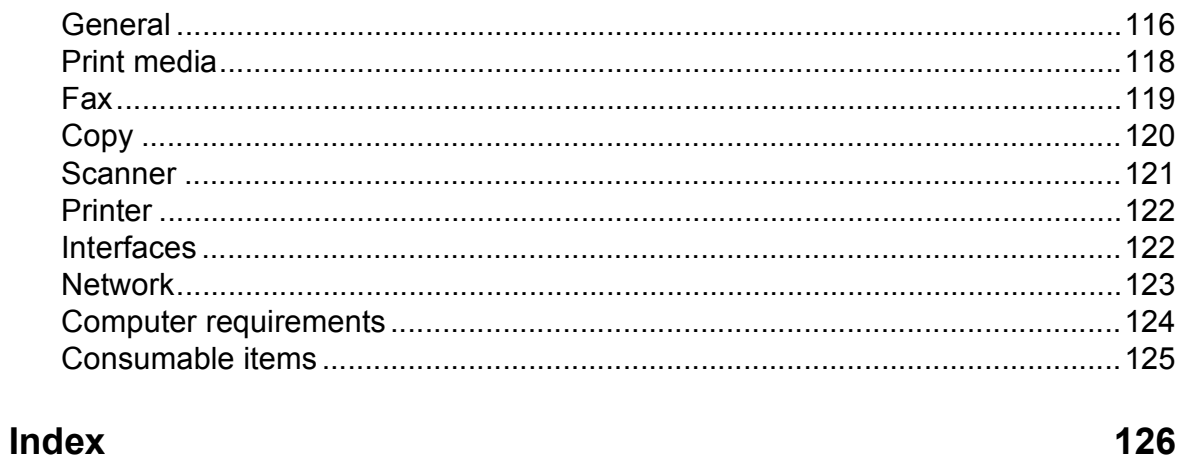

# **Table of Contents (Advanced User's Guide)**

The Advanced User's Guide explains the following features and operations.

You can view the Advanced User's Guide on the CD-ROM.

#### *1 General setup*

*Memory Storage Volume Settings (MFC models) Automatic Daylight Saving Time (MFC models) Sleep Mode LCD screen Mode Timer (MFC models)*

#### *A Routine maintenance*

*Cleaning and checking the machine Packing and shipping the machine*

#### *B Glossary*

*C Index*

#### *2 Security features (MFC models)*

*TX Lock*

#### *3 Sending a fax (MFC models)*

*Additional sending options Additional sending operations*

#### *4 Receiving a fax (MFC models)*

*Memory Receive (Black & White only) Additional receiving operations*

#### *5 Dialing and storing numbers (MFC models)*

*Voice operations Additional dialing operations Additional ways to store numbers*

#### *6 Printing reports*

*Fax reports (MFC models) Reports*

#### *7 Making copies*

*Copy options*

**1**

# <span id="page-14-0"></span>**General information**

# <span id="page-14-1"></span>**<sup>1</sup> Using the documentation <sup>1</sup>**

Thank you for buying a Brother machine! Reading the documentation will help you make the most of your machine.

## <span id="page-14-2"></span>**Symbols and conventions used in the documentation <sup>1</sup>**

The following symbols and conventions are used throughout the documentation.

- **Bold** Bold typeface identifies specific keys on the machine's control panel and buttons on the computer screen.
- *Italics* Italicized typeface emphasizes an important point or refers you to a related topic.
- Courier New Text in Courier New font identifies messages on the LCD of the machine.

# **WARNING**

WARNING indicates a potentially hazardous situation which, if not avoided, could result in death or serious injuries.

# **CAUTION**

CAUTION indicates a potentially hazardous situation which, if not avoided, may result in minor or moderate injuries.

## **IMPORTANT**

IMPORTANT indicates a potentially hazardous situation which, if not avoided, may result in damage to property or loss of product functionality.

# **NOTE**

Notes tell you how to respond to a situation that may arise or give tips about how the operation works with other features.

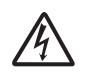

Electrical Hazard icons alert you to possible electrical shock.

# <span id="page-14-3"></span>**Accessing Brother Utilities (Windows® 8) 1**

If you are using a tablet running Windows  $\mathcal{B}$  8. you can make your selections either by tapping the screen or by clicking with your mouse.

After the printer driver is installed, the

(**Brother Utilities**) appears on both the Start screen and the desktop.

a Tap or click **Brother Utilities** either on the Start screen or the desktop.

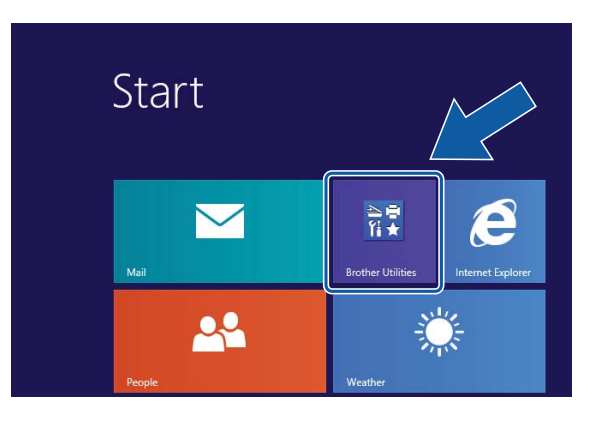

2 Select your machine.

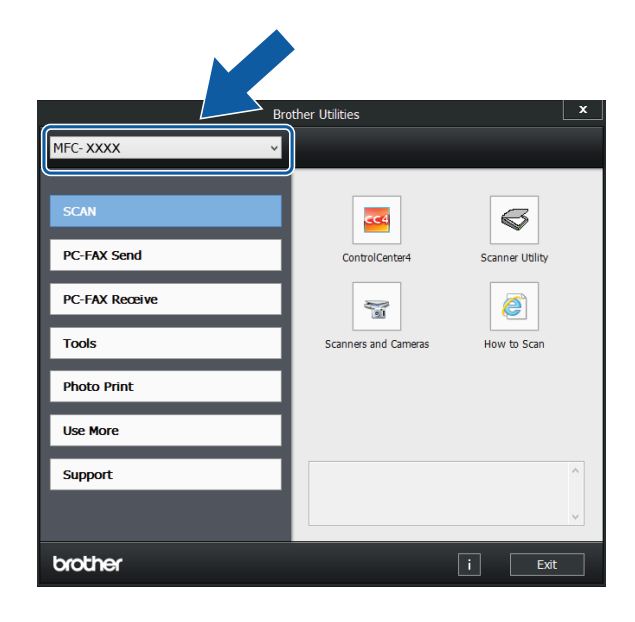

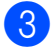

Choose the function you want to use.

# <span id="page-15-0"></span>**Accessing the Advanced User's Guide and Software and Network User's Guide <sup>1</sup>**

This Basic User's Guide does not contain all the information about the machine, such as how to use the advanced Fax, Copy, Printer, Scanner, PC-Fax, and Network features. When you are ready to learn detailed information about these operations, read the **Advanced User's Guide** and **Software and Network User's Guide** in HTML format that are on the CD-ROM.

## <span id="page-15-1"></span>**Viewing User's Guides <sup>1</sup>**

#### **(Windows®) <sup>1</sup>**

(Windows® XP/Windows Vista®/Windows® 7/ Windows Server® 2003/Windows Server® 2008/Windows Server® 2008 R2) To view the documentation, from

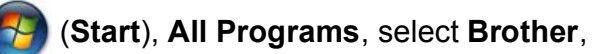

**MFC-XXXX** (where XXXX is your model name) from the programs group, and then choose **User's Guides**.

(Windows® 8/Windows Server® 2012)

Click (**Brother Utilities**), and then click

the drop-down list and select your model name (if not already selected). Click **Support** in the left navigation bar, and then click **User's Guides**.

If you have not installed the software, you can find the documentation on the CD-ROM by following the instructions:

Turn on your PC. Insert the Brother CD-ROM into your CD-ROM drive.

#### **NOTE**

If the Brother screen does not appear, go to **Computer (My Computer)**. (For

Windows® 8 and Windows Server® 2012:

Click (**File Explorer**) on the

taskbar, and then go to **Computer**.) Double-click the CD-ROM icon, and then double-click **start.exe**.

If the model name screen appears, click your model name.

If the language screen appears, click your language. The CD-ROM **Top Menu** will appear.

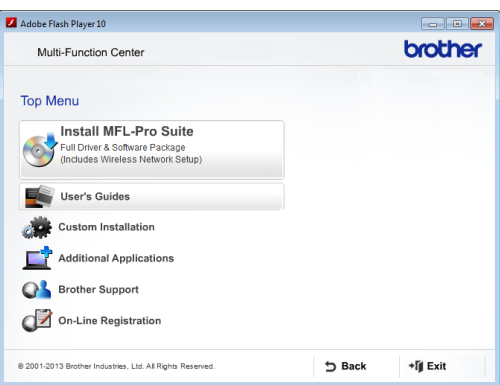

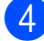

#### 4 Click User's Guides.

e Click **PDF/HTML documents**. If the country screen appears, choose your country. After the list of User's Guides appears, choose the guide you want to read.

#### **(Macintosh) <sup>1</sup>**

Turn on your Macintosh. Insert the Brother CD-ROM into your CD-ROM drive. The following window will appear.

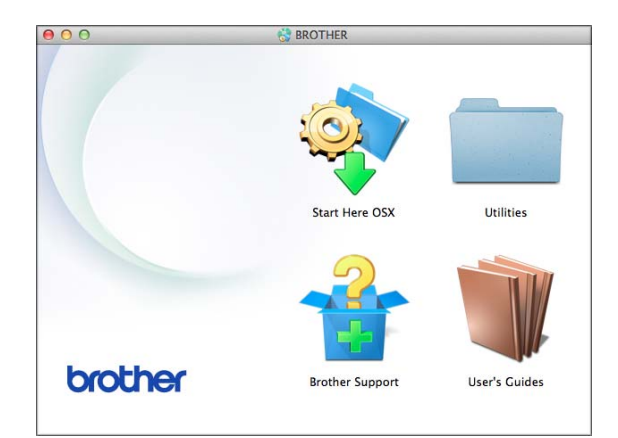

- b Double-click the **User's Guides** icon.
- Select your model and language if needed.
- **Click User's Guides. If the country** screen appears, choose your country.

 $\overline{5}$  After the list of User's Guides appears, choose the Guide you want to read.

#### **How to find Scanning instructions <sup>1</sup>**

There are several ways you can scan documents. You can find the instructions as follows:

#### **Software and Network User's Guide**

- *Scan*
- *ControlCenter*

#### **Nuance™ PaperPort™ 12SE How-to-Guides (Windows®)**

■ The complete Nuance™ PaperPort™ 12SE How-to-Guides can be viewed from the Help selection in the PaperPort™ 12SE application.

#### **Presto! PageManager User's Guide (Macintosh)**

#### **NOTE**

Presto! PageManager is available as a download from [http://nj.newsoft.com.tw/download/](http://nj.newsoft.com.tw/download/brother/PM9SEInstaller_BR_multilang2.dmg) [brother/PM9SEInstaller\\_BR\\_multilang2.dmg](http://nj.newsoft.com.tw/download/brother/PM9SEInstaller_BR_multilang2.dmg)

■ The complete Presto! PageManager User's Guide can be viewed from the Help selection in the Presto! PageManager application.

#### **How to find Network setup instructions <sup>1</sup>**

Your machine can be connected to a wireless network.

- Basic setup instructions (See Quick Setup Guide.)
- The wireless access point or router supports Wi-Fi Protected Setup™ or AOSS™ (See Quick Setup Guide.)
- $\blacksquare$  For more information about network setup, see Software and Network User's Guide: *Network*.

# <span id="page-17-0"></span>**How to access Guides for Advanced Features**

You can view and download these Guides from the Brother Solutions Center at: <http://solutions.brother.com/>.

Click **Manuals** on your model's page to download the documentation.

#### **Web Connect Guide <sup>1</sup>**

This Guide provides useful information about accessing Internet services from the Brother machine, as well as downloading images, printing data and uploading files directly to Internet services.

#### **AirPrint Guide <sup>1</sup>**

This Guide provides information for using AirPrint to print from OS X v10.7.x, 10.8.x and your iPhone, iPod touch, iPad, or other iOS device to your Brother machine without installing a printer driver.

#### **Google Cloud Print Guide <sup>1</sup>**

This Guide provides details on how to use Google Cloud Print™ services for printing over the Internet.

#### **Mobile Print/Scan Guide for Brother iPrint&Scan <sup>1</sup>**

This Guide provides useful information about printing from your mobile device and scanning from your Brother machine to your mobile device when connected to a Wi-Fi network.

# <span id="page-17-1"></span>**Accessing Brother Support (Windows®) <sup>1</sup>**

You can find all the contacts you will need, such as Web support (Brother Solutions Center), Customer Service and Brother Authorized Service Centers in *[Brother](#page-2-0)  numbers* [on page i](#page-2-0) and on the CD-ROM.

 Click **Brother Support** on the **Top Menu**. The following screen will appear:

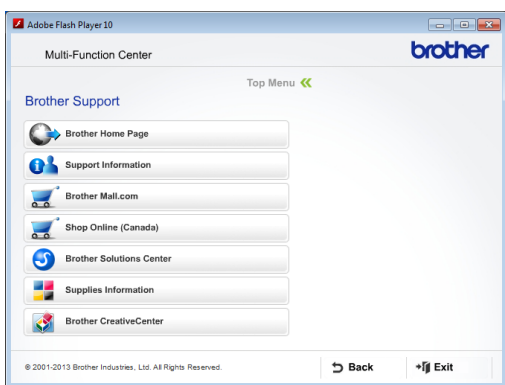

- $\blacksquare$  To access our website (<http://www.brother.com/>), click **Brother Home Page**.
- To view all Brother Numbers, including Customer Service numbers for the USA and Canada, click **Support Information**.
- To access the USA Brother online shopping mall (<http://www.brothermall.com/>) for additional product and services information, click **Brother Mall.com**.
- To access Canada's Brother online shopping mall ([http://www.brother.ca/\)](http://www.brother.ca/) for additional product and services information, click **Shop Online (Canada)**.
- For the latest news and product support information ([http://solutions.brother.com/\)](http://solutions.brother.com/), click **Brother Solutions Center**.
- To visit our website for genuine Brother **Supplies** ([http://www.brother.com/original/\)](http://www.brother.com/original/), click **Supplies Information**.
- To access the Brother CreativeCenter (<http://www.brother.com/creativecenter/>) for FREE photo projects and printable downloads, click **Brother CreativeCenter**.
- To return to the **Top Menu**, click **Back** or if you are finished, click **Exit**.

# <span id="page-18-0"></span>**Accessing Brother Support (Macintosh) <sup>1</sup>**

You can find all the contacts you will need, such as Web support (Brother Solutions Center) on the CD-ROM.

■ Double-click the **Brother Support** icon. The following screen will appear:

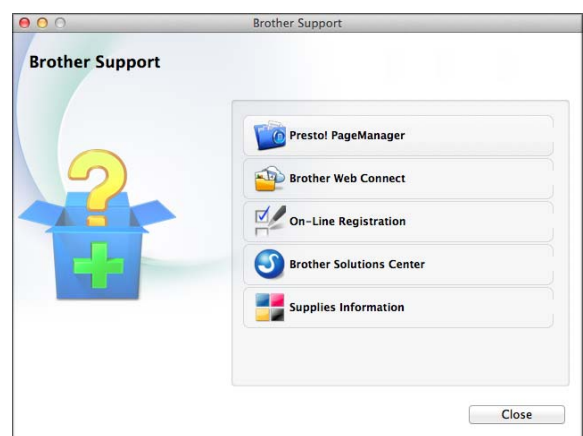

- To download and install Presto! PageManager, click **Presto! PageManager**.
- To access the Brother Web Connect page, click **Brother Web Connect**.
- To register your machine from the Brother Product Registration Page ([http://www.brother.com/registration/\)](http://www.brother.com/registration/), click **On-Line Registration**.
- For the latest news and product support information (<http://solutions.brother.com/>), click **Brother Solutions Center**.
- To visit our website for genuine Brother **Supplies** ([http://www.brother.com/original/\)](http://www.brother.com/original/), click **Supplies Information**.

Chapter 1

# <span id="page-19-0"></span>**Control panel overview**

#### **The MFC-J450DW, MFC-J470DW and MFC-J475DW have the same control panel keys.**

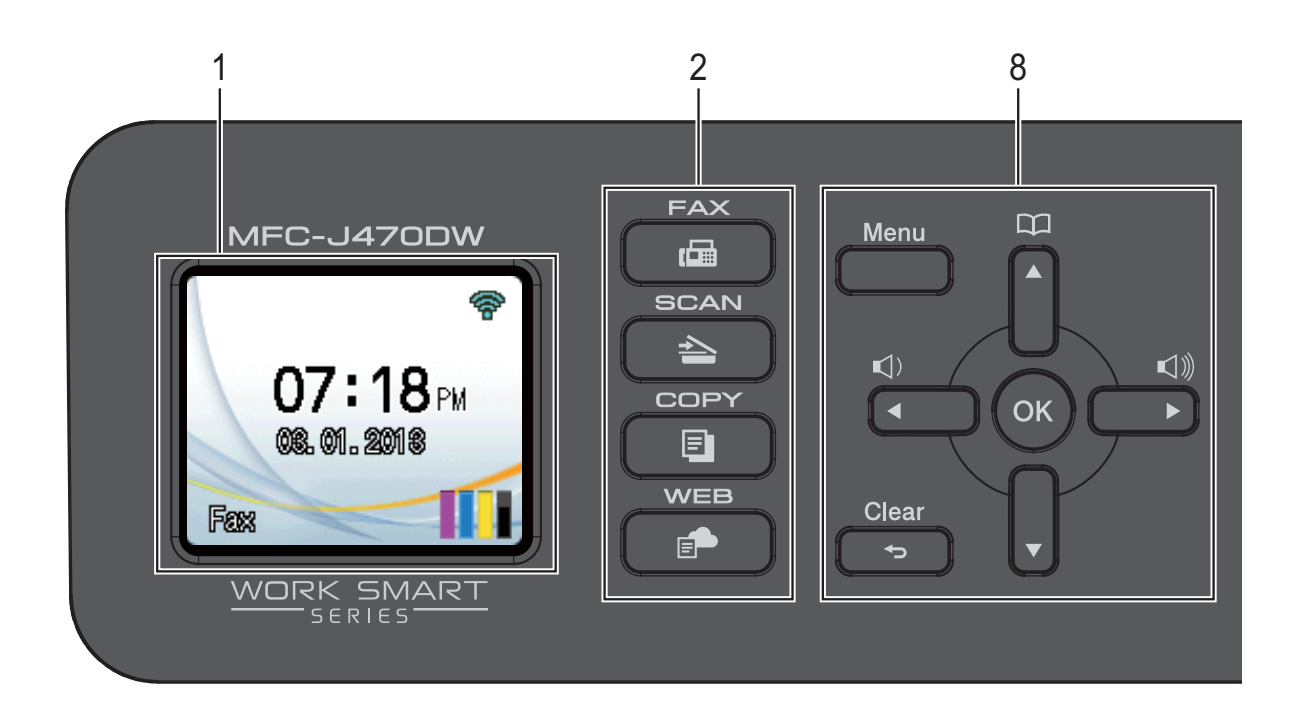

#### **NOTE**

Most of the illustrations in this User's Guide show the MFC-J470DW.

#### **1 LCD (Liquid Crystal Display)**

Displays messages on the screen to help you set up and use your machine.

- **2 Mode keys:**
	- $\blacksquare$   $\blacksquare$   $\blacks$

Lets you access Fax mode.

 $\blacksquare$   $\spadesuit$   $\blacksquare$  SCAN

Lets you access Scan mode.

**COPY** 

Lets you access Copy mode.

**WEB**

Lets you connect the Brother machine to an

Internet service when you press  $\Box$ 

For more information, see Web Connect Guide.

#### **3 Telephone keys:**

#### **Redial/Pause**

Redials the last 30 numbers called. It also inserts a pause when dialing numbers.

**Hook**

Press before dialing when you want to listen to make sure a fax machine has answered, and then press **Black Start** or **Color Start**.

Also, press this key after picking up the handset of the external telephone during the F/T pseudo/double-ring.

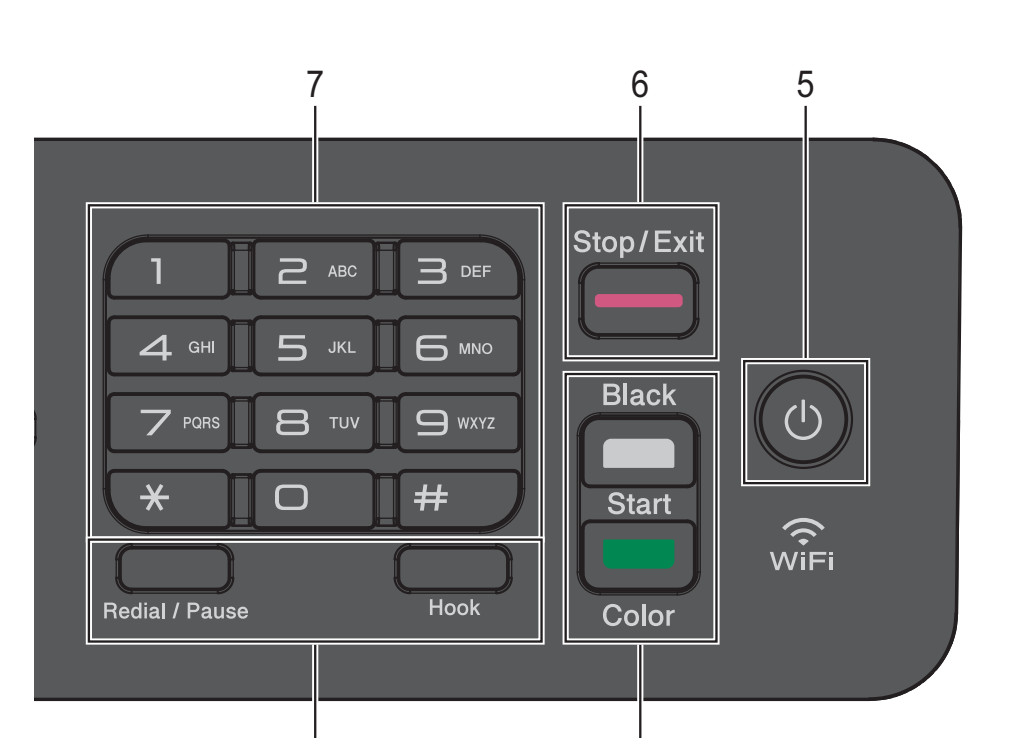

3 4

#### **4 Start keys:**

#### **Black Start**

Lets you start sending faxes or making copies in black & white. Also lets you start a scanning operation (in color or black & white depending on the scan setting in the ControlCenter software).

#### **Color Start**

Lets you start sending faxes or making copies in full color. Also lets you start a scanning operation (in color or black & white, depending on the scan setting in the ControlCenter software).

#### **5** ( $\uparrow$ ) Power On/Off

Press  $\left(\begin{array}{c} \bigcup \end{array}\right)$  to turn on the machine.

Press and hold down  $\left(\begin{array}{c} \bigcup \end{array}\right)$  to turn off the

machine. The LCD will show Shutting Down and will stay on for a few seconds before turning itself off.

If you have connected an external telephone or TAD, it is always available.

If you turn off the machine using  $\left(\bigcup_{i=1}^{\infty}$ , it will still

periodically clean the print head to maintain print quality. To prolong print head life, provide better ink efficiency, and maintain print quality, you should keep your machine connected to the power at all times.

#### **6 Stop/Exit**

Stops an operation or exits the menu.

#### **7 Dial Pad**

Use these keys to dial telephone and fax numbers and as a keyboard for entering information into the machine.

#### **8 Menu keys:**

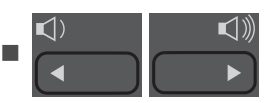

While the machine is idle, you can press these keys to adjust the ring volume.

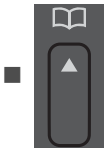

Press to store Speed Dial and

Group numbers in the machine's memory.

Lets you store, look up, and dial numbers that are in the memory.

#### $\blacksquare$  (<  $\blacksquare$ ) or

Press **◀** or ▶ to move the selected area left or right on the LCD.

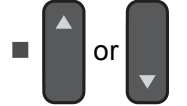

Press **A** or ▼ to scroll through the menus and options.

#### **Menu**

Access the main menu.

#### **Clear**

Press to delete characters or to go back to the previous menu level.

## **OK**

Lets you choose a setting.

## <span id="page-21-0"></span>**LCD screen <sup>1</sup>**

The LCD shows the machine's status when the machine is idle.

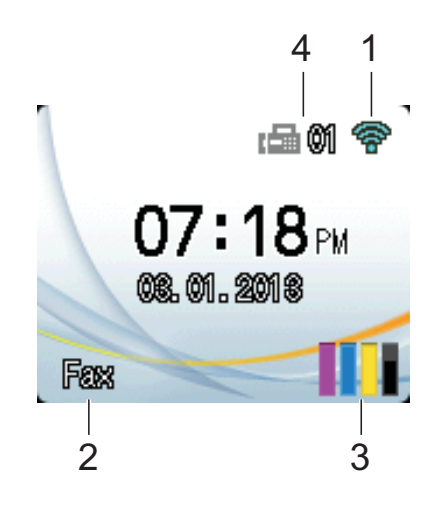

#### **1 Wireless Status**

A four-level indicator on the Ready mode screen shows the current wireless signal strength if you are using a wireless connection.

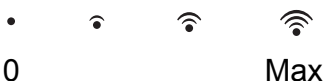

**2 Receive Mode**

See the current Receive Mode:

- $\blacksquare$  Fax (Fax Only)
- $\blacksquare$  F/T (Fax/Tel)
- **TAD (External TAD)**
- Mnl (Manual)

#### **NOTE**

When the Distinctive Ring feature is turned on, the LCD shows D/R. For more information, see *[Distinctive Ring](#page-46-0)* on page 33.

#### **3 Ink**

See the remaining ink volume.

When the ink cartridge is near the end of life or having a problem, the error icon is displayed on the color ink. For more information, see Advanced User's Guide: *Checking the ink volume*.

#### **4 Faxes in memory**

You can see how many received faxes are in the memory.

## <span id="page-22-0"></span>**Basic Operations**

The following steps show how to change a setting in the machine. In this example, the Receive Mode setting is changed from Fax Only to Fax/Tel.

#### **1** Press Menu.

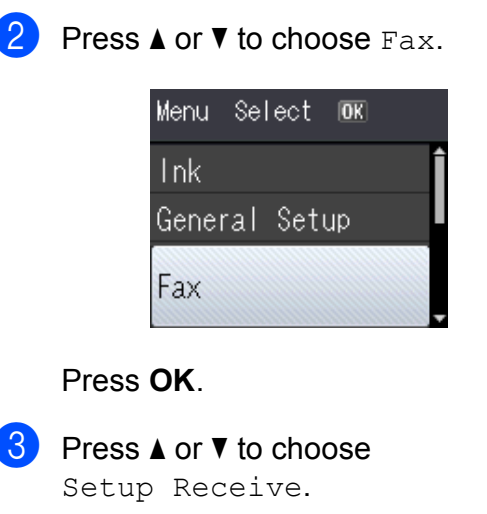

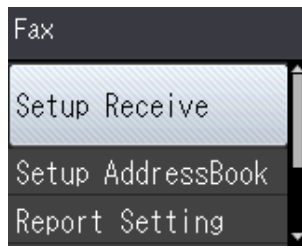

#### Press **OK**.

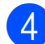

**Press A or**  $\blacktriangledown$  **to choose** Receive Mode.

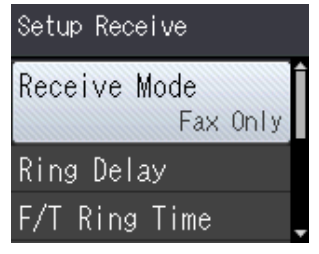

Press **OK**.

**5** Press **A** or **v** to choose Fax/Tel.

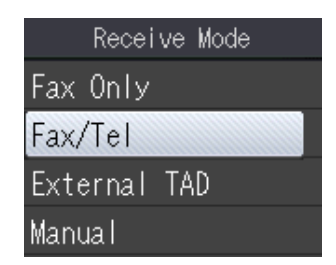

#### Press **OK**.

You can see the current setting on the LCD:

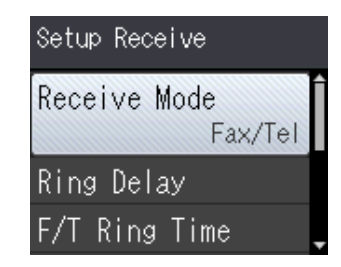

#### **NOTE**

Press **Clear** if you want to go back to the previous level.

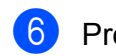

Press Stop/Exit.

```
2
```
# <span id="page-23-0"></span>**Loading paper**

# <span id="page-23-1"></span>**Loading paper and other print media <sup>2</sup>**

Load only one size of paper and one type of paper in the paper tray at a time.

(For more information about paper size, weight and thickness, see *[Choosing the right](#page-32-1)  print media* [on page 19.](#page-32-1))

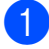

Pull the paper tray completely out of the machine.

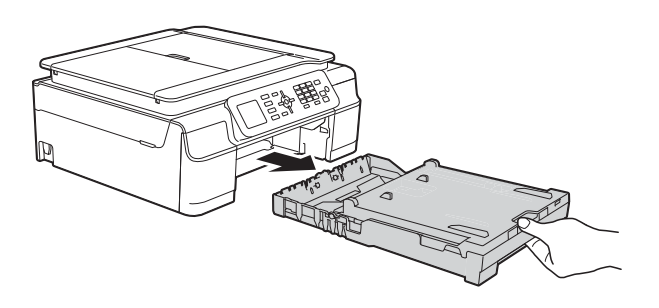

#### **NOTE**

• If the paper support flap (1) is open, close it, and then close the paper support (2).

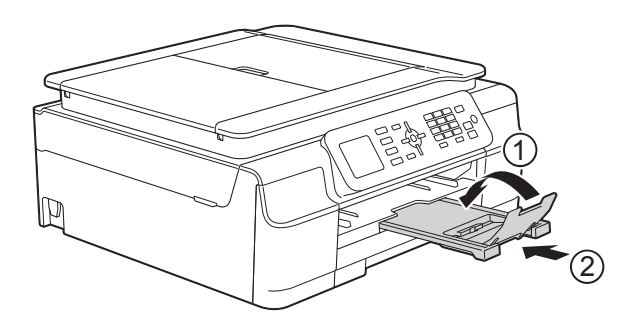

• When you load a different paper size in the tray, you will need to change the Paper Size setting in the machine at the same time.

(See *Paper Size* [on page 16](#page-29-3).)

Lift the output paper tray cover  $(1)$ .

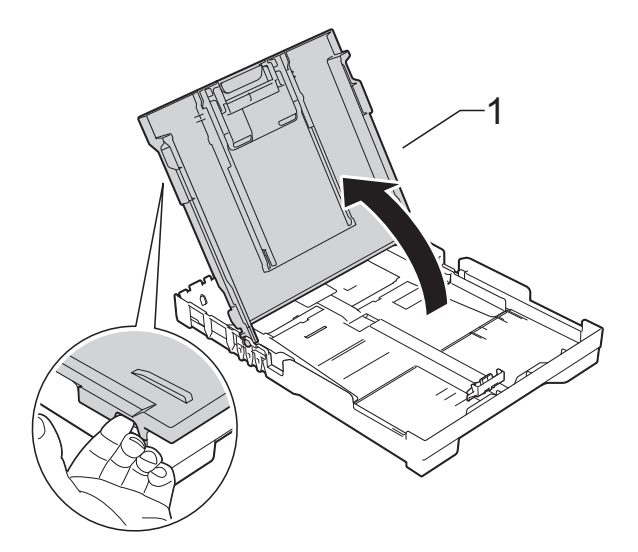

Gently press and slide the paper width guides (1) and then the paper length guide (2) to fit the paper size. Make sure that the triangular marks (3) on the paper width guides (1) and paper length guide (2) line up with the marks for the paper size you are using.

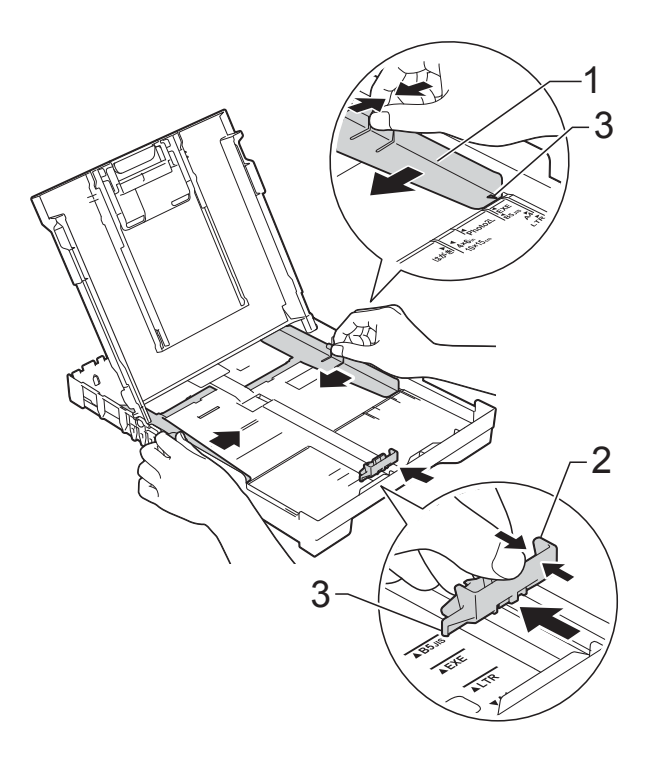

**2**

#### **NOTE**

When you are using Legal size paper, press and hold the universal guide release button (1) as you slide out the front of the paper tray.

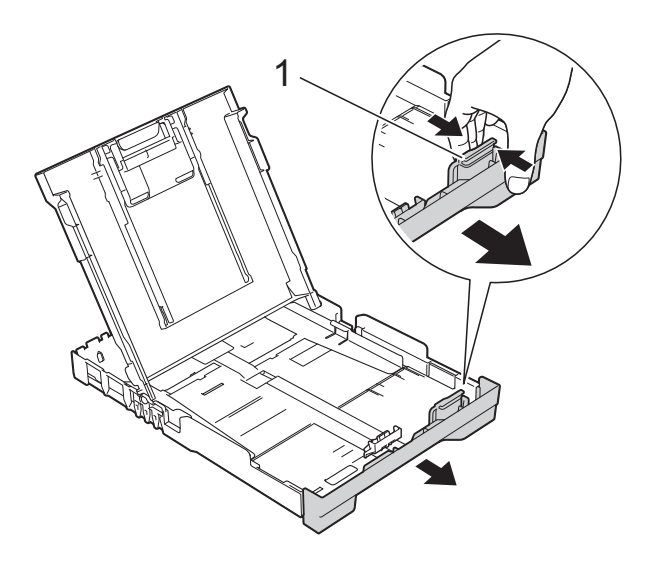

 $\overline{4}$  Fan the stack of paper well to avoid paper jams and misfeeds.

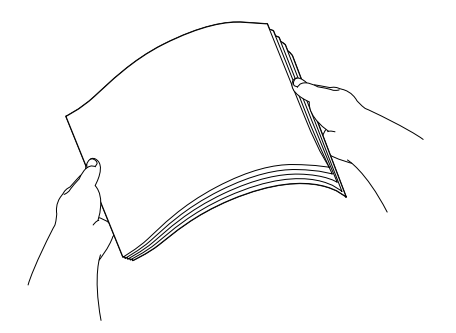

#### **NOTE**

Always make sure that the paper is not curled or wrinkled.

**6** Gently put the paper into the paper tray print side down and top edge in first. Check that the paper is flat in the tray.

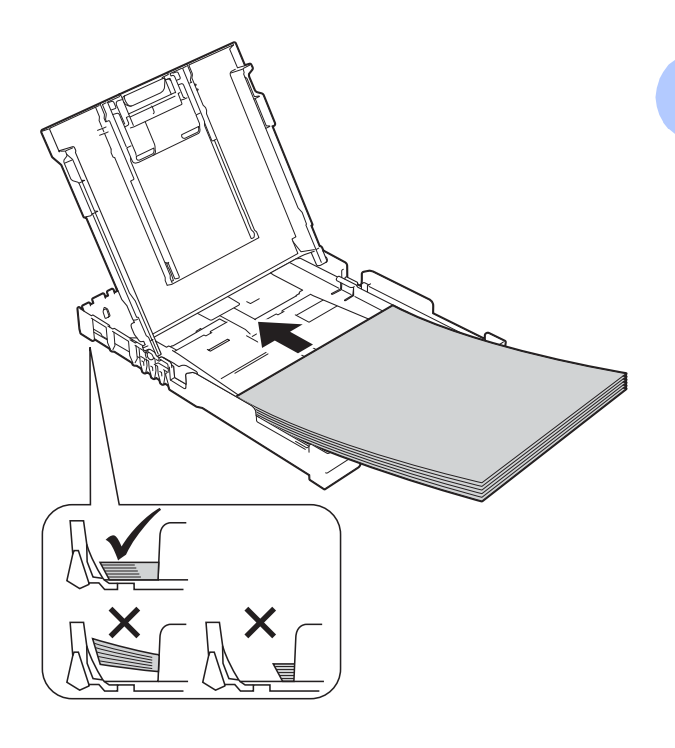

#### **IMPORTANT**

Be careful not to push the paper in too far; it may lift at the back of the tray and cause paper feed problems.

#### **NOTE**

If you want to add paper before the tray is empty, remove the paper from the tray and combine it with the paper you are adding. Always fan the stack of paper well before loading it in the tray. If you add paper without fanning the stack, the machine may feed multiple pages.

**6** Gently adjust the paper width guides  $(1)$ to fit the paper. Make sure the paper width guides touch the sides of the paper.

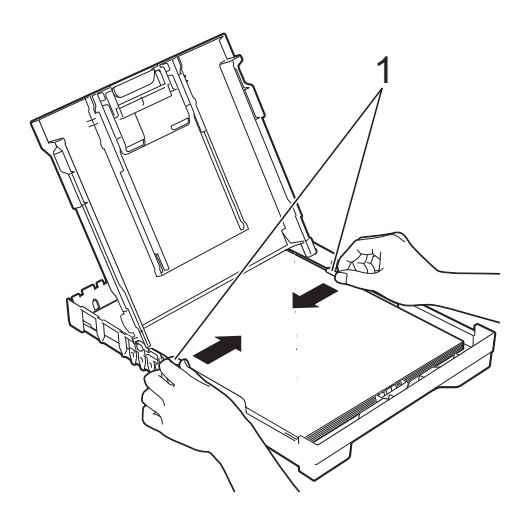

 $\overline{a}$  Close the output paper tray cover.

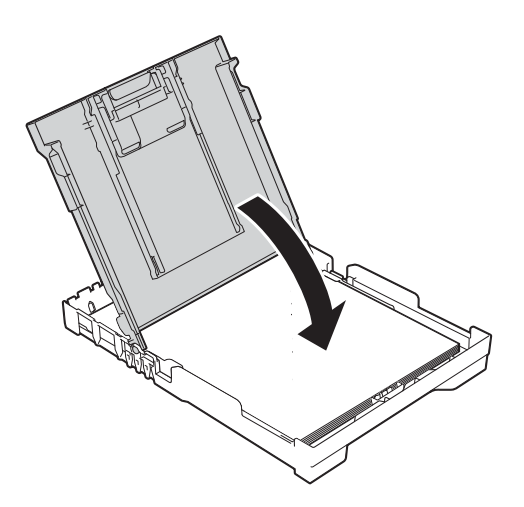

**8** Slowly and *firmly* push the paper tray completely into the machine.

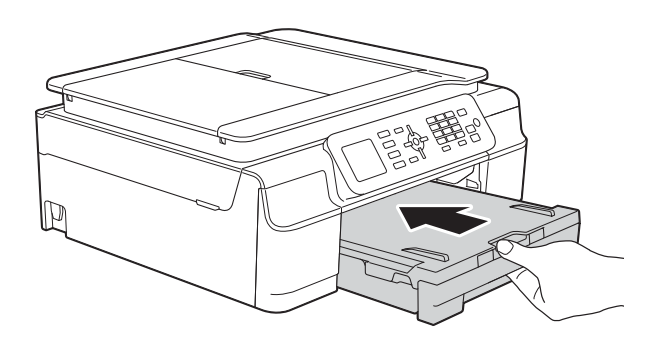

**9** While holding the paper tray in place, pull out the paper support (1) until it locks into place, and then unfold the paper support flap (2).

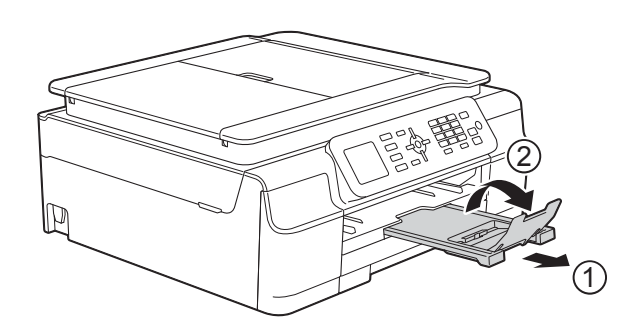

#### **IMPORTANT**

DO NOT use the paper support flap for Legal size paper.

## <span id="page-26-0"></span>**Loading envelopes <sup>2</sup>**

#### **About envelopes <sup>2</sup>**

- Use envelopes that weigh from 20 to 25 lb  $(80 \text{ to } 95 \text{ g/m}^2)$ .
- Some envelopes need margin settings to be set in the application. Make sure you do a test print first before printing many envelopes.

#### **IMPORTANT**

DO NOT use the following types of envelopes, as they will not feed correctly:

- That are of a baggy construction.
- That have windows.
- That are embossed (have raised writing on them).
- That have clasps or staples.
- That are pre-printed on the inside.

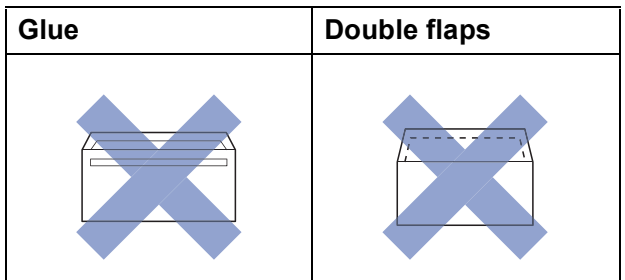

Occasionally you may experience paper feed problems caused by the thickness, size and flap shape of the envelopes you are using.

#### **Loading envelopes <sup>2</sup>**

Before loading, press the corners and sides of envelopes to make them as flat as possible.

#### **IMPORTANT**

If envelopes are "double-feeding," put one envelope in the paper tray at a time.

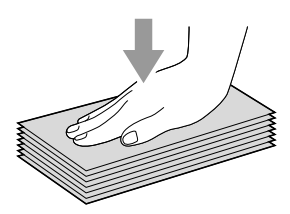

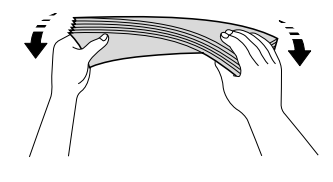

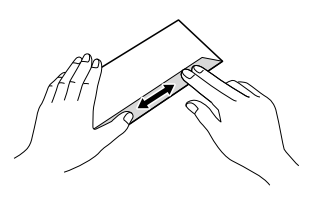

 $\overline{2}$  Put envelopes in the paper tray with the address side down. If the envelope flaps are on the long edge, load the envelopes with the flap on the left, as shown in the illustration. Gently press and slide the paper width guides (1) and paper length guide (2) to fit the size of the envelopes.

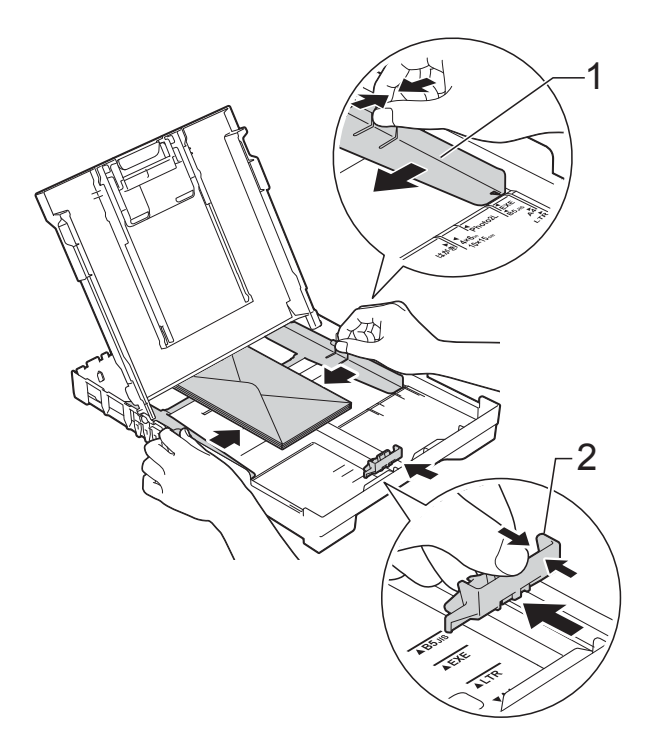

#### **If you have problems printing on envelopes with the flap on the short edge, try the following: <sup>2</sup>**

- $\Box$  Open the envelope flap.
	- Put the envelope into the paper tray with the address side down and the flap positioned as shown in the illustration.

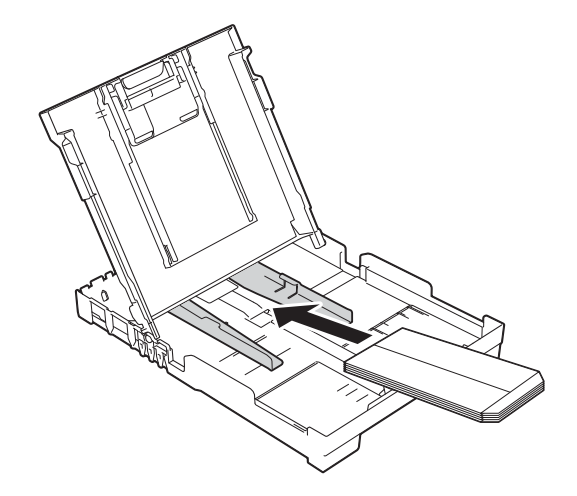

**8** Select **Reverse Print** (Windows<sup>®</sup>) or **Reverse page orientation** (Macintosh) in the printer driver's dialog box, and then adjust the size and margin in your application.

For more information, see Software and Network User's Guide: *Reverse Print (Windows®)* or *Reverse Print (Macintosh)*.

### <span id="page-28-0"></span>**Unprintable area <sup>2</sup>**

The printable area depends on the settings in the application you are using. The figures show the unprintable areas on cut-sheet paper and envelopes. The machine can print in the shaded areas of cut-sheet paper only when the Borderless print feature is available and turned on.

For more information, see Software and Network User's Guide: *Print without a Border (Windows®)* or *Print without a Border (Macintosh)*.

#### Cut-Sheet Paper **Envelopes**

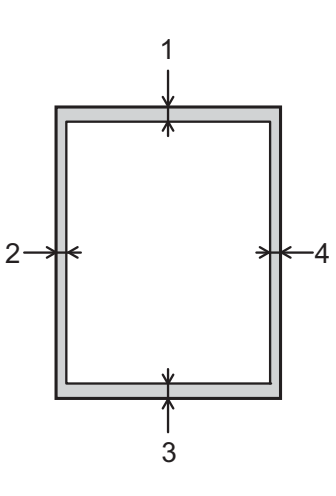

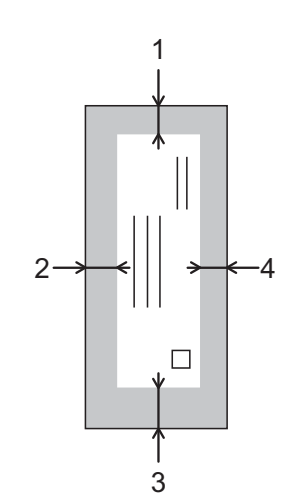

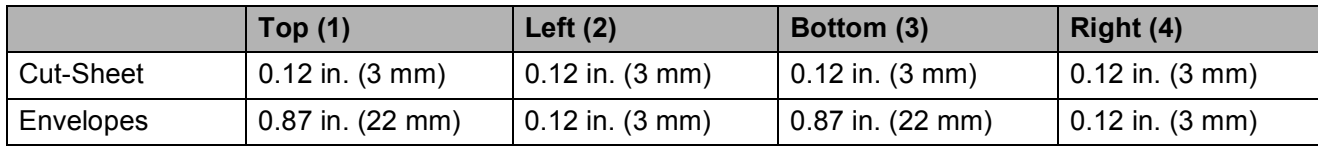

#### **NOTE**

The Borderless print feature is not available for envelopes and 2-sided printing.

# <span id="page-29-0"></span>**Paper settings <sup>2</sup>**

## <span id="page-29-4"></span><span id="page-29-1"></span>**Paper Type**

To get the best print quality, set the machine for the type of paper you are using.

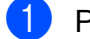

a Press **Menu**.

**b** Press **A** or ▼ to choose General Setup. Press **OK**.

- **8** Press **A** or ▼ to choose Paper Type. Press **OK**.
- 4 **Press ▲ or ▼ to choose** Plain Paper, Inkjet Paper, Brother BP71, Other Glossy Of Transparency. Press **OK**.
- **6** Press Stop/Exit.

#### **NOTE**

The machine ejects paper with the printed surface face up onto the paper tray at the front of the machine. When you use transparencies or glossy paper, remove each sheet at once to prevent smudging or paper jams.

## <span id="page-29-3"></span><span id="page-29-2"></span>**Paper Size**

You can use the following sizes of paper for copies: Letter, Legal, A4, A5, Executive and Photo (4"  $\times$  6")/(10  $\times$  15 cm). You can use the following sizes of paper for printing faxes: Letter, Legal and A4. When you change the size of paper you load in the machine, you will need to change the Paper Size setting at the same time so your machine can fit an incoming fax on the page.

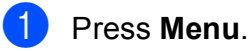

- Press **A** or ▼ to choose General Setup. Press **OK**.
- **3** Press **A** or ▼ to choose Paper Size. Press **OK**.
- <sup>4</sup> Press **A** or ▼ to choose Letter, Legal, A4, A5, EXE or 4"x6". Press **OK**.
- **b** Press Stop/Exit.

# <span id="page-30-0"></span>**Acceptable paper and other print media <sup>2</sup>**

The print quality can be affected by the type of paper you use in the machine.

To get the best print quality for the settings you have chosen, always set the Paper Type to match the type of paper you load.

You can use plain paper, inkjet paper (coated paper), glossy paper, transparencies and envelopes.

We recommend testing various paper types before buying large quantities.

For best results, use Brother paper.

When you print on inkiet paper (coated paper), transparencies and glossy paper, be sure to choose the correct print media in the **Basic** tab of the printer driver or in the Paper Type setting of the machine's menu.

(See *Paper Type* [on page 16.](#page-29-4))

- When you print on Brother Photo paper, load one extra sheet of the same photo paper in the paper tray. An extra sheet has been included in the paper package for this purpose.
- When using transparencies or photo paper, remove each sheet at once to prevent smudging or paper jams.
- Avoid touching the printed surface of the paper immediately after printing; the surface may not be completely dry and may stain your fingers.

## <span id="page-30-1"></span>**Recommended print media <sup>2</sup>**

To get the best print quality, we suggest using the Brother paper in the table.

We recommend using 3M Transparency Film when you print on transparencies.

#### **Brother paper**

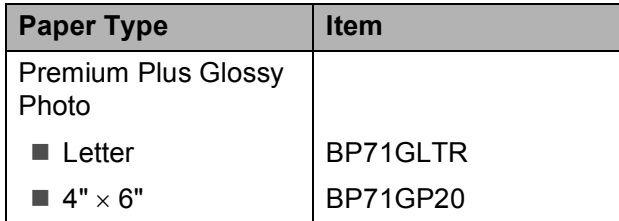

### <span id="page-30-2"></span>**Handling and using print media <sup>2</sup>**

- $\blacksquare$  Store paper in its original packaging and keep it sealed. Keep the paper flat and away from moisture, direct sunlight and heat.
- Avoid touching the shiny (coated) side of the photo paper.
- Avoid touching either side of the transparency paper because they absorb water and perspiration easily, and this may cause decreased output quality. Transparencies designed for laser printers/copiers may stain your next document. Use only transparencies recommended for inkjet printing.

#### **IMPORTANT**

DO NOT use the following kinds of paper:

• Damaged, curled, wrinkled, or irregularly shaped

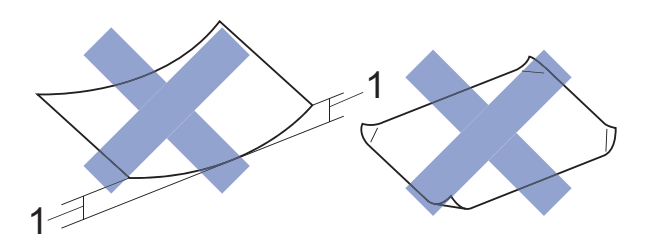

- **1 0.08 in. (2 mm) or greater curl may cause jams to occur.**
- Extremely shiny or highly textured
- Paper that cannot be arranged uniformly when stacked
- Paper made with a short grain

#### **Paper capacity of the output paper tray cover <sup>2</sup>**

Up to 50 sheets of Letter, Legal or A4 20 lb  $(80 \text{ g/m}^2)$  paper.

■ Transparencies and photo paper must be picked up from the output paper tray cover one page at a time to avoid smudging.

# <span id="page-32-1"></span><span id="page-32-0"></span>**Choosing the right print media <sup>2</sup>**

## **Paper type and size for each operation <sup>2</sup>**

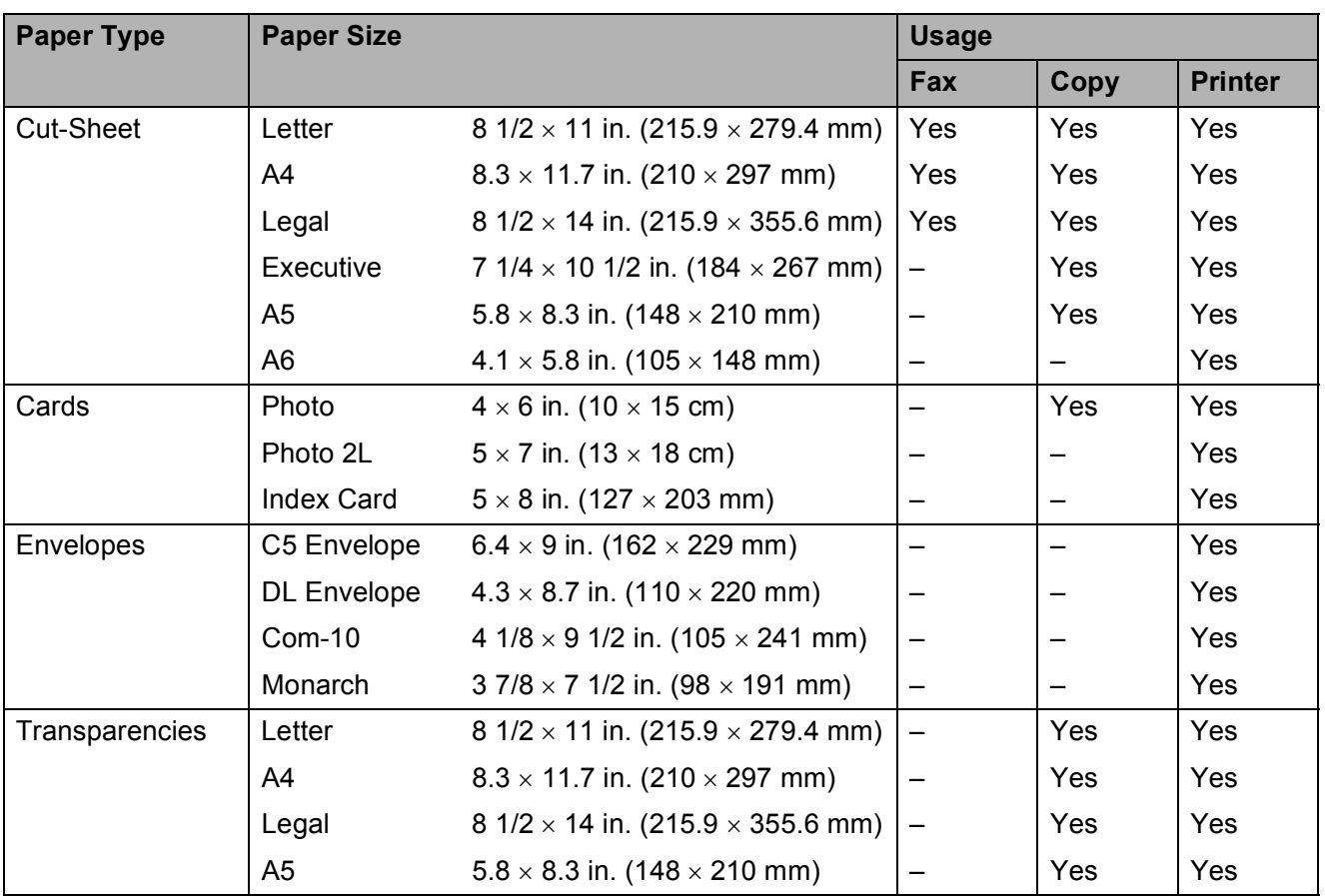

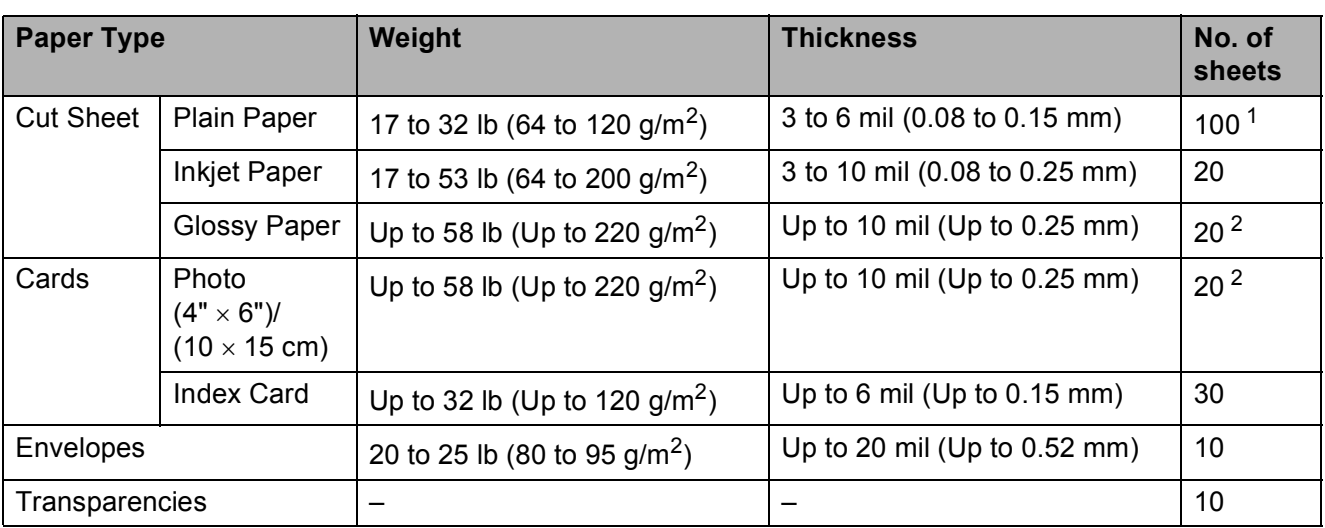

### **Paper weight, thickness and capacity <sup>2</sup>**

<span id="page-33-0"></span><sup>1</sup> Up to 100 sheets of plain paper 20 lb  $(80 \text{ g/m}^2)$ .

<span id="page-33-1"></span><sup>2</sup> BP71 69 lb (260 g/m<sup>2</sup>) paper is especially designed for Brother inkjet machines.

**3**

# <span id="page-34-0"></span>**Loading documents <sup>3</sup>**

# <span id="page-34-1"></span>**How to load documents <sup>3</sup>**

You can send a fax, make copies, and scan from the ADF (automatic document feeder) and from the scanner glass.

## <span id="page-34-2"></span>**Using the ADF <sup>3</sup>**

The ADF can hold up to 20 pages and feeds each sheet individually. Use paper that is within the sizes and weights shown in the table. Always fan the pages before placing them in the ADF.

#### **Document Sizes and Weights <sup>3</sup>**

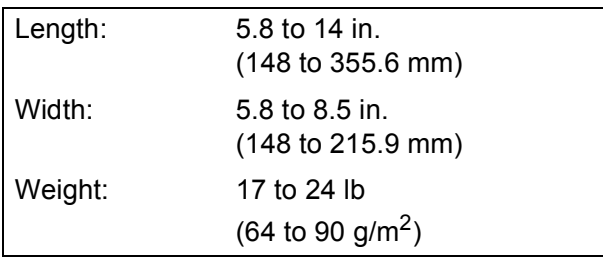

#### **How to load documents <sup>3</sup>**

#### **IMPORTANT**

- DO NOT pull on the document while it is feeding.
- DO NOT use paper that is curled, wrinkled, folded, ripped, stapled, paper clipped, pasted or taped.
- DO NOT use cardboard, newspaper or fabric.

Make sure documents with ink or correction fluid are completely dry.

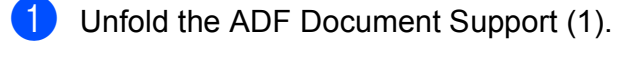

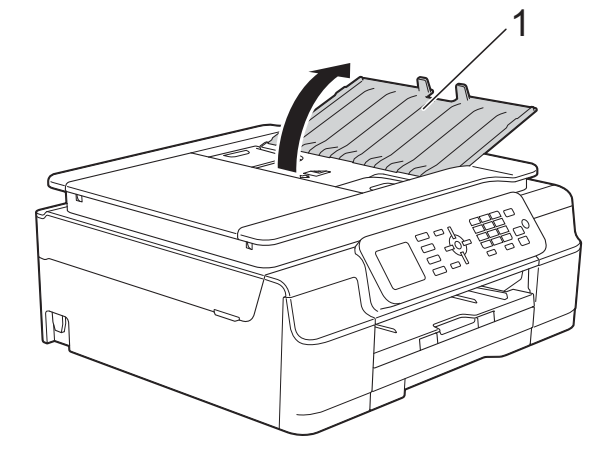

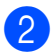

Fan the pages well.

Adjust the paper guides (1) to fit the width of your document.

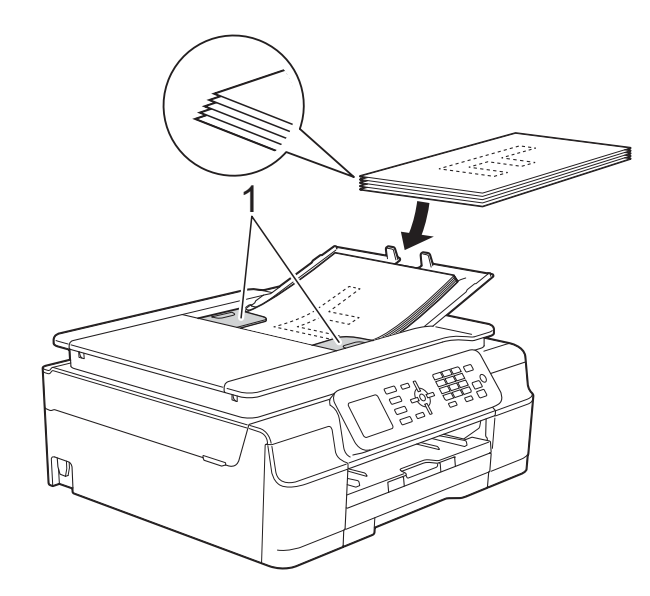

Place your document, **face down, top edge first** in the ADF underneath the guides until the screen shows ADF Ready. and you feel it touch the feed rollers.

#### **IMPORTANT**

DO NOT leave a thick document on the scanner glass. If you do this, the ADF may jam.

**6** After using the ADF, close the ADF Document Support. Push down on the upper-left portion of the ADF Document Support to close it completely.

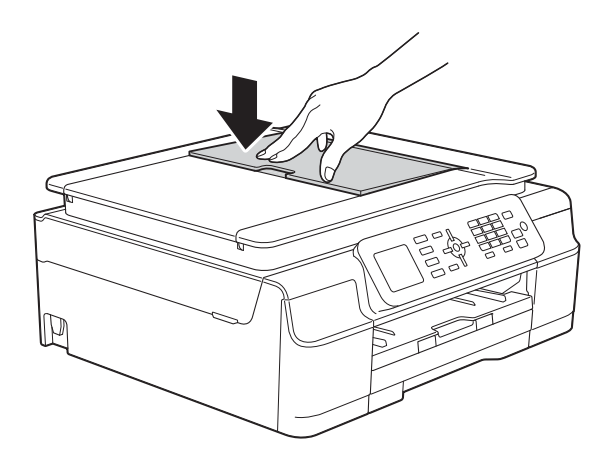

## <span id="page-35-0"></span>**Using the scanner glass <sup>3</sup>**

You can use the scanner glass to fax, copy or scan pages of a book or one page at a time.

#### **Document Sizes Supported <sup>3</sup>**

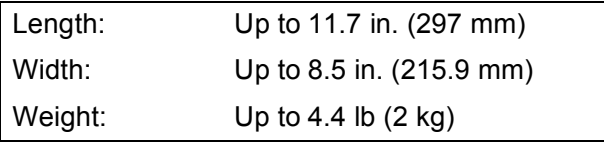

#### **How to load documents <sup>3</sup>**

#### **NOTE**

To use the scanner glass, the ADF must be empty.

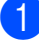

 $\blacksquare$  Lift the document cover.

**2** Using the document guidelines on the left and top, place the document **face down** in the upper left corner of the scanner glass.

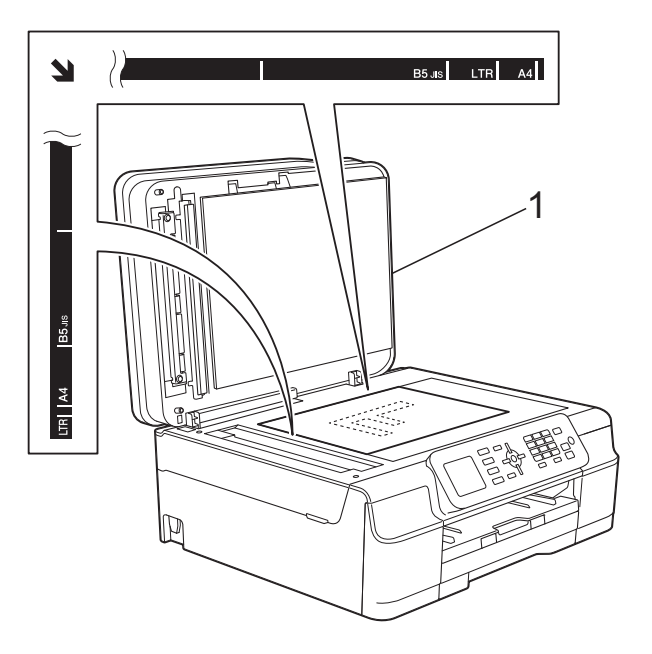

**1 document cover**

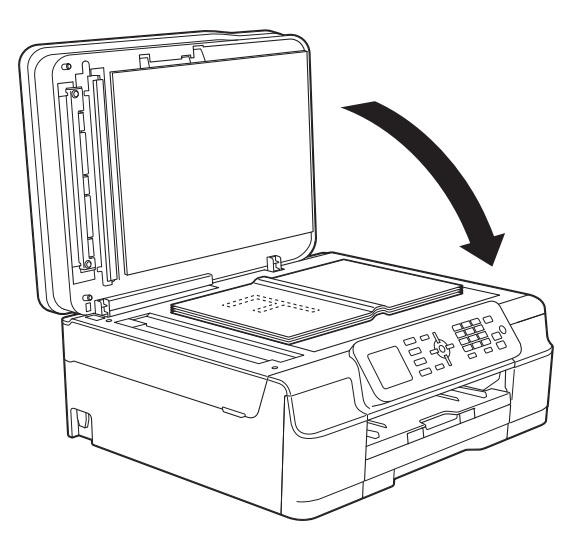

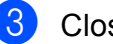

**3** Close the document cover.

#### **IMPORTANT**

If you are scanning a book or thick document, DO NOT slam the cover down or press on it.
## **Unscannable area <sup>3</sup>**

The scannable area depends on the settings in the application you are using. The figures show the unscannable areas.

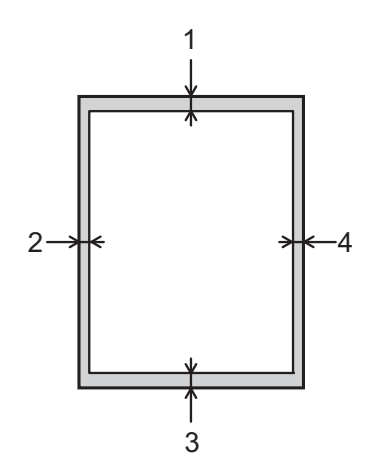

| <b>Usage</b> | <b>Document</b><br><b>Size</b> | <b>Top (1)</b>                 | Left $(2)$                         |
|--------------|--------------------------------|--------------------------------|------------------------------------|
|              |                                | Bottom (3)                     | Right (4)                          |
| Fax          | Letter                         | $0.12$ in.<br>$(3 \text{ mm})$ | $0.16$ in.                         |
|              | Legal                          |                                | $(4 \text{ mm})$                   |
|              | A4                             |                                | $0.12$ in. $1$<br>$(3 \text{ mm})$ |
| Copy         | All paper<br>sizes             | $0.12$ in.<br>$(3 \text{ mm})$ | $0.12$ in.<br>$(3 \text{ mm})$     |
| Scan         |                                | $0.04$ in.<br>mm)              | $0.04$ in.<br>$1$ mm)              |

<span id="page-36-0"></span><sup>&</sup>lt;sup>1</sup> The unscannable area is 0.04 in. (1 mm) when you use the ADF.

```
4
```
## **Sending a fax**

## **How to send a fax <sup>4</sup>**

The following steps show how to send a fax.

- Do one of the following to load your document:
	- **Place the document** *face down* **in the** ADF. (See *[Using the ADF](#page-34-0)* [on page 21.](#page-34-0))
	- Load your document *face down* on the scanner glass. (See *[Using the](#page-35-0)  [scanner glass](#page-35-0)* on page 22.)

#### **NOTE**

- To send color faxes with multiple pages, use the ADF.
- If you send a black & white fax from the ADF while the memory is full, it will be sent in real time.
- You can use the scanner glass to fax pages of a book one at a time. The document can be up to Letter or A4 size.
- Since you can only scan one page at a time, it is easier to use the ADF if you are sending a multiple-page document.

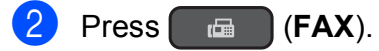

■ The LCD shows:

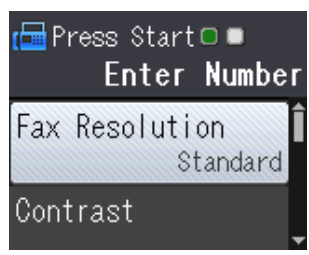

 $\overline{3}$  You can change the following fax-sending settings. Press  $\triangle$  or  $\nabla$  to scroll through the fax settings. When the setting you want is displayed, press **OK** and choose your option.

#### **(Basic User's Guide)**

For information about changing the following fax-sending settings, see pages [25](#page-38-0) to [26](#page-39-0).

- Glass Scan Size
- Color Fax Transmission
- **Transmission Verification Report** (Setup)

#### **(Advanced User's Guide)**

For more advanced fax-sending operations and settings (See Advanced User's Guide: *Sending a fax (MFC models)*.)

- Contrast
- Fax Resolution
- Set New Defaults
- Factory Reset
- Faxing at the end of a call
- Broadcasting
- Real Time Transmission
- Overseas Mode
- Canceling Waiting Jobs
- $\overline{4}$  Enter the fax number.
	- **Using the dial pad Using the Address Book**
		- Address Book

#### **Using call history**

- Outgoing Call
- Caller ID hist.

**4**

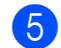

**Press Black Start or Color Start.** 

#### **Faxing from the ADF**

 $\blacksquare$  The machine starts scanning and sending the document.

#### **Faxing from the scanner glass <sup>4</sup>**

- If you pressed **Black Start**, the machine starts scanning the first page. Go to step  $\odot$ .
- If you pressed **Color Start**, the LCD asks if you want to send a color fax. Press **1** to choose Color fax to confirm. The machine starts scanning and sending the document.
- <span id="page-38-1"></span> $\bullet$  When the LCD asks you Next Page?, do one of the following:
	- To send a single page, press 2 to choose No(Send) (or press **Black Start** again).

The machine starts sending the document.

■ To send more than one page, press **1** to choose Yes and [g](#page-38-2)o to step  $\bullet$ .

<span id="page-38-2"></span> $\blacksquare$  Place the next page on the scanner glass.

#### Press **OK**.

The machine starts scanning the page. (Repeat steps  $\bigcirc$  $\bigcirc$  $\bigcirc$  and  $\bigcirc$  [f](#page-38-1)or each additional page.)

**8** After all the pages have been scanned, press **2** or **Black Start** to start.

#### **Stop faxing**

To stop faxing, press **Stop/Exit**.

#### <span id="page-38-0"></span>**Setting scanner glass size for faxing <sup>4</sup>**

When documents are A4 size, you need to set the Scan Size to A4. If you do not, the bottom portion of the faxes will be missing.

Load your document.

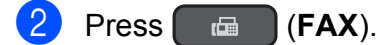

- **Press ▲ or ▼ to choose** Advanced Settings. Press **OK**.
- **4** Press **A** or ▼ to choose Glass ScanSize. Press **OK**.
- **6** Press **A** or  $\overline{v}$  to choose Letter or A4. Press **OK**, and then press **Clear**.
	- Enter the fax number.
- g Press **Black Start** or **Color Start**.

#### **NOTE**

- You can save the setting you use most often by setting it as the default setting. (See Advanced User's Guide: *Setting your changes as the new default*.)
- This setting is only available for sending documents from the scanner glass.

#### **Color fax transmission <sup>4</sup>**

Your machine can send a color fax to machines that support this feature.

Color faxes cannot be stored in the machine's memory. When you send a color fax, the machine will send it in real time (even if Real Time TX is set to Off).

### **Canceling a fax in progress <sup>4</sup>**

If you want to cancel a fax while the machine is scanning, dialing or sending, press **Stop/Exit**.

### **Transmission Verification Report <sup>4</sup>**

You can use the Transmission Verification Report as proof that you sent a fax. This report lists the sender's name or fax number, the time and date of the transmission, duration of the transmission, number of pages sent, and whether or not the transmission was successful.

There are several settings available for the Transmission Verification Report:

- **On:** Prints a report after every fax you send.
- **On+Image:** Prints a report after every fax you send. A portion of the fax's first page appears on the report.
- **Off:** Prints a report if your fax is unsuccessful due to a transmission error. The report will also print if you send a color fax that the receiving machine prints in black  $&$  white.  $\circ$  f f is the default setting.
- **Off+Image:** Prints a report if your fax is unsuccessful due to a transmission error. The report will also print if you send a color fax that the receiving machine prints in black & white.

A portion of the fax's first page appears on the report.

- **1** Press Menu.
- **Press A or**  $\blacktriangledown$  **to choose Fax.** Press **OK**.
- Press **▲** or ▼ to choose Report Setting. Press **OK**.
- **Press A or**  $\blacktriangledown$  **to choose** Transmission. Press **OK**.
- **6** Press **A** or **v** to choose On, On+Image, Off or Off+Image. Press **OK**.
- <span id="page-39-0"></span>**6** Press Stop/Exit.

#### **NOTE**

- If you choose On+Image or Off+Image the image will only appear on the Transmission Verification Report if Real Time Transmission is set to Off. The image will not appear on the report when you send a color fax. (See Advanced User's Guide: *Real Time Transmission*.)
- If your transmission is successful, "OK" will appear next to "RESULT" on the Transmission Verification Report. If the transmission is not successful, "NG" will appear next to "RESULT."

**5**

## **Receiving a fax <sup>5</sup>**

## **Receive Modes <sup>5</sup>**

#### <span id="page-40-0"></span>**Choose the correct Receive Mode <sup>5</sup>**

The correct Receive Mode is determined by the external devices and telephone subscriber services (Voice Mail, Distinctive Ring, etc.) you will be using on the same line as the Brother machine.

#### **Will you be using a Distinctive Ring number for receiving faxes?**

Brother uses the term "Distinctive Ring" but different telephone companies may have other names for this service, such as Custom Ringing, RingMaster, Personalized Ring, Teen Ring, Ident-A-Ring, Ident-A-Call, Data Ident-A-Call, Smart Ring and SimpleBiz Fax & Alternate Number Ringing. (See *[Distinctive Ring](#page-46-0)* [on page 33](#page-46-0) for instructions on setting up your machine using this feature.)

#### **Will you be using Voice Mail on the same telephone line as your Brother machine?**

If you have Voice Mail on the same telephone line as your Brother machine, there is a strong possibility that Voice Mail and the Brother machine will conflict with each other when receiving incoming calls. (See *Voice Mail* [on page 32](#page-45-0) for instructions on setting up your machine using this service.)

#### **Will you be using a Telephone Answering Device on the same telephone line as your Brother machine?**

Your external telephone answering device (TAD) will automatically answer every call. Voice messages are stored on the external TAD and fax messages are printed. Choose External TAD as your Receive Mode. (See *[Connecting an external TAD \(telephone answering device\)](#page-49-0)* on page 36.)

#### **Will you be using your Brother machine on a dedicated fax line?**

Your machine automatically answers every call as a fax. Choose  $\text{Fix }\Omega$  only as your Receive Mode. (See *Fax Only* [on page 29](#page-42-0).)

#### **Will you be using your Brother machine on the same line as your telephone?**

#### **Do you want to receive voice calls and faxes automatically?**

Fax/Tel mode is used when sharing the Brother machine and your telephone on the same line. Choose Fax/Tel as your Receive Mode. (See *Fax/Tel* [on page 29](#page-42-1).) **Important Note:** You cannot receive voice messages on either Voice Mail or an answering machine with Fax/Tel mode.

#### **Do you expect to receive very few faxes?**

Choose Manual as your Receive Mode. You control the telephone line and must answer every call yourself. (See *Manual* [on page 29](#page-42-2).)

Chapter 5

#### **To set the Receive Mode, follow the instructions:**

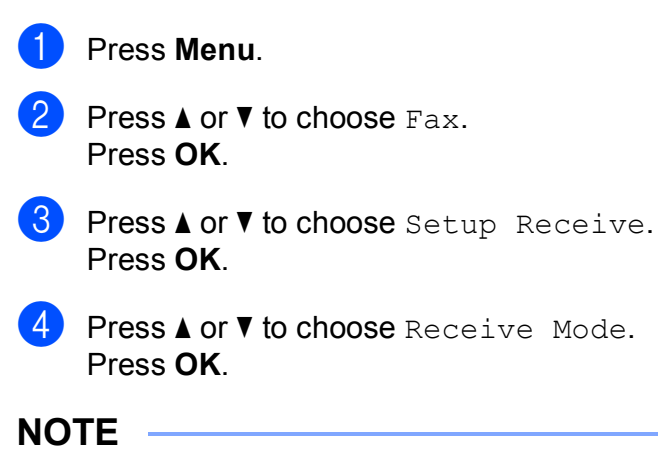

If you cannot change the Receive Mode, make sure the Distinctive Ring feature is set to Off. (See *[Turning off Distinctive Ring](#page-47-0)* on page 34.)

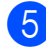

**6** Press **A** or **v** to choose Fax Only, Fax/Tel, External TAD or Manual. Press **OK**.

**6** Press Stop/Exit.

## **Using Receive Modes <sup>5</sup>**

Some Receive Modes answer automatically (Fax Only and Fax/Tel). You may want to change the Ring Delay before using these modes. (See *Ring Delay* [on page 30](#page-43-0).)

### <span id="page-42-0"></span>**Fax Only**

Fax Only mode will automatically answer every call as a fax call.

#### <span id="page-42-1"></span>**Fax/Tel <sup>5</sup>**

Fax/Tel mode helps you manage incoming calls by recognizing whether they are fax or voice calls and handling them in one of the following ways:

- Faxes will be automatically received.
- Voice calls will start the F/T Ring to tell you to pick up the line. The F/T Ring is a fast pseudo/double-ring made by your machine.

If you use Fax/Tel mode, see *[F/T Ring Time](#page-43-1)  [\(Fax/Tel mode only\)](#page-43-1)* on page 30 and *[Ring](#page-43-0)  Delay* [on page 30](#page-43-0).

#### <span id="page-42-2"></span>**Manual <sup>5</sup>**

Manual mode turns off all automatic answering functions unless you are using the Distinctive Ring feature.

To receive a fax in Manual mode, lift the handset of the external telephone or press **Hook**. When you hear fax tones (short repeating beeps), press **Black Start** or **Color Start**, and then press **2** to choose Receive. You can also use the Easy Receive feature to receive faxes by lifting a handset on the same line as the machine.

(See *[Easy Receive](#page-44-0)* on page 31.)

### **External TAD <sup>5</sup>**

External TAD mode lets an external answering device manage your incoming calls. Incoming calls will be handled in one of the following ways:

- Faxes will be automatically received.
- Voice callers can record a message on the external TAD.

To connect your External TAD, see *[Connecting an external TAD \(telephone](#page-49-0)  [answering device\)](#page-49-0)* on page 36.

## **Receive Mode settings <sup>5</sup>**

## <span id="page-43-0"></span>**Ring Delay**

The Ring Delay sets the number of times the machine rings before it answers in Fax Only or Fax/Tel mode. If you have external or extension telephones on the same line as the machine, keep the ring delay setting of 4 rings.

(See *[Using external and extension](#page-52-0)  telephones* [on page 39](#page-52-0) and *[Easy Receive](#page-44-0)* [on page 31](#page-44-0).)

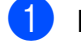

**1** Press Menu.

**Press**  $\triangle$  **or**  $\triangledown$  **to choose** Fax. Press **OK**.

**3** Press **A** or ▼ to choose Setup Receive. Press **OK**.

4 **Press ▲ or ▼ to choose** Ring Delay. Press **OK**.

**EXT** Press **A** or **v** to choose how many times you want the machine to ring before it answers (0, 1, 2, 3 or 4). Press **OK**.

> If you choose 0, the machine will answer immediately and the line will not ring at all.

Press Stop/Exit.

### <span id="page-43-2"></span><span id="page-43-1"></span>**F/T Ring Time (Fax/Tel mode only) <sup>5</sup>**

When somebody calls your machine, you and your caller will hear the normal telephone ring. The number of rings is set by the ring delay setting.

If the call is a fax, then your machine will receive it; however, if it is a voice call, the machine will sound the F/T Ring (a fast pseudo/double-ring) for the time you have set in the F/T Ring Time setting. If you hear the F/T Ring, it means that you have a voice caller on the line.

Because the F/T Ring is made by the machine, extension and external telephones will *not* ring; however, you can still answer the call on any telephone by using a remote code.

(For more information, see *[Using remote](#page-52-1)  codes* [on page 39.](#page-52-1))

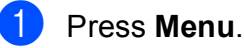

- **Press A or**  $\blacktriangledown$  **to choose Fax.** Press **OK**.
- Press **A** or **▼** to choose Setup Receive. Press **OK**.
- **4** Press **A** or ▼ to choose F/T Ring Time. Press **OK**.
- **EXALC** Press **A** or **v** to choose how long the machine will ring to alert you that you have a voice call (20, 30, 40 or 70 seconds). Press **OK**.
- **6** Press Stop/Exit.

#### **NOTE**

Even if the caller hangs up during the pseudo/double-ringing, the machine will continue to ring for the set time.

#### <span id="page-44-1"></span><span id="page-44-0"></span>**Easy Receive**

#### **If Easy Receive is On:**

The machine can receive a fax automatically, even if you answer the call. When you see Receiving on the LCD or hear a click on the phone line through the handset you are using, just replace the handset. Your machine will do the rest.

#### **If Easy Receive is Off: <sup>5</sup>**

If you are at the machine and answered a call first by lifting the external handset, press **Black Start** or **Color Start**, and then press **2** to receive.

If you answered at an extension telephone, press **l 5 1**. (See *[Using external and](#page-52-0)  [extension telephones](#page-52-0)* on page 39.)

#### **NOTE**

- If this feature is set to On, but your machine does not connect a fax call when you lift an extension or external telephone, press the fax receive code  $*$  5 1.
- If you send faxes from a computer on the same telephone line and the machine intercepts them, set Easy Receive to Off.

#### a Press **Menu**.

- **Press A or**  $\blacktriangledown$  **to choose Fax.** Press **OK**.
- **Press ▲ or ▼ to choose** Setup Receive. Press **OK**.
- **4** Press **A** or ▼ to choose Easy Receive. Press **OK**.
- **b** Press **A** or **v** to choose On (or Off). Press **OK**.
- **6** Press Stop/Exit.

**5**

**6**

## **Telephone services and external devices <sup>6</sup>**

## **Telephone services <sup>6</sup>**

Your machine supports the Caller ID and Distinctive Ring subscriber telephone services that some telephone companies offer.

Features like Voice Mail, Call Waiting, Call Waiting/Caller ID, RingMaster, answering services, alarm systems or other custom features on one telephone line may create problems with the operation of your machine. If you have Voice Mail on your telephone line, read the following carefully.

## <span id="page-45-0"></span>**Voice Mail <sup>6</sup>**

If you have Voice Mail on the same telephone line as your Brother machine, Voice Mail and the Brother machine will conflict with each other when receiving incoming calls.

For example, if your Voice Mail is set to answer after 4 rings and your Brother machine is set to answer after 2 rings, then your Brother machine will answer first. This will prevent callers from being able to leave a message in your Voice Mail.

Similarly, if your Brother machine is set to answer after 4 rings and your Voice Mail is set to answer after 2 rings, then your Voice Mail will answer first. This will prevent your Brother machine from being able to receive an incoming fax, since Voice Mail cannot transfer the incoming fax back to the Brother machine.

To avoid conflicts between your Brother machine and your Voice Mail service, do one of the following:

Get the Distinctive Ring service from your telephone company. Distinctive Ring is a feature of your Brother machine that allows a person with one line to receive fax and voice calls through two different phone numbers on that one line.

Brother uses the term "Distinctive Ring," but telephone companies market the service under a variety of names, such as Custom Ringing, Personalized Ring, Smart Ring, RingMaster, Ident-A-Ring, Ident-A-Call, Data Ident-A-Call, Teen Ring, and SimpleBiz Fax & Alternate Number Ringing. This service establishes a second telephone number on the same line as your existing telephone number, and each number has its own ring pattern. Typically, the original number rings with the standard ring pattern and is used for receiving voice calls, and the second number rings with a different ring pattern and is used for receiving faxes. (See *[Distinctive Ring](#page-46-1)* [on page 33.](#page-46-1))

#### **OR**

Set your Brother machine's Receive Mode to Manual. Manual mode requires that you answer every incoming call if you want to be able to receive a fax. If the incoming call is a telephone call, then complete the call as you normally would. If you hear fax-sending tones, you must transfer the call to the Brother machine. (See *[Using external and](#page-52-2)  [extension telephones](#page-52-2)* on page 39.) Unanswered fax and voice calls will go to your Voice Mail. (To set the machine in Manual mode, see *[Choose the correct](#page-40-0)  [Receive Mode](#page-40-0)* on page 27.)

Telephone services and external devices

## <span id="page-46-1"></span><span id="page-46-0"></span>**Distinctive Ring <sup>6</sup>**

Distinctive Ring is a function of your Brother machine that allows a person with one line to receive fax and voice calls through two different phone numbers on that one line. Brother uses the term "Distinctive Ring," but telephone companies market the service under a variety of names, such as Smart Ring, Ring Master or Ident-a-Ring. This service establishes a second telephone number on the same line as your existing telephone number, and each number has its own ring pattern. Typically, the original number rings with the standard ring pattern and is used for receiving voice calls, and the second number rings with a different ring pattern and is used for receiving faxes.

#### **NOTE**

- You must pay for your telephone company's Distinctive Ring service before you program the machine to work with it.
- Please call your telephone company for availability and rates.

#### **What does your telephone company's "Distinctive Ring" do? <sup>6</sup>**

Your telephone company's Distinctive Ring service allows you to have more than one number on the same telephone line. **If you need more than one telephone number, it is cheaper than paying for an extra line**. Each telephone number has its own distinctive ring pattern, so you will know which telephone number is ringing. This is one way you can have a separate telephone number for your machine.

#### **What does Brother's "Distinctive Ring" do? <sup>6</sup>**

The Brother machine has a Distinctive Ring feature that allows you to use your machine to take full advantage of the telephone company's Distinctive Ring service. The new telephone number on your line can just receive faxes.

#### **Do you have Voice Mail? <sup>6</sup>**

If you have Voice Mail on the telephone line that you will install your new machine on, *there is a strong possibility that Voice Mail and the machine will conflict with each other while receiving incoming calls*. **However, the Distinctive Ring feature allows you to use more than one number on your line, so both Voice Mail and the machine can work together without any problems**. If each one has a separate telephone number, neither will interfere with the other's operations.

If you decide to get Distinctive Ring service from the telephone company, you will need to follow the directions in *[Registering the](#page-47-1)  [Distinctive Ring pattern](#page-47-1)* to register the new Distinctive Ring pattern they give you. This is so your machine can recognize its incoming calls.

#### **NOTE**

You can change or cancel the Distinctive Ring pattern at any time. You can switch it off temporarily, and turn it back on later. When you get a new fax number, make sure you reset this feature.

#### **Before you choose the ring pattern to register <sup>6</sup>**

You can only register one Distinctive Ring pattern with the machine. Some ring patterns cannot be registered. The ring patterns in the table are supported by your Brother machine. Register the one your telephone company gives you.

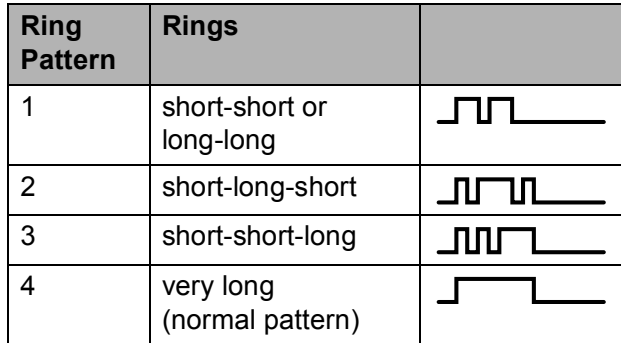

#### **NOTE**

Ring Pattern #1 is often called Short-Short and is the most commonly used. If the ring pattern you received is not on this chart, **call your telephone company and ask for one that is shown**.

- $\blacksquare$  The machine will only answer calls to its registered number.
- $\blacksquare$  The first two rings are silent on the machine. This is because the machine must "listen" to the ring pattern to compare it to the pattern that was registered. Other telephones on the same line will ring.
- $\blacksquare$  If you program the machine correctly, it will recognize the registered ring pattern of the "fax number" within 2 ring patterns and then answer with fax tones. When the "voice number" is called, the machine will not answer.

#### <span id="page-47-1"></span>**Registering the Distinctive Ring pattern <sup>6</sup>**

#### **Very Important!**

After you have set the Distinctive Ring feature to On, your Distinctive Ring number will receive faxes automatically. You will see D/R on the LCD screen and Manual as the Receive Mode setting. You cannot change the Receive Mode from D/R (Manual) to another Receive Mode while Distinctive Ring is set to On. This ensures the Brother machine will only answer the Distinctive Ring number and will not interfere when your main telephone number is called.

- a Press **Menu**.
- **2** Press **A** or **▼** to choose Fax. Press **OK**.
- **Press A** or **v** to choose Miscellaneous. Press **OK**.
- **Press A or**  $\overline{v}$  **to choose** Distinctive. Press **OK**.
- **6** Press OK
- **Press A or**  $\blacktriangledown$  **to choose** On. Press **OK**.
- Press  $\triangle$  or  $\nabla$  to choose Ring Pattern. Press **OK**.
- **8** Press **A** or ▼ to choose the stored ring pattern you want to use. Press **OK**. (You will hear each ring pattern as you select its number. Make sure you

choose the pattern that the telephone company gave you.)

**9** Press Stop/Exit. Distinctive Ring is now set to On.

#### <span id="page-47-0"></span>**Turning off Distinctive Ring <sup>6</sup>**

- a Press **Menu**.
- **Press ▲ or ▼ to choose Fax.** Press **OK**.
- **3** Press **A** or **▼** to choose Miscellaneous. Press **OK**.
- 4 **Press A** or ▼ to choose Distinctive. Press **OK**. You can see the current setting.
- Press OK.
- **6** Press **A** or **▼** to choose Off. Press **OK**.
- Press Stop/Exit.

#### **NOTE**

If you turn off Distinctive Ring, the machine will be set to Manual mode. You will need to set the Receive Mode again. (See *[Choose the correct Receive Mode](#page-40-0)* [on page 27](#page-40-0).)

## **Voice over Internet Protocol (VoIP) <sup>6</sup>**

VoIP is a type of phone system that uses an Internet connection instead of a traditional telephone line. Telephone providers frequently bundle VoIP together with Internet and cable services.

Your machine may not work with some VoIP systems. If you want to use your machine to send and receive faxes on a VoIP system, make sure that one end of your telephone cord is connected to the jack labeled **LINE** on your machine. The other end of the telephone cord may be connected to a modem, interface box, phone adapter, splitter, or other such device.

#### **If you have questions about how to connect your machine to the VoIP system, call your VoIP provider.**

After you have connected your machine to the VoIP system, press **Hook** to verify that the machine has a dial tone. If the machine does not have a dial tone, call your VoIP provider.

If you are having problems sending or receiving faxes over a VoIP system, we recommend changing the machine's modem speed to the Basic (for VoIP) setting (see *[Telephone line interference / VoIP](#page-104-0)* [on page 91\)](#page-104-0).

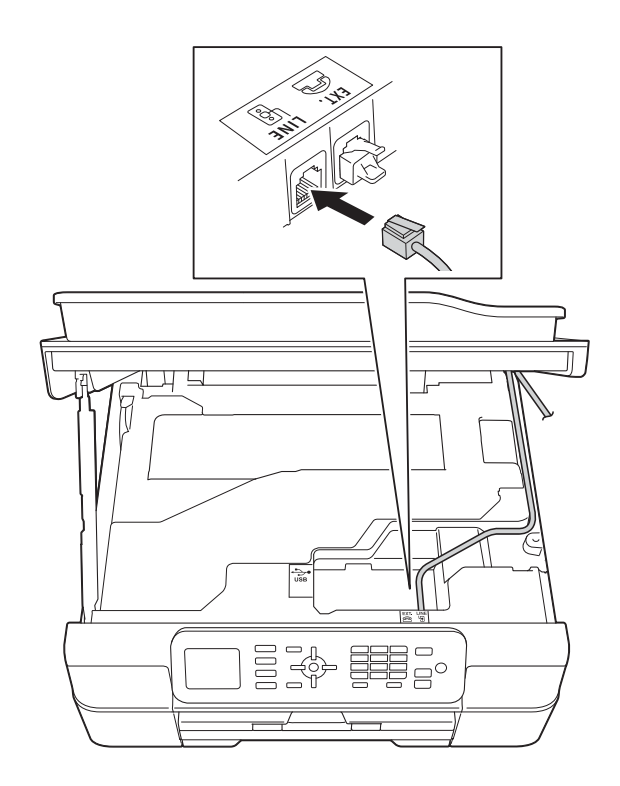

## <span id="page-49-0"></span>**Connecting an external TAD (telephone answering device) <sup>6</sup>**

You may choose to connect an external answering device. However, when you have an **external** TAD on the same telephone line as the machine, the TAD answers all calls and the machine "listens" for fax-calling (CNG) tones. If it hears them, the machine takes over the call and receives the fax. If it does not hear CNG tones, the machine lets the TAD continue playing your outgoing message so your caller can leave you a voice message.

The TAD must answer within four rings (the recommended setting is two rings). The machine cannot hear CNG tones until the TAD has answered the call, and with four rings, there are only 8 to 10 seconds of CNG tones left for the fax "handshake." Make sure you carefully follow the instructions in this guide for recording your outgoing message. We do not recommend using the toll saver feature on your external answering machine if it exceeds five rings.

#### **NOTE**

- If you do not receive all your faxes, shorten the Ring Delay setting on your external TAD.
- **If you subscribe to your telephone company's Distinctive Ring service:**

You may connect an external TAD to a separate wall jack only if you subscribe to your telephone company's Distinctive Ring service, have registered the distinctive ring pattern on your machine, and use that number as a fax number. The recommended setting is at least four rings on the external TAD when you have the telephone company's Distinctive Ring service. You cannot use the Toll Saver setting.

#### • **If you do not subscribe to the Distinctive Ring service:**

You must plug your TAD into the EXT. jack of your machine. If your TAD is plugged into a wall jack, both your machine and the TAD will try to control the telephone line. (See the illustration.)

• Before you connect the external TAD, remove the protective cap (2) from the EXT. jack on the machine.

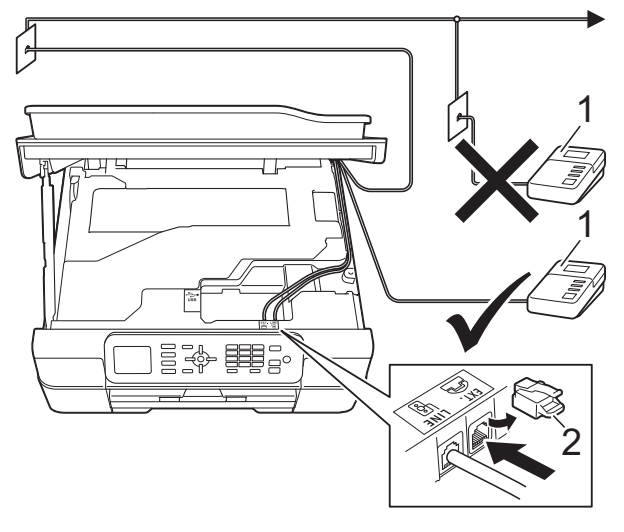

#### **1 TAD**

**2 Protective Cap**

When the TAD answers a call, the LCD shows Telephone.

#### **IMPORTANT**

DO NOT connect a TAD elsewhere on the same telephone line.

#### **Connections <sup>6</sup>**

The external TAD must be plugged into the jack labeled EXT. Your machine cannot work correctly if you plug the TAD into a wall jack (unless you are using Distinctive Ring).

- Place both hands under the plastic tabs on both sides of the machine to lift the scanner cover into the open position.
- **2** Plug the telephone line cord from the telephone wall jack into the jack labeled LINE.
- **6** Remove the protective cap  $(1)$  from the jack labeled EXT., and then plug the telephone line cord from the external TAD into the EXT. jack. (Make sure this cord is connected to the TAD at the TAD's telephone line jack, and not its handset jack.)

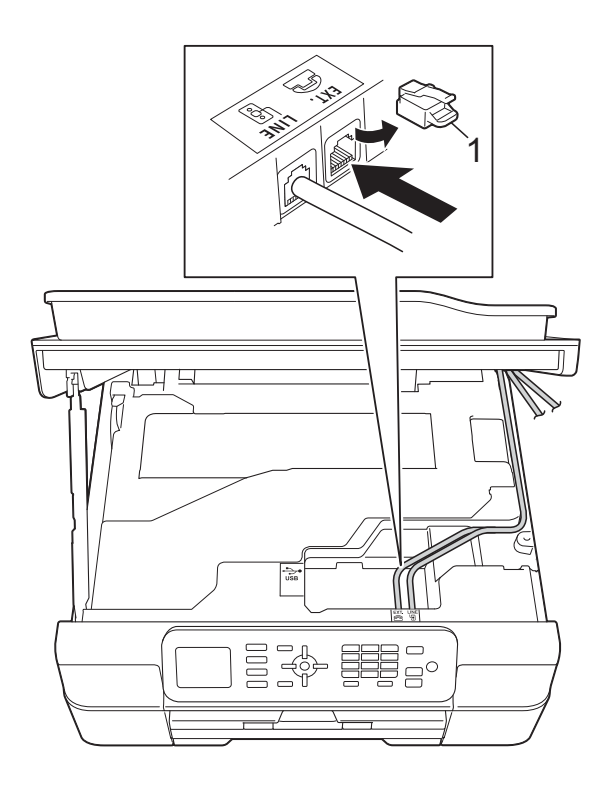

 $\overline{4}$  Carefully quide the telephone line cord into the cable channel and out the back of the machine.

- Lift the scanner cover to release the lock. Gently push the scanner cover support down and close the scanner cover using both hands.
- 6 Set your external TAD to four rings or less. (The machine's Ring Delay setting does not apply.)
- Record the outgoing message on your external TAD.
- 8 Set the TAD to answer calls.
- **9** Set the Receive Mode to External TAD. (See *[Choose the](#page-40-0)  [correct Receive Mode](#page-40-0)* on page 27.)

#### **Recording an outgoing message (OGM) on the external TAD <sup>6</sup>**

Timing is important in recording this message. The way you record this message will affect both manual and automatic fax reception.

- Record 5 seconds of silence at the beginning of your message. (This allows your machine time to listen for the fax CNG tones of automatic transmissions before they stop.)
- 2 Limit your speaking to 20 seconds.
- **6** End your 20-second message by giving your Fax Receive Code for people sending manual faxes. For example: "After the beep, leave a message or send a fax by pressing **l 5 1** and **Start**."

#### **NOTE**

We recommend beginning your OGM with an initial 5-second silence because the machine cannot hear fax tones over a resonant or loud voice. You may try omitting this pause, but if your machine has trouble receiving, then you must re-record the OGM to include it.

## **Multi-line connections (PBX) <sup>6</sup>**

We suggest you ask the company who installed your PBX to connect your machine. If you have a multi-line system, we suggest you ask the installer to connect the unit to the last line on the system. This prevents the machine being activated each time the system receives telephone calls. If all incoming calls will be answered by a switchboard operator, we recommend that you set the Receive Mode to Manual.

We cannot guarantee that your machine will operate correctly under all circumstances when connected to a PBX. Any difficulties with sending or receiving faxes should be reported first to the company who handles your PBX.

## **External and extension telephones <sup>6</sup>**

#### **Connecting an external telephone <sup>6</sup>**

You can connect a separate telephone (2) to your machine as shown in the diagram.

Before you connect the external telephone, remove the protective cap (3) from the EXT. jack.

Connect the telephone line cord to the jack labeled EXT inside the machine.

Carefully guide the telephone line cord into the cable channel and out the back of the machine.

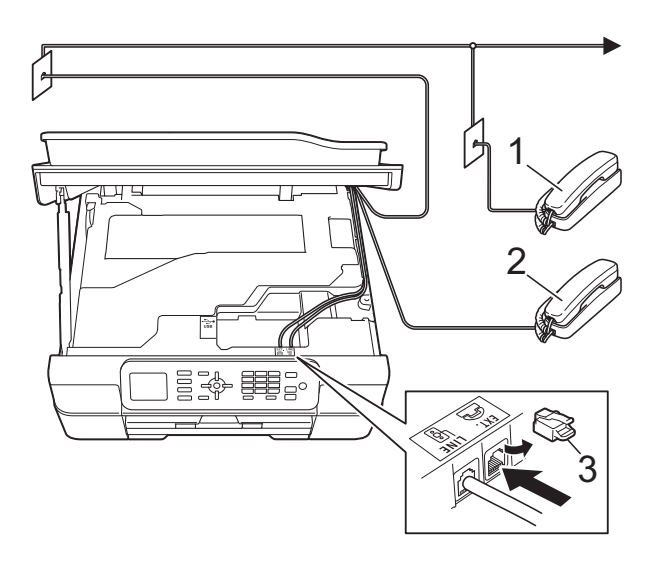

- **1 Extension telephone**
- **2 External telephone**
- **3 Protective Cap**

## <span id="page-52-2"></span><span id="page-52-0"></span>**Using external and extension telephones <sup>6</sup>**

#### **Using extension telephones**

If you answer a fax call at an extension telephone, you can make your machine receive the fax by pressing the Fax Receive  $Code * 5 1.$ 

If the machine answers a voice call and pseudo/double-rings for you to take over, you can take the call at an extension telephone by pressing the Telephone Answer Code **#51**. (See *[F/T Ring Time \(Fax/Tel mode only\)](#page-43-2)* [on page 30.](#page-43-2))

#### **Using an external telephone (connected to the EXT. jack of the machine)**

If you answer a fax call at the external telephone connected to the EXT. jack of the machine, you can make the machine receive the fax by pressing **Black Start** or **Color Start** and **2** to choose Receive.

You can also use the Fax Receive Code  $*$  5 1.

If the machine answers a voice call and pseudo/double-rings for you to take over, you can take the call at the external telephone by pressing **Hook**.

#### **If you answer a call and no one is on the line: <sup>6</sup>**

Assume you are receiving a manual fax.

Press  $*$  5 1 and wait for the chirp or until the LCD shows Receiving, and then hang up.

#### **NOTE**

You can also use the Easy Receive feature to make your machine automatically take the call. (See *[Easy](#page-44-1)  Receive* [on page 31](#page-44-1).)

#### **Using a non-Brother cordless external telephone <sup>6</sup>**

If your non-Brother cordless telephone is connected to the EXT. jack of the machine and you typically carry the cordless handset elsewhere, it is easier to answer calls during the Ring Delay.

If you let the machine answer first, you will have to go to the machine so you can press **Hook** to send the call to the cordless handset.

## <span id="page-52-1"></span>**Using remote codes <sup>6</sup>**

#### **Fax Receive Code <sup>6</sup>**

If you answer a fax call on an extension telephone, you can tell your machine to receive it by dialing the Fax Receive Code **l 5 1**. Wait for the chirping sounds and then replace the handset. (See *[Easy Receive](#page-44-1)* [on page 31.](#page-44-1))

If you answer a fax call at the external telephone connected to the EXT. jack of the machine, you can make the machine receive the fax by pressing **Black Start** or **Color Start** and **2** to choose Receive.

#### **Telephone Answer Code <sup>6</sup>**

If you receive a voice call and the machine is in Fax/Tel mode, it will start to sound the F/T (pseudo/double) ring after the initial ring delay. If you pick up the call on an extension telephone, you can turn the F/T Ring off by pressing **#51** (make sure you press this *between* the rings).

If the machine answers a voice call and pseudo/double-rings for you to take over, you can take the call at the external telephone connected to the EXT. jack of the machine by pressing **Hook**.

Chapter 6

#### **Changing the remote codes <sup>6</sup>**

The preset Fax Receive Code is  $*$  5 1. The preset Telephone Answer Code is **#51**. If you want to, you can replace them with your own codes.

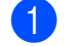

#### **1** Press Menu.

- **2** Press **A** or ▼ to choose Fax. Press **OK**.
- **3** Press **A** or **▼** to choose Setup Receive. Press **OK**.
- **Press ▲ or ▼ to choose** Remote Codes. Press **OK**.
- **b** Press **A** or **v** to choose On (or Off). Press **OK**.
- **6** Enter the new Fax Receive Code. Press **OK**.
- **T** Enter the new Telephone Answer Code. Press **OK**.
- **8** Press Stop/Exit.

#### **NOTE**

- If you are always disconnected when accessing your external TAD remotely, try changing the Fax Receive Code and Telephone Answer Code to another three-digit code (such as **###** and **999**).
- Remote Codes might not work with some telephone systems.

# **7**

## **Dialing and storing numbers <sup>7</sup>**

## **How to dial <sup>7</sup>**

## **Manual dialing <sup>7</sup>**

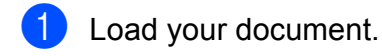

b Press (**FAX**).

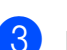

Press all of the digits of the fax number.

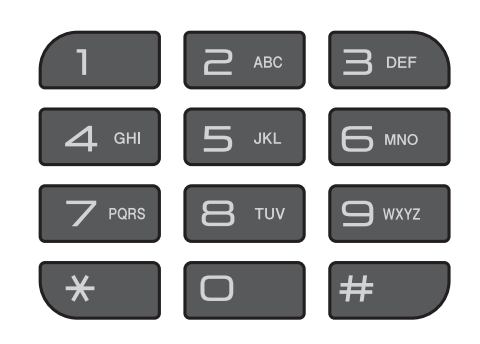

d Press **Black Start** or **Color Start**.

## **Speed Dialing <sup>7</sup>**

- Load your document. **2** Press  $\Psi$  (Address Book). Or, you can press (**FAX**) and then press **A** or ▼ to choose Address Book and press **OK**. **3** Press **A** or **v** to choose Search. Press **OK**.  $\overline{4}$  Do one of the following: ■ Press **A** or **v** to choose Alphabetical Order or
	- Numerical Order. Press **OK**. Press the two-digit Speed Dial number using the dial pad. (See *[Storing Speed Dial numbers](#page-55-0)*

[on page 42](#page-55-0).)

#### **NOTE**

If the LCD shows Not Registered when you enter a Speed Dial number that has not been stored at this location.

- **b** Press **A** or **v** to choose the number you want to dial. Press **OK**.
- **6** Press OK to choose Send a fax.
	- g Press **Black Start** or **Color Start**. The machine scans and sends the fax.

#### **Fax Redial <sup>7</sup>**

*If you are sending a fax automatically* and the line is busy, the machine will redial once after five minutes.

Redial only works if you dialed from the control panel.

**1** Load your document.

- b Press **Redial/Pause**.
- <span id="page-55-1"></span>**3** Press **A** or **▼** to choose the number you want to redial. Press **OK**.
- **Press A or**  $\blacktriangledown$  **to choose** Send a fax. Press **OK**.
- **Press Black Start or Color Start.**

#### **NOTE**

- In Real Time Transmission the automatic redial feature does not work when you are using the scanner glass.
- If you are sending a fax manually and the line is busy, press **Hook** and **Redial/Pause** before performing step <sup>8</sup> above.

## **Storing numbers <sup>7</sup>**

You can set up your machine to do the following types of easy dialing: Speed Dial and Groups for broadcasting faxes.

(See Advanced User's Guide: *Setting up Groups for Broadcasting* and *Broadcasting (Black & White only)*.)

#### **NOTE**

If you lose electrical power, the Speed Dial numbers that are in the memory will not be lost.

#### **Storing a pause <sup>7</sup>**

Press **Redial/Pause** to put a 3.5-second pause between numbers. If you are dialing overseas, you can press **Redial/Pause** as many times as needed to increase the length of the pause.

#### <span id="page-55-0"></span>**Storing Speed Dial numbers <sup>7</sup>**

You can store up to 40 two-digit Speed Dial numbers, and each number has a name. When you dial, you will only have to press a

few keys (for example:  $\mathbb{R}$  (Address Book), Search, **OK**, the two-digit number, and **Black Start** or **Color Start**).

**Press**  $^{\mathfrak{m}}$  (Address Book).

Or, you can press (**FAX**) and then press **A** or ▼ to choose Address Book and press **OK**.

- **a** Press **A** or ▼ to choose Set Speed Dial. Press **OK**.
- <span id="page-55-2"></span>**3** Press **A** or ▼ to choose the two-digit Speed Dial location where you want to store the number. Press **OK**.

Dialing and storing numbers

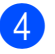

- $\left(4\right)$  Do one of the following:
	- $\blacksquare$  Enter the name (up to 16 characters) using the dial pad.

Press **OK**.

(For help entering letters, see *[Entering Text](#page-127-0)* on page 114.)

- $\blacksquare$  To store the number without a name, press **OK**.
- $\overline{5}$  Enter the fax or telephone number (up to 20 digits). Press **OK**.
- **6** Press **A** or **v** to choose Complete. Press **OK**.
- 

 $\sqrt{7}$  Do one of the following:

- To store another Speed Dial number, go to step  $\bigcirc$  $\bigcirc$  $\bigcirc$ .
- $\blacksquare$  If you are finished storing numbers, press **Stop/Exit**.

#### **Changing or deleting Speed Dial names or numbers <sup>7</sup>**

You can change or delete a Speed Dial name or number that has already been stored.

**Press**  $\Psi$  (Address Book).

Or, you can press (**FAX**) and then press **A** or ▼ to choose Address Book and press **OK**.

**b** Press **A** or ▼ to choose Set Speed Dial. Press **OK**.

**3** Press **A** or **▼** to choose the two-digit Speed Dial number you want to change. Press **OK**.

- $\overline{4}$  Do one of the following:
	- Press **A** or  $\blacktriangledown$  to choose Change. Press **OK**.
	- **Press A or**  $\nabla$  **to choose** Delete. Press **OK**.

Press **1** to confirm. Go to step  $\mathbf{\odot}$  $\mathbf{\odot}$  $\mathbf{\odot}$ .

#### **NOTE**

*How to change the stored name or number:*

If you want to change a character, press **∢** or ▶ to position the cursor under the character you want to change, and then press **Clear**. Re-enter the character.

 $\overline{5}$  If you want to change the name, press **a** or **b** to choose Name, then press **OK** and enter the new name using the dial pad (up to 16 characters). Press **OK**.

(For help entering letters, see *[Entering](#page-127-0)  Text* [on page 114](#page-127-0).)

- $\boxed{6}$  If you want to change the fax or telephone number, press **a** or **b** to choose Fax/Tel, then press **OK** and enter the new fax or telephone number using the dial pad (up to 20 digits). Press **OK**.
- Press  $\triangle$  or  $\nabla$  to choose Complete. Press **OK**.
- <span id="page-56-0"></span>Press Stop/Exit.

```
8
```
## **Making copies <sup>8</sup>**

## **How to copy <sup>8</sup>**

The following steps show the basic copy operation.

- $\Box$  Do one of the following to load your document:
	- **Place the document** *face down* in the ADF.

(See *[Using the ADF](#page-34-0)* on page 21.)

■ Place the document *face down* on the scanner glass.

(See *[Using the scanner glass](#page-35-0)* [on page 22.](#page-35-0))

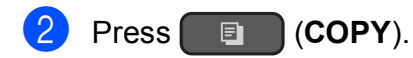

■ The LCD shows:

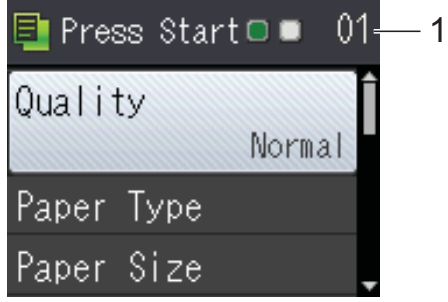

#### **1 No. of Copies**

Use the dial pad to enter the number of copies.

#### **NOTE**

The default setting is Ready mode. You can change the amount of time that the machine stays in COPY mode after the last copy operation. (See Advanced User's Guide: *Mode Timer (MFC models)*.)

**3** If you want more than one copy, enter the number (up to 99).

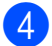

**Press Black Start or Color Start.** 

### **Stop copying**

To stop copying, press **Stop/Exit**.

## **Copy options <sup>8</sup>**

You can change the following copy settings. Press COPY, and then press **A** or ▼ to scroll through the copy settings. When the setting you want is highlighted, press **OK**.

#### **(Basic User's Guide)**

For information about changing the following copy settings, see [page 45](#page-58-0).

- Paper Type
- Paper Size

#### **(Advanced User's Guide)**

For information about changing the following copy settings, see Advanced User's Guide: *Copy options*.

- Quality
- Enlarge/Reduce
- Page Layout
- $\blacksquare$  2in1(ID)
- Stack/Sort
- Density
- Remove Background
- 2-sided Copy
- Set New Default
- Factory Reset

#### **NOTE**

If you want to sort copies, use the ADF.

#### <span id="page-58-0"></span>**Paper Type**

If you are copying on special paper, set the machine for the type of paper you are using to get the best print quality.

- Load your document.
- b Press (**COPY**).
- Enter the number of copies you want.
- Press  $\triangle$  or  $\nabla$  to choose Paper Type. Press **OK**.
- **b** Press **A** or **v** to choose Plain Paper, Inkjet Paper, Brother BP71, Other Glossy Of Transparency. Press **OK**.
- If you do not want to change additional settings, press **Black Start** or **Color Start**.

#### **Paper Size**

If you are copying on paper other than Letter size, you will need to change the Paper Size setting. You can copy only on Letter, Legal, A4, A5, Executive or Photo

 $(4" \times 6")/(10 \times 15$  cm) paper.

- Load your document.
- Press **E** (COPY).
- Enter the number of copies you want.
- **4** Press **A** or ▼ to choose Paper Size. Press **OK**.
- **b** Press **A** or  $\blacktriangledown$  to choose Letter, Legal, A4, A5, EXE or 4"x6". Press **OK**.
- If you do not want to change more settings, press **Black Start** or **Color Start**.

**9**

## **How to print from a computer <sup>9</sup>**

## **Printing a document <sup>9</sup>**

The machine can receive and print data from your computer. To print from a computer, you must install the printer driver.

For more information, see Software and Network User's Guide: *Print*.

- $\blacksquare$  Install the Brother printer driver from the CD-ROM. (See Quick Setup Guide.)
- **2** From your application, choose the Print command.
- **3** Choose the name of your machine in the **Print** dialog box and click **Properties** or **Preferences**, depending on the application you are using.
- $\overline{4}$  Choose the settings you want to change in the Properties dialog box. Commonly used settings include:
	- **Media Type**
	- **Print Quality**
	- **Paper Size**
	- **Orientation**
	- **Color / Grayscale**
	- Ink Save Mode
	- Scaling
	- **2-sided / Booklet**
- **6** Click OK.
- **f** Click **Print** (or **OK** depending on the application you are using) to begin printing.

# **10 How to scan to a computer <sup>10</sup>**

## **Before scanning**

To use the machine as a scanner, install a scanner driver. If the machine is on a network, configure it with a TCP/IP address.

- Install the scanner drivers from the CD-ROM. (See Quick Setup Guide: *Install MFL-Pro Suite*.)
- Configure the machine with a TCP/IP address if network scanning does not work. For more information, see Software and Network User's Guide: *Configure Network Scanning for Windows®*.

## **Scanning a document as a PDF file using ControlCenter4 (Windows®) <sup>10</sup>**

For more information, see Software and Network User's Guide: *Scan Using ControlCenter4 Advanced Mode (Windows®)*.

#### **NOTE**

The screens on your PC may vary depending on your model.

ControlCenter4 is a software utility that lets you quickly and easily access the applications you use most often. Using ControlCenter4 eliminates the need to manually launch specific applications. You can use ControlCenter4 on your computer.

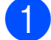

**1** Load your document. (See [How to load documents](#page-34-1) on page 21.)

**2** (Windows<sup>®</sup> XP, Windows Vista<sup>®</sup> and Windows<sup>®</sup> 7)

Open ControlCenter4 by clicking (**Start**)/**All Programs**/**Brother**/**MFC-XXXX** (where XXXX is your model name)/**ControlCenter4**. The ControlCenter4 application will open.

(Windows $^{\circledR}$  8)

Click (**Brother Utilities**), and then click the drop-down list and select your model name (if not already selected). Click **SCAN** in the left navigation bar, and then click **ControlCenter4**. The ControlCenter4 application will open.

If the ControlCenter4 Mode screen appears, choose the **Advanced Mode**, and then click **OK**.

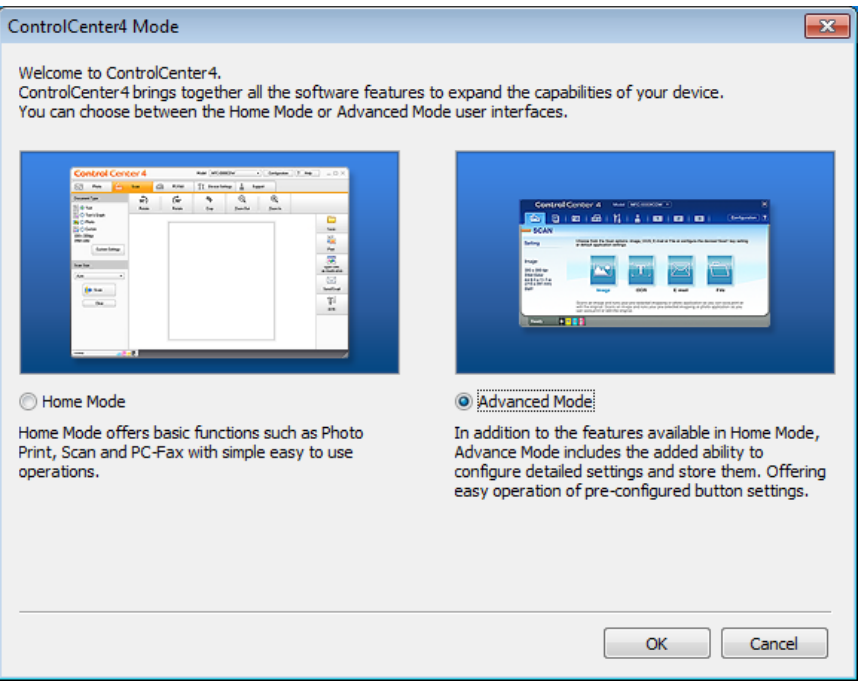

Make sure the machine you want to use is selected from the **Model** drop-down list.

#### $\overline{6}$  Set the scanning configuration.

Click **Configuration**, and then select **Button settings**, **Scan** and **File**.

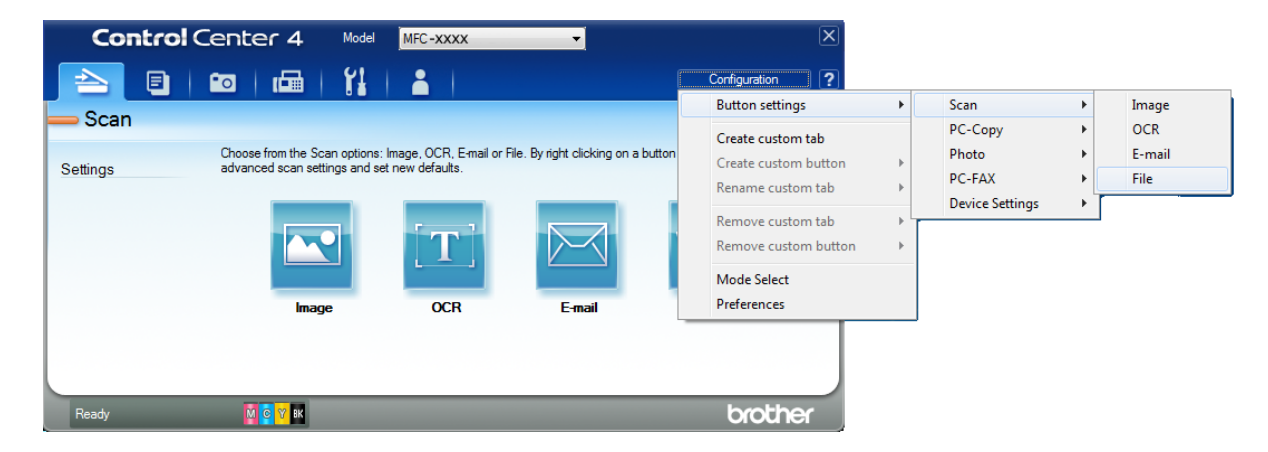

The configuration dialog box appears. You can change the default settings.

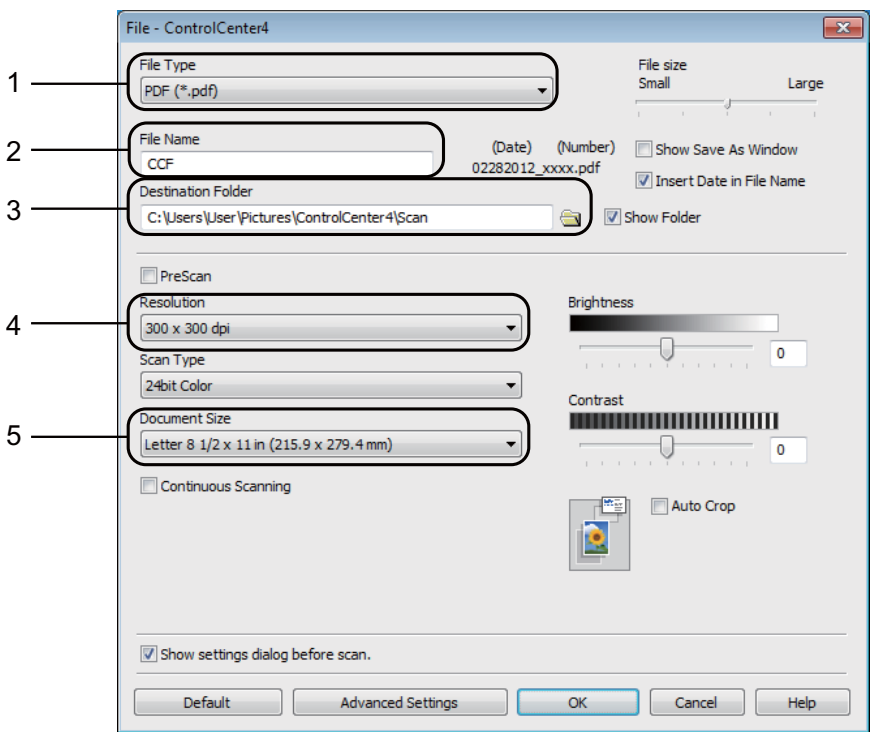

- 1 Choose **PDF (\*.pdf)** from the **File Type** drop-down list.
- 2 You can enter the file name you want to use for the document.
- 3 You can save the file to the default folder, or choose your preferred folder by clicking the (**Browse**) button.
- 4 You can choose a scanning resolution from the **Resolution** drop-down list.
- 5 You can choose the document size from the **Document Size** drop-down list.

#### **6** Click OK.

**10**

**P** Click File.

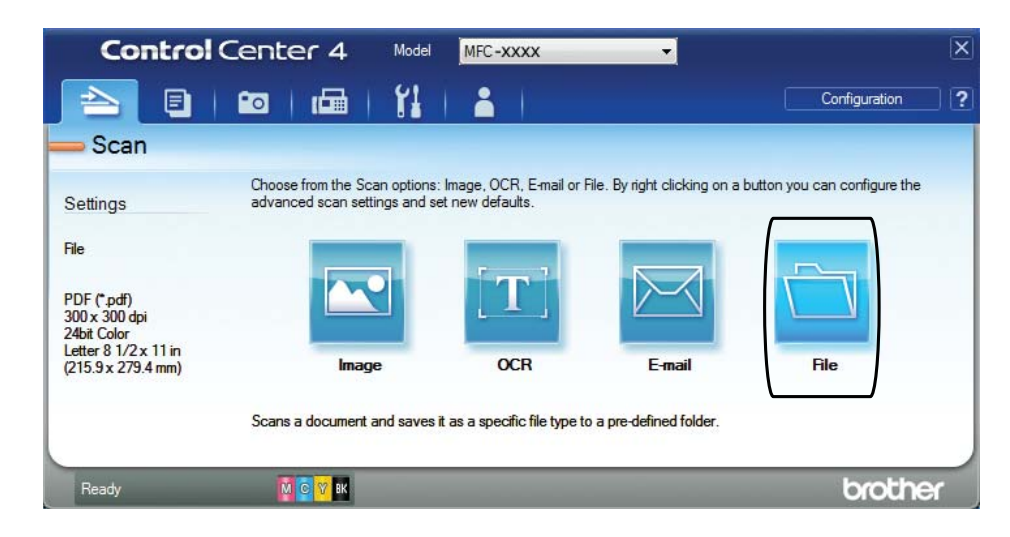

#### 8 Press Scan.

The machine starts the scanning process. The folder where the scanned data is saved will open automatically.

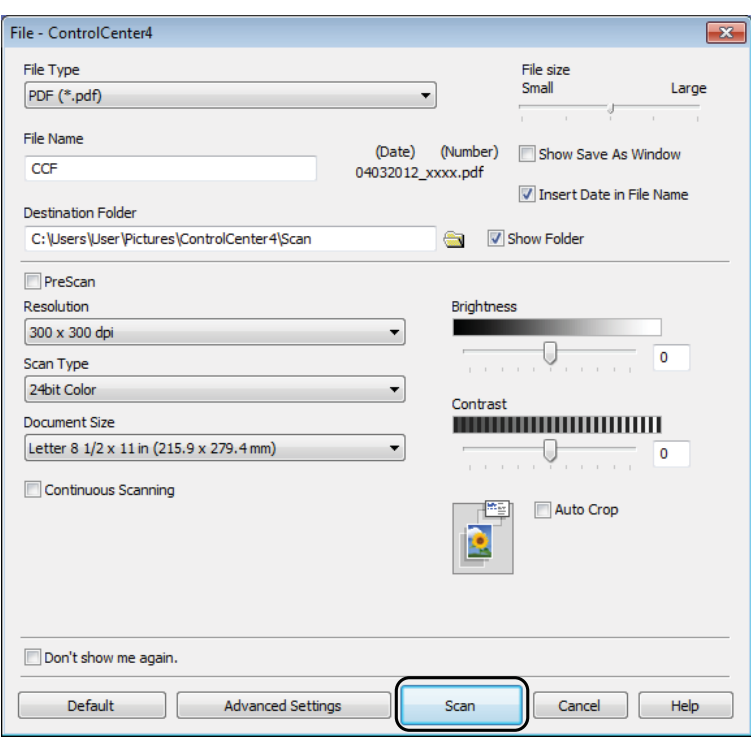

## **How to change the machine's SCAN mode settings for PDF scanning**

You can change your machine's **SCAN** mode settings using ControlCenter4. (Windows®)

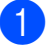

**1** (Windows<sup>®</sup> XP, Windows Vista<sup>®</sup> and Windows<sup>®</sup> 7)

Open ControlCenter4 by clicking (**Start**)/**All Programs**/**Brother**/**MFC-XXXX** (where XXXX is your model name)/**ControlCenter4**. The ControlCenter4 application will open.

(Windows $^{\circledR}$  8)

Click (**Brother Utilities**), and then click the drop-down list and select your model name (if not already selected). Click **SCAN** in the left navigation bar, and then click **ControlCenter4**. The ControlCenter4 application will open.

**2** Make sure the machine you want to use is selected from the **Model** drop-down list.

**3** Click the **Device Settings** tab.

**Click Device Scan Settings.** 

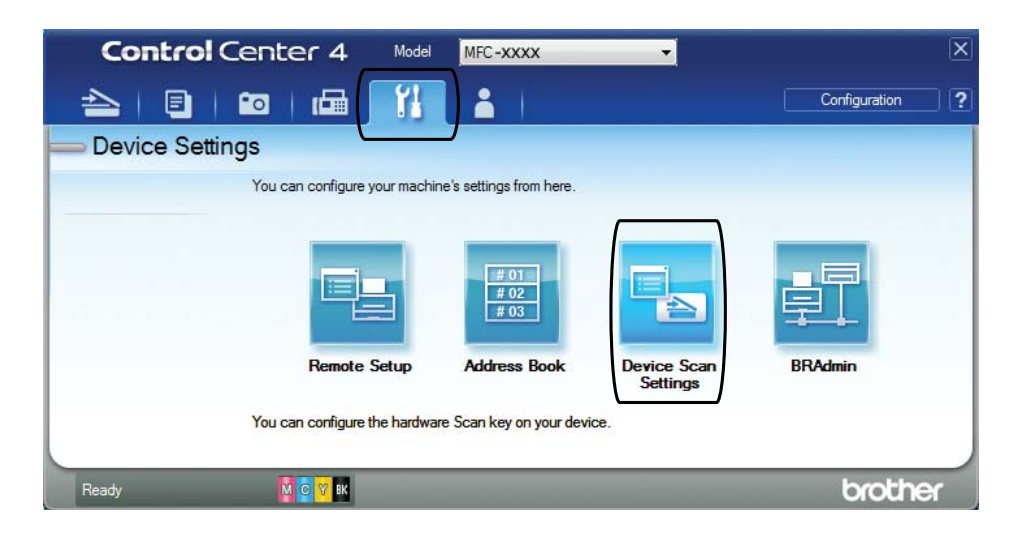

Chapter 10

**6** Choose the File tab. You can change the default settings.

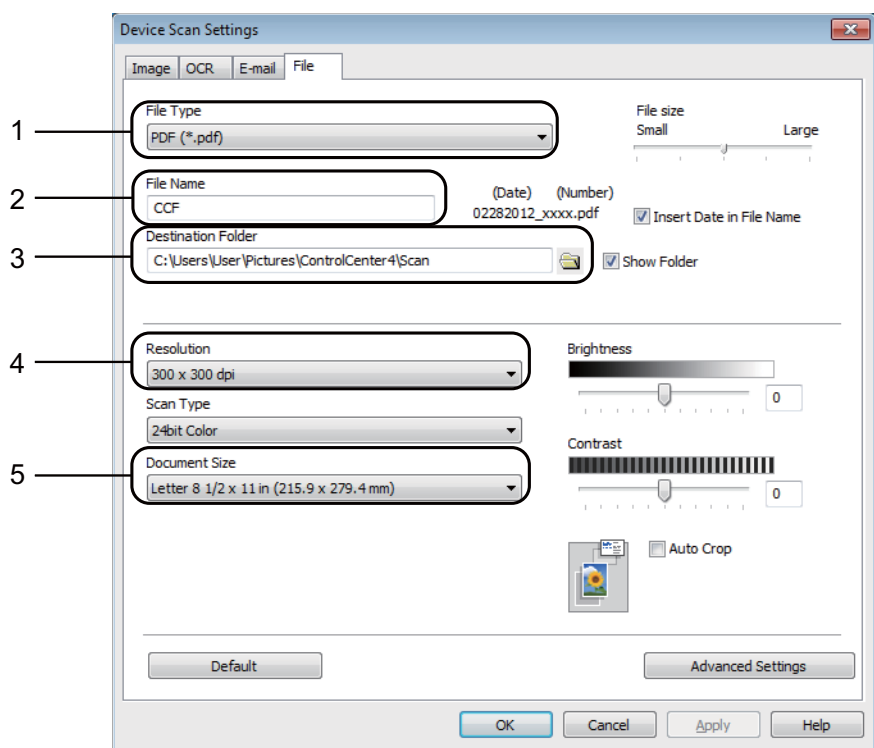

- 1 Choose **PDF (\*.pdf)** from the **File Type** drop-down list.
- 2 You can enter the file name you want to use for the document.
- 3 You can save the file to the default folder, or choose your preferred folder by clicking the (**Browse**) button.
- 4 You can choose a scanning resolution from the **Resolution** drop-down list.
- 5 You can choose the document size from the **Document Size** drop-down list.
- f Click **OK**.

#### **How to scan a document as a PDF file using the control panel <sup>10</sup>**

<span id="page-66-1"></span>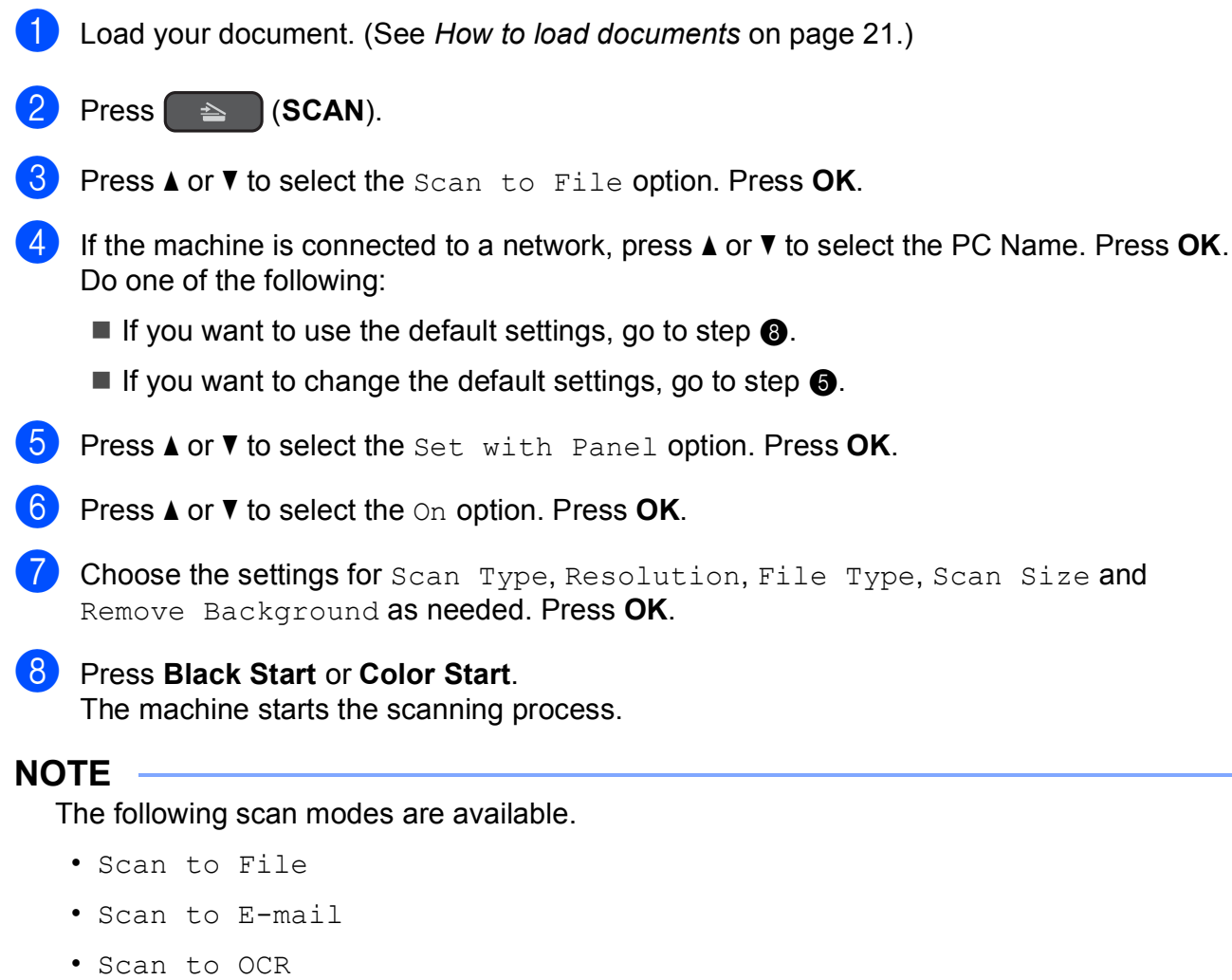

- <span id="page-66-0"></span>• Scan to Image
- Web Service<sup>[1](#page-66-2)</sup>

<span id="page-66-2"></span><sup>1</sup> Windows<sup>®</sup> users only. (Windows Vista<sup>®</sup> SP2 or later, Windows<sup>®</sup> 7 and Windows<sup>®</sup> 8) For more information, see Software and Network User's Guide: *Scan Using Web Services from the Brother Machine (Windows Vista® SP2 or greater, Windows® 7 and Windows® 8)*.

**A**

## **Routine maintenance**

## **Replacing the ink**   $c$ artridges

Your machine is equipped with an ink dot counter. The ink dot counter monitors the level of ink in each of the four cartridges. When the machine detects an ink cartridge is running out of ink, the machine will display a message.

The LCD will show which ink cartridge is low or needs replacing. Be sure to follow the LCD prompts to replace the ink cartridges in the correct order.

Even though the machine tells you to replace an ink cartridge, there will be a small amount of ink left in the ink cartridge. It is necessary to keep some ink in the ink cartridge to prevent air from drying out and damaging the print head assembly.

## **A CAUTION**

If ink gets in your eyes, wash it out with water at once and call a doctor if you are concerned.

#### **IMPORTANT**

Brother strongly recommends that you do not refill the ink cartridges provided with your machine. We also strongly recommend that you continue to use only Genuine Brother Brand replacement ink cartridges. Use or attempted use of potentially incompatible ink and/or cartridges in the Brother machine may cause damage to the machine and/or may result in unsatisfactory print quality. Our warranty coverage does not apply to any problem that is caused by the use of unauthorized third-party ink and/or cartridges. To protect your investment and obtain premium performance from the Brother machine, we strongly recommend the use of Genuine Brother Supplies.

Open the ink cartridge cover (1). If one or more of the ink cartridges have reached the end of their life, the LCD shows B&W Print Only or Cannot Print.

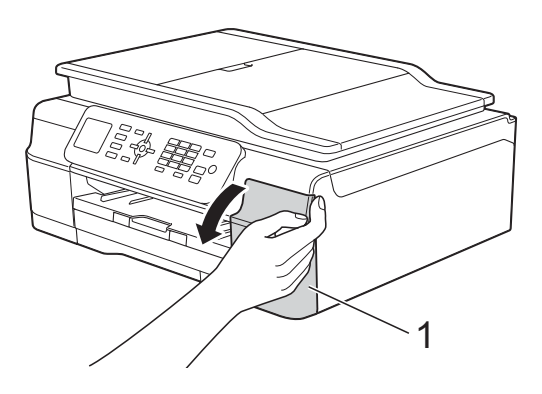

 $\overline{2}$  Press the lock release lever as shown to release the cartridge color indicated on the LCD. Remove the cartridge from the machine.

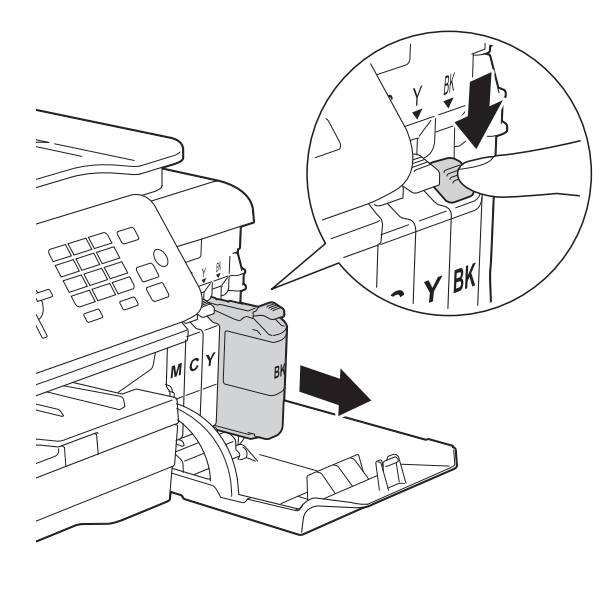

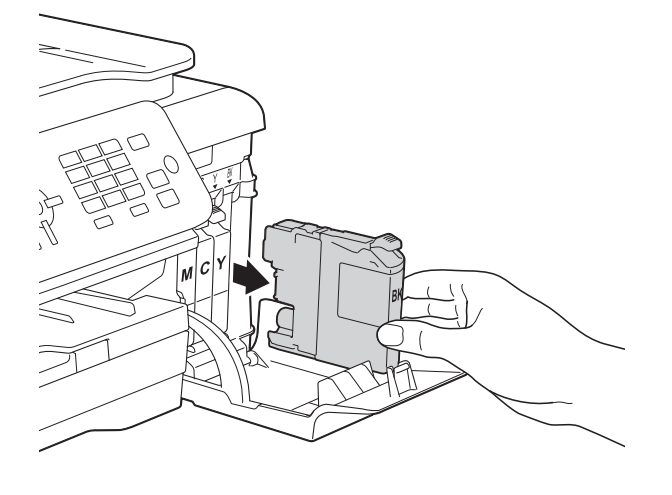

**3** Open the new ink cartridge bag for the color indicated on the LCD, and then take out the ink cartridge.

4 Turn the green release lever on the orange protective packing (1) counterclockwise until it releases the vacuum seal. Then remove the orange protective packing as shown.

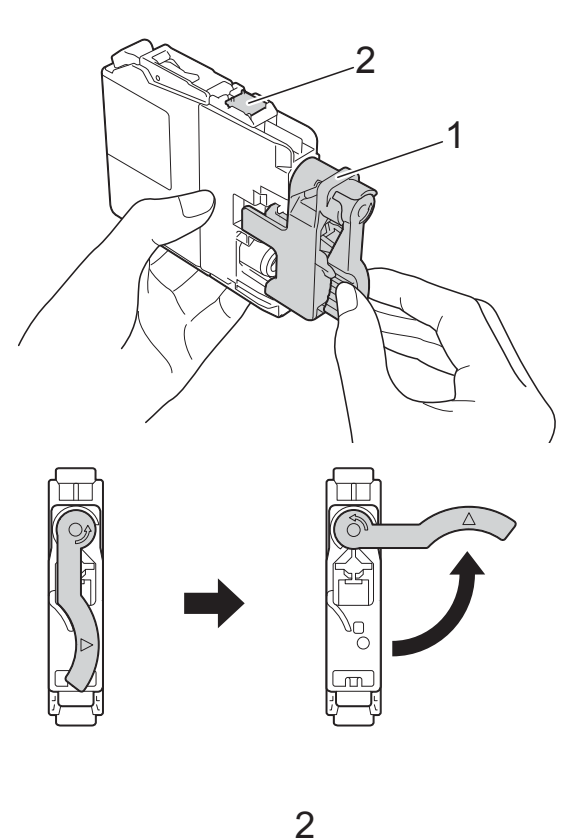

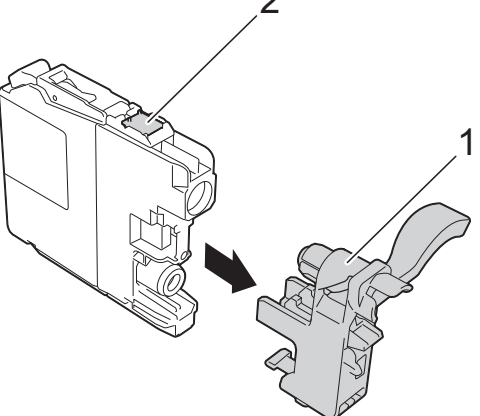

#### **IMPORTANT**

DO NOT touch the cartridge in the area indicated (2); this can prevent the machine from detecting the cartridge.

 $\overline{6}$  Each color has its own correct position. Insert the ink cartridge in the direction of the arrow on the label.

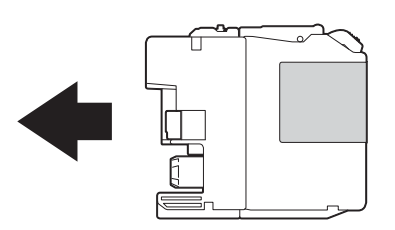

 $\boxed{6}$  Gently push the back of the ink cartridge marked "PUSH" until it latches, and then close the ink cartridge cover.

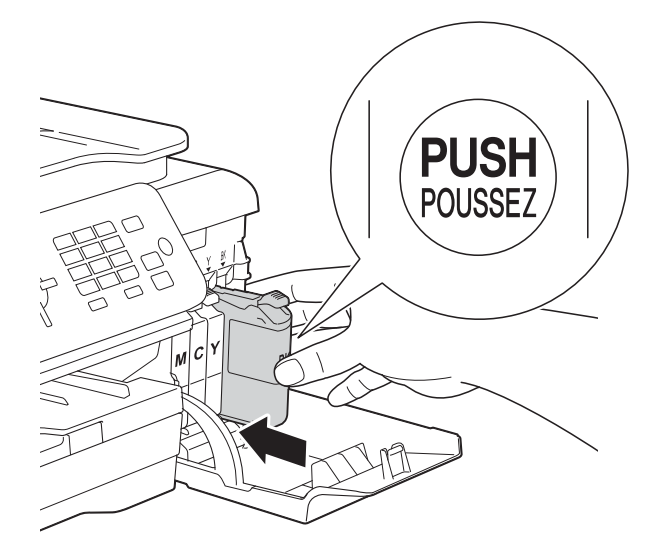

The machine will automatically reset the ink dot counter.

#### **NOTE**

- If you replaced an ink cartridge, for example Black, the LCD may ask you to verify that it was a brand new one (for example, Did You Change BK Black). For each new cartridge you installed, press **1** (Yes) to reset the ink dot counter for that color. If the ink cartridge you installed is not a brand new one, be sure to press **2** (No).
- If the LCD shows No Ink Cartridge or Cannot Detect after you install the ink cartridge, check that the ink cartridge is installed correctly. Remove the ink cartridge and reinstall it slowly and firmly until it latches.

#### **IMPORTANT**

- DO NOT take out ink cartridges if you do not need to replace them. If you do so, it may reduce the ink quantity and the machine will not know the quantity of ink left in the cartridge.
- DO NOT touch the cartridge insertion slots. If you do so, the ink may stain your skin.
- DO NOT shake the ink cartridges. If ink gets on your skin or clothing, immediately wash it off with soap or detergent.
- If you mix the colors by installing an ink cartridge in the wrong position, the LCD shows Wrong Ink Color. Check which ink cartridges are not matched by color to their ink cartridge positions and move them to their correct positions.
- Once you open an ink cartridge, install it in the machine and use it up within six months of installation. Use unopened ink cartridges by the expiration date written on the cartridge package.
- DO NOT dismantle or tamper with the ink cartridge; this can cause the ink to leak out of the cartridge.

## **Cleaning and checking the machine**

#### **Cleaning the scanner**

- Unplug the machine from the AC power outlet.
- $\blacksquare$  Lift the document cover (1). Clean the scanner glass (2) and the white plastic (3) with a soft lint-free cloth moistened with a non-flammable glass cleaner.

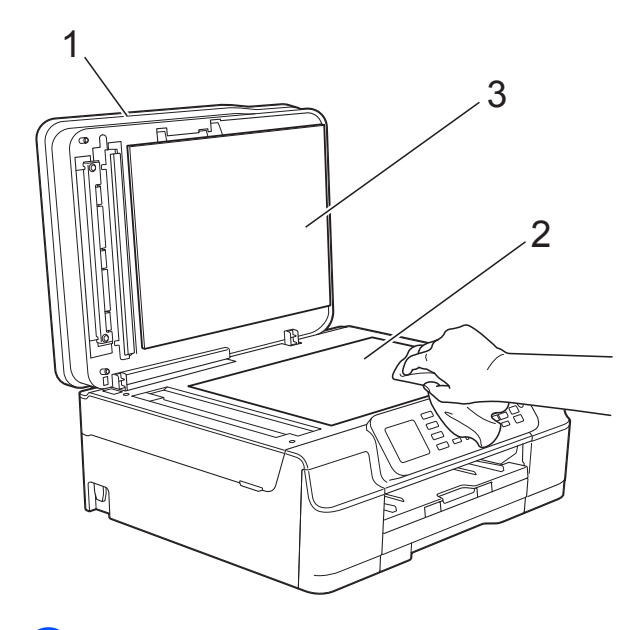

 $\overline{3}$  In the ADF unit, clean the white bar (1) and the glass strip (2) with a lint-free cloth moistened with a non-flammable glass cleaner.

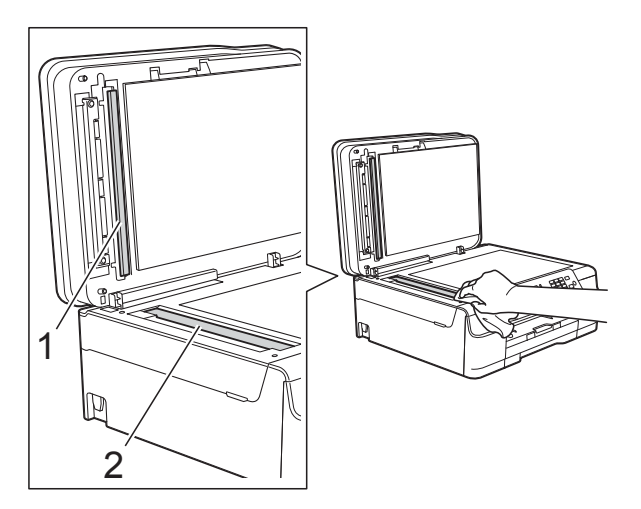

#### **NOTE**

In addition to cleaning the scanner glass and glass strip with a non-flammable glass cleaner, run your fingertip over the glass to see if you can feel anything on it. If you feel dirt or debris, clean the glass again concentrating on that area. You may need to repeat the cleaning process three or four times. To test, make a copy after each cleaning attempt.

 $\rightarrow$ 

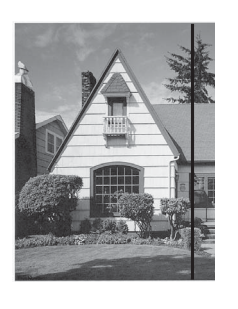

When there is a spot of dirt or correction fluid on the glass strip, the printed sample shows a vertical line.

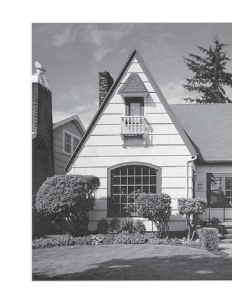

After the glass strip is cleaned, the vertical line is gone.

## **Cleaning the print head**

To maintain good print quality, the machine will automatically clean the print head when needed. You can start the cleaning process manually if there is a print quality problem.

Clean the print head if you get a horizontal line in the text or graphics, or blank text on your printed pages. You can clean Black only; Yellow, Cyan, and Magenta at once; or all four colors at once.

Cleaning the print head consumes ink. Cleaning too often uses ink unnecessarily.

#### **IMPORTANT**

DO NOT touch the print head. Touching the print head may cause permanent damage and may void the print head's warranty.

a Press **Menu**.

- **Press A or**  $\blacktriangledown$  **to choose** Ink. Press **OK**.
- Press **A** or  $\blacktriangledown$  to choose Cleaning. Press **OK**.
- 4 **Press** ▲ or ▼ to choose Black, Color or All.

#### Press **OK**.

The machine cleans the print head. When cleaning is finished, the machine will go back to Ready mode.

#### **NOTE**

- If you clean the print head at least five times and the print has not improved, try installing a new Genuine Brother Brand replacement ink cartridge for each problem color. Try cleaning the print head again up to five more times. If the print has not improved, call Brother Customer Service. (See *[Brother numbers](#page-2-0)* [on page i.](#page-2-0))
- You can also clean the print head from your PC.

For more information, see Software and Network User's Guide: *Clean the Print Head (Windows®)* or *Clean the Print Head (Macintosh)*.

### **Checking the print quality <sup>A</sup>**

If faded or streaked colors and text appear on your printouts, some of the print head nozzles may be clogged. You can check this by printing the Print Quality Check Sheet and looking at the nozzle check pattern.

a Press **Menu**.

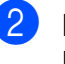

**Press ▲ or ▼ to choose Ink.** Press **OK**.

**3** Press **A** or ▼ to choose Test Print. Press **OK**.

**4** Press **A** or ▼ to choose Print Quality. Press **OK**.

**5** Press Color Start. The machine begins printing the Print Quality Check Sheet.

 $\overline{6}$  Check the quality of the four color blocks on the sheet.
The LCD asks you if the print quality is OK.

Do one of the following:

- $\blacksquare$  If all lines are clear and visible, press **1** (Yes) to finish the Print Quality chec[k](#page-72-0) and go to step  $\mathbf{\oplus}$ .
- $\blacksquare$  If you can see missing short lines as shown below, press 2 to choose No.

OK Poor

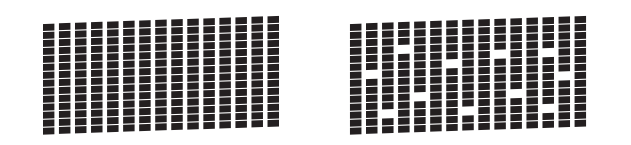

- $\overline{8}$  The LCD asks you if the print quality is OK for black and then the three colors. Press **1** (Yes) or **2** (No).
- $\left( 9\right)$  The LCD asks you if you want to start cleaning.

Press **1** (Yes).

The machine starts cleaning the print head.

**10** After the cleaning procedure is finished, press **Color Start**.

> The machine prints the Print Quality Check Sheet again. Return to step  $\bigcirc$ .

#### <span id="page-72-0"></span>**k** Press Stop/Exit.

If you clean the print head at least five times and the print has not improved, try installing a new Genuine Brother Brand replacement ink cartridge for each problem color. Try cleaning the print head again up to five more times. If the print has not improved, call Brother Customer Service. (See *[Brother numbers](#page-2-0)* [on page i](#page-2-0).)

#### **IMPORTANT**

DO NOT touch the print head. Touching the print head may cause permanent damage and may void the print head's warranty.

#### **NOTE**

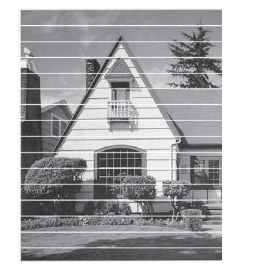

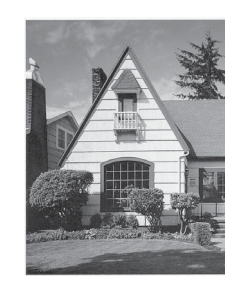

When a print head nozzle is clogged the printed sample looks like this.

After the print head nozzle is cleaned, the horizontal lines are gone.

### <span id="page-72-1"></span>**Checking the print alignment <sup>A</sup>**

 $\rightarrow$ 

You may need to adjust the print alignment after transporting the machine if your printed text becomes blurred or images become faded.

**1** Press Menu.

- **Press ▲ or ▼ to choose Ink.** Press **OK**.
- Press  $\triangle$  or  $\nabla$  to choose Test Print. Press **OK**.
- Press  $\triangle$  or  $\nabla$  to choose Alignment. Press **OK**.

#### e Press **Black Start** or **Color Start**. The machine starts printing the Alignment Check Sheet.

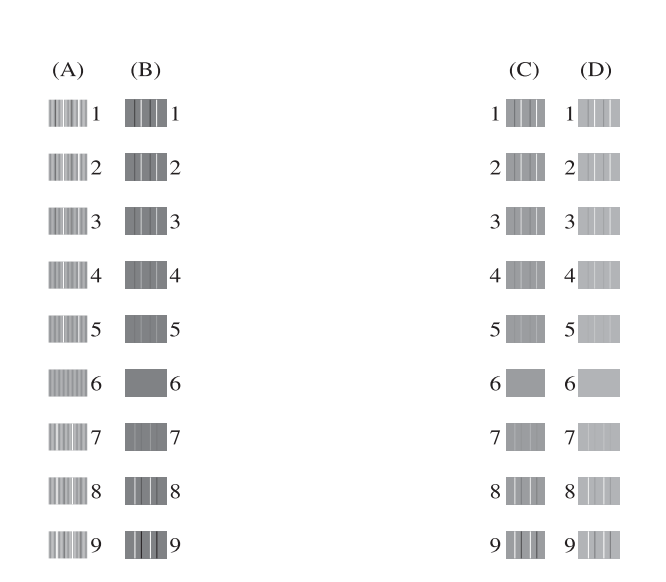

 $\delta$  For the "A" pattern, press the number of the test print that has the least visible vertical stripes (1-9).

Repeat this step for the B, C and D patterns.

In the example number 6 is the best choice for A, B, C and D.

#### Press Stop/Exit.

#### **NOTE**

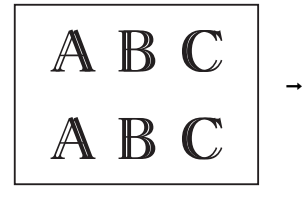

When the print alignment is not adjusted properly, text looks blurry like this.

A B C

After the print alignment is adjusted properly, text looks like this.

## **Setting the date and time <sup>A</sup>**

The LCD shows the date and time. If it is not current, re-enter it here.

You can add the date and time to each fax you send by setting your Station ID.

#### a Press **Menu**.

- Press **A** or **▼** to choose Initial Setup. Press **OK**.
- **Press A or**  $\overline{v}$  **to choose** Date & Time. Press **OK**.
- **Press ▲ or ▼ to choose** Date & Time. Press **OK**.
- $\overline{5}$  Enter the last two digits of the year using the dial pad, and then press **OK**.
- $\begin{bmatrix} 6 \end{bmatrix}$  Enter the two digits for the month using the dial pad, and then press **OK**.
- $\blacksquare$  Enter the two digits for the day using the dial pad, and then press **OK**.
- <span id="page-73-0"></span>**8** Press **A** or **V** to choose 12h Clock or 24h Clock, and then press **OK**.
- **i** To enter the time, do one of the following:
	- If you c[h](#page-73-0)ose  $12h$  Clock in step  $\odot$ , enter the time (in 12-hour format) using the dial pad, and then press **OK**.

**Press ▲ or ▼ to choose AM or PM, and** then press **OK**.

If you c[h](#page-73-0)ose  $24h$  Clock in step  $\odot$ , enter the time (in 24-hour format) using the dial pad, and then press **OK**

(For example, enter 19:45 for 7:45 PM.)

Press Stop/Exit.

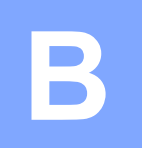

# **Troubleshooting**

If you think there is a problem with your machine, check each of the items below first and follow the troubleshooting tips.

You can correct most problems by yourself. If you need additional help, the Brother Solutions Center offers the latest FAQs and troubleshooting tips.

Visit us at [http://solutions.brother.com/.](http://solutions.brother.com/)

## **Identifying your problem**

First, check the following.

- The machine's power cord is connected correctly and the machine's power switch is turned on.
- All of the protective parts have been removed.
- $\blacksquare$  Paper is inserted correctly in the paper tray.
- $\blacksquare$  The interface cables are securely connected to the machine and the computer, or the wireless connection is set up on both the machine and your computer.
- LCD Messages

(See *[Error and maintenance messages](#page-76-0)* on page 63.)

If you did not solve your problem with the above checks, identify your problem and then go to the suggested page.

Paper handling and Printing problems:

- *[Printing Difficulties](#page-93-0)* on page 80
- *[Print Quality Difficulties](#page-95-0)* on page 82
- *[Paper Handling Difficulties](#page-96-0)* on page 83
- *[Printing Received Faxes](#page-98-0)* on page 85

Telephone and Fax problems:

- [Telephone Line or Connections](#page-98-1) on page 85
- [Handling Incoming Calls](#page-101-0) on page 88
- *[Receiving Faxes](#page-99-0)* on page 86
- *[Sending Faxes](#page-100-0)* on page 87

Copying problems:

*[Copying Difficulties](#page-101-1)* on page 88

Scanning problems:

*[Scanning Difficulties](#page-102-0)* on page 89

Software and Network problems:

- *[Software Difficulties](#page-102-1)* on page 89
- *[Network Difficulties](#page-102-2)* on page 89

## <span id="page-76-0"></span>**Error and maintenance messages**

As with any sophisticated office product, errors may occur and consumable items may need to be replaced. If this happens, your machine identifies the error or required routine maintenance and shows the appropriate message. The most common error and maintenance messages are shown in the table.

You can correct most errors and perform routine maintenance by yourself. If you need additional help, the Brother Solutions Center offers the latest FAQs and troubleshooting tips:

Visit us at<http://solutions.brother.com/>.

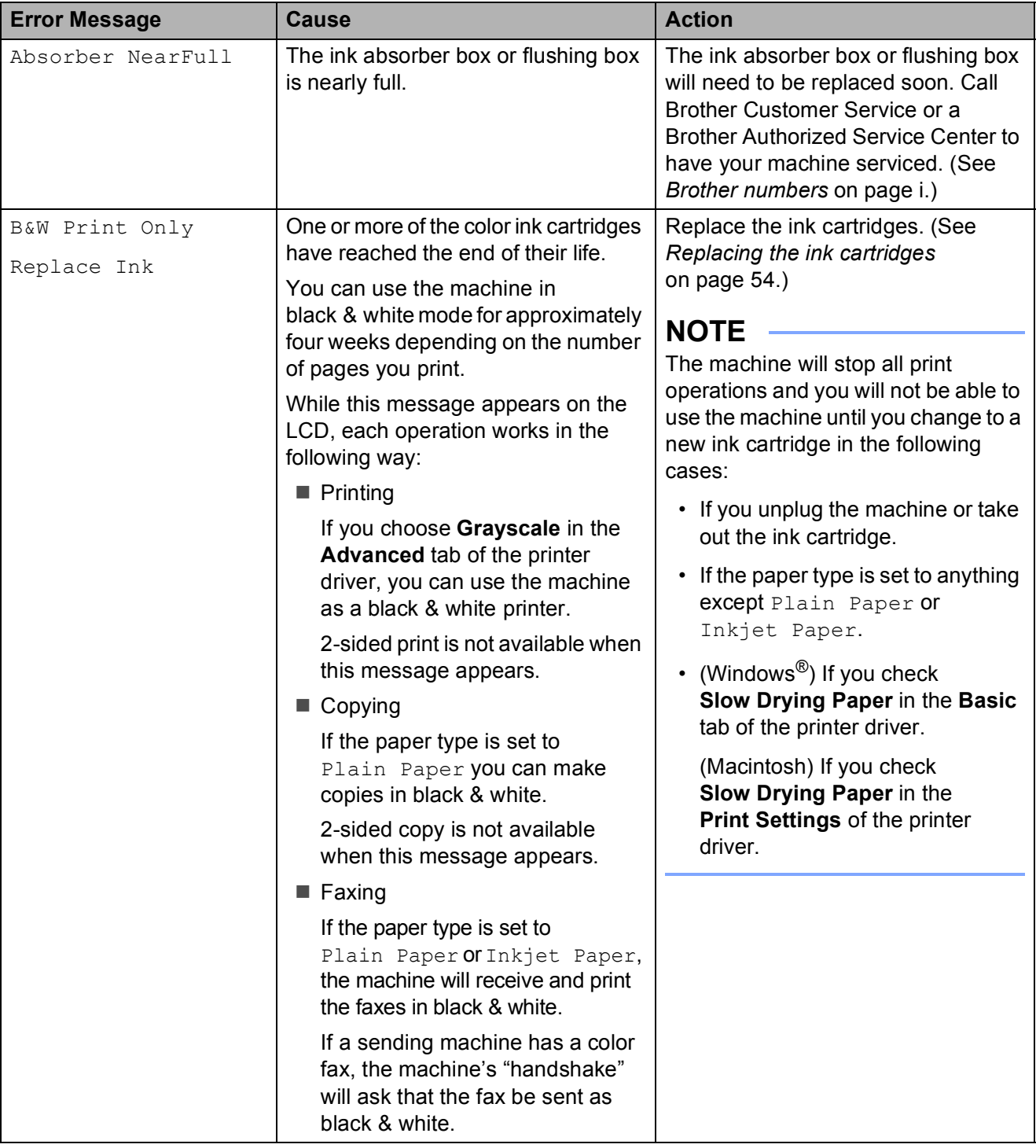

**B**

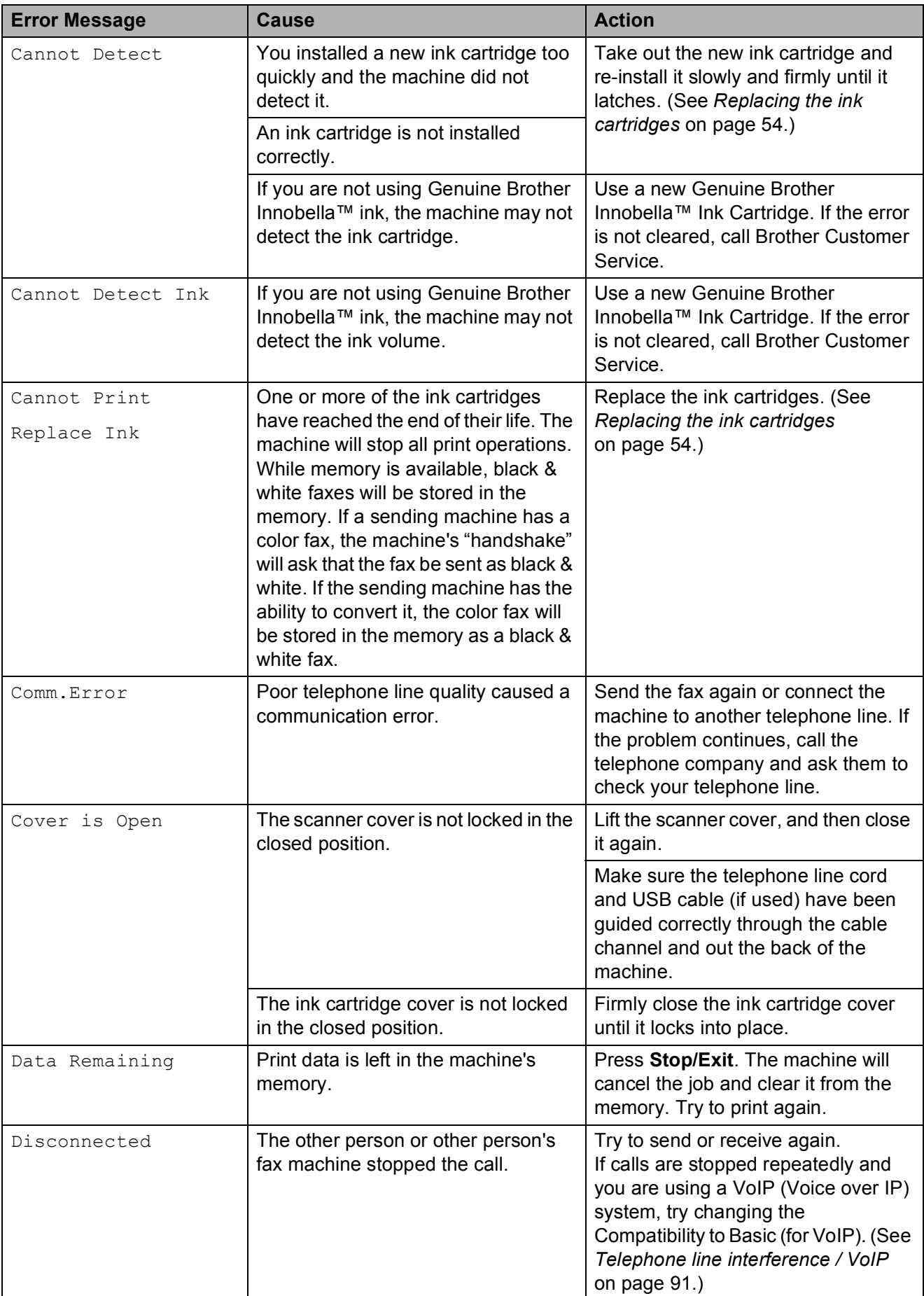

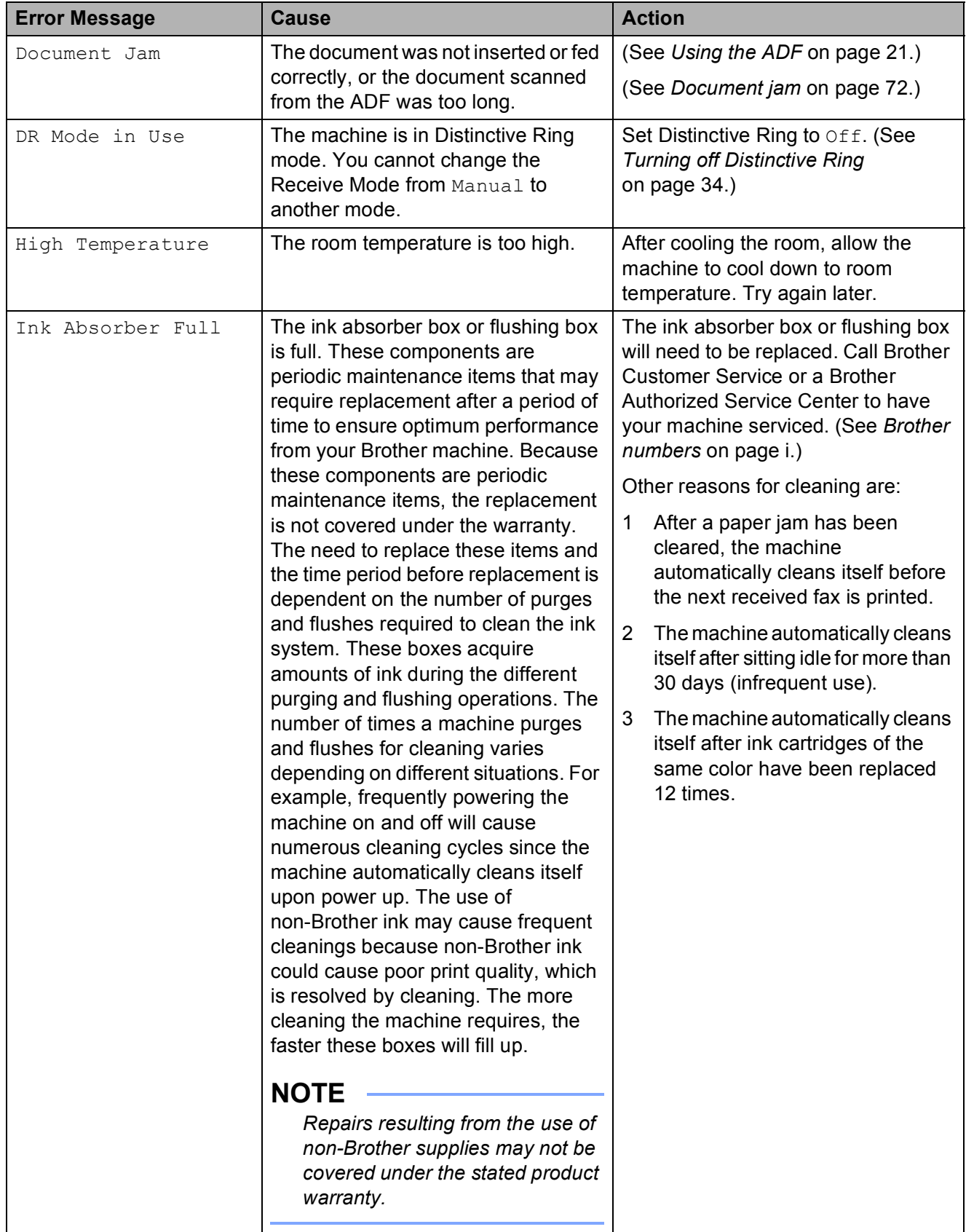

**B**

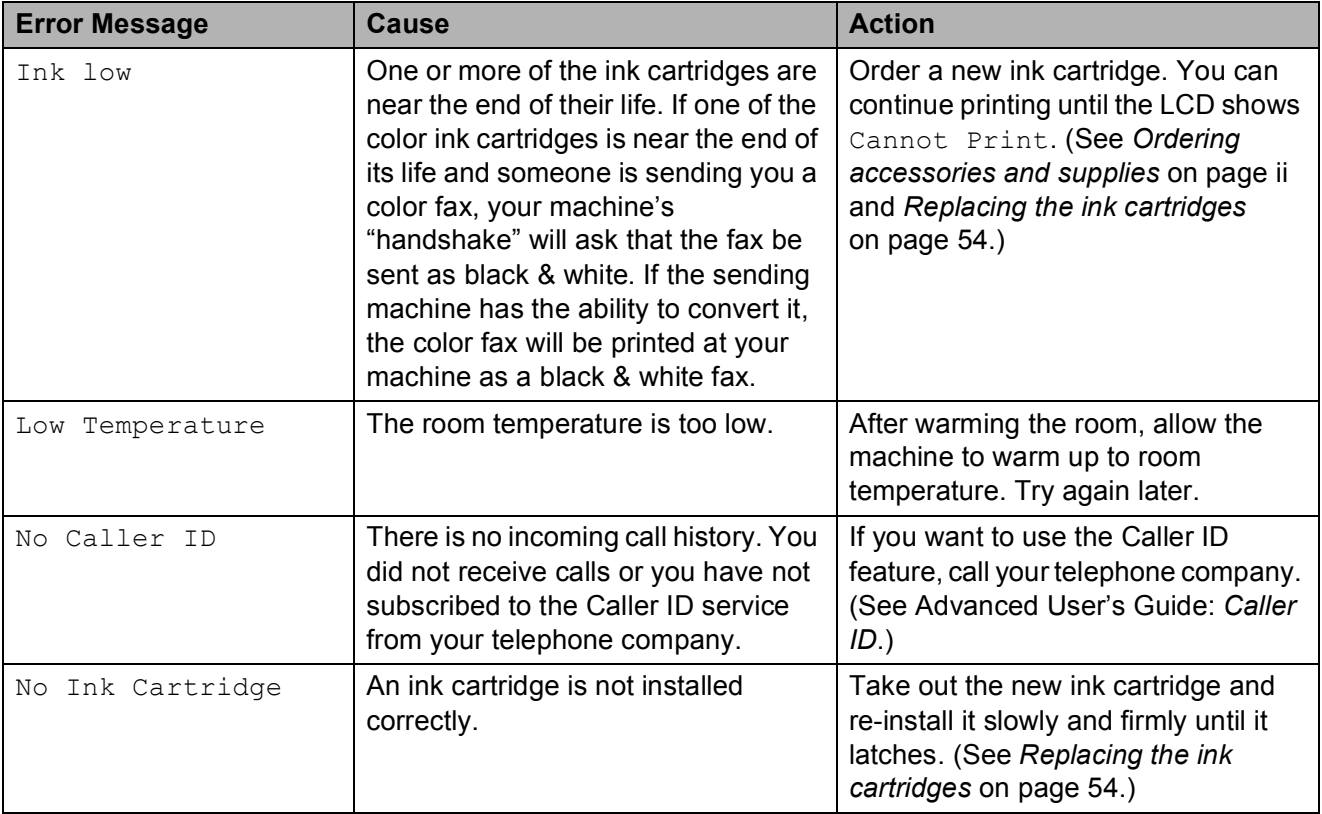

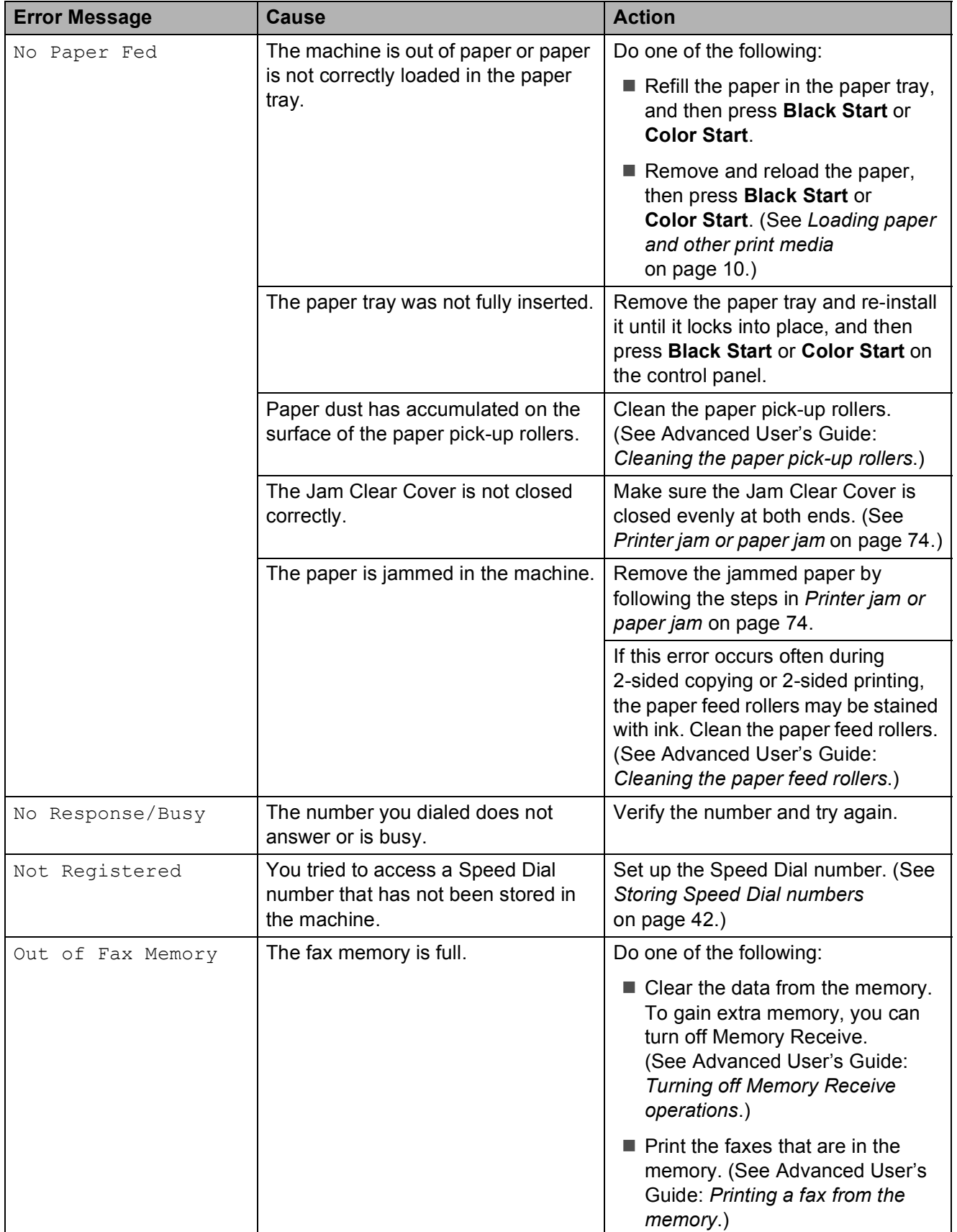

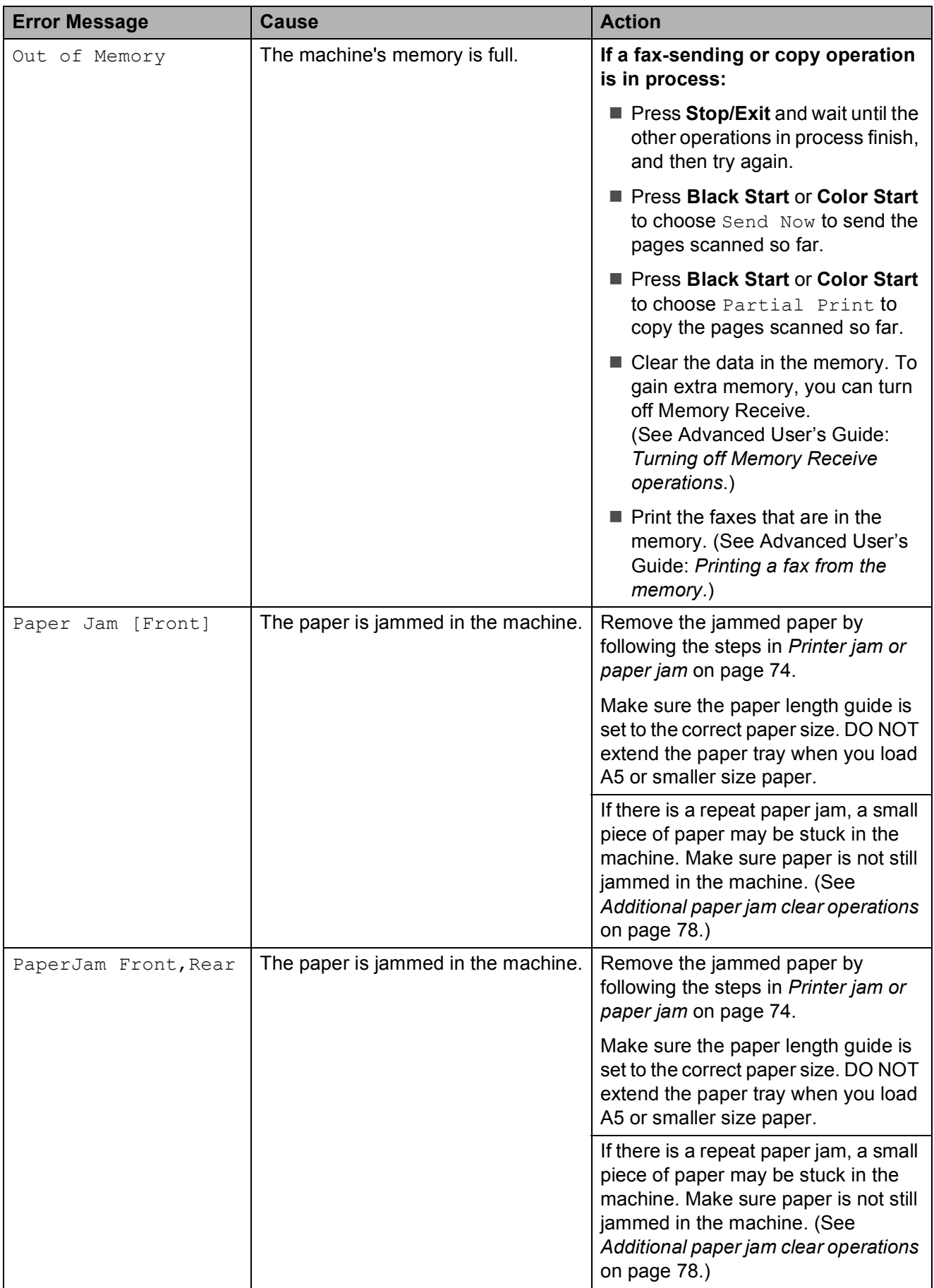

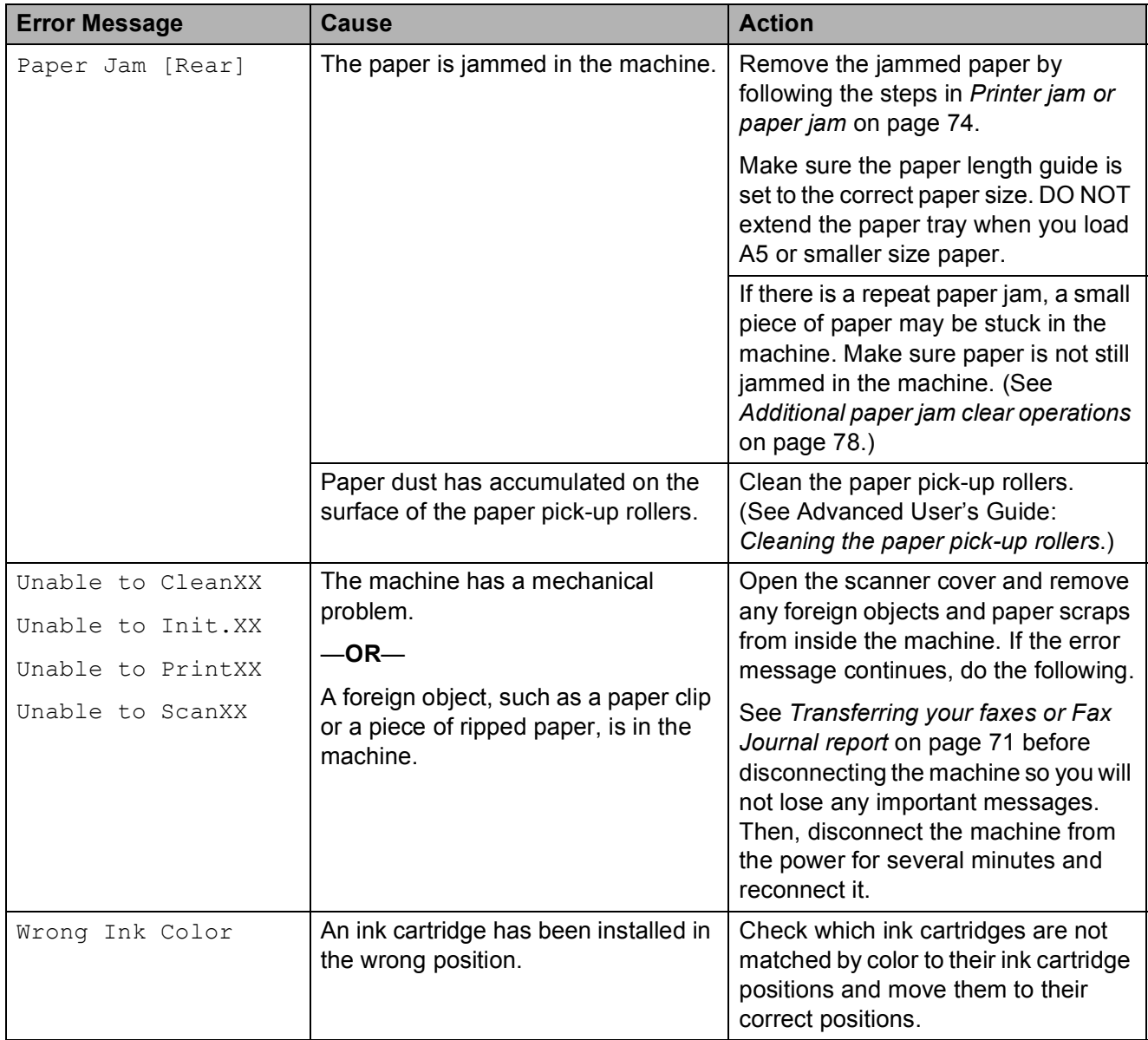

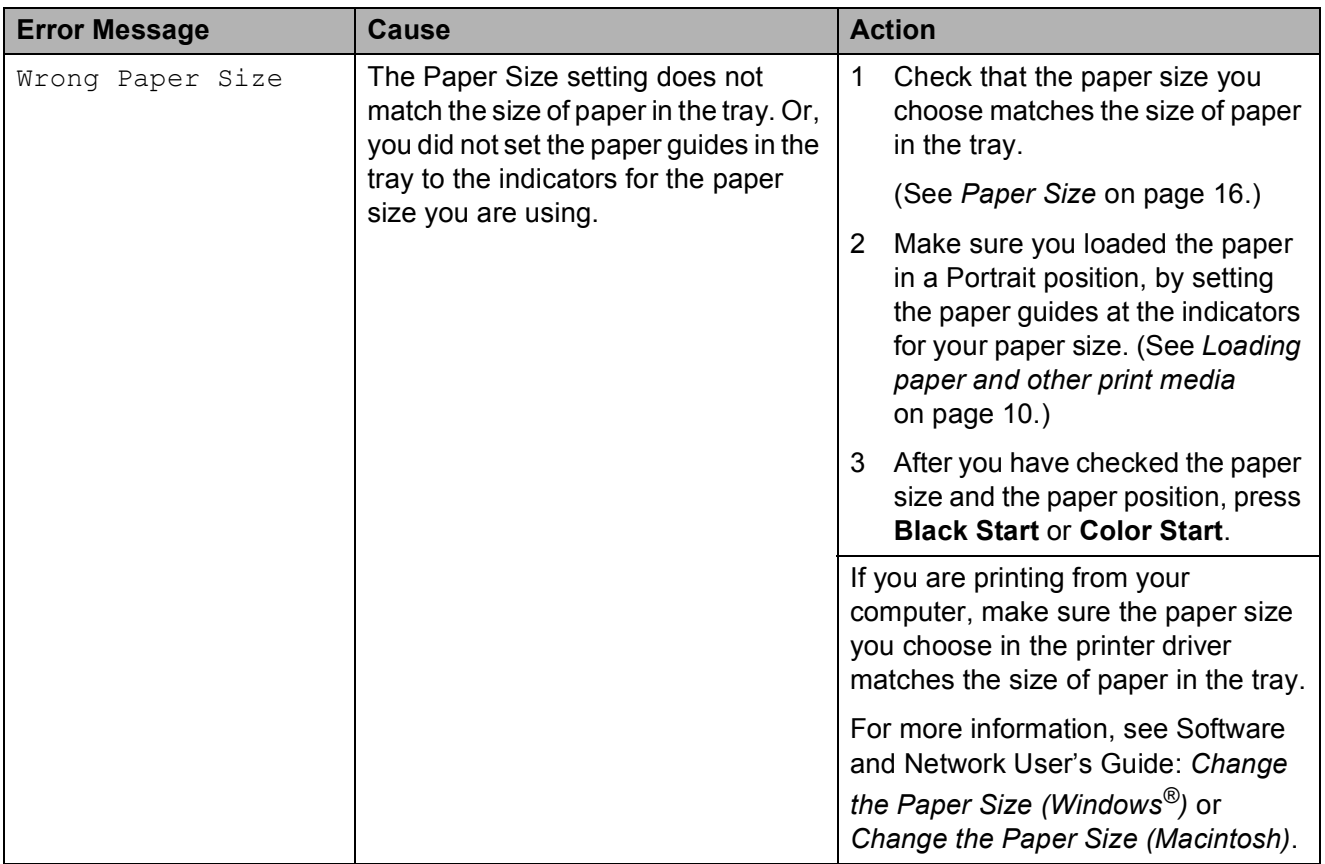

### **Error animation**

Error animations display step-by-step instructions when paper gets jammed. You can read the steps at your own pace by pressing  $\blacktriangleright$  to see the next step and  $\blacktriangleleft$  to go back a step.

### <span id="page-84-0"></span>**Transferring your faxes or Fax Journal report**

If the LCD shows:

- Unable to CleanXX
- Unable to Init.XX
- Unable to PrintXX
- Unable to ScanXX

We recommend transferring your faxes to another fax machine or to your PC. (See *[Transferring faxes to another fax machine](#page-84-1)* [on page 71](#page-84-1) or *[Transferring faxes to your PC](#page-84-2)* [on page 71.](#page-84-2))

You can also transfer the Fax Journal report to see if there are any faxes you need to transfer. (See *[Transferring the Fax Journal](#page-85-1)  [report to another fax machine](#page-85-1)* on page 72.)

#### <span id="page-84-1"></span>**Transferring faxes to another fax machine**

If you have not set up your Station ID, you cannot enter fax transfer mode. (See Quick Setup Guide: *Set your Station ID*.)

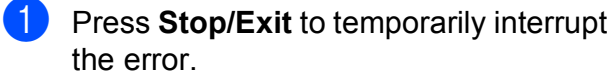

- b Press **Menu**.
- **Press A or**  $\overline{v}$  **to choose** Service. Press **OK**.
- **Press ▲ or ▼ to choose** Data Transfer. Press **OK**.
- **Press ▲ or ▼ to choose** Fax Transfer. Press **OK**.
- **6** Do one of the following:
	- $\blacksquare$  If the LCD shows  $No$  Data, there are no faxes left in the machine's memory.
		- Press **Stop/Exit**.
	- $\blacksquare$  Enter the fax number to which faxes will be forwarded.
	- g Press **Black Start**.

#### <span id="page-84-2"></span>**Transferring faxes to your PC B**

You can transfer the faxes from your machine's memory to your PC.

- Press **Stop/Exit** to temporarily interrupt the error.
- Make sure you have installed **MFL-Pro Suite** on your PC, and then turn on **PC-FAX Receiving** on the PC. Do one of the following:

(Windows $^{\circledR}$  XP, Windows Vista $^{\circledR}$  and Windows<sup>®</sup> 7)

From (**Start**), select **All Programs**, **Brother**, **MFC-XXXX**, **PC-FAX Receiving**, and select **Receive**. (XXXX is your model name.)

(Windows $^{\circledR}$  8)

Click (**Brother Utilities**), and then

click the drop-down list and select your model name (if not already selected). Click **PC-FAX Receive** in the left navigation bar, and then click **Receive**.

Make sure you have set PC-Fax Receive on the machine. (See Advanced User's Guide: *PC-Fax Receive (Windows®)*.) If faxes are in the machine's memory when you set up PC-Fax Receive, the LCD will ask if you want to transfer the faxes to your PC.

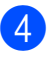

- $\overline{4}$  Do one of the following:
	- $\blacksquare$  To transfer all faxes to your PC, press **1** (Yes).

Press **a** or **b** to choose Backup Print:On or Backup Print:Off.

Press **OK**.

- $\blacksquare$  To exit and leave the faxes in the memory, press **2** (No).
- **5** Press Stop/Exit.

#### <span id="page-85-1"></span>**Transferring the Fax Journal report to another fax machine <sup>B</sup>**

If you have not set up your Station ID, you cannot enter fax transfer mode. (See Quick Setup Guide: *Set your Station ID*.)

Press **Stop/Exit** to temporarily interrupt the error.

- b Press **Menu**.
- 8 Press **A** or  $\blacktriangledown$  to choose Service. Press **OK**.
- **Press ▲ or ▼ to choose** Data Transfer. Press **OK**.
- **6** Press **A** or **v** to choose Report Trans. Press **OK**.
- $\overline{6}$  Enter the fax number to which the Fax Journal report will be forwarded.
	- g Press **Black Start**.

### <span id="page-85-0"></span>**Document jam**

Documents can jam in the ADF unit if they are not inserted or fed correctly, or if they are too long. Follow these steps to clear a document jam.

#### **Document is jammed in the top of the ADF unit <sup>B</sup>**

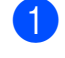

- $\blacksquare$  Take out any paper from the ADF that is not jammed.
- - Open the ADF cover.
- $\left(3\right)$  Remove the jammed document by pulling it upward.

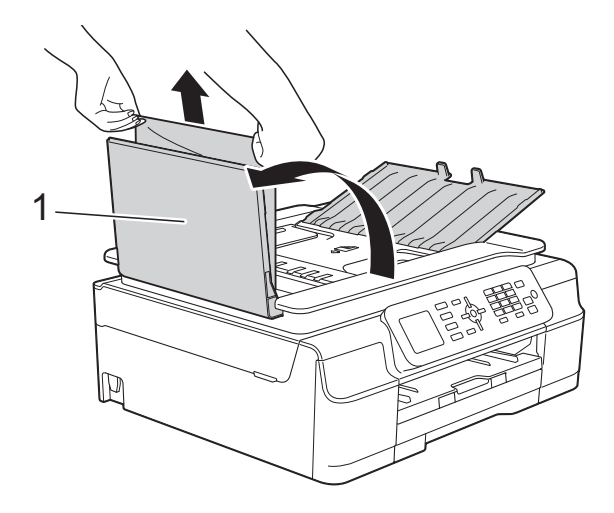

**1 ADF cover**

- 4 Close the ADF cover.
- **5** Press Stop/Exit.

#### **IMPORTANT**

To avoid future document jams, close the ADF cover correctly by pressing it down in the center.

#### **Document is jammed inside the ADF unit <sup>B</sup>**

- **1** Take any paper that is not jammed out of the ADF.
- 2 Lift the Document Cover.
- 
- **3** Pull the jammed document out to the left.

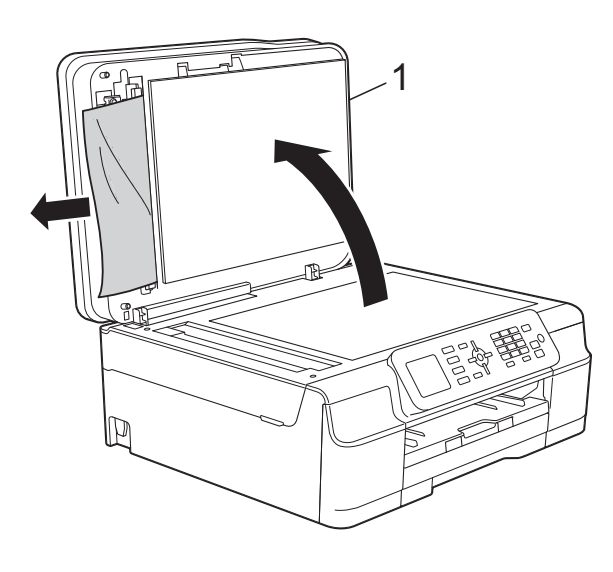

- **1 Document Cover**
- $\overline{4}$  Close the document cover.
- **6** Press Stop/Exit.

#### **Removing small documents jammed in the ADF**

- 
- **1** Lift the Document Cover.
- $\left( 2 \right)$  Insert a piece of stiff paper, such as cardstock, into the ADF to push any small paper scraps through.

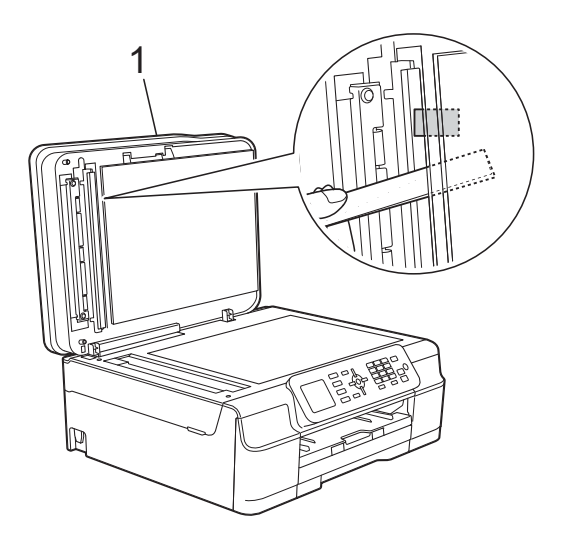

**1 Document Cover**

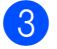

8 Close the document cover.

Press Stop/Exit.

### <span id="page-87-0"></span>**Printer jam or paper jam**

Locate and remove the jammed paper by following these steps.

- 
- $\blacksquare$  Unplug the machine from the AC power outlet.

#### **IMPORTANT**

After 24 hours of the power failure, the faxes stored in the memory will be lost. Before you unplug the machine from the power source, you can transfer your faxes that are stored in the memory to your PC or another fax machine so you will not lose any important messages. (See *[Transferring your faxes or Fax Journal](#page-84-0)  report* [on page 71](#page-84-0).)

Pull the paper tray (1) completely out of the machine.

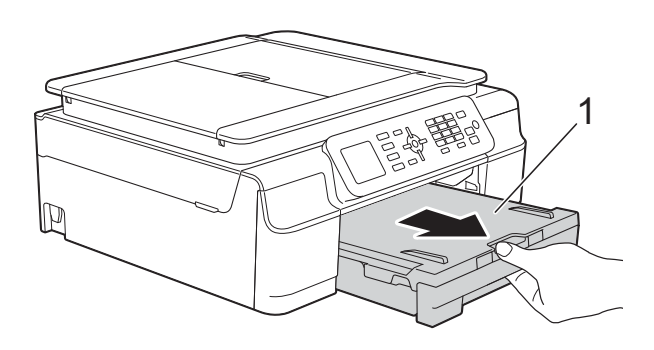

**3** Pull the two green levers inside the machine to remove the jammed paper.

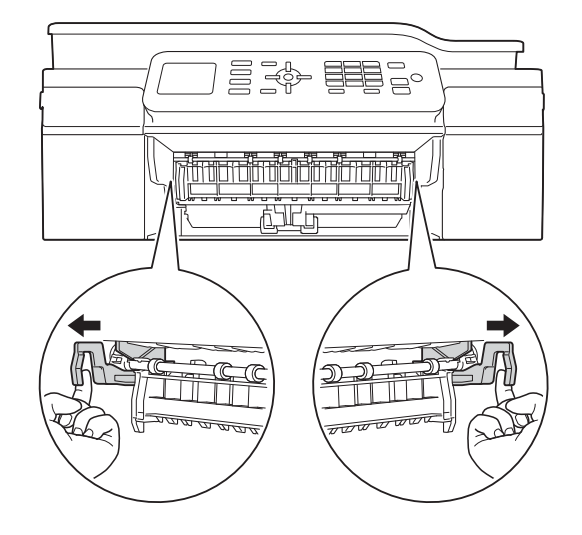

- $\blacksquare$  If the LCD shows Paper Jam [Rear], [g](#page-88-0)o to step  $\bigcirc$ .
- Pull out the jammed paper (1).

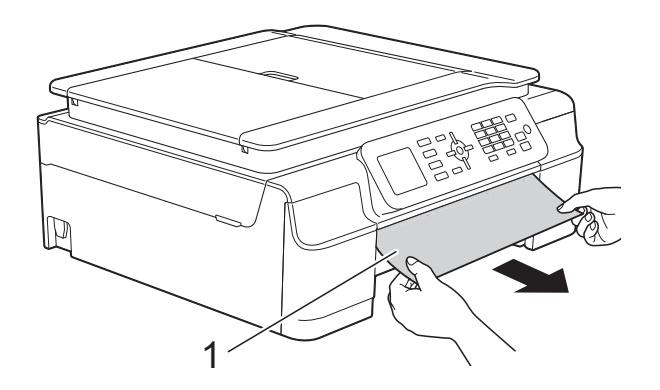

**b** Lift the Jam Clear Flap, and remove the jammed paper.

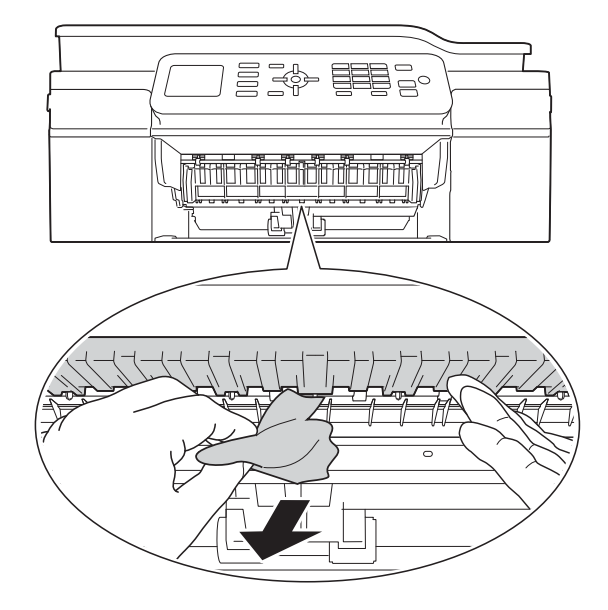

**6** Make sure you look carefully inside the machine above and below the Jam Clear Flap for any pieces of paper.

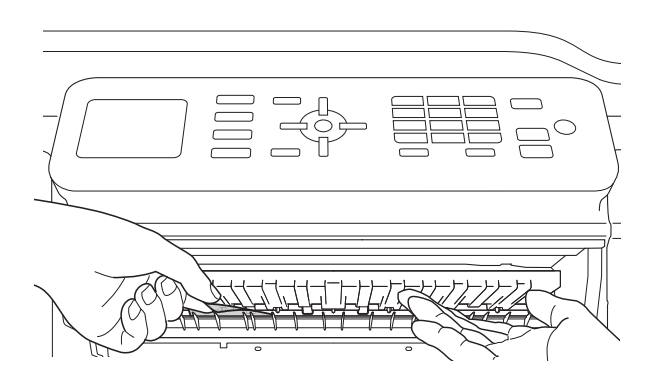

With the tray removed, do one of the following:

- If the LCD shows Paper Jam [Front], go to step  $\mathbf{0}$ .
- If the LCD shows PaperJam Front, Rear, go to step  $\bullet$ .

<span id="page-88-0"></span> $\overline{7}$  Open the Jam Clear Cover (1) at the back of the machine.

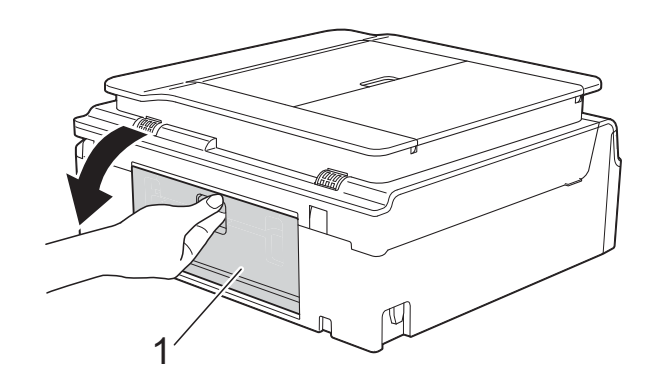

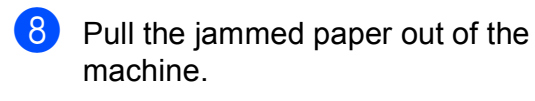

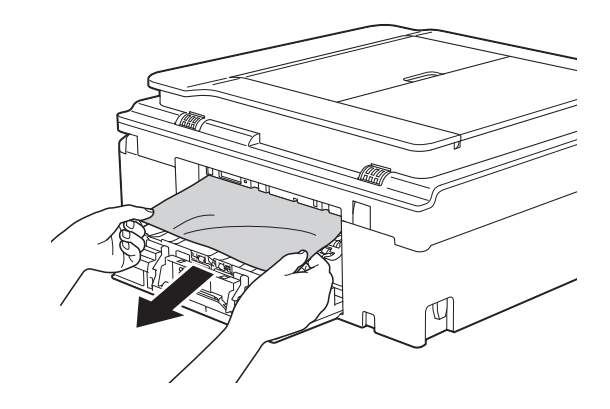

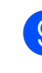

**9** Close the Jam Clear Cover. Make sure the cover is closed correctly.

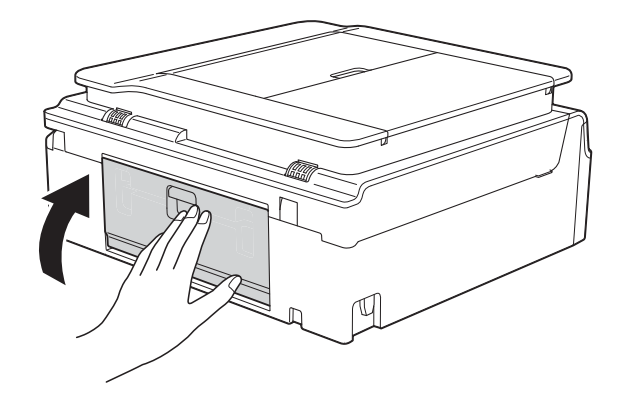

<span id="page-89-0"></span>**i** Place both hands under the plastic tabs on both sides of the machine to lift the scanner cover (1) into the open position. Move the print head (if necessary) to take out any paper remaining in this area. Make sure that jammed paper is not left in the corners of the machine (2) and (3).

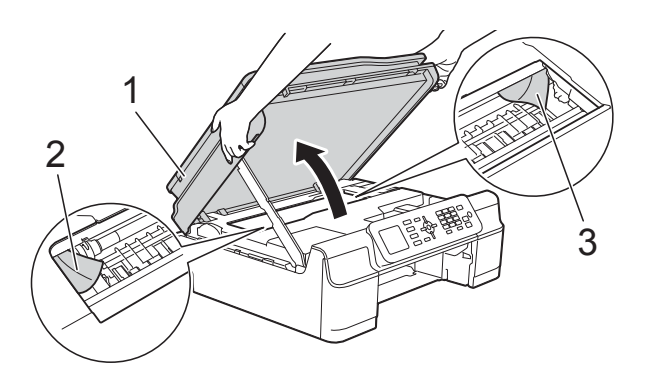

#### **IMPORTANT**

• DO NOT touch the encoder strip (1). Doing this may cause damage to the machine.

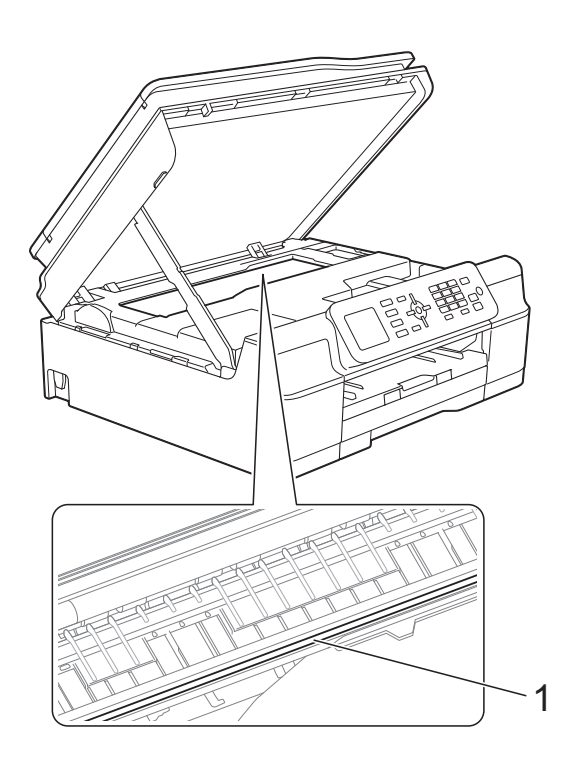

• If the paper is jammed under the print head, unplug the machine from the power source, and then move the print head to take out the paper.

• If the print head is in the right corner as shown in the illustration, you cannot move the print head. Re-connect the power cord. Hold down **Stop/Exit** until the print head moves to the center. Then unplug the machine from the power source and take out the paper.

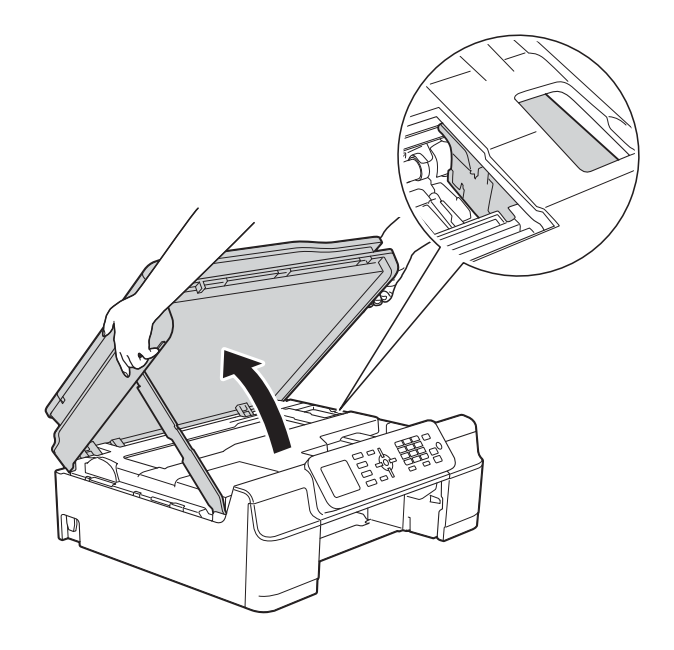

• If ink gets on your skin or clothing, immediately wash it off with soap or detergent.

 $k$  Make sure you look carefully inside  $(1)$ for any pieces of paper.

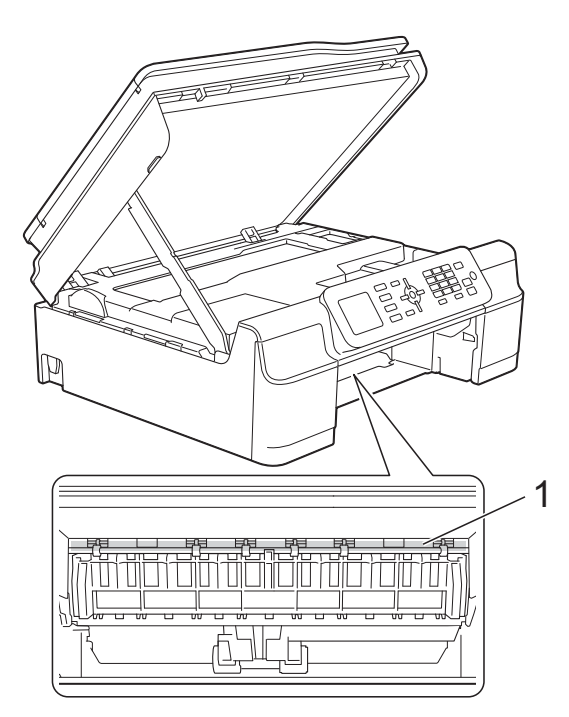

**12** Put the paper tray firmly back in the machine.

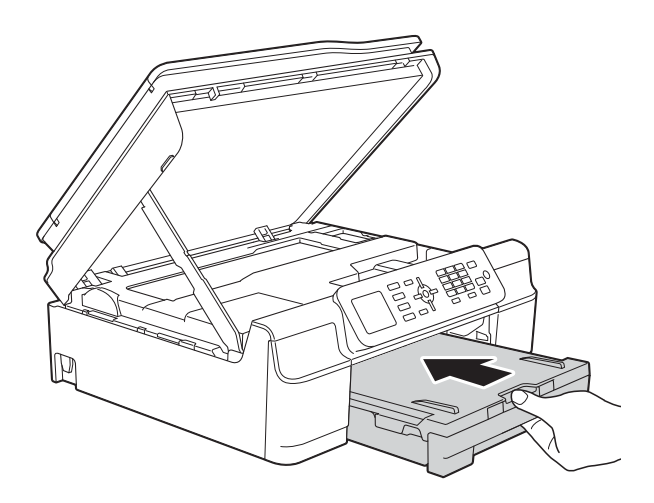

 $\boxed{8}$  Lift the scanner cover (1) to release the lock. Gently push the scanner cover support down (2) and close the scanner cover (3) using both hands.

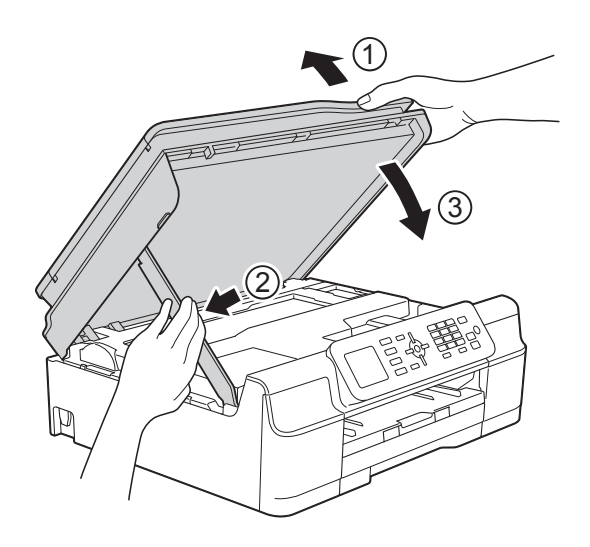

## **A CAUTION**

Be careful not to pinch your fingers when you close the scanner cover.

While holding the paper tray in place, pull out the paper support until it locks in the open position, and then unfold the paper support flap. Make sure you pull out the paper support until it locks into place.

#### **IMPORTANT**

DO NOT use the paper support flap for Legal size paper.

**b** Re-connect the power cord.

#### **NOTE**

If there is a repeat paper jam, a small piece of paper may be stuck in the machine. (See *[Additional paper jam clear](#page-91-0)  operations* [on page 78](#page-91-0).)

#### <span id="page-91-0"></span>**Additional paper jam clear operations <sup>B</sup>**

- **1** Unplug the machine from the AC power outlet.
- $\overline{2}$  Pull the paper tray (1) completely out of the machine.

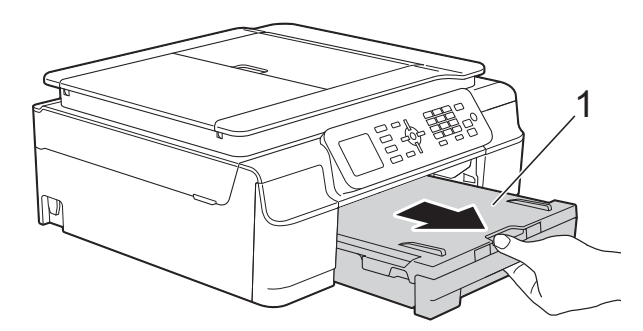

**3** Pull the two green levers inside the machine to remove the jammed paper.

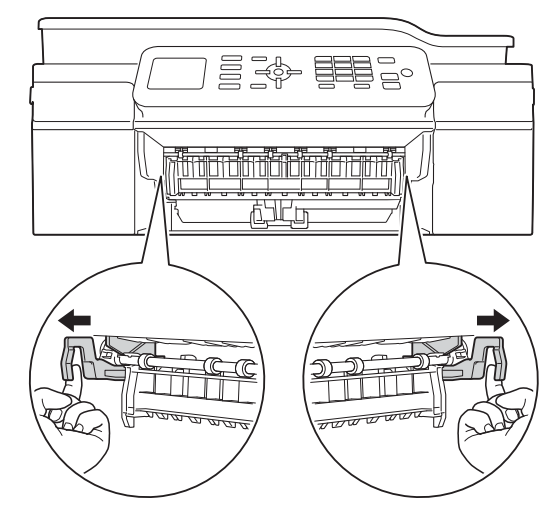

 $\left(4\right)$  Place both hands under the plastic tabs on both sides of the machine to lift the scanner cover into the open position.

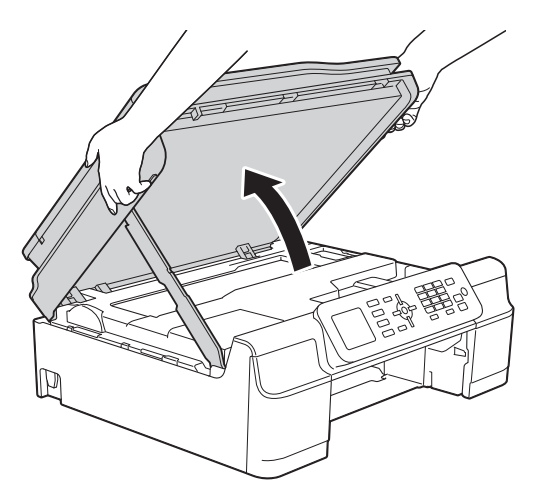

**6** Load one sheet of thick Letter or A4 sized paper, such as glossy paper, deep into the machine as shown in the illustration.

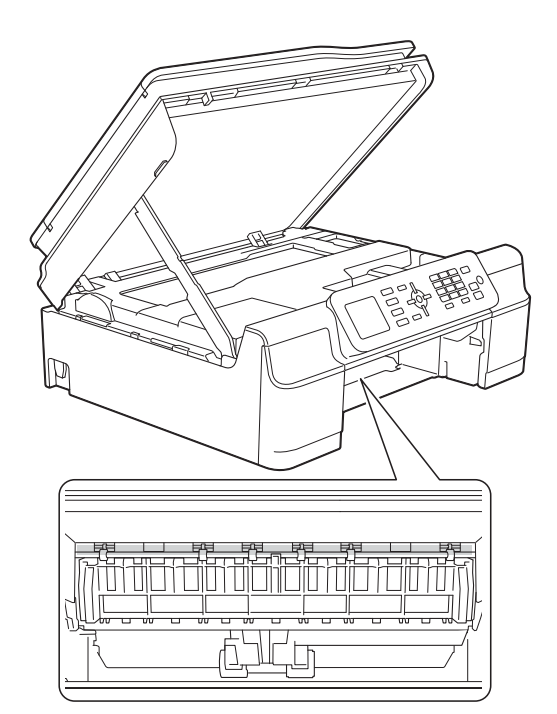

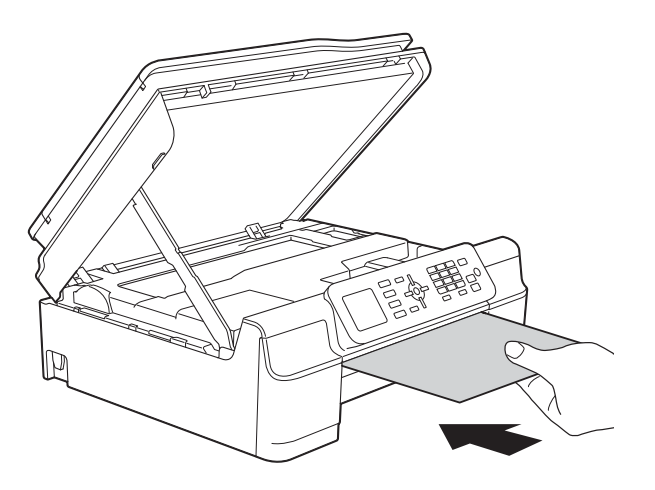

 $\boxed{6}$  If the thick paper is pushing any jammed paper out, remove the jammed paper.

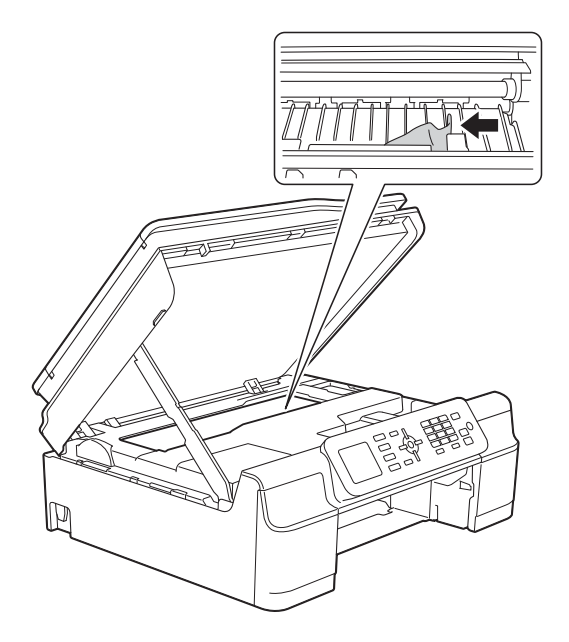

#### **IMPORTANT**

DO NOT touch the encoder strip (1). Doing this may cause damage to the machine.

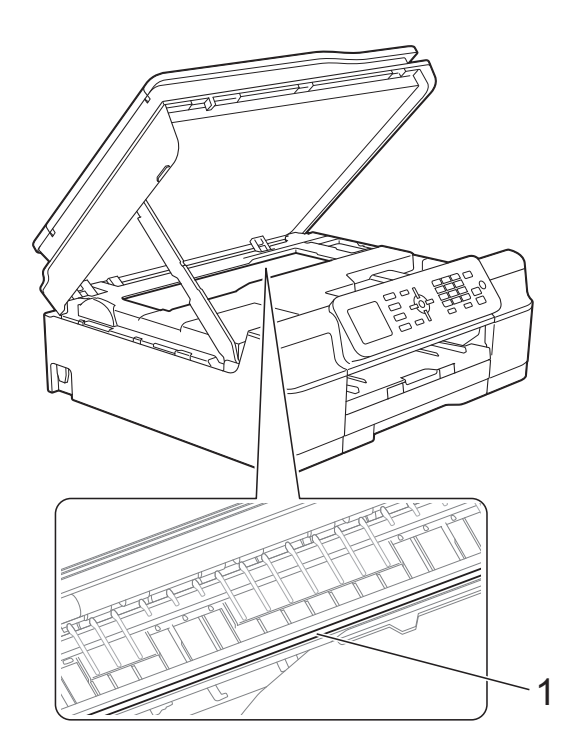

Pull the thick paper out of the machine.

 $\begin{array}{c} 8 \\ \hline \end{array}$  Lift the scanner cover (1) to release the lock. Gently push the scanner cover support down (2) and close the scanner cover (3) using both hands.

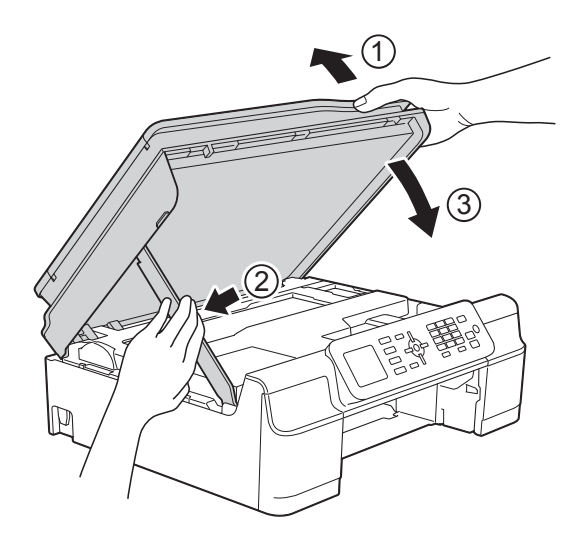

### **A CAUTION**

Be careful not to pinch your fingers when you close the scanner cover.

Put the paper tray firmly back in the machine.

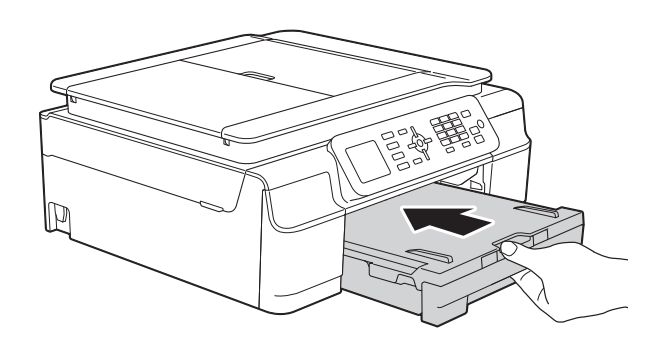

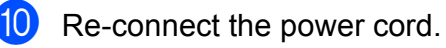

## **If you are having difficulty with your machine**

#### **NOTE**

- For technical help, you must call the country where you bought the machine. Calls must be made from within that country.
- If you think there is a problem with your machine, check the following chart and follow the troubleshooting tips. You can correct most problems by yourself.
- If you need additional help, the Brother Solutions Center offers the latest FAQs and troubleshooting tips.

Visit us at<http://solutions.brother.com/>.

Using non-Brother supplies may affect the print quality, hardware performance, and machine reliability.

<span id="page-93-0"></span>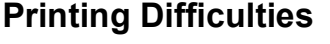

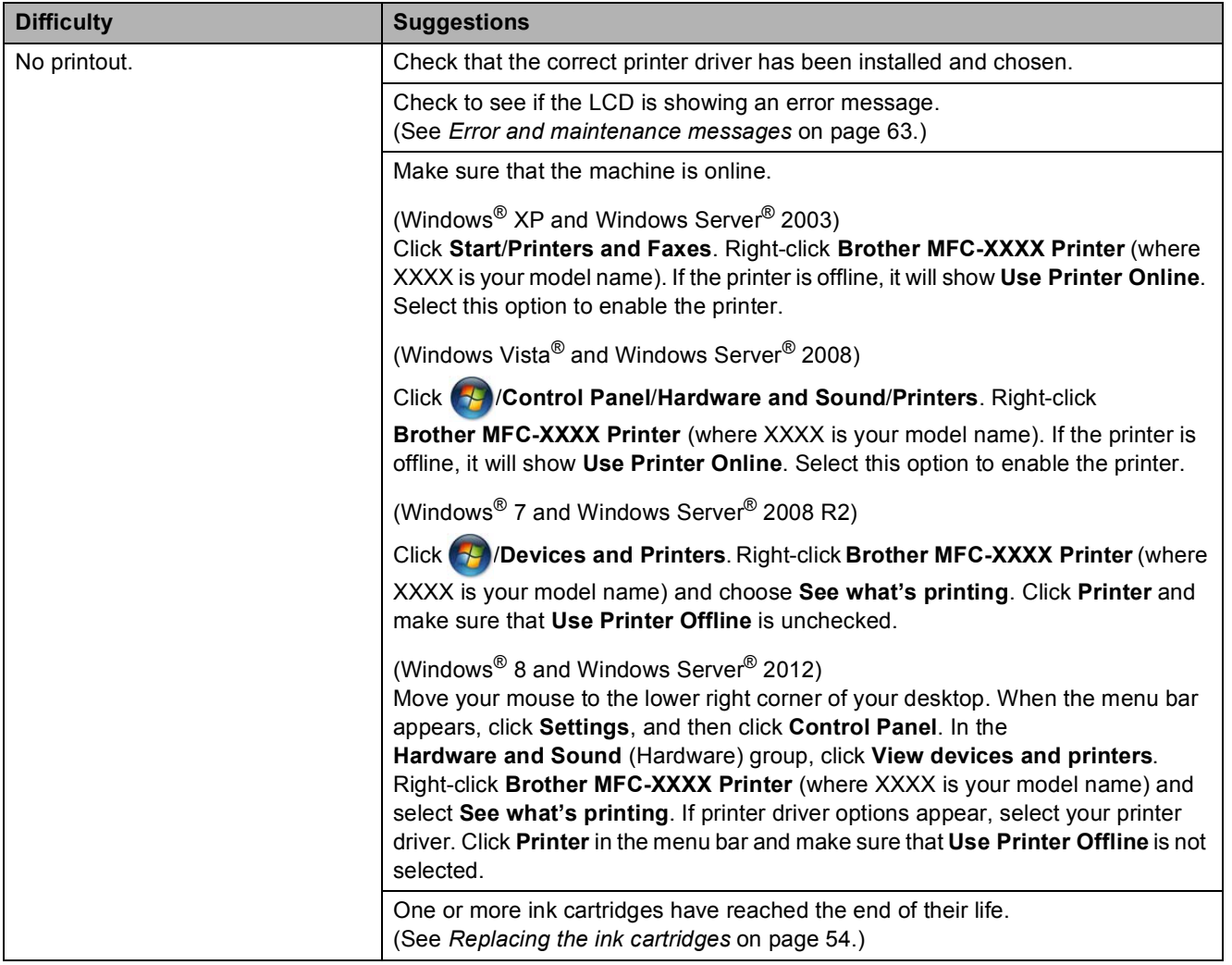

### **Printing Difficulties (continued)**

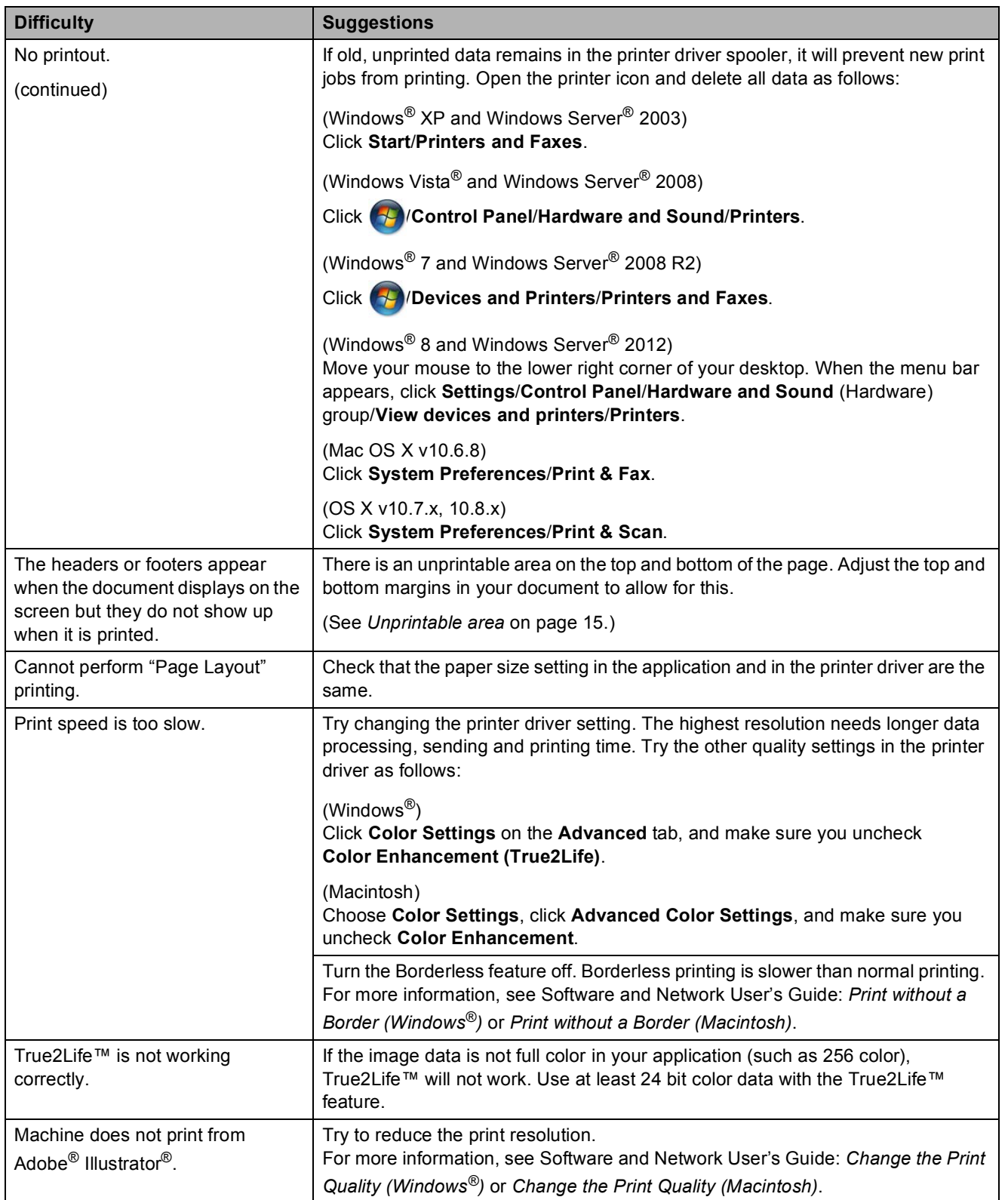

### <span id="page-95-0"></span>**Print Quality Difficulties**

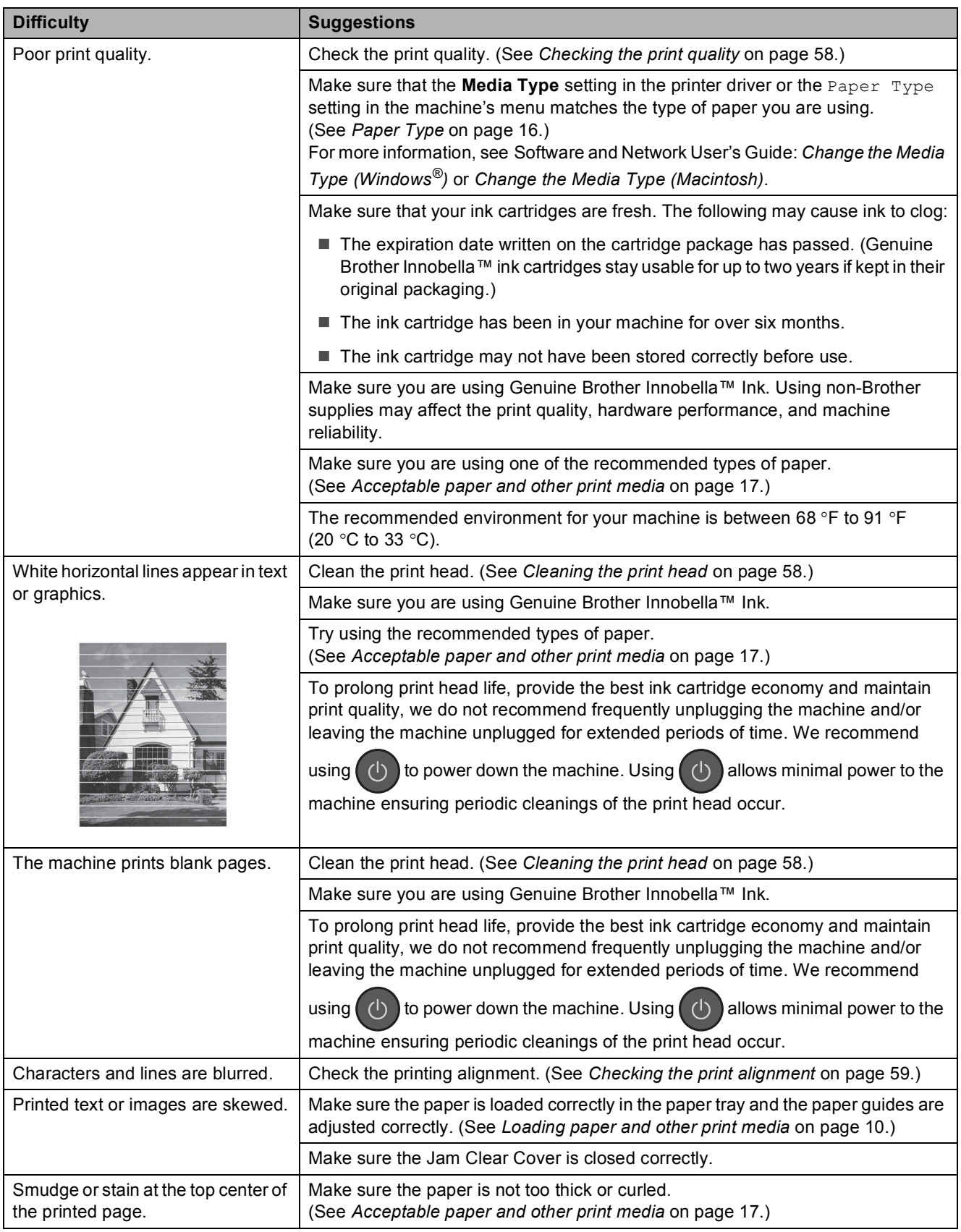

### **Print Quality Difficulties (continued)**

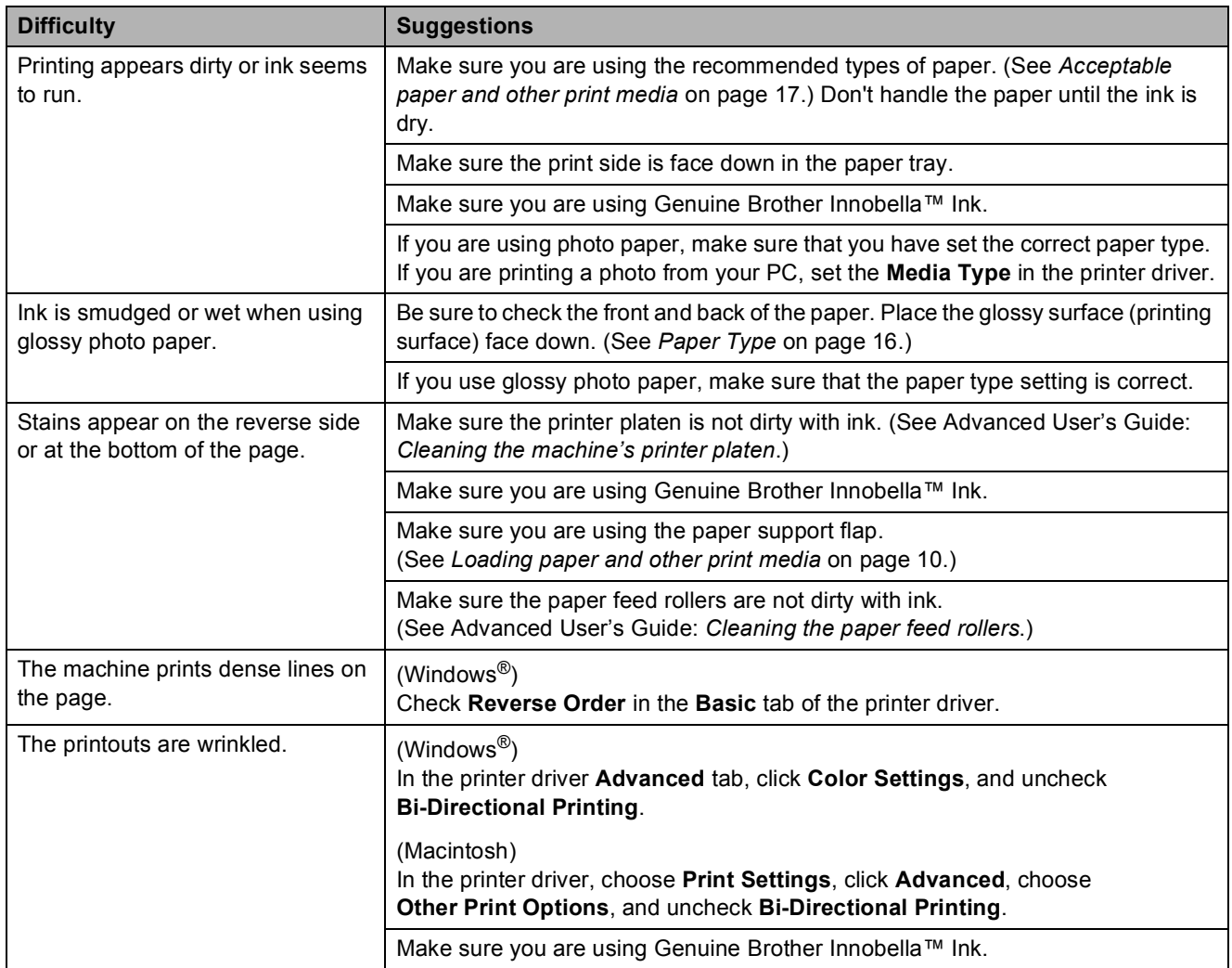

### <span id="page-96-0"></span>**Paper Handling Difficulties**

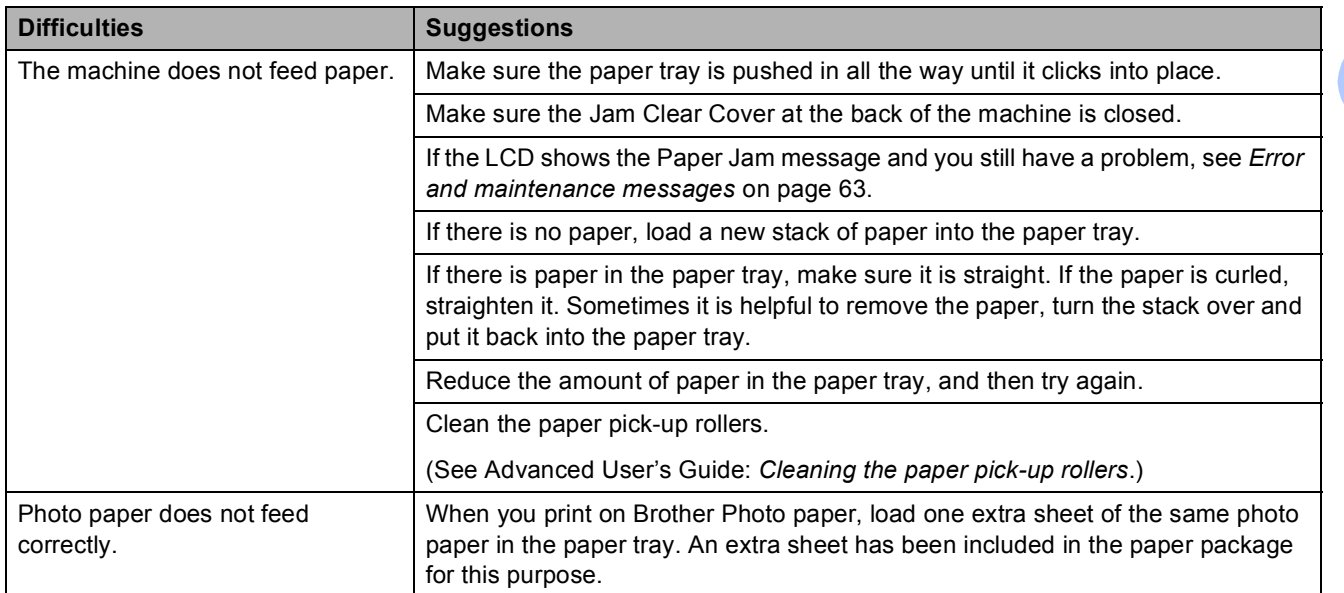

**B**

### **Paper Handling Difficulties (continued)**

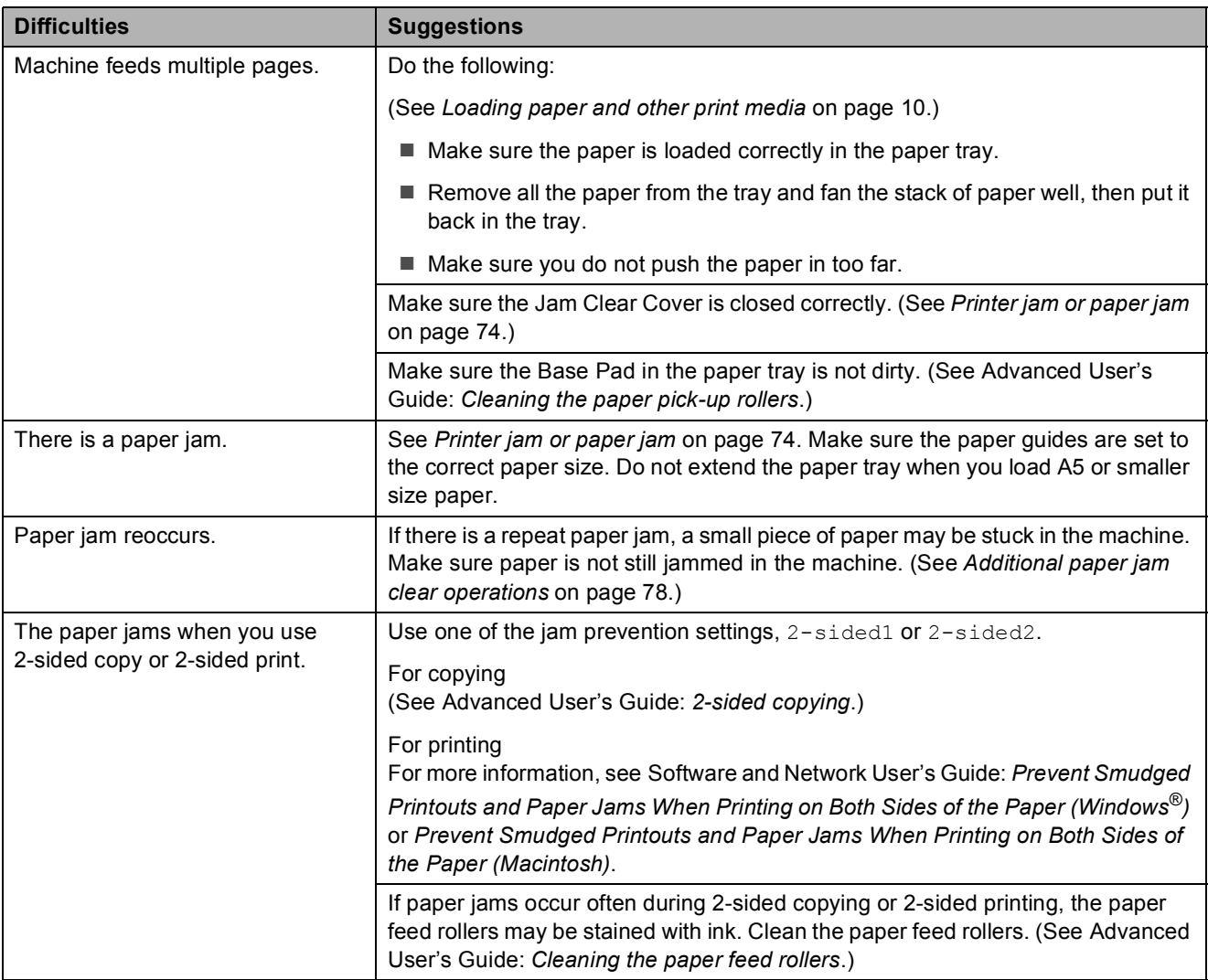

### <span id="page-98-0"></span>**Printing Received Faxes**

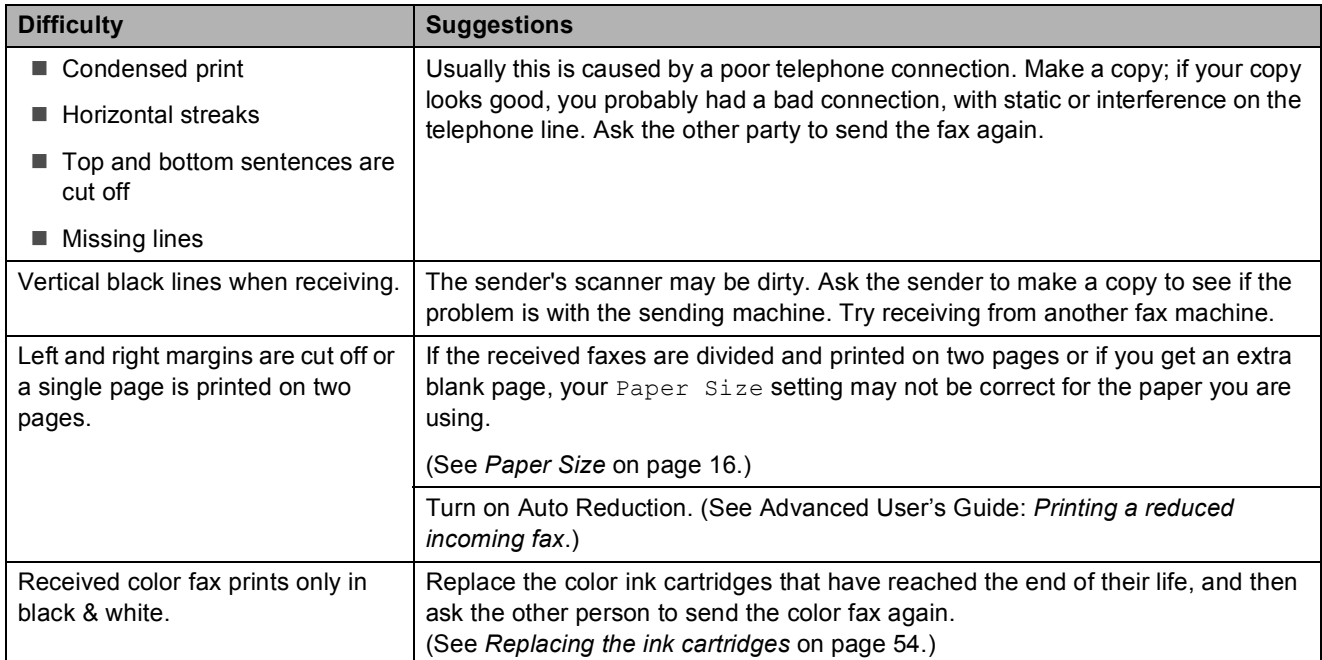

### <span id="page-98-1"></span>**Telephone Line or Connections**

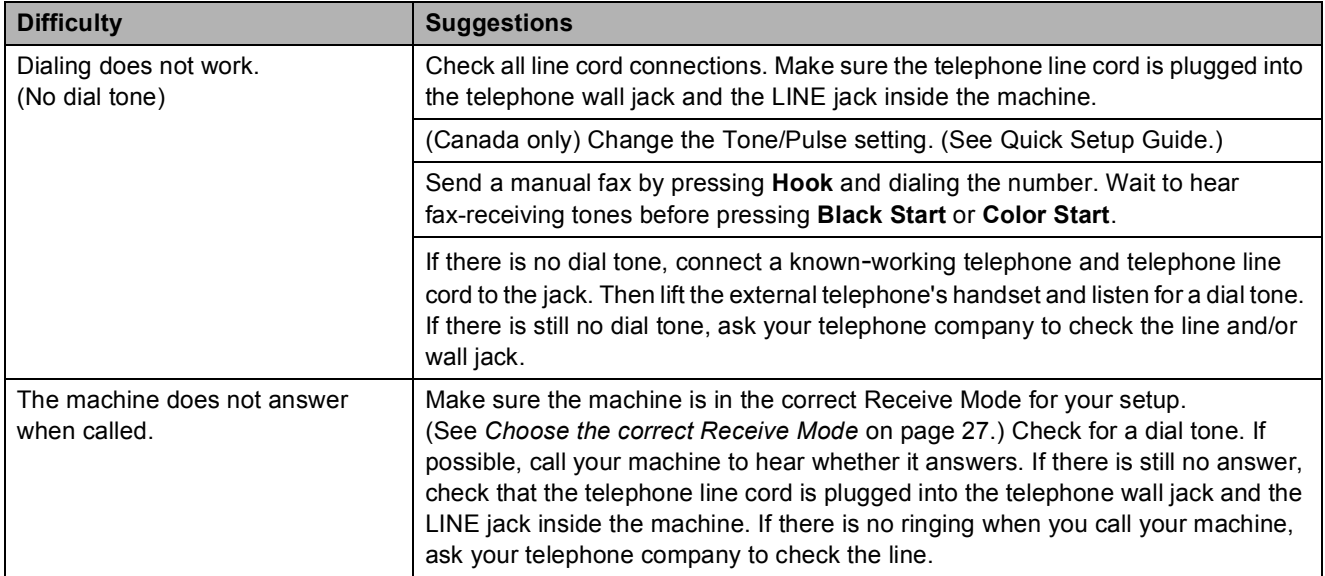

### <span id="page-99-0"></span>**Receiving Faxes**

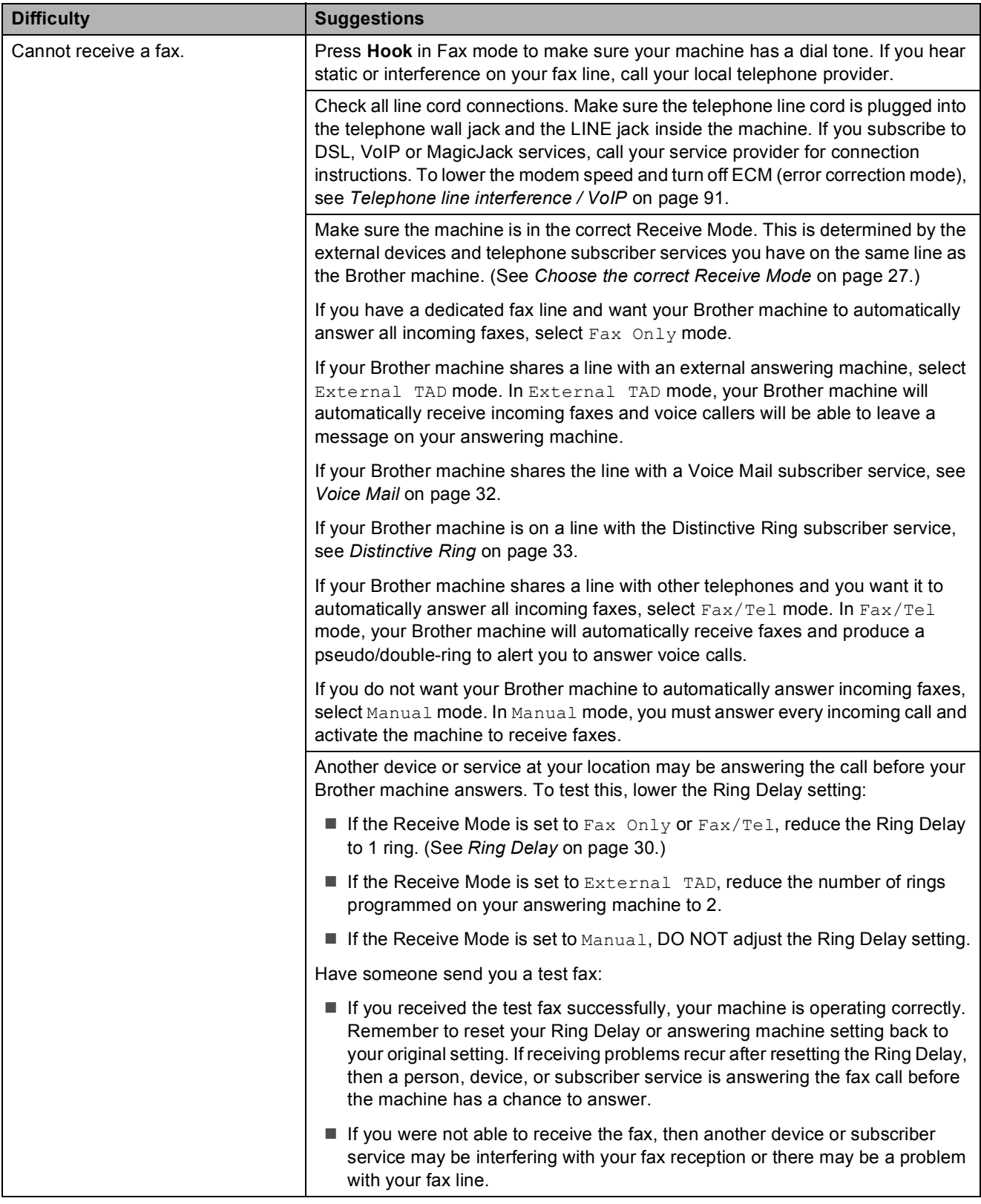

### **Receiving Faxes (continued)**

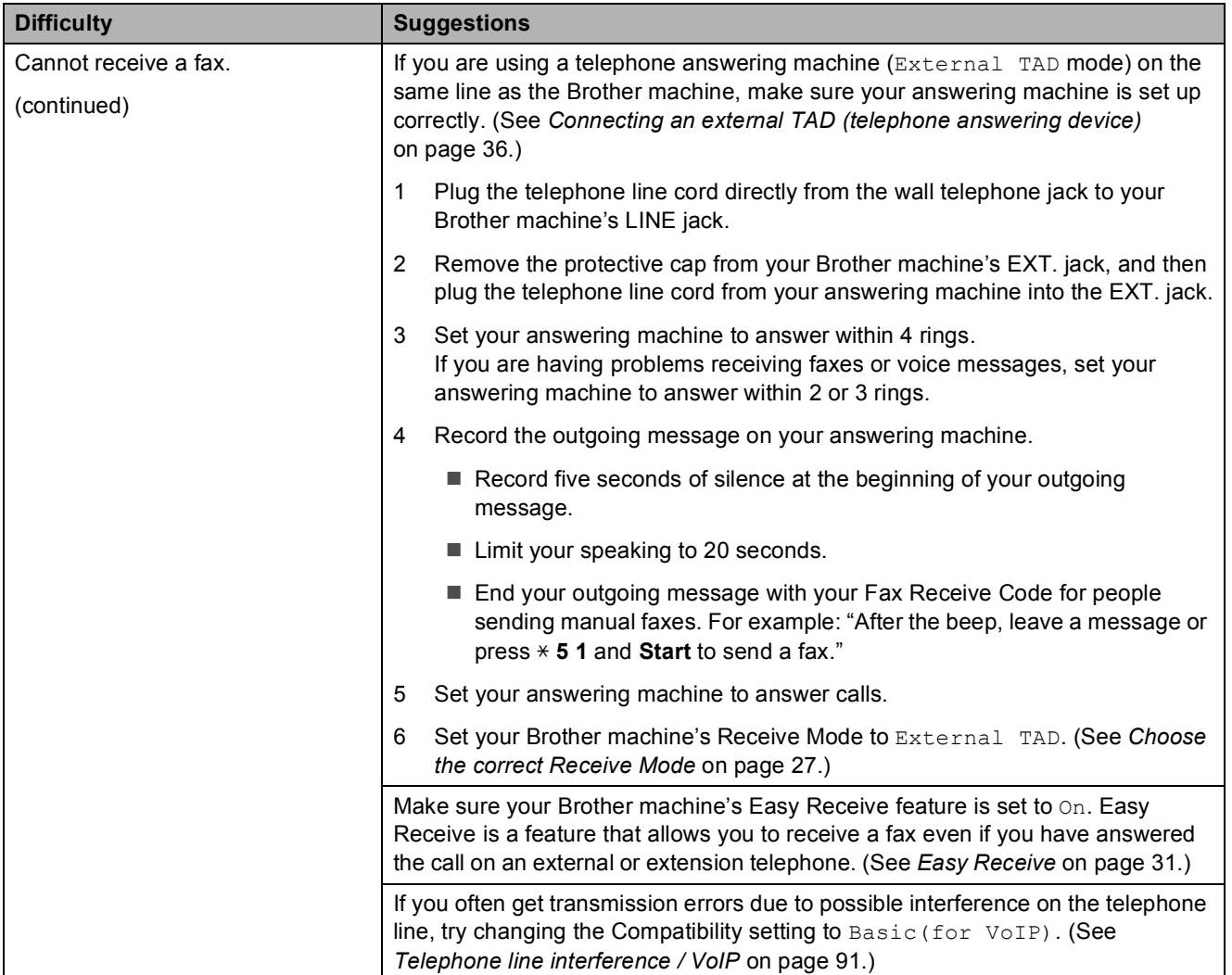

### <span id="page-100-0"></span>**Sending Faxes**

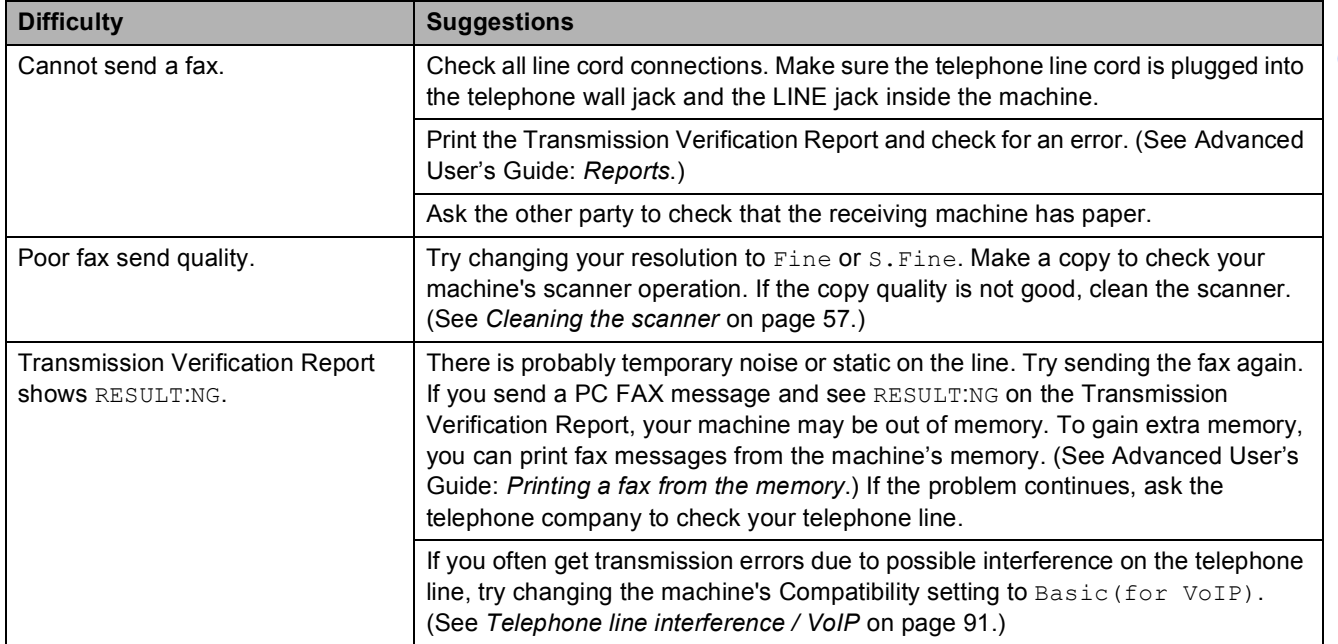

### **Sending Faxes (continued)**

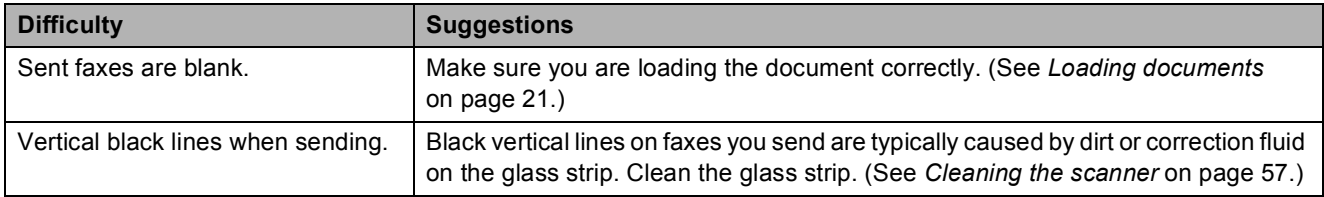

### <span id="page-101-0"></span>**Handling Incoming Calls**

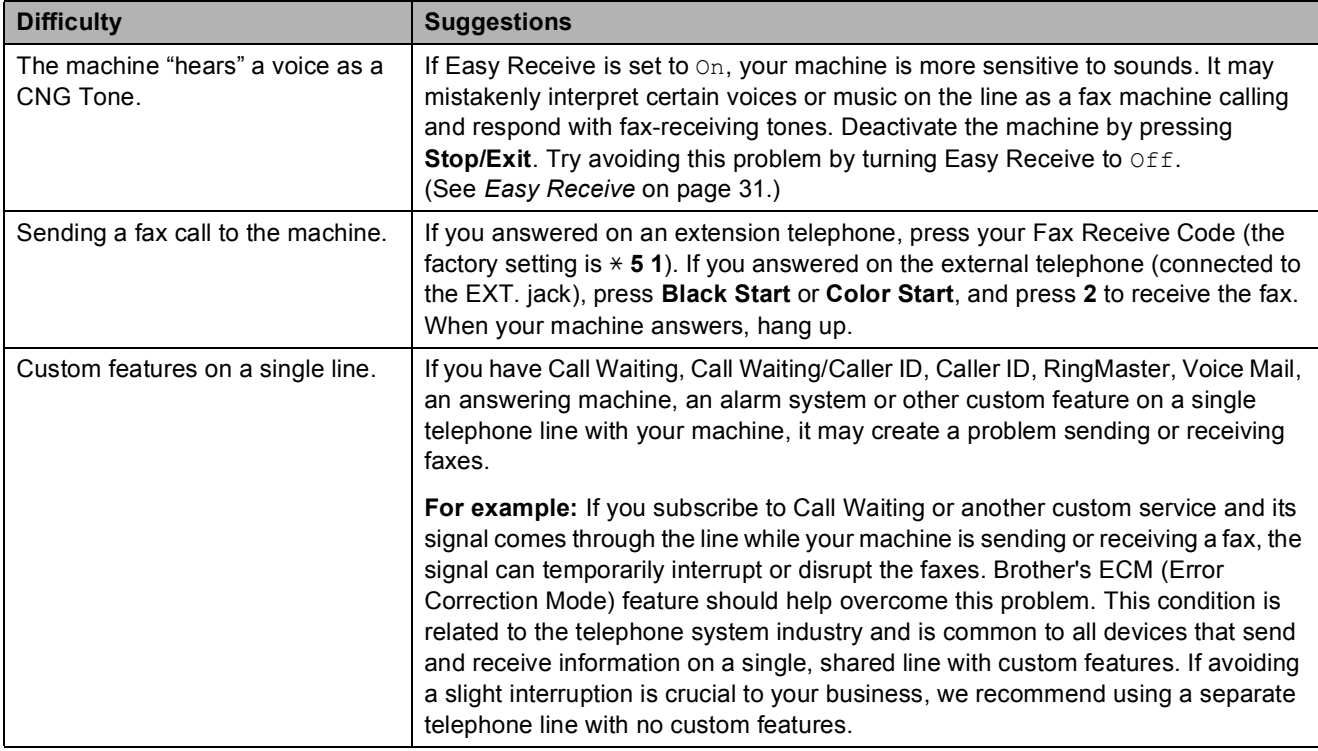

### <span id="page-101-1"></span>**Copying Difficulties**

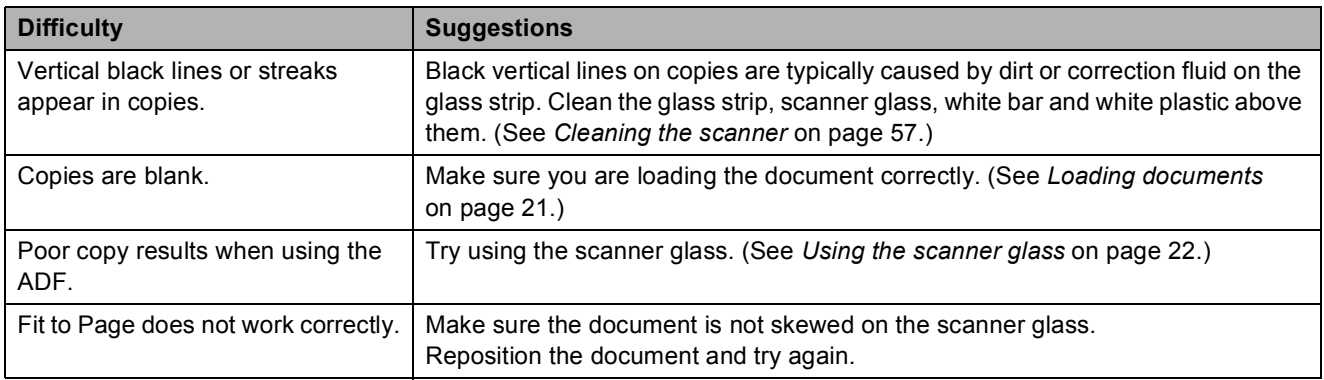

### <span id="page-102-0"></span>**Scanning Difficulties**

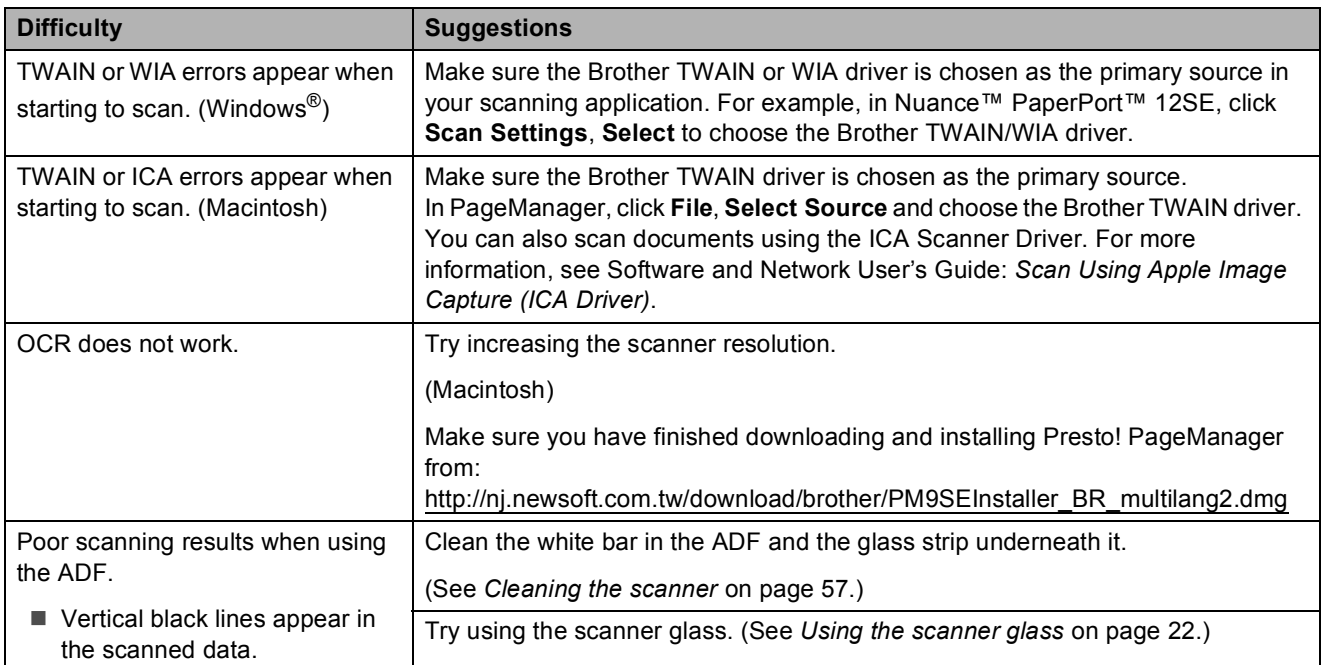

### <span id="page-102-1"></span>**Software Difficulties**

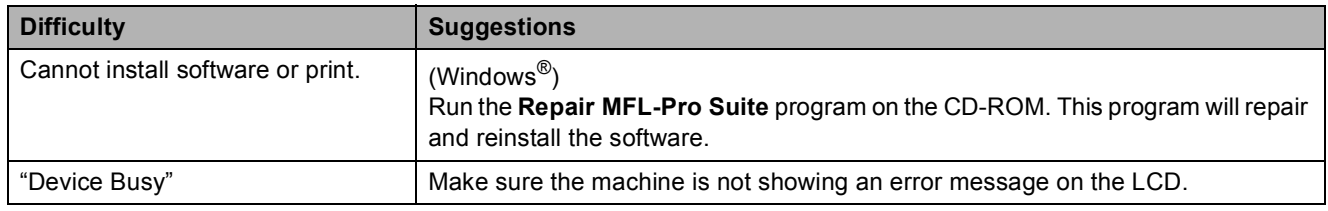

#### <span id="page-102-2"></span>**Network Difficulties**

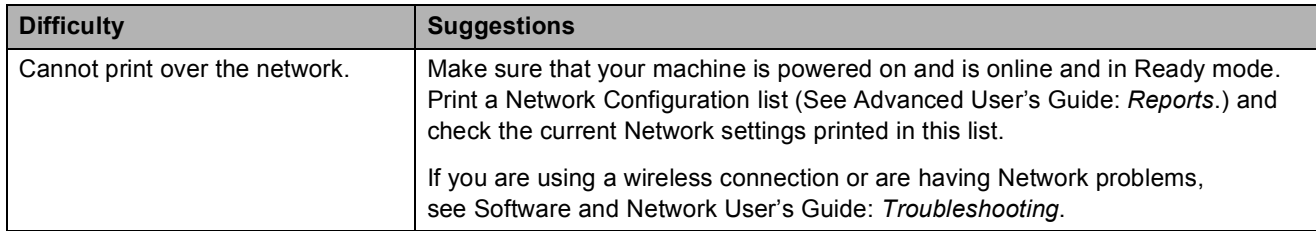

### **Network Difficulties (continued)**

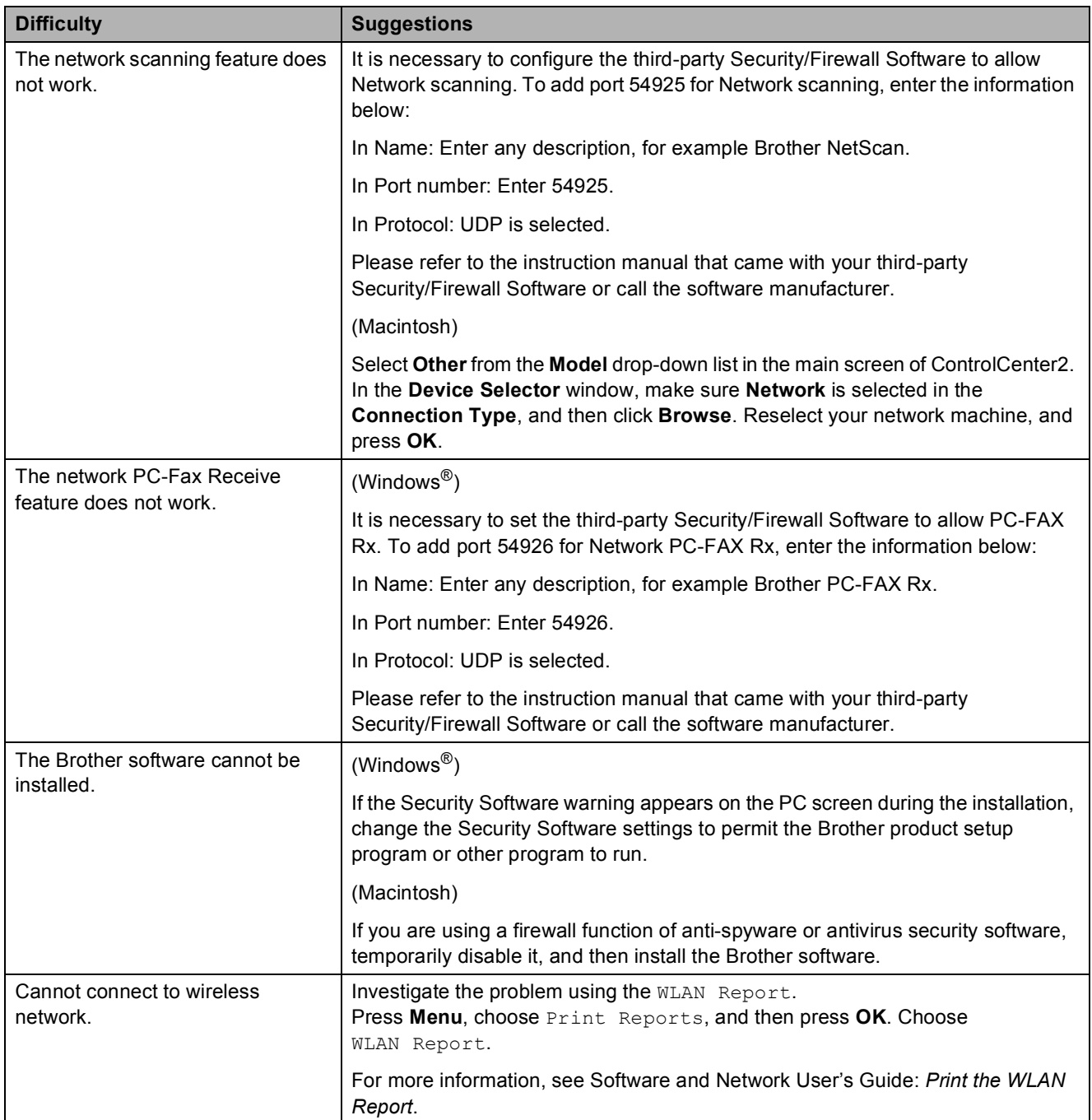

### **Dial Tone**

Setting the dial tone to Detection will shorten the dial-detect pause.

**1** Press Menu.

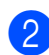

**Press ▲ or ▼ to choose** Initial Setup.

Press **OK**.

- **3** Press **A** or ▼ to choose Dial Tone. Press **OK**.
- 4 **Press A or ▼ to choose** Detection or No Detection. Press **OK**.
- e Press **Stop/Exit**.

### <span id="page-104-0"></span>**Telephone line interference / VoIP**

If you are having problems sending or receiving a fax due to possible interference on the telephone line, we recommend that you change the modem speed to minimize errors in fax operations.

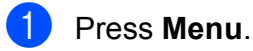

Press **A** or ▼ to choose Initial Setup. Press **OK**.

- **3** Press **A** or ▼ to choose Compatibility. Press **OK**.
- 4 **Press A or ▼ to choose** Normal or Basic(for VoIP). Press **OK**.
	- Basic(for VoIP) reduces the modem speed to 9,600 bps and turns off color fax receiving and ECM, except for color fax-sending. Unless interference is a recurring problem on your telephone line, you may prefer to use it only when needed.

To improve compatibility with most VoIP services, Brother recommends changing the compatibility setting to Basic(for VoIP).

Normal sets the modem speed at 14,400 bps.

#### e Press **Stop/Exit**.

#### **NOTE**

VoIP (Voice over IP) is a type of phone system that uses an Internet connection, rather than a traditional phone line.

## **Machine Information**

### **Checking the serial number**

You can see the machine's serial number on the LCD.

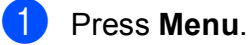

**2** Press  $\triangle$  or  $\nabla$  to choose Machine Info. Press **OK**.

 $\overline{3}$  Press  $\triangle$  or  $\nabla$  to choose Serial No. Press **OK**. Your machine's serial number will appear on the LCD.

Press Stop/Exit.

### **Checking the firmware version <sup>B</sup>**

You can see the machine's firmware version on the LCD.

**1** Press Menu.

Press **A** or  $\nabla$  to choose Machine Info. Press **OK**.

- Press  $\triangle$  or  $\nabla$  to choose Version. Press **OK**. Your machine's firmware version will appear on the LCD.
	- Press Stop/Exit.

### **Reset functions**

The following reset functions are available:

1 Machine Reset

You can reset all the machine's settings that you have changed, such as Date and Time and Ring Delay.

2 Network

You can reset the print server back to its default factory settings, such as the password and IP address information.

3 Address&Fax

Address & Fax resets the following settings:

■ Speed Dial

(Speed-Dial and Setup Groups)

■ Station ID

(Name and Number)

 $\blacksquare$  Report settings

(Transmission Verification Report, Speed Dial and Fax Journal)

 $\blacksquare$  History

(Caller ID history and Outgoing Call)

- **Faxes in memory**
- 4 All Settings

You can restore all settings to the factory setting.

Brother strongly recommends performing this procedure before handing over or disposing of the machine.

### **How to reset the machine**

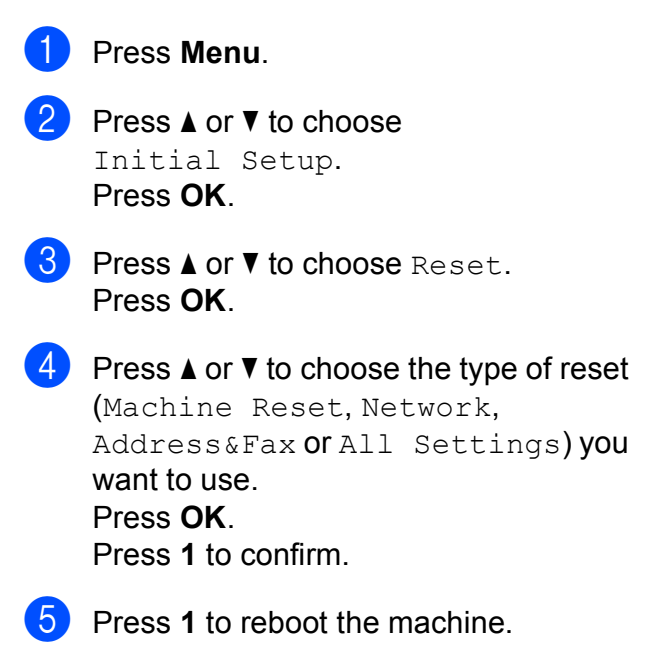

**C**

## **Settings and features tables**

## **Using the Settings**   $Tables$

Your machine is easy to set up and operate. All you have to do is press the Menu keys to choose the settings and options you want to set as they are displayed on the screen.

We have created step-by-step Settings Tables so you can see all the available choices for each setting and feature at-a-glance. You can use these tables to quickly set up your preferred settings in the machine.

## **Memory Storage**

Even if there is a power failure, you will not lose your menu settings because they are stored permanently. Temporary settings (such as Overseas Mode) will be lost. You may have to reset the time and date.
## <span id="page-108-0"></span>**Menu table**

The menu table will help you understand the menu selections and options in the machine's programs. The factory settings are shown in bold with an asterisk.

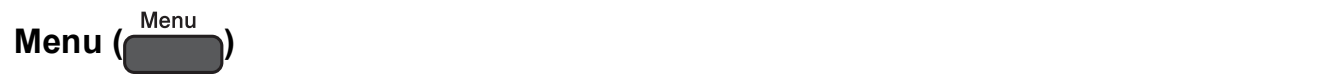

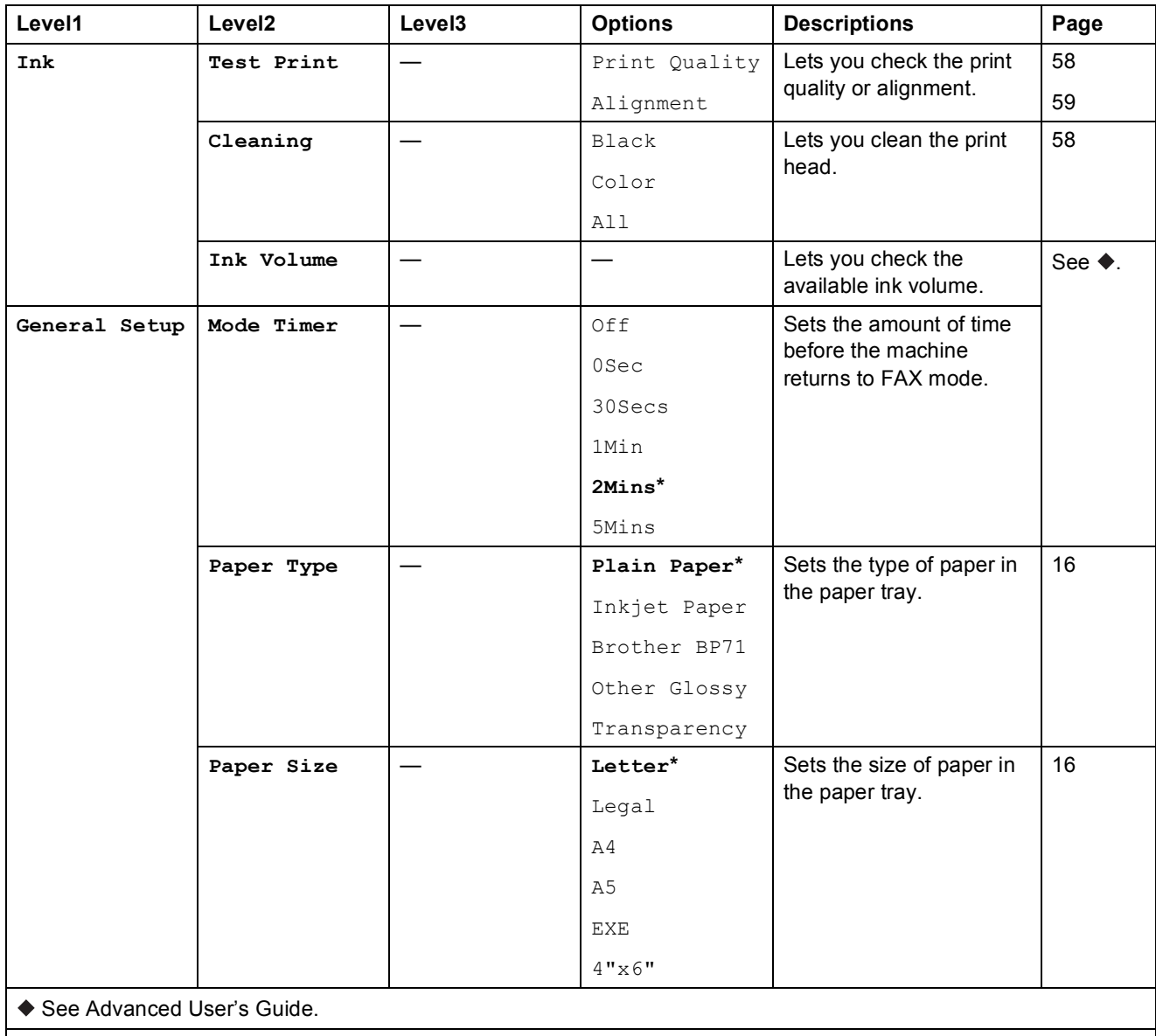

**C**

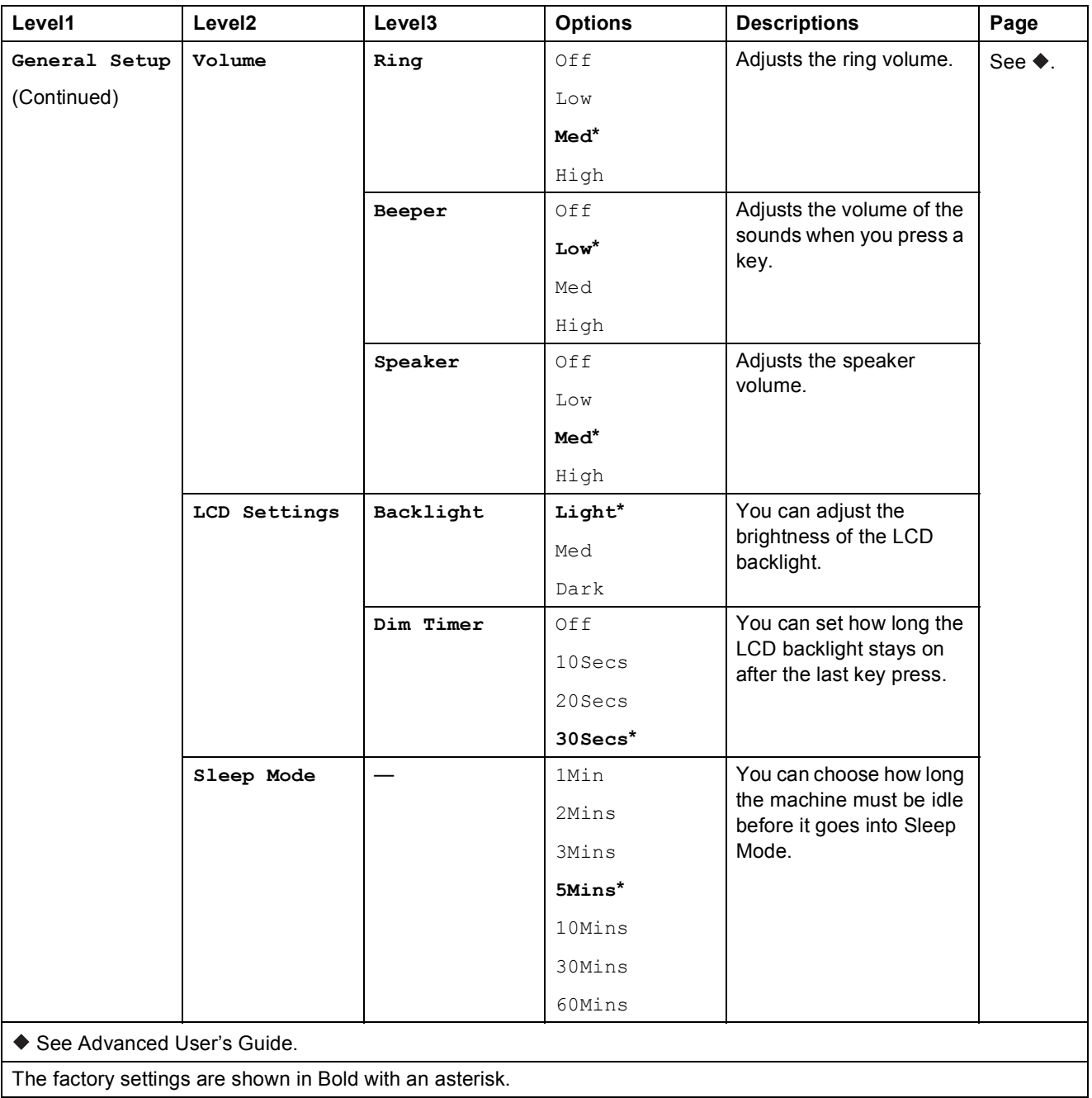

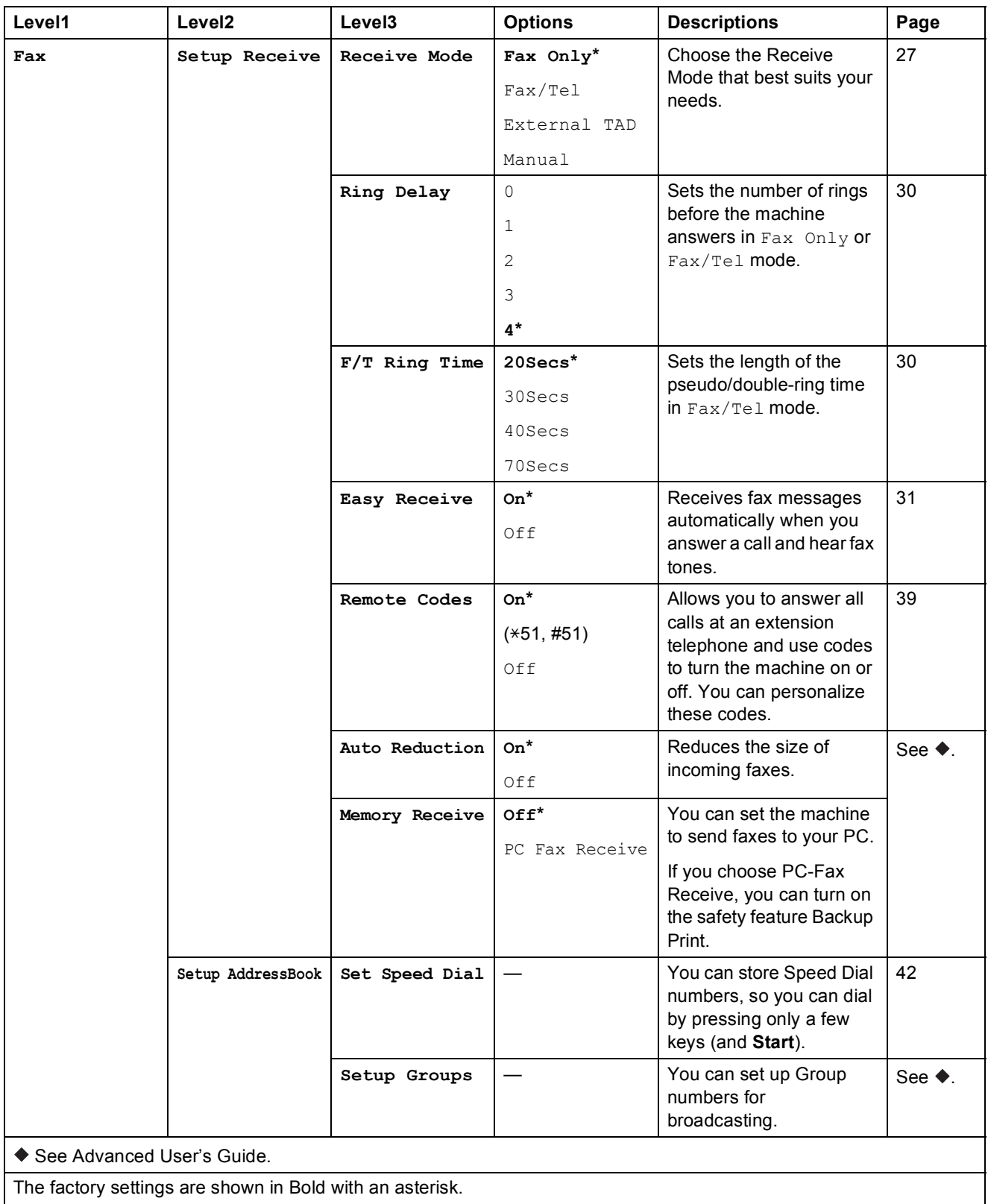

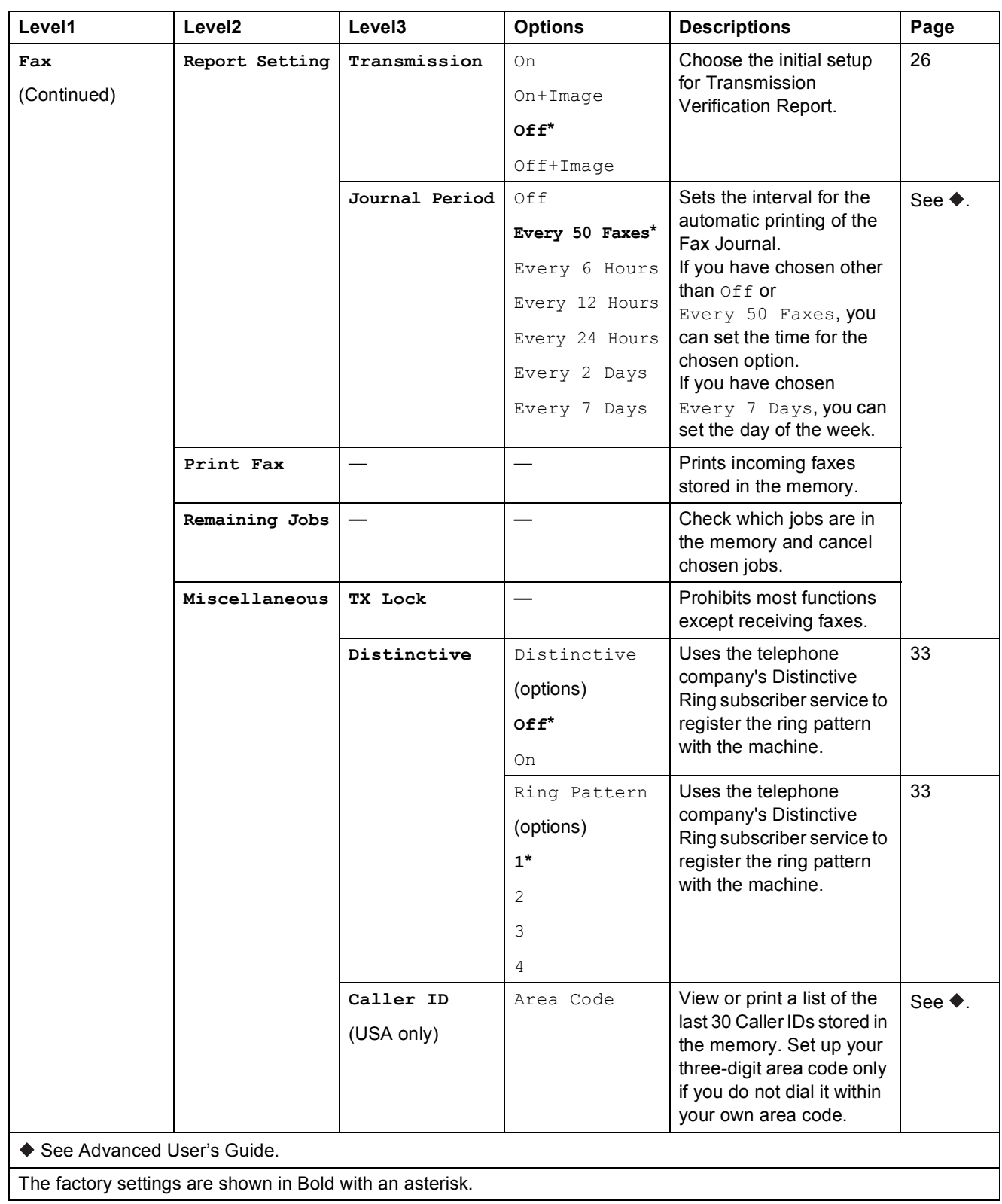

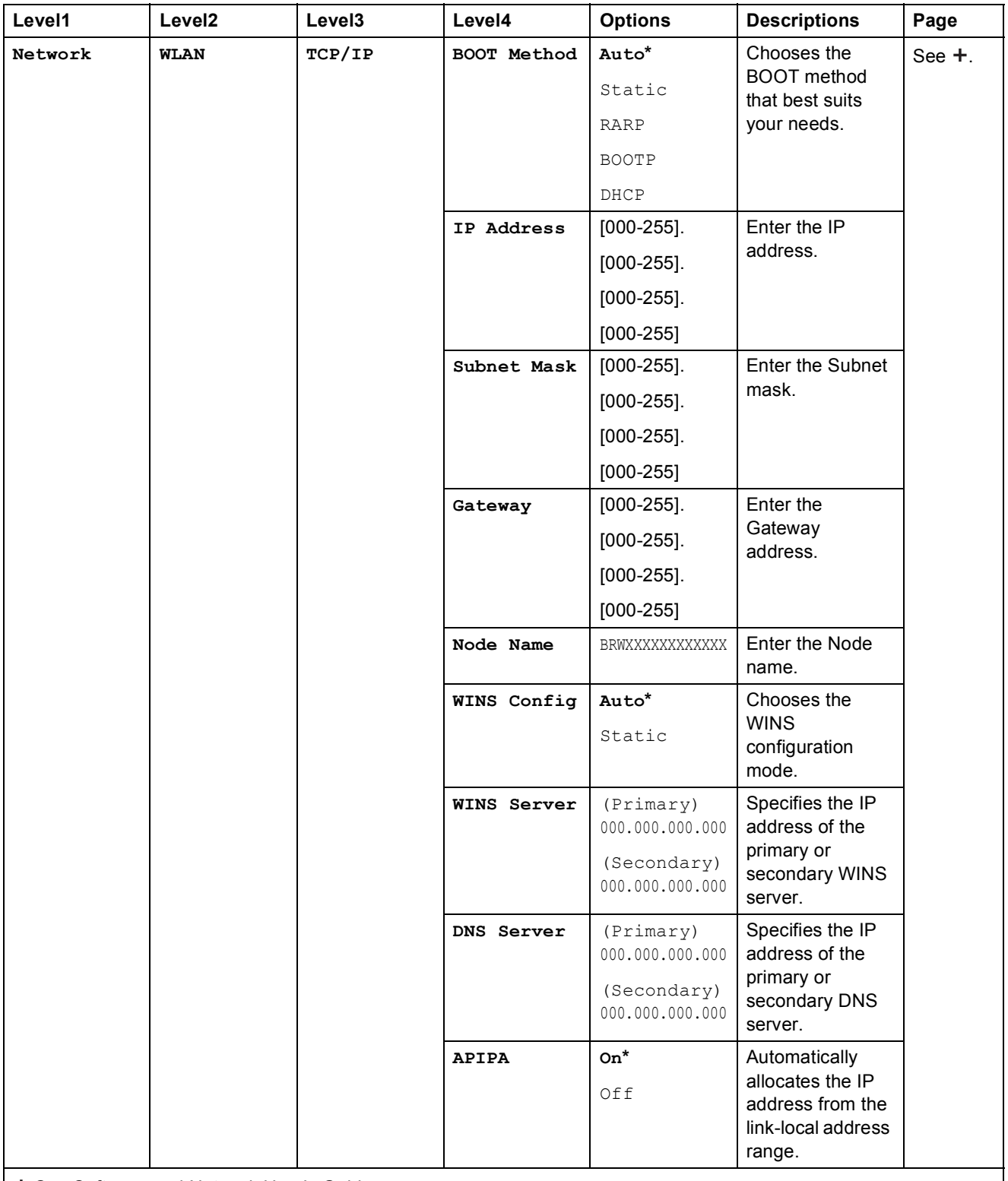

+ See Software and Network User's Guide.

Please go to the Brother Solutions Center to download the Web Connect Guide at [http://solutions.brother.com/.](http://solutions.brother.com/)

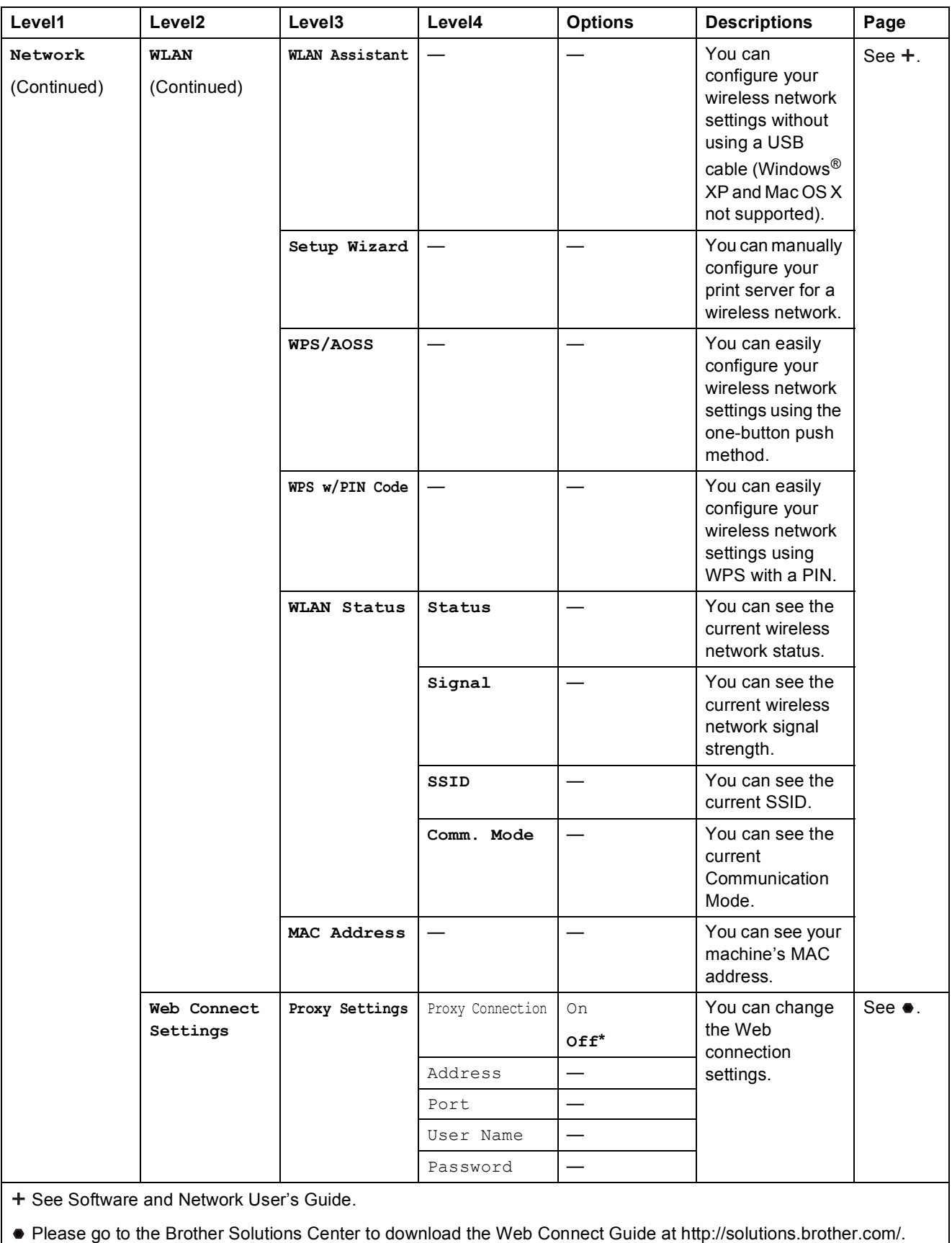

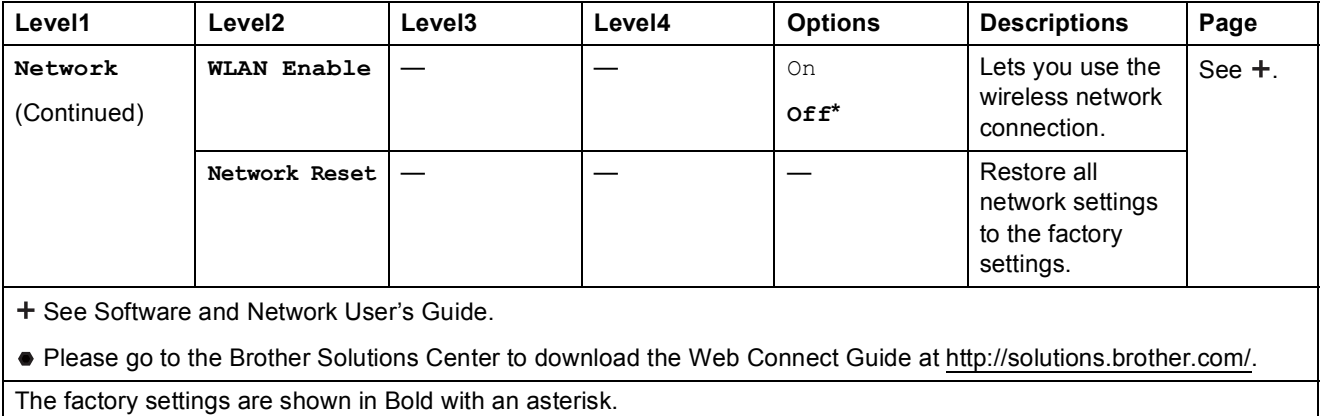

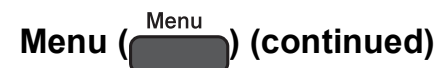

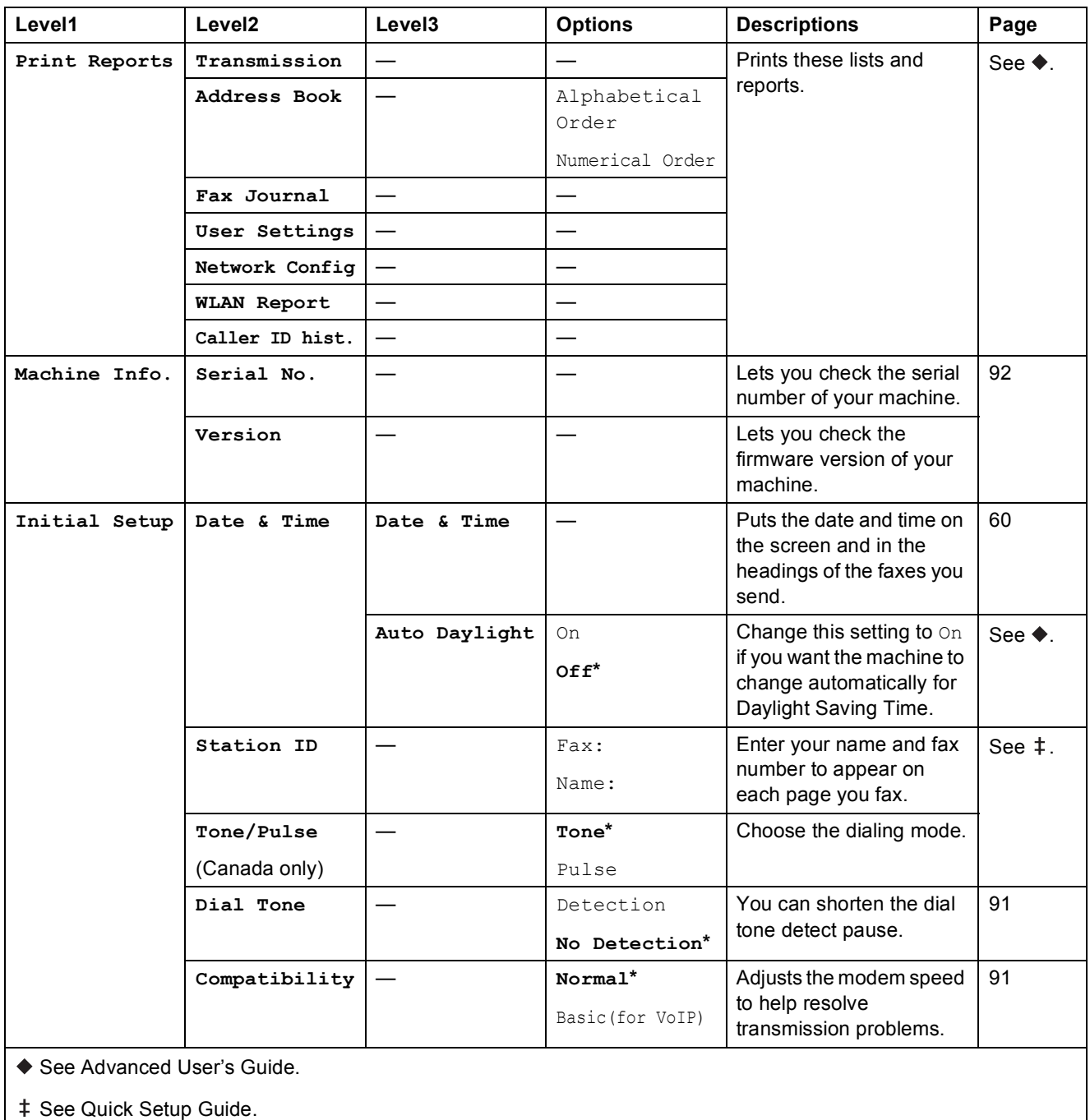

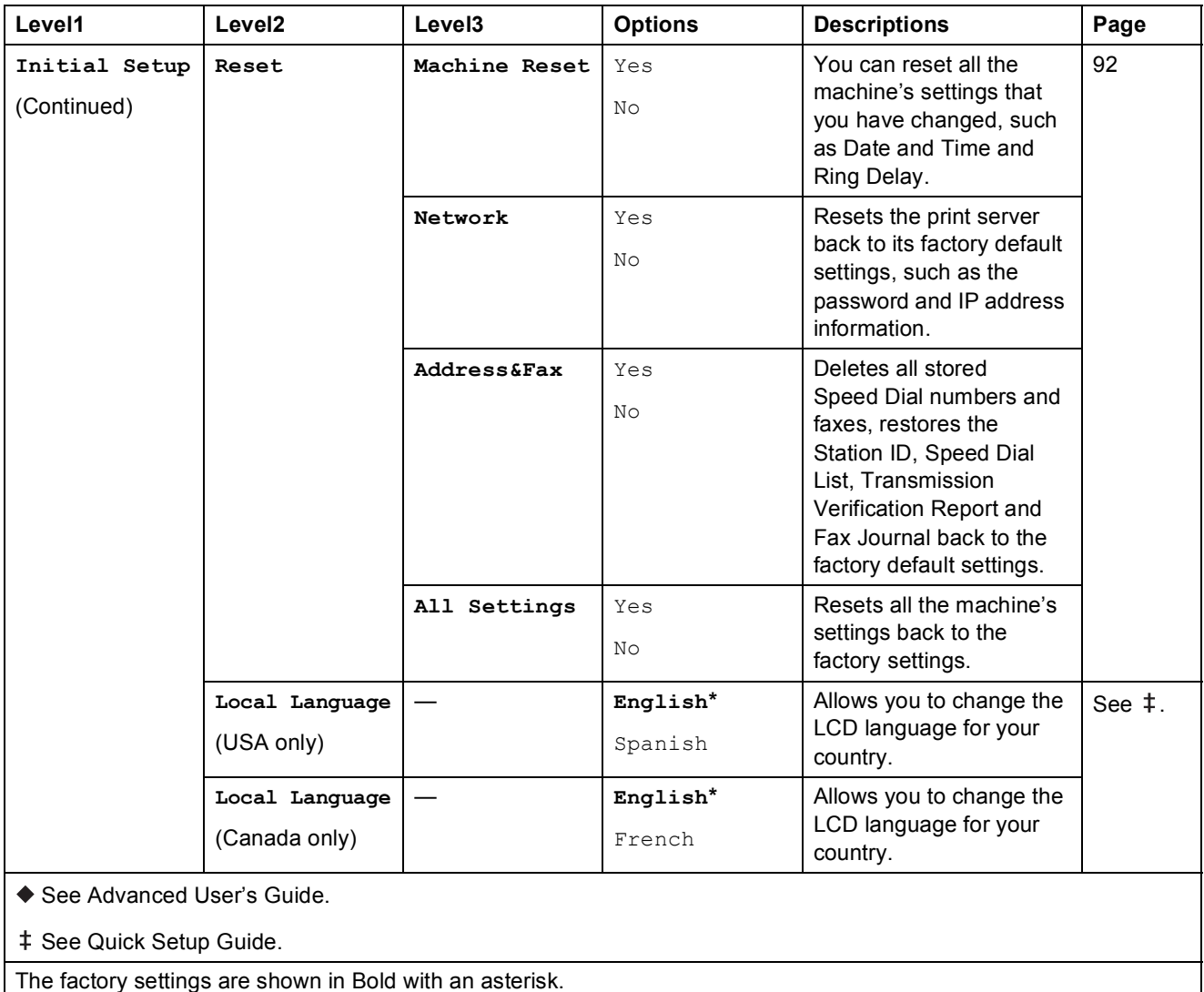

**C**

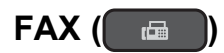

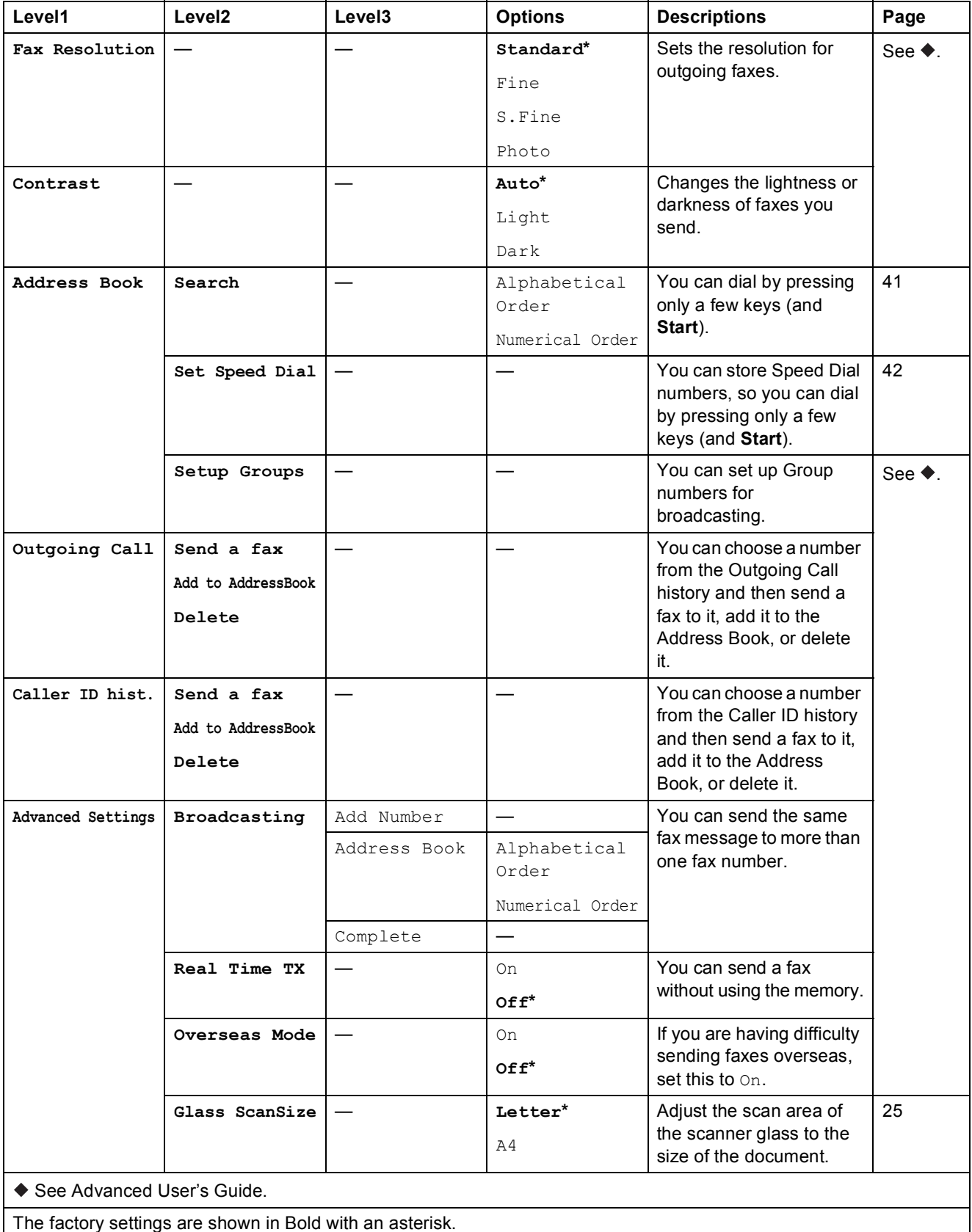

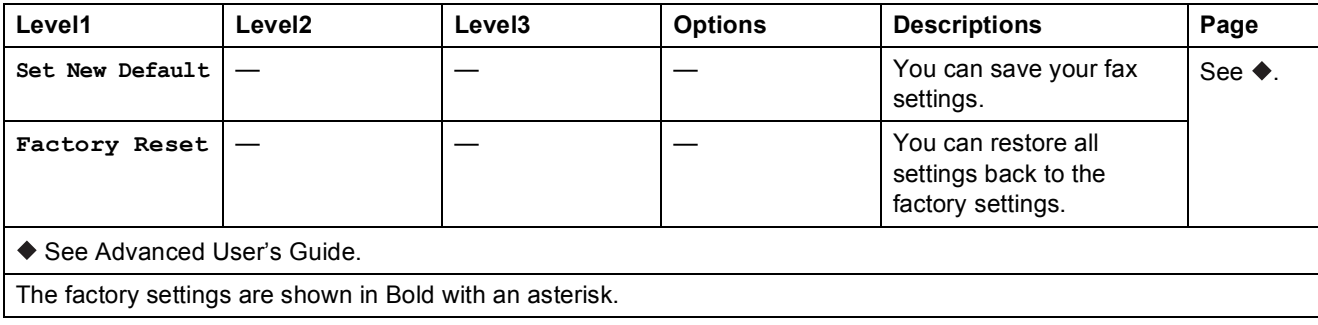

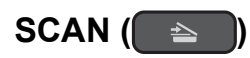

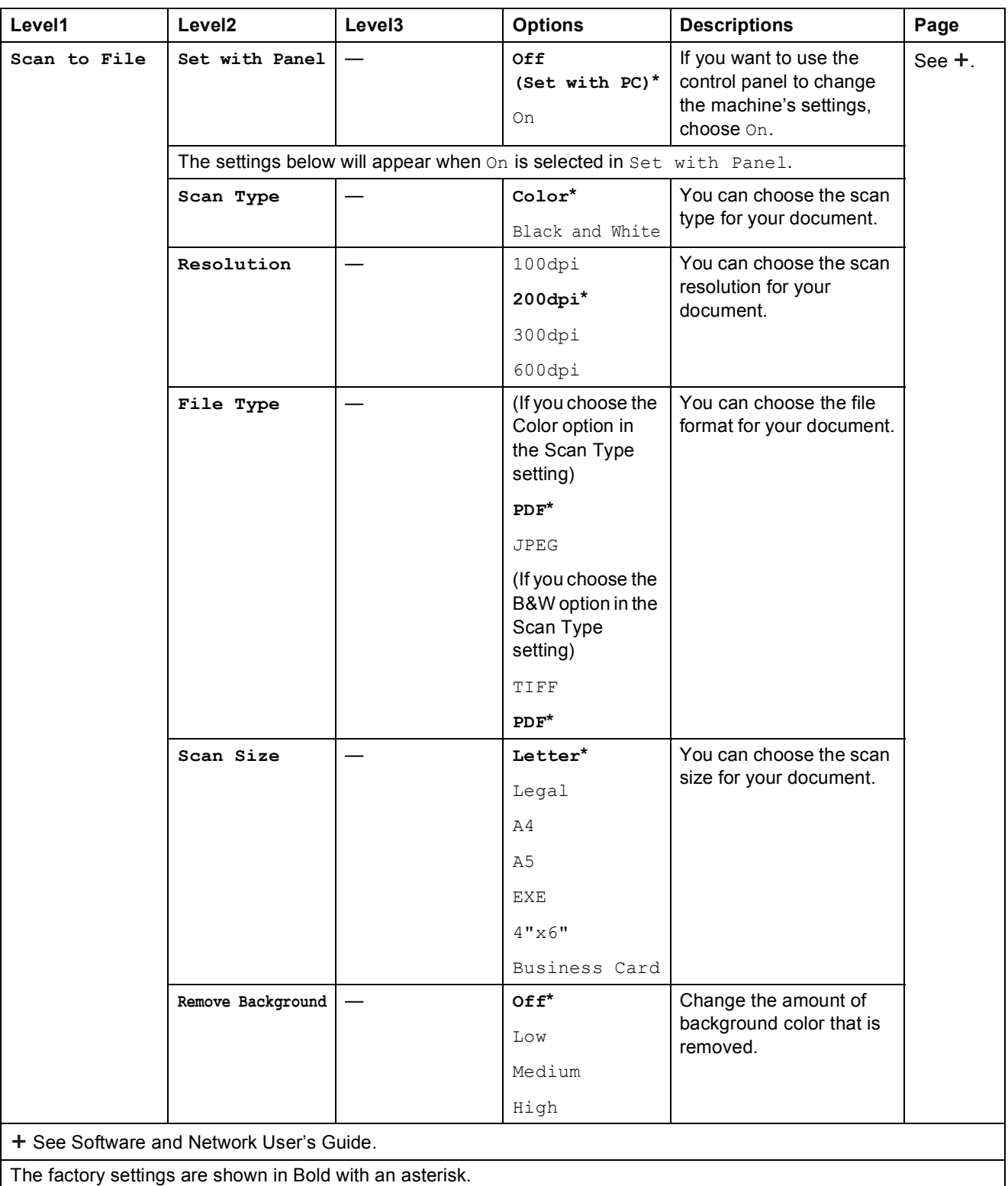

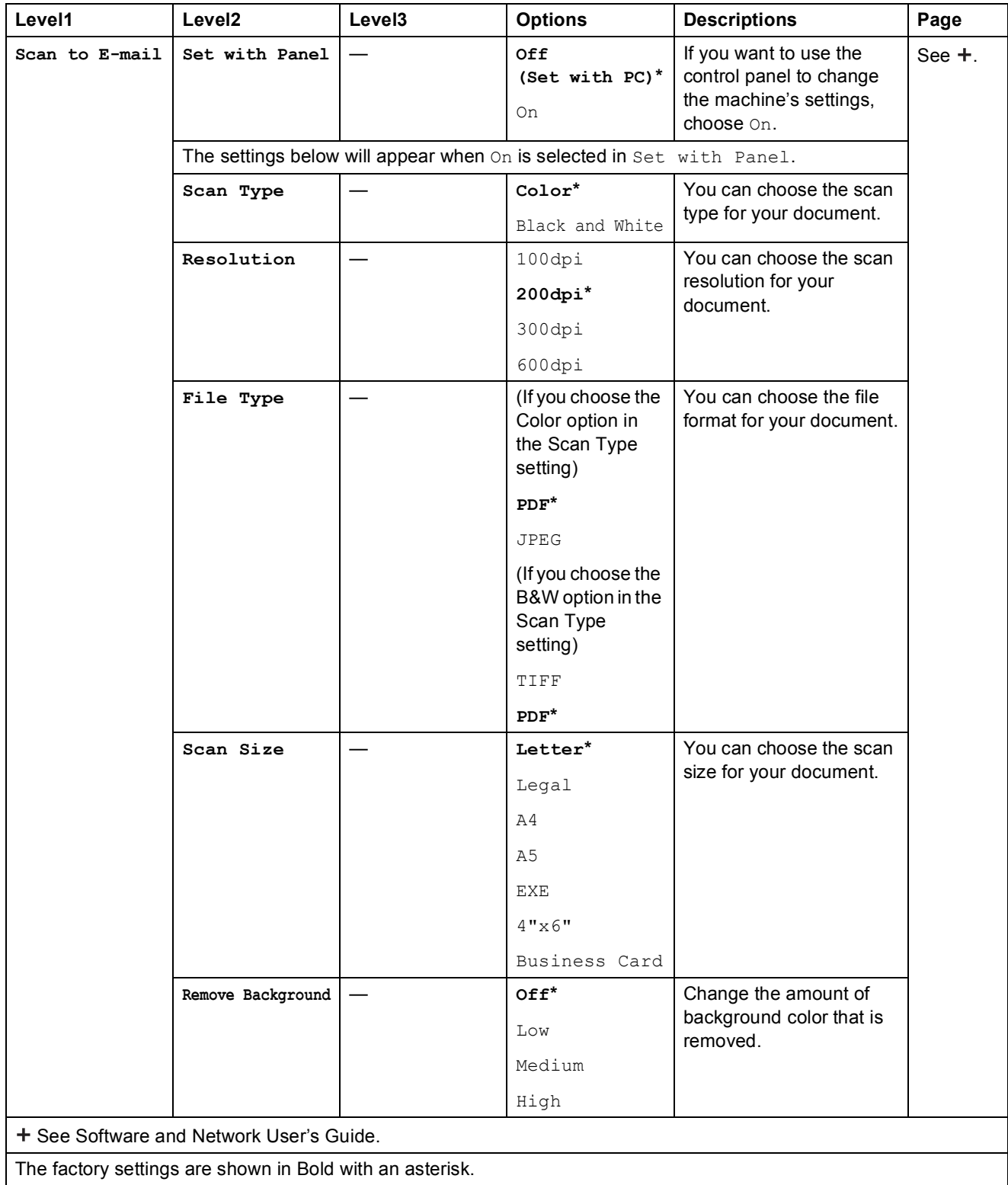

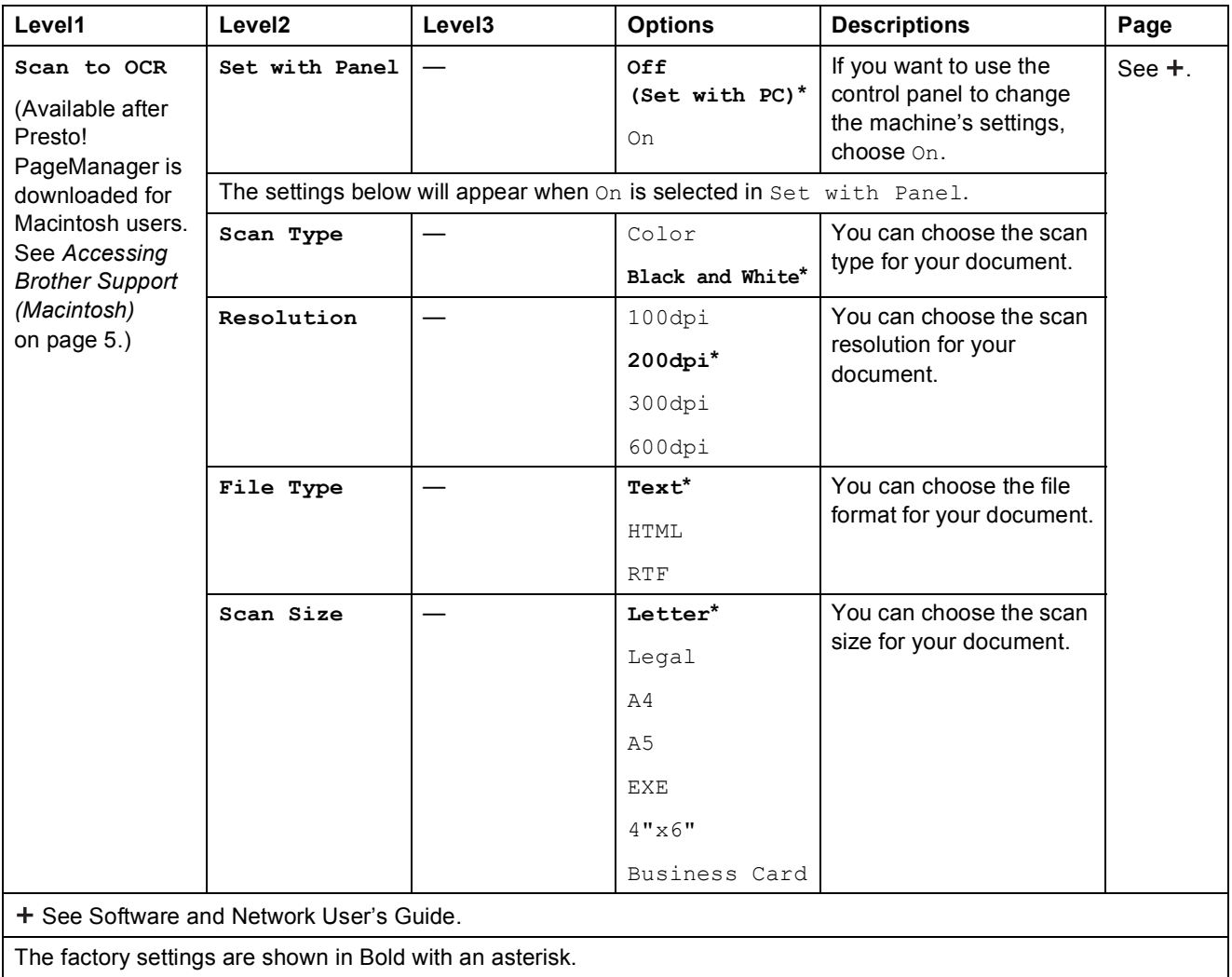

<span id="page-122-0"></span>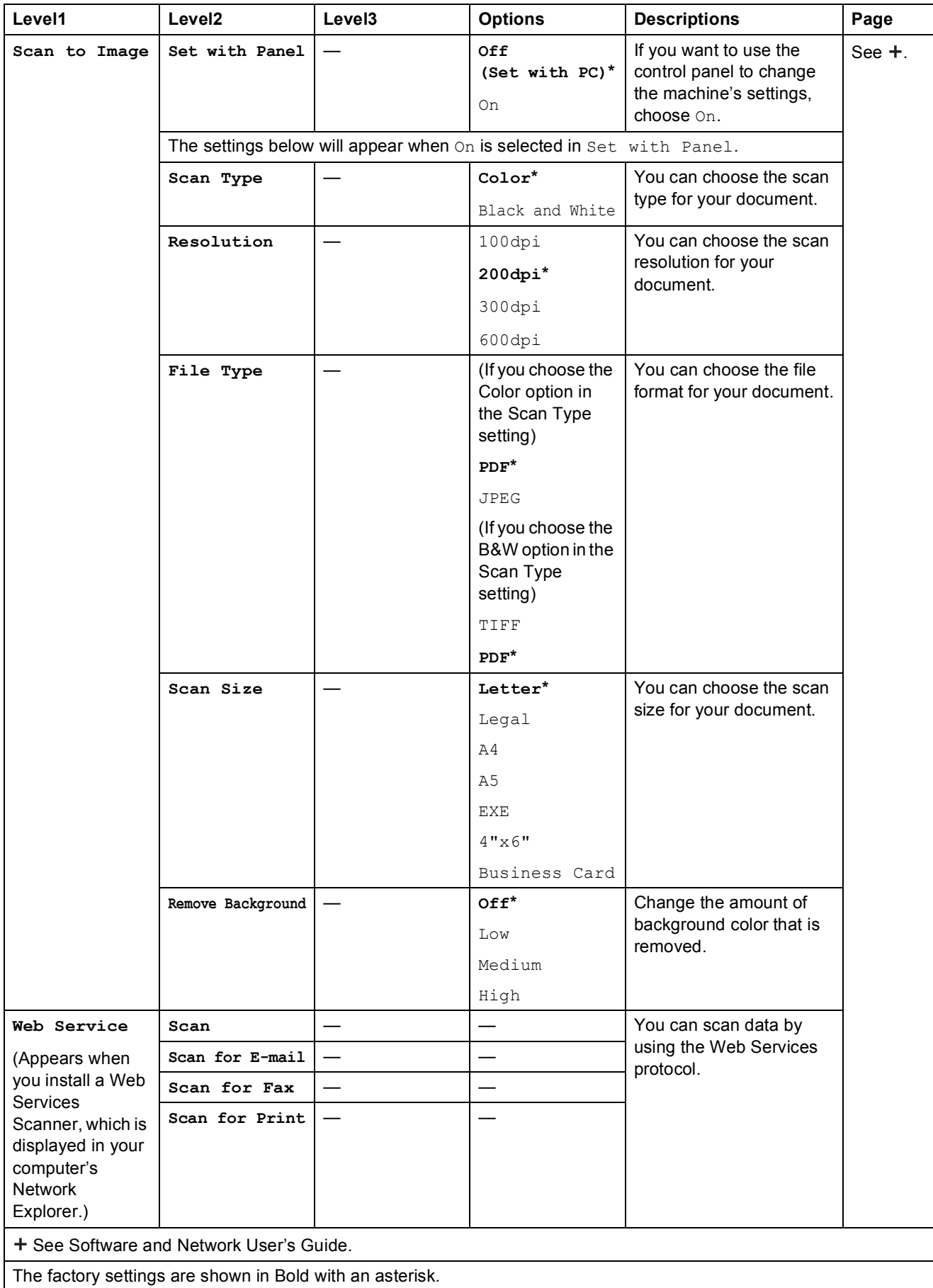

### COPY (■ )

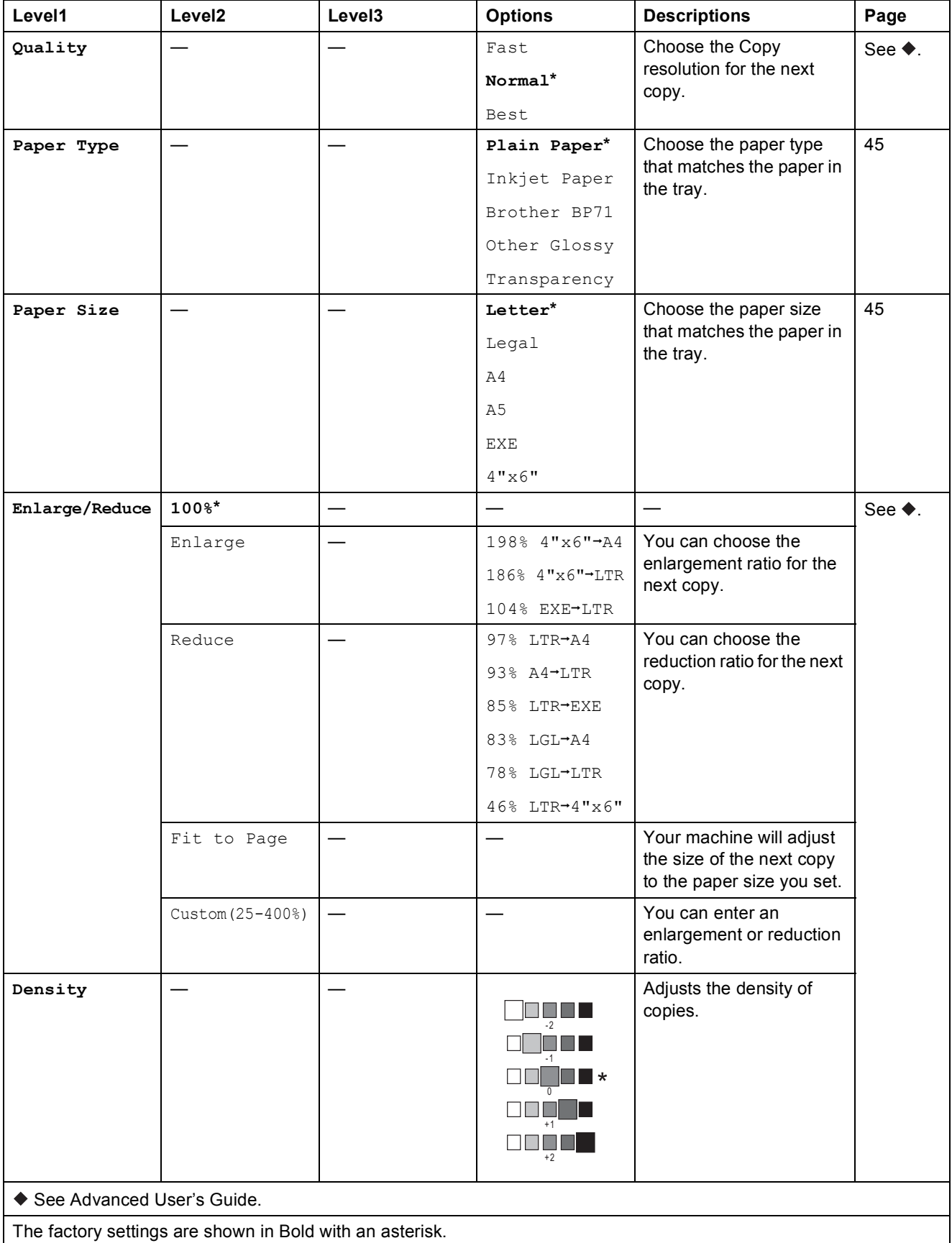

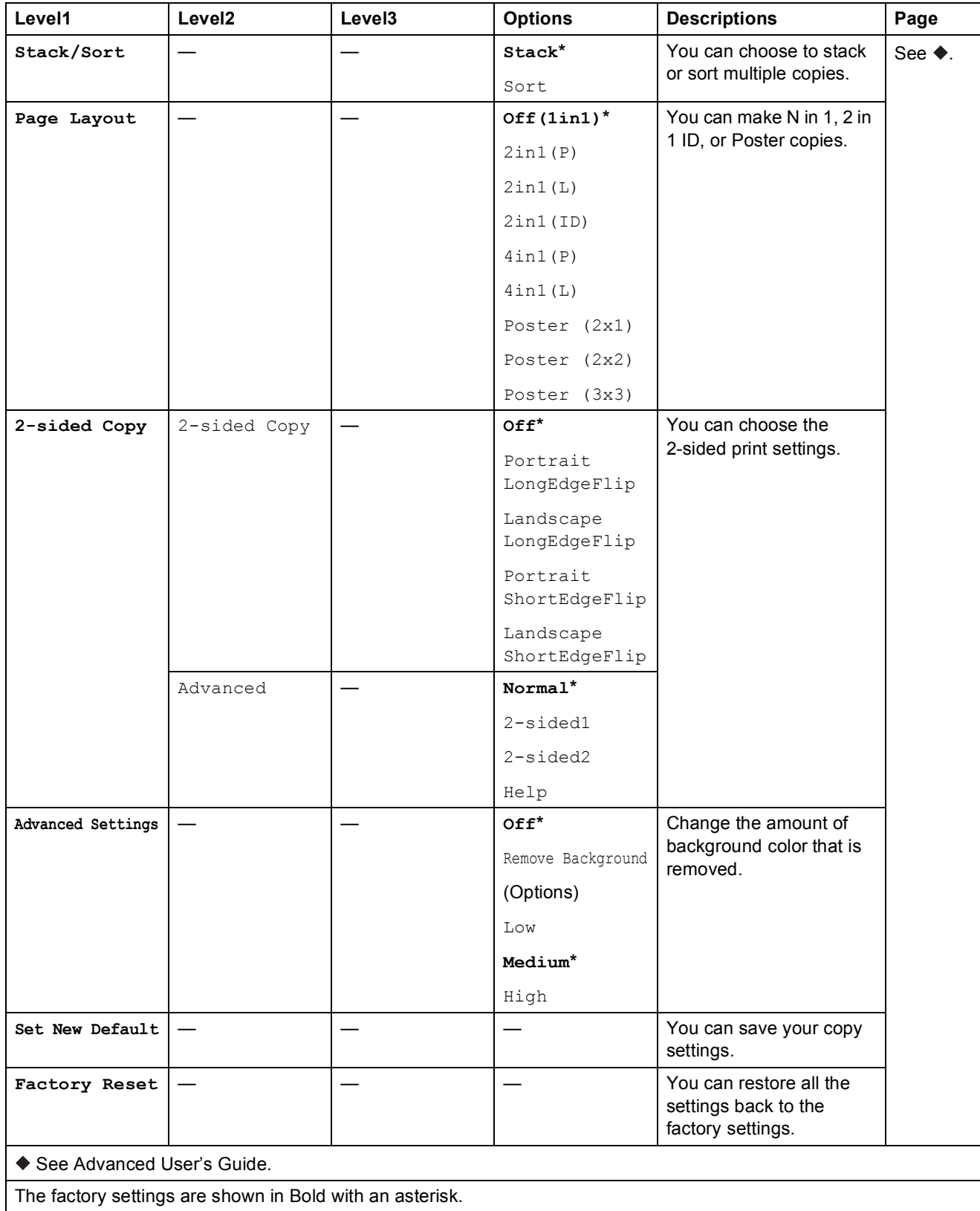

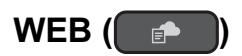

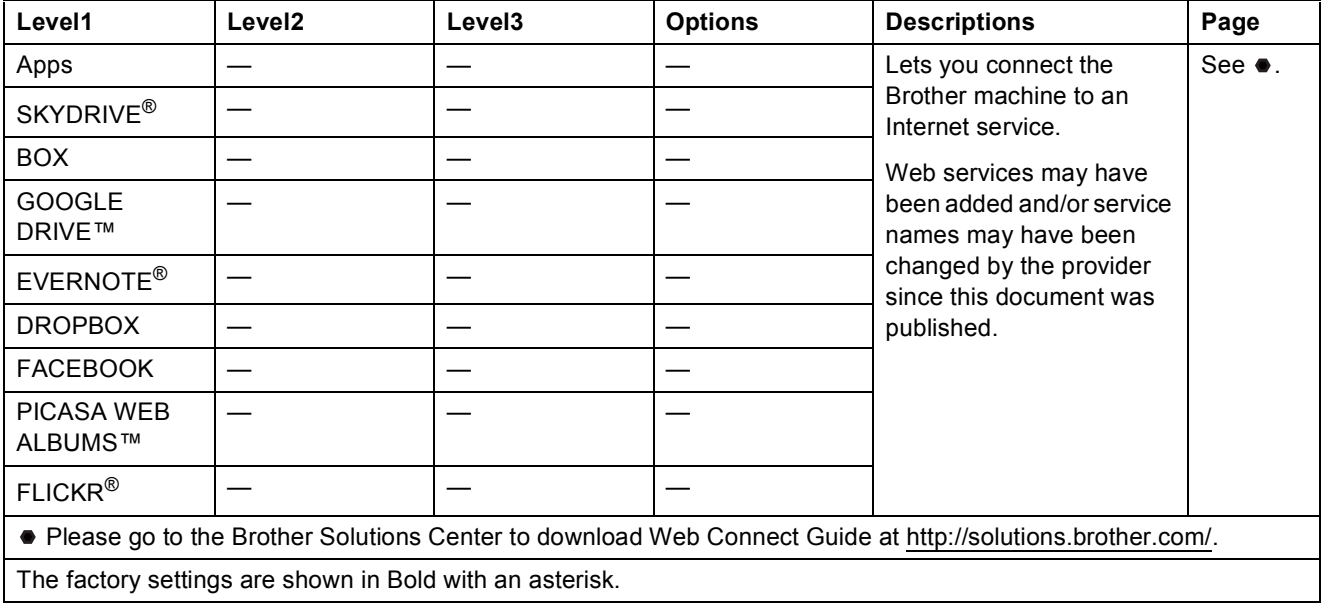

### <span id="page-125-0"></span> $\Gamma$  (Address Book)

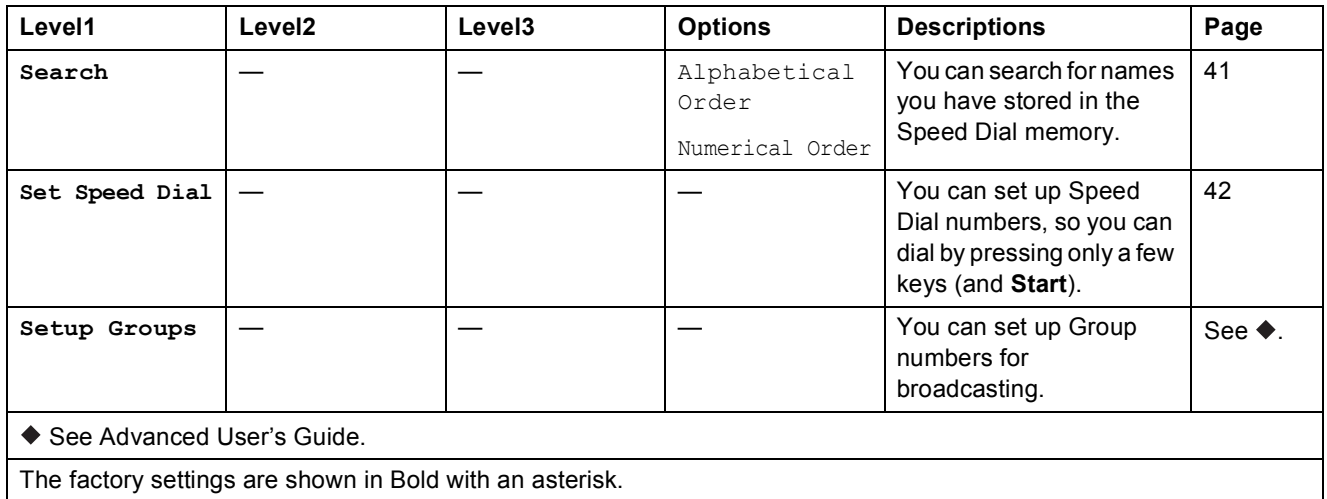

Settings and features tables

## $\text{Redial/Pause} \left( \overline{\text{Redial/Pause}} \right)$

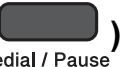

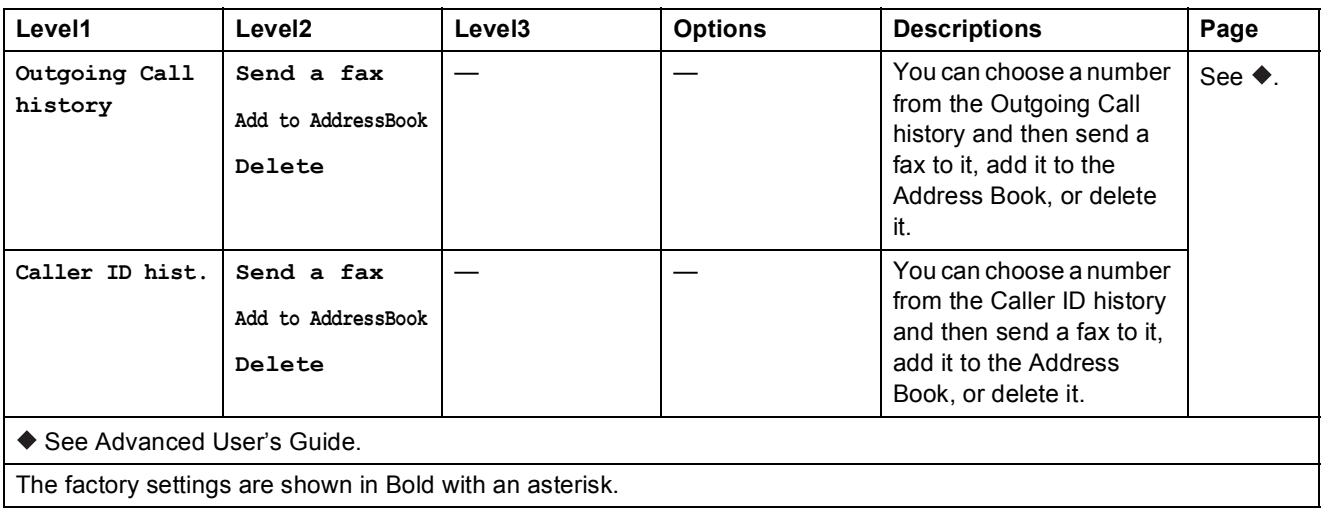

## <span id="page-127-0"></span>**Entering Text**

When you are setting certain menu selections, such as the Station ID, you may need to enter text into the machine. Most dial pad keys have three or four letters printed on keys. The keys for **0**, **#** and  $*$  do not have printed letters because they are used for special characters.

Press the appropriate dial pad key the number of times shown in this reference table to access the character you want.

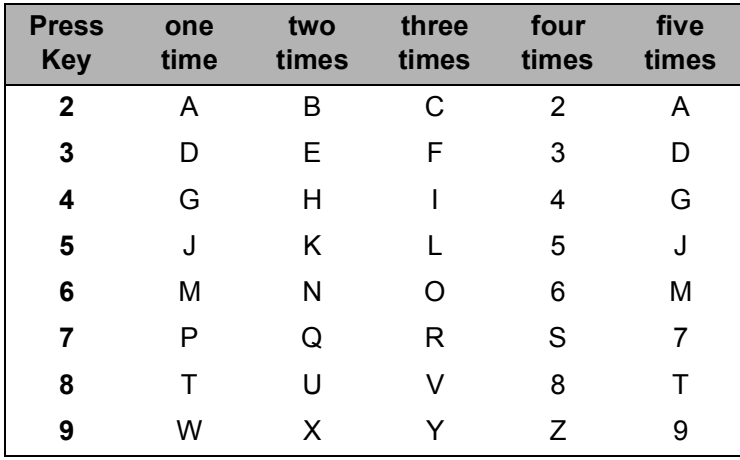

### **Inserting spaces**

To enter a space in a fax number, press  $\blacktriangleright$  once between numbers. To enter a space in a name, press ▶ twice between characters.

#### **NOTE**

The characters that are available may differ depending on your country.

### **Making corrections**

If you entered an incorrect character and want to change it, press **d** to move the cursor under the incorrect character, and then press **Clear**. Enter the correct character. You can also back up and insert letters.

To erase all the characters, press **Clear** repeatedly.

### **Repeating letters**

If you need to enter a letter that is on the same key as the letter before, press  $\blacktriangleright$  to move the cursor to the right before you press the key again.

Settings and features tables

### <span id="page-128-0"></span>**Special characters and symbols**

Press  $*$ , **#** or 0 repeatedly until you see the special character or symbol you want.

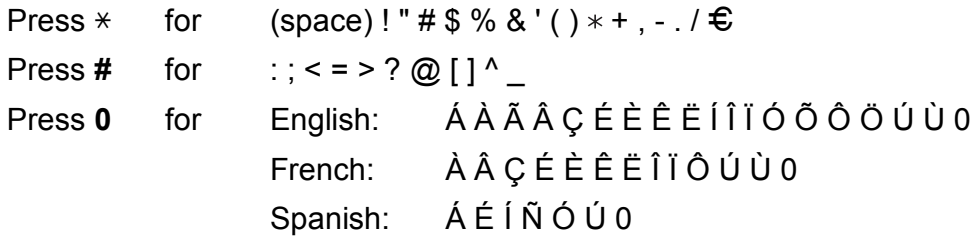

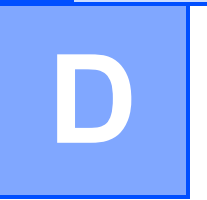

# **Specifications**

## **General <sup>D</sup>**

#### **NOTE**

This chapter provides a summary of the machines' specifications. For additional specifications visit<http://www.brother.com/>.

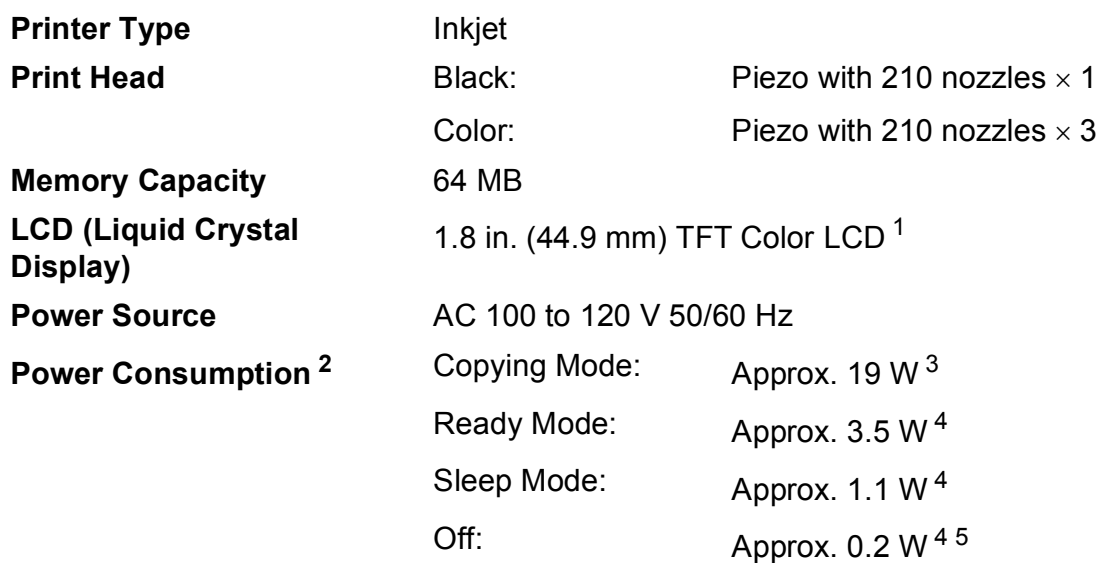

<span id="page-129-0"></span><sup>1</sup> Measured diagonally.

- <span id="page-129-1"></span><sup>2</sup> Measured when the machine is connected to the USB interface. Power consumption varies slightly depending on the usage environment or part wear.
- <span id="page-129-2"></span><sup>3</sup> When using ADF, single-sided printing, resolution: standard / document: ISO/IEC 24712 printed pattern.
- <span id="page-129-3"></span><sup>4</sup> Measured according to IEC 62301 Edition 2.0.
- <span id="page-129-4"></span> $5$  Even when the machine is turned off, it will automatically turn itself on periodically for print head maintenance, and then turn itself off.

#### **Dimension**

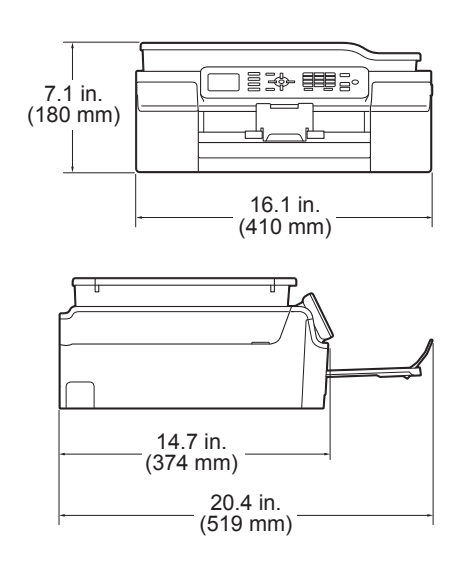

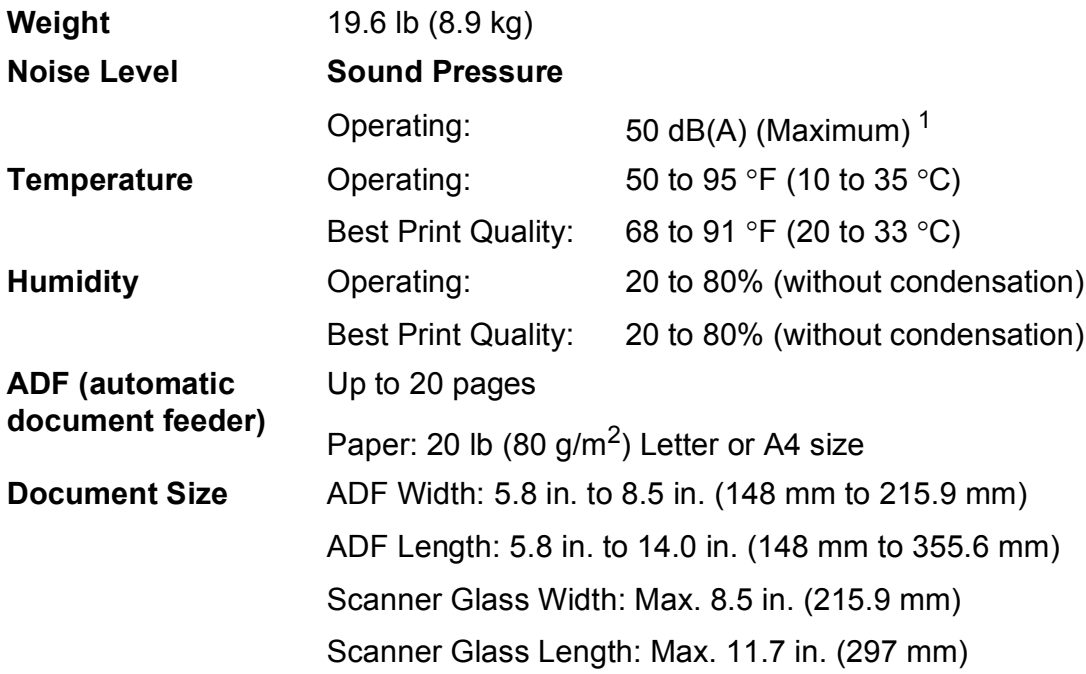

<span id="page-130-0"></span><sup>1</sup> Noise depends on printing conditions.

## <span id="page-131-3"></span>**Print media**

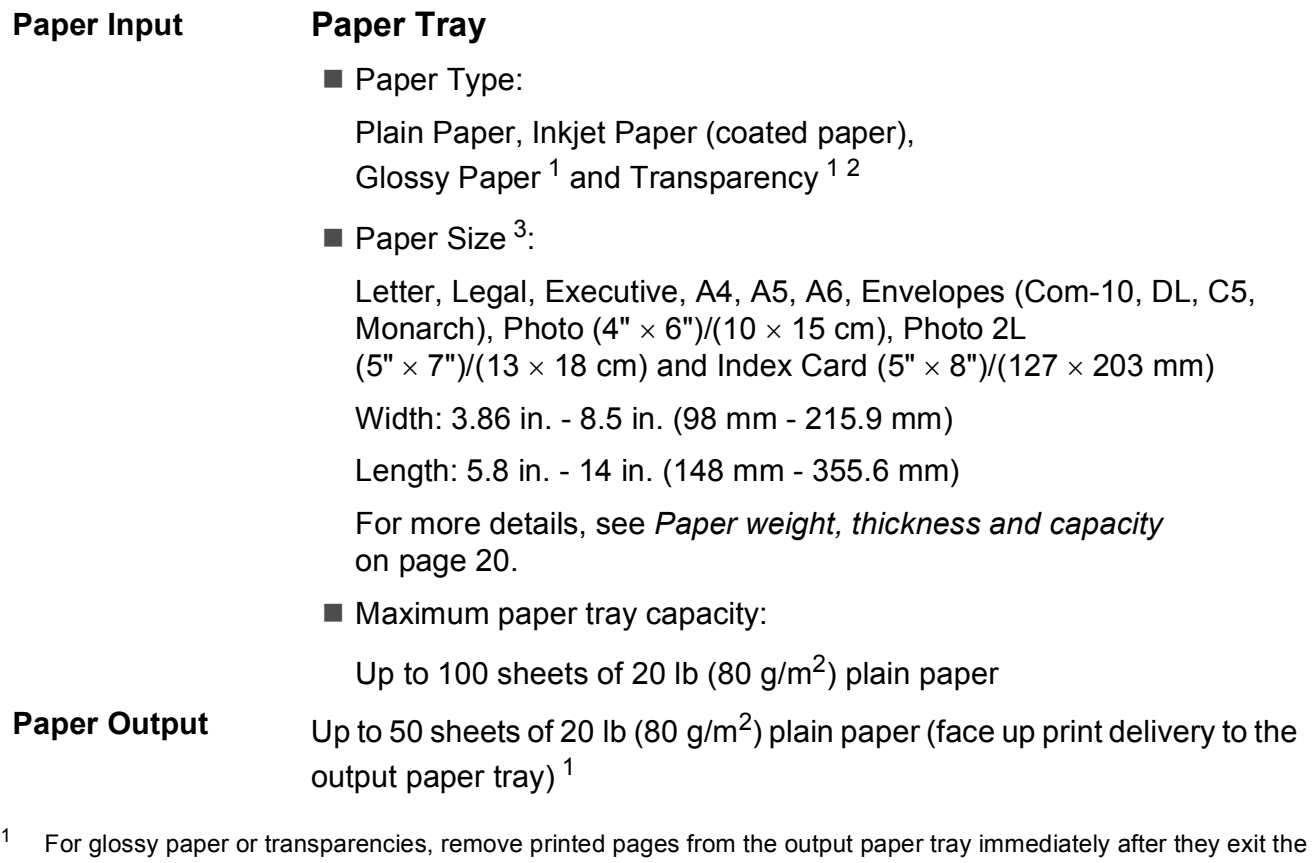

- <span id="page-131-4"></span><span id="page-131-0"></span>machine to avoid smudging.
- <span id="page-131-1"></span><sup>2</sup> Use only transparencies recommended for inkjet printing.
- <span id="page-131-2"></span><sup>3</sup> See *[Paper type and size for each operation](#page-32-0)* on page 19.

### <span id="page-132-1"></span>**Fax D***D*

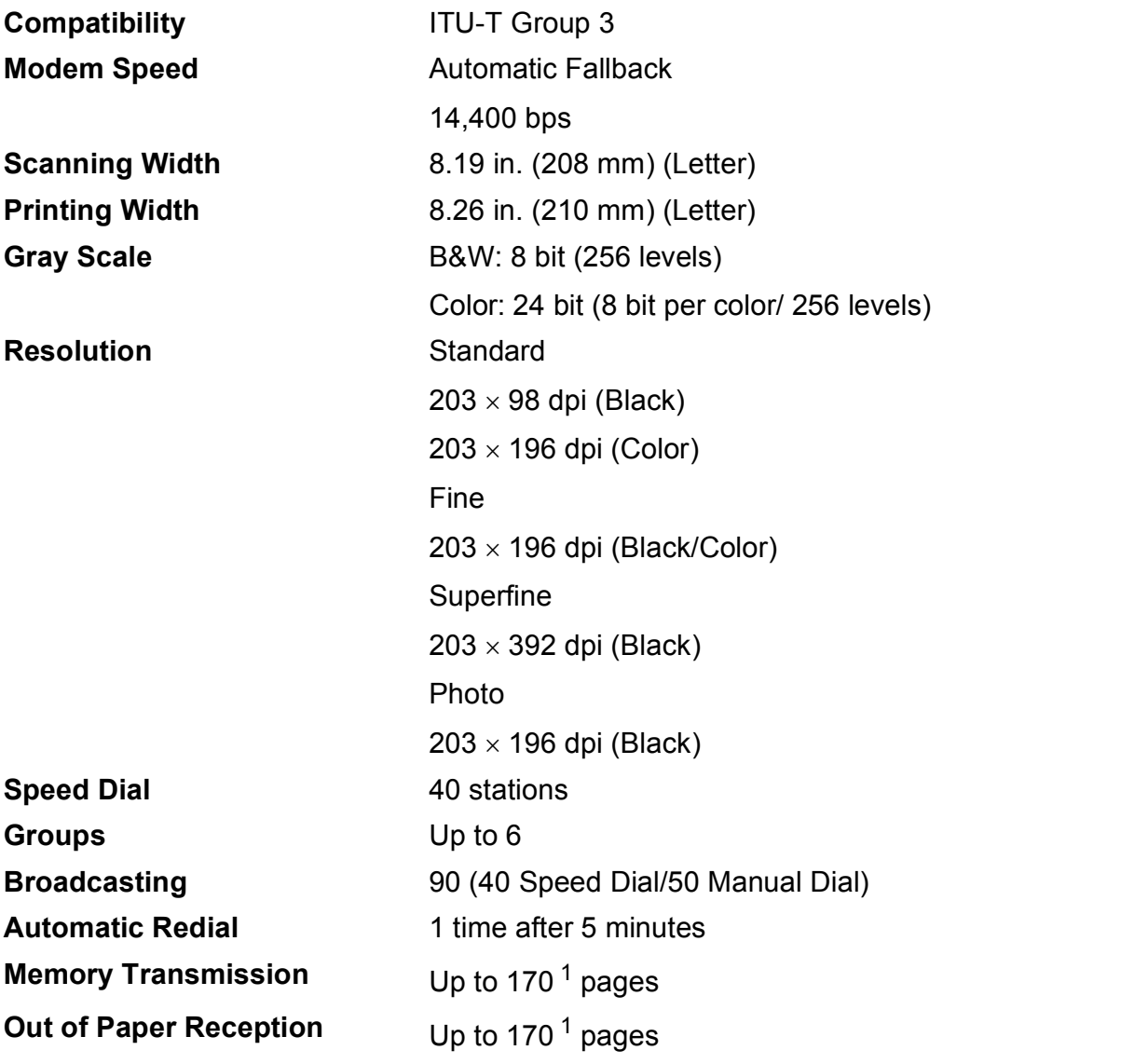

<span id="page-132-0"></span><sup>1</sup> "Pages" refers to the "ITU-T Test Chart #1" (a typical business letter, Standard resolution, MMR code). Specifications and printed materials are subject to change without prior notice.

## <span id="page-133-1"></span> $\mathsf{Copy}$

**Color/Black** Yes/Yes

**Copy Width** 8.26 in. (2[1](#page-133-0)0 mm) <sup>1</sup> **Multiple Copies** Stacks/Sorts up to 99 pages **Enlarge/Reduce** 25% to 400% (in increments of 1%) **Resolution** Prints up to 1200 x 2400 dpi **2-sided** Yes Paper Type:

Plain paper

- Paper Size:
	- Letter, A4, A5, Executive

<span id="page-133-0"></span><sup>1</sup> When copying on Letter size paper.

## <span id="page-134-3"></span>**Scanner**

<span id="page-134-2"></span>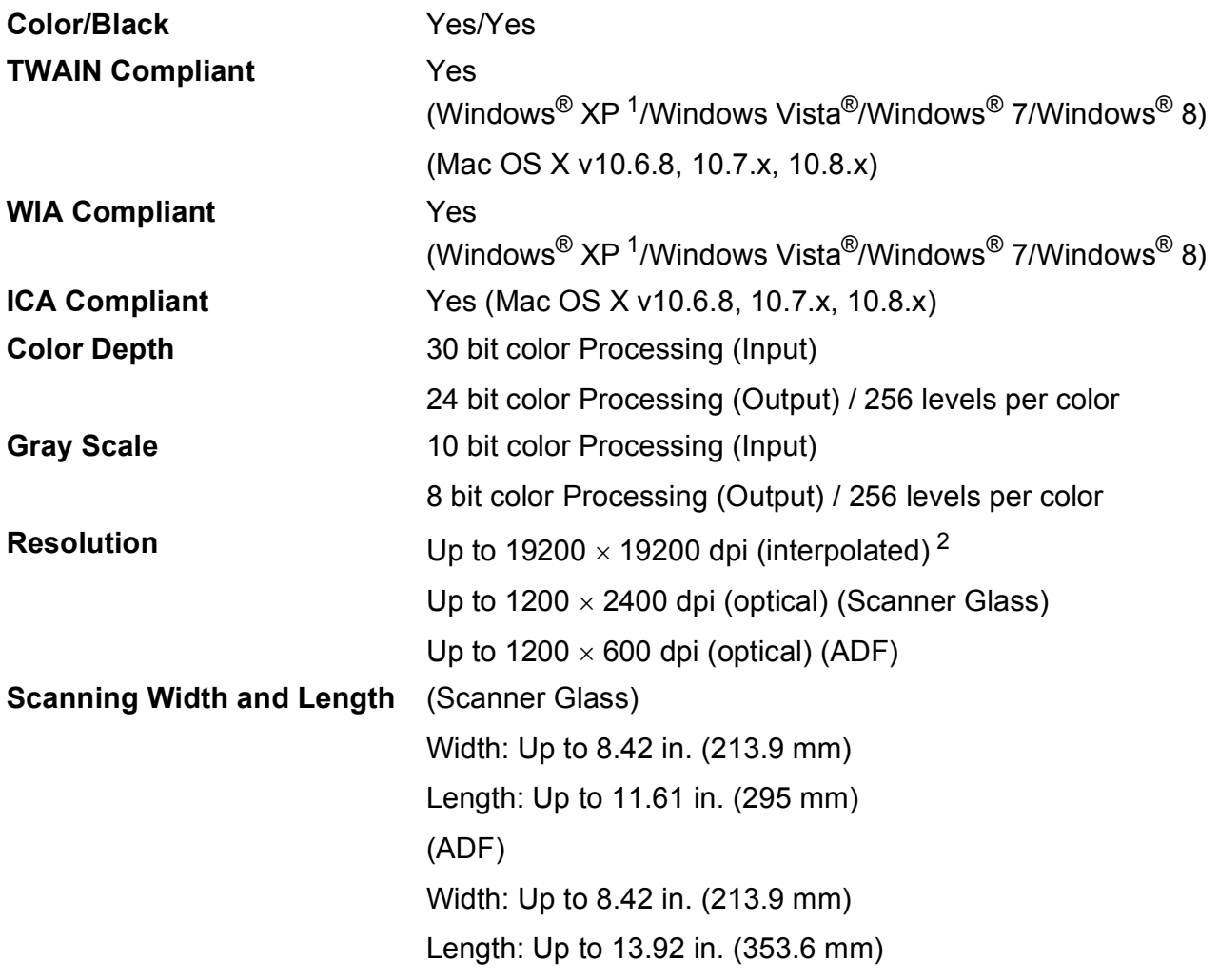

<span id="page-134-0"></span><sup>1</sup> Windows<sup>®</sup> XP in this User's Guide includes Windows<sup>®</sup> XP Home Edition, Windows<sup>®</sup> XP Professional, and Windows<sup>®</sup> XP Professional x64 Edition.

<span id="page-134-1"></span><sup>2</sup> Maximum 1200 x 1200 dpi scanning when using the WIA Driver for Windows® XP, Windows Vista®, Windows® 7 and Windows<sup>®</sup> 8 (resolution up to 19200  $\times$  19200 dpi can be selected by using the Brother scanner utility).

### <span id="page-135-6"></span>**Printer**

**Resolution** Up to  $1200 \times 6000$  dpi **Printing Width** <sup>[3](#page-135-0)</sup> 8.26 in. [8.5 in. (borderless)<sup>1</sup>] **Borderless** <sup>[2](#page-135-2)</sup> Letter, A4, A6, Photo  $(4'' \times 6'')/(10 \times 15 \text{ cm})$ , Index Card  $(5" \times 8")/(127 \times 203$  mm), Photo 2L  $(5" \times 7")/(13 \times 18 \text{ cm})$ **2-sided** ■ Paper Type: Plain paper

> Paper Size: Letter, A4, A5, Executive

#### **Print Speed [4](#page-135-3)**

- <span id="page-135-1"></span><sup>1</sup> When the Borderless feature is set to On.
- <span id="page-135-2"></span><sup>2</sup> See *[Paper type and size for each operation](#page-32-0)* on page 19.
- <span id="page-135-0"></span><sup>3</sup> When printing on Letter size paper.
- <span id="page-135-3"></span><sup>4</sup> For detailed specifications visit<http://www.brother.com/>.

## **Interfaces**

**USB** <sup>[1](#page-135-4)2</sup> Use a USB [2](#page-135-5).0 interface cable that is no longer than 6 feet (2 m).

**Wireless LAN** IEEE 802.11b/g/n (Infrastructure/Ad-hoc Mode)

- <span id="page-135-4"></span><sup>1</sup> Your machine has a USB 2.0 Hi-Speed interface. The machine can also be connected to a computer that has a USB 1.1 interface.
- <span id="page-135-5"></span><sup>2</sup> Third party USB ports are not supported.

## **Network**

#### **NOTE**

For more information about the Network specifications, see Software and Network User's Guide.

You can connect your machine to a network for Network Printing, Network Scanning, PC Fax Send, PC Fax Receive (Windows® only) and Remote Setup <sup>[1](#page-136-0)</sup>. Also included is Brother BRAdmin Light<sup>[2](#page-136-1)</sup> Network Management software.

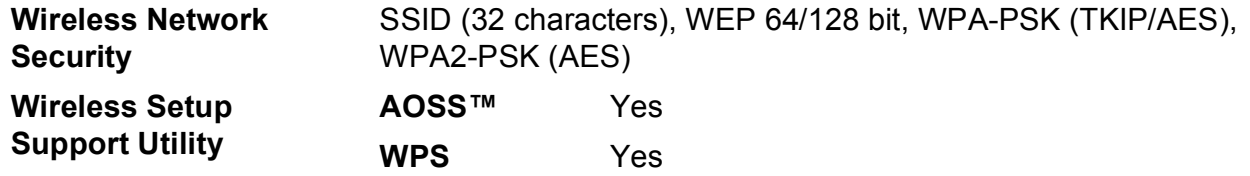

<span id="page-136-0"></span><sup>1</sup> See *[Computer requirements](#page-137-0)* on page 124.

<span id="page-136-1"></span> $2$  (Windows®) If you require more advanced printer management, use the latest Brother BRAdmin Professional utility version that is available as a download from <http://solutions.brother.com/>. (Macintosh) The latest Brother BRAdmin Light is available as a download from <http://solutions.brother.com/>.

## <span id="page-137-0"></span>**Computer requirements**

<span id="page-137-4"></span><span id="page-137-3"></span><span id="page-137-2"></span><span id="page-137-1"></span>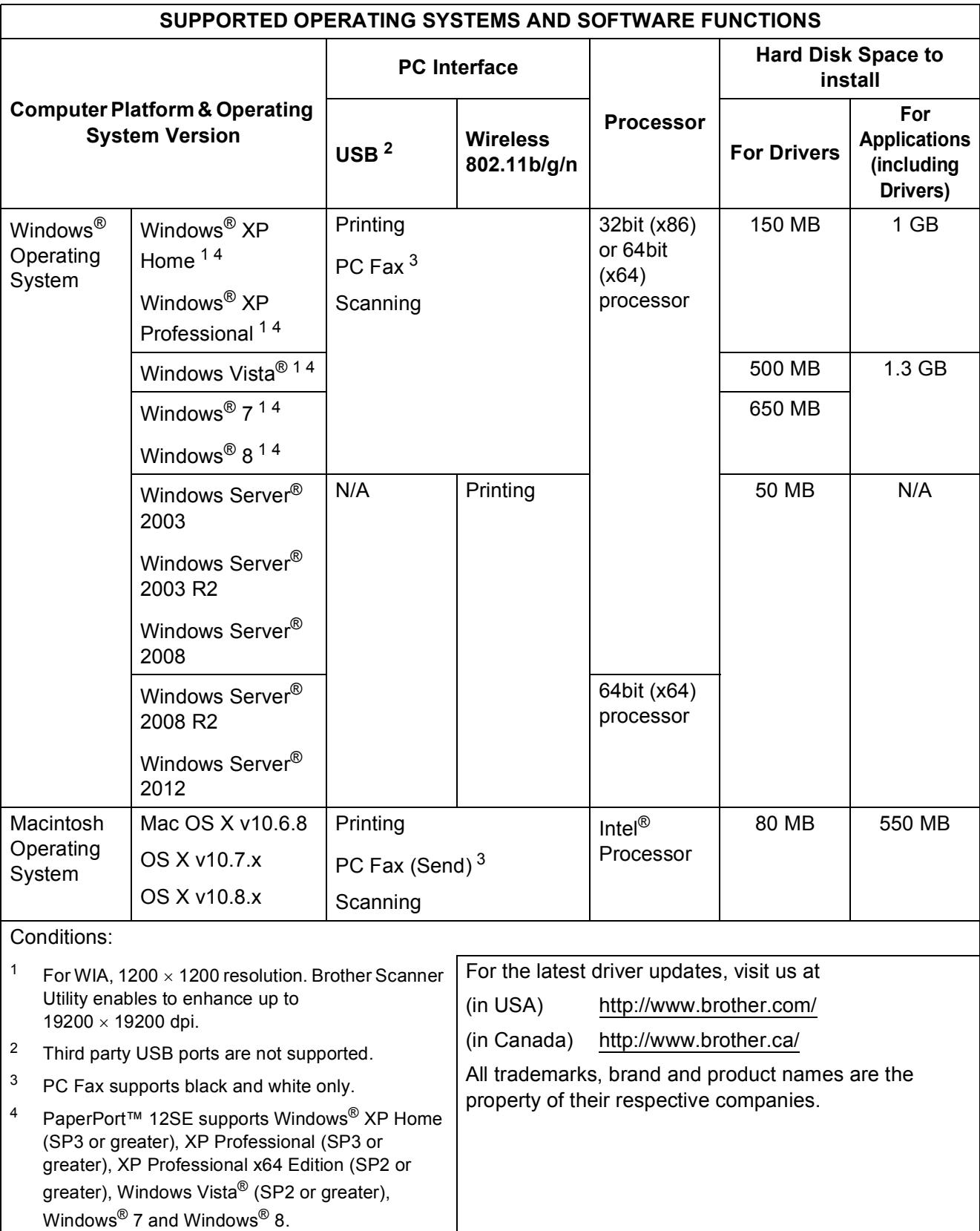

## <span id="page-138-1"></span>**Consumable items**

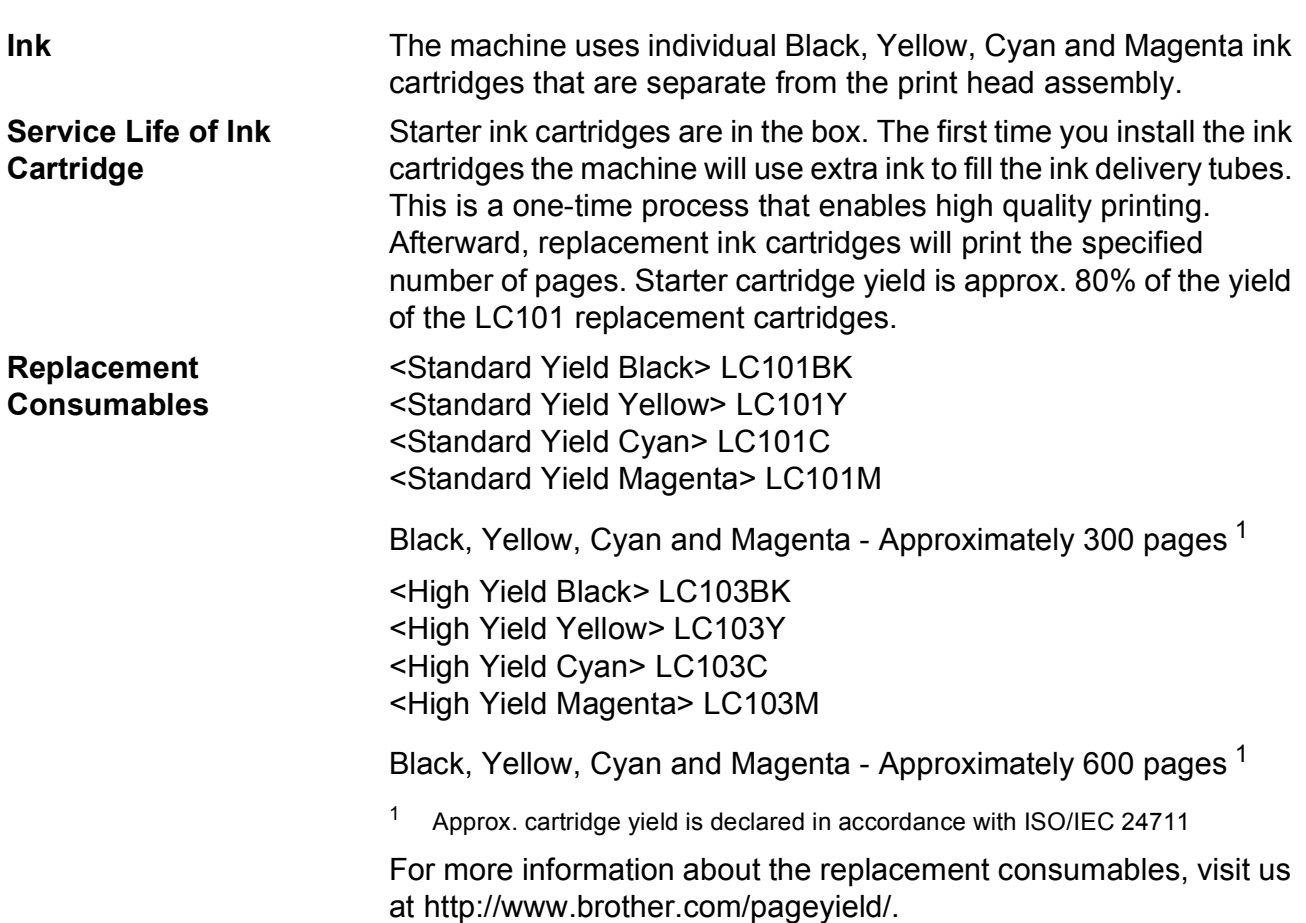

#### <span id="page-138-2"></span><span id="page-138-0"></span>**What is Innobella™?**

Innobella™ is a range of genuine consumables offered by Brother. The name "Innobella™" derives from the words "Innovation" and "Bella" (meaning "Beautiful" in Italian) and is a representation of the "innovative" technology providing you with "beautiful" and "long lasting" print results.

When you print photo images, Brother recommends Innobella™ glossy photo paper (BP71 series) for high quality. Brilliant prints are made easier with Innobella™ Ink and paper.

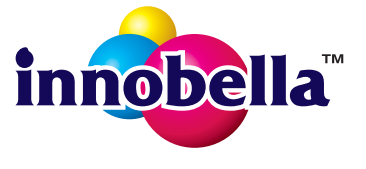

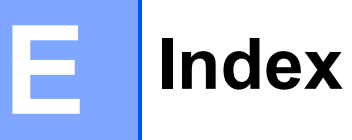

### **A**

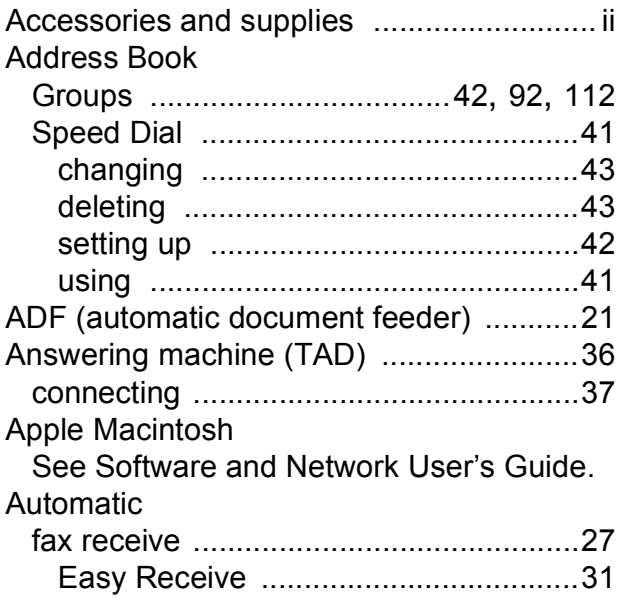

### **B**

#### Brother

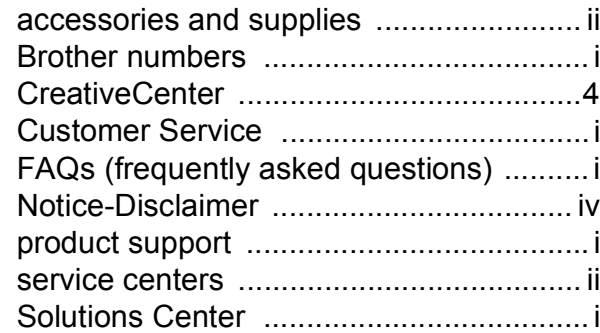

### **C**

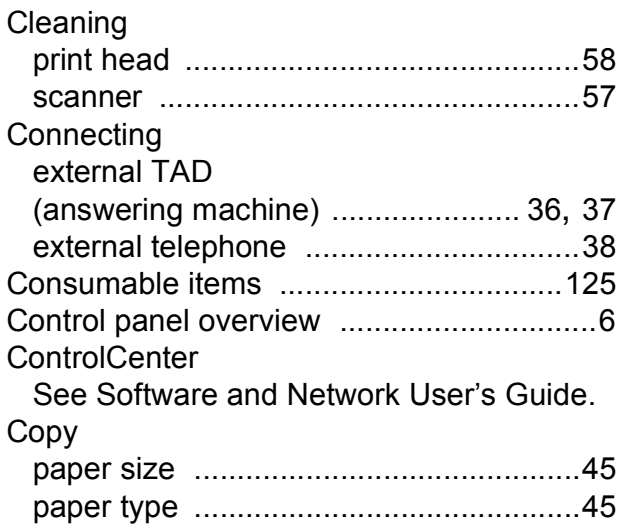

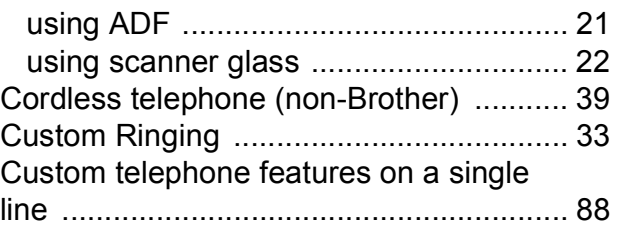

### **D**

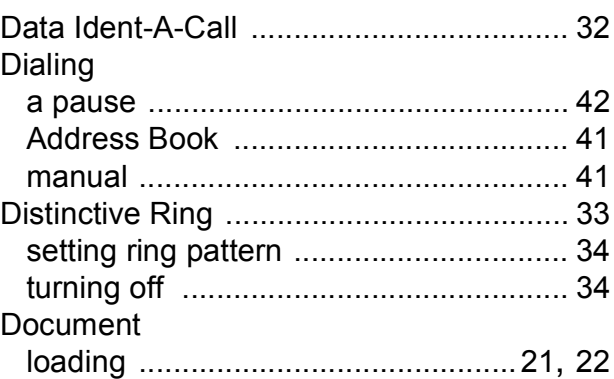

#### **E**

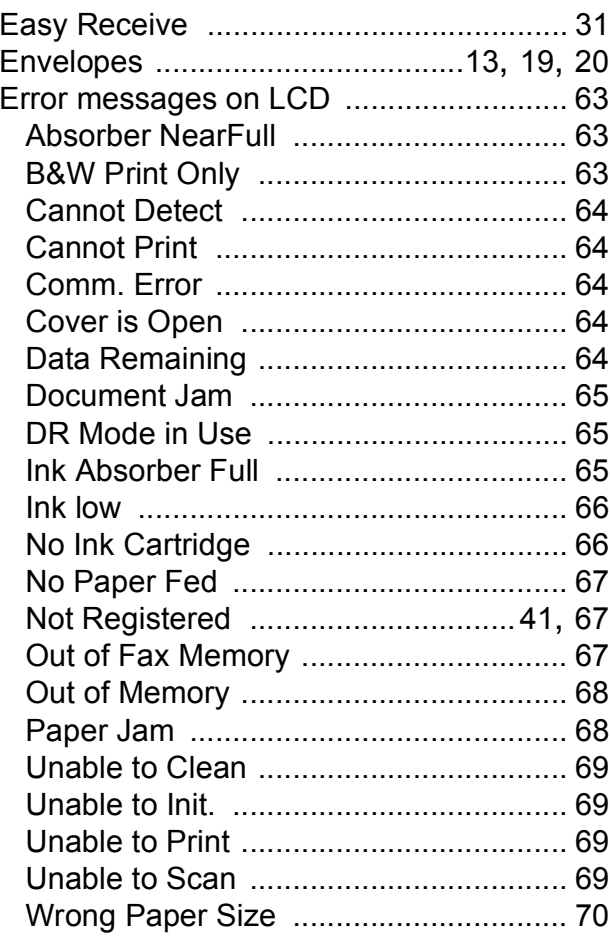

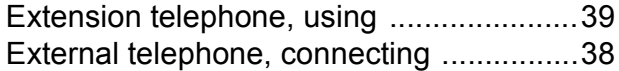

#### **F**

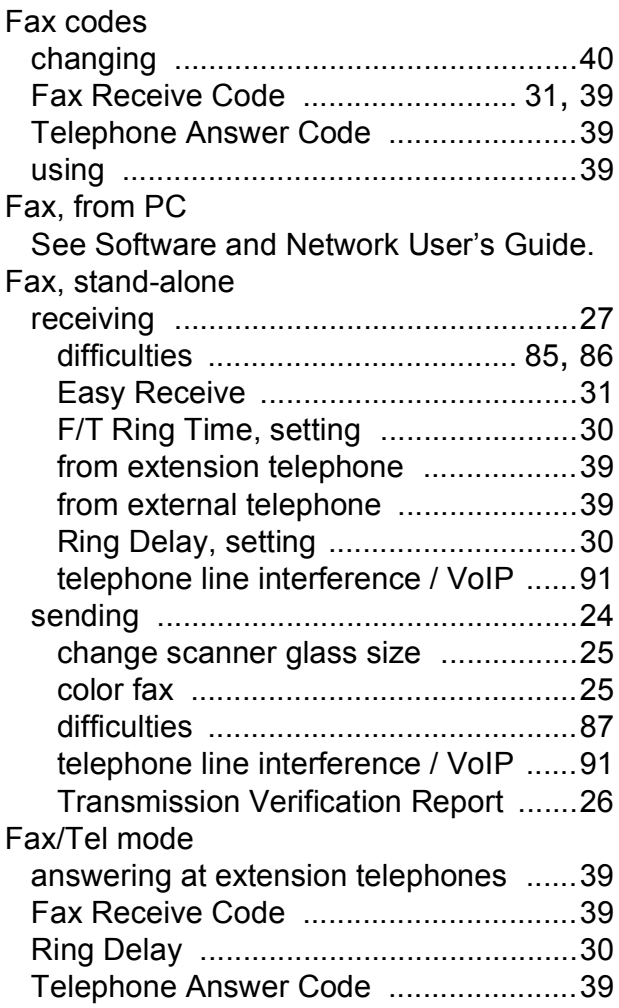

### **G**

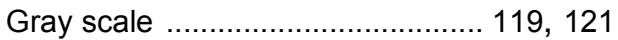

### **H**

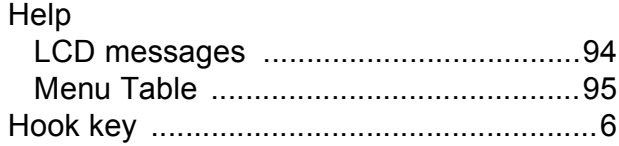

#### **I**

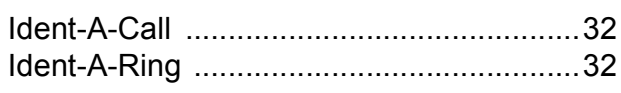

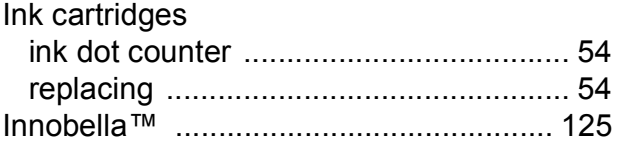

### **J**

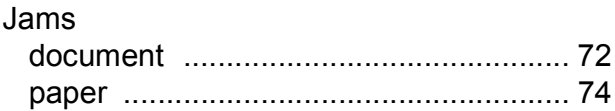

#### **L**

```
LCD (Liquid Crystal Display) ..................... 6
```
### **M**

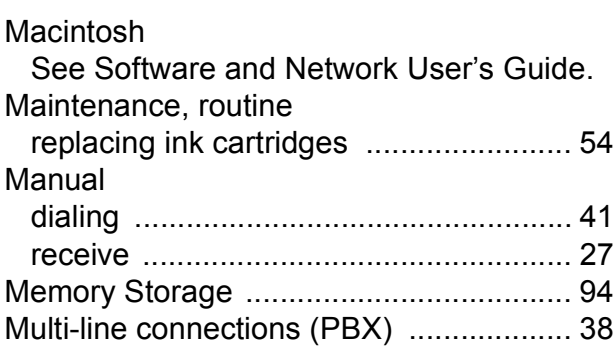

### **N**

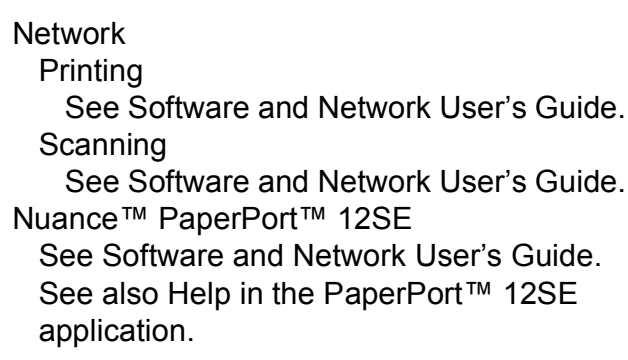

### **P**

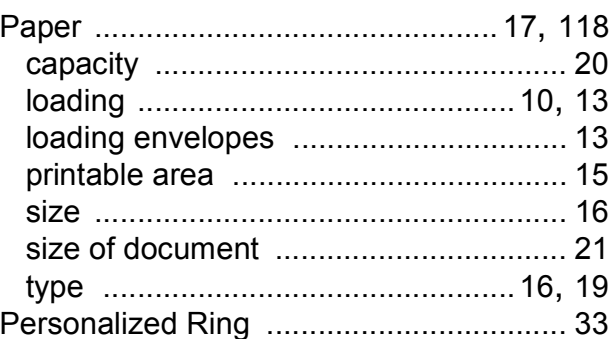

#### Presto! PageManager

See Software and Network User's Guide. See also Help in the Presto! PageManager application.

Print

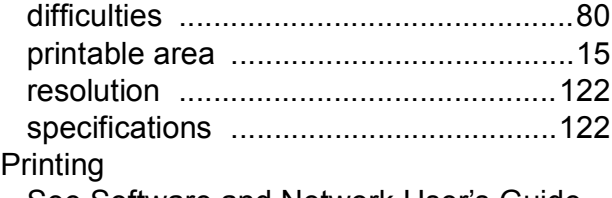

See Software and Network User's Guide.

#### **R**

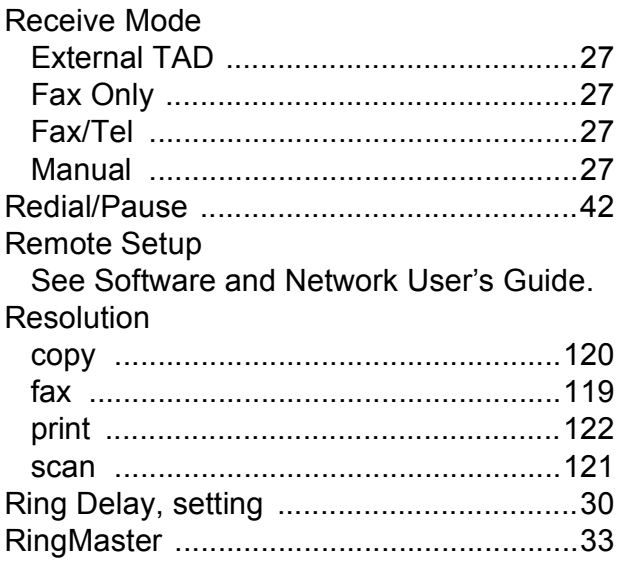

### **S**

**Scanning** See Software and Network User's Guide. Serial Number how to find[...............See inside front cover](#page-1-0) SimpleBiz Fax & Alternative Number Ringing [.....................................................32](#page-45-0) Smart Ring [...............................................33](#page-46-0) Step-by-step Settings Tables [...................94](#page-107-0)

### **T**

TAD (telephone answering device), external [............................................. 27](#page-40-1), [36](#page-49-0) connecting [...................................... 36](#page-49-0), [37](#page-50-0) Receive Mode [.......................................27](#page-40-1) recording OGM [.....................................37](#page-50-1) Teen Ring [................................................32](#page-45-0)

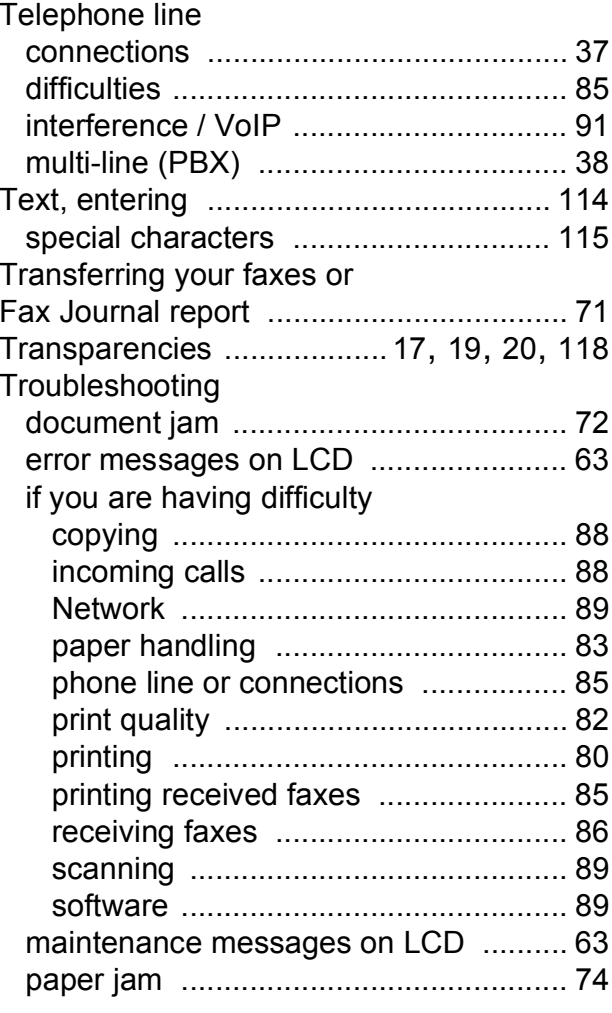

#### **U**

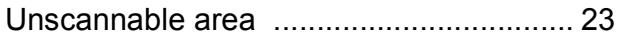

### **V**

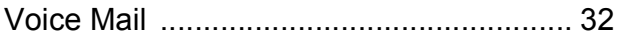

### **W**

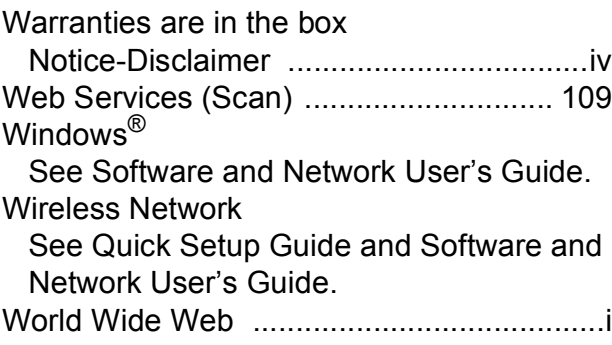

Brother International Corporation 200 Crossing Boulevard P.O. Box 6911 Bridgewater, NJ 08807-0911 USA

Brother International Corporation (Canada) Ltd. 1 rue Hôtel de Ville, Dollard-des-Ormeaux, QC, Canada H9B 3H6

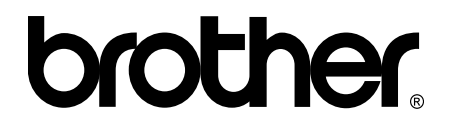

#### **Visit us on the World Wide Web <http://www.brother.com/>**

These machines are approved for use in the country of purchase only. Local Brother companies or their dealers will only support machines purchased in their own countries.

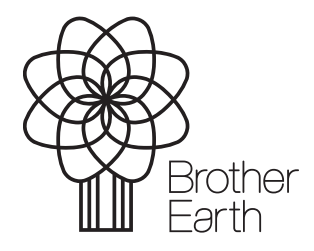

[www.brotherearth.com](http://www.brotherearth.com)